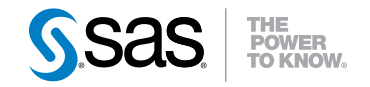

# SAS® Offer Optimization for Communications 5.2 (First Maintenance Release) Administrator's Guide

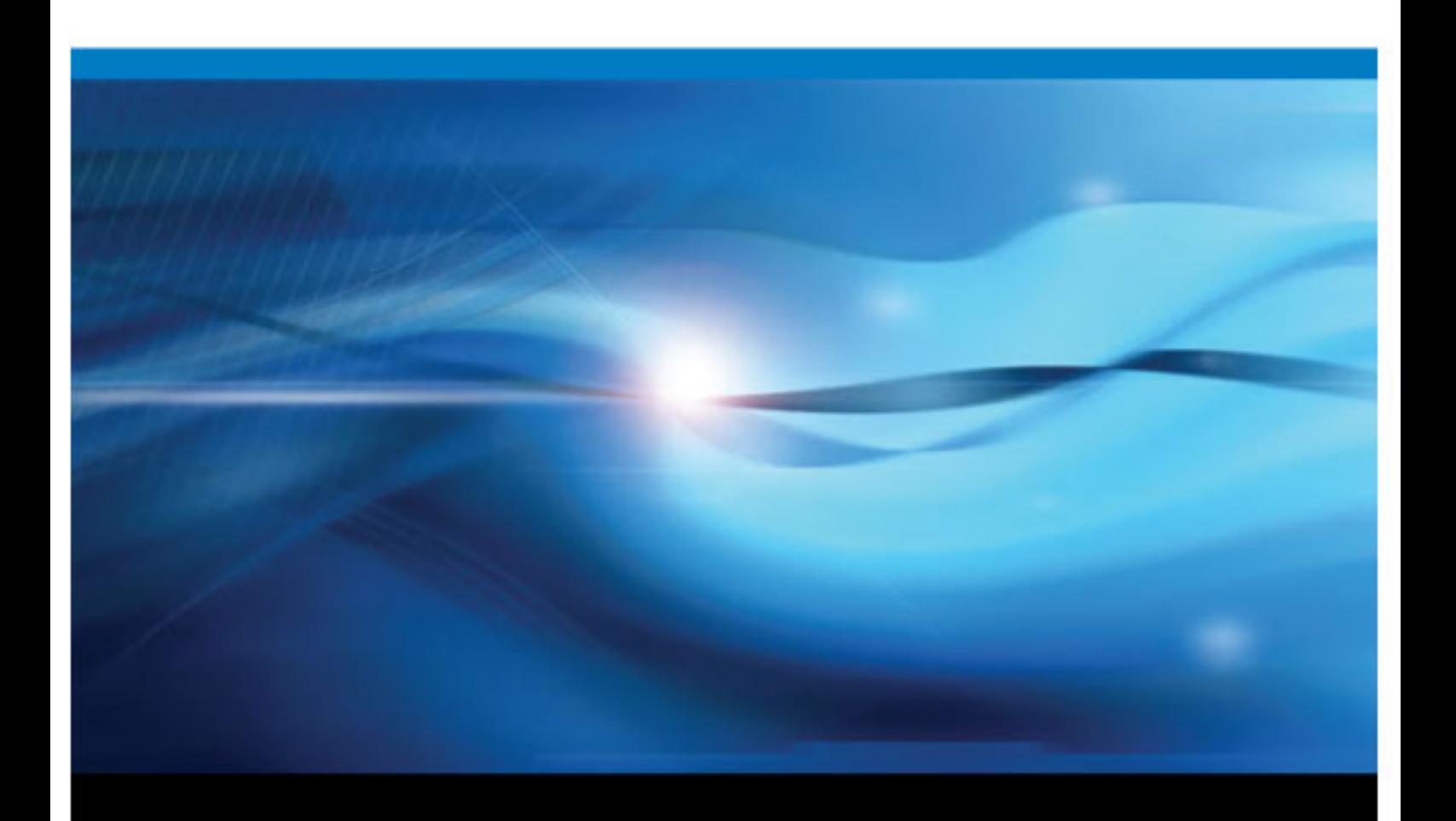

SAS® Documentation

The correct bibliographic citation for this manual is as follows: SAS Institute Inc 2011. *SAS® Offer Optimization for Communications 5.2 (First Maintenance Release): Administrator's Guide* . Cary, NC : SAS Institute Inc.

#### **SAS**® **Offer Optimization for Communications 5.2 (First Maintenance Release): Administrator's Guide**

Copyright © 2011 SAS Institute Inc., Cary, NC, USA

All rights reserved. Produced in the United States of America.

For a hardcopy book: No part of this publication may be reproduced, stored in a retrieval system, or transmitted, in any form or by any means, electronic, mechanical, photocopying, or otherwise, without the prior written permission of the publisher, SAS Institute Inc.

For a Web download or e-book: Your use of this publication shall be governed by the terms established by the vendor at the time you acquire this publication.

**U.S. Government Restricted Rights Notice:** Use, duplication, or disclosure of this software and related documentation by the U.S. government is subject to the Agreement with SAS Institute and the restrictions set forth in FAR 52.227–19 Commercial Computer Software-Restricted Rights (June 1987).

SAS Institute Inc., SAS Campus Drive, Cary, North Carolina 27513.

1st electronic book, February 2011

SAS® Publishing provides a complete selection of books and electronic products to help customers use SAS software to its fullest potential. For more information about our e-books, e-learning products, CDs, and hard-copy books, visit the SAS Publishing Web site at **[support.sas.com/publishing](http://support.sas.com/publishing)** or call 1-800-727-3228.

SAS® and all other SAS Institute Inc. product or service names are registered trademarks or trademarks of SAS Institute Inc. in the USA and other countries. ® indicates USA registration.

Other brand and product names are registered trademarks or trademarks of their respective companies.

## **Contents**

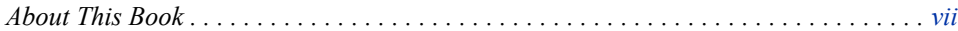

## PART 1 [Introduction](#page-8-0) 1

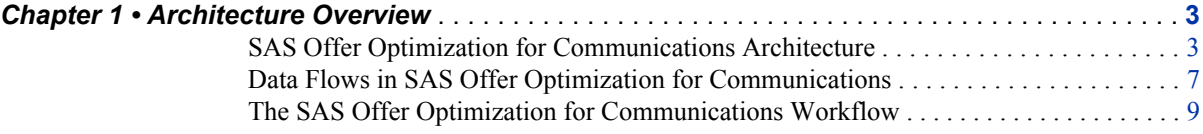

## PART 2 [Application Management](#page-18-0) 11

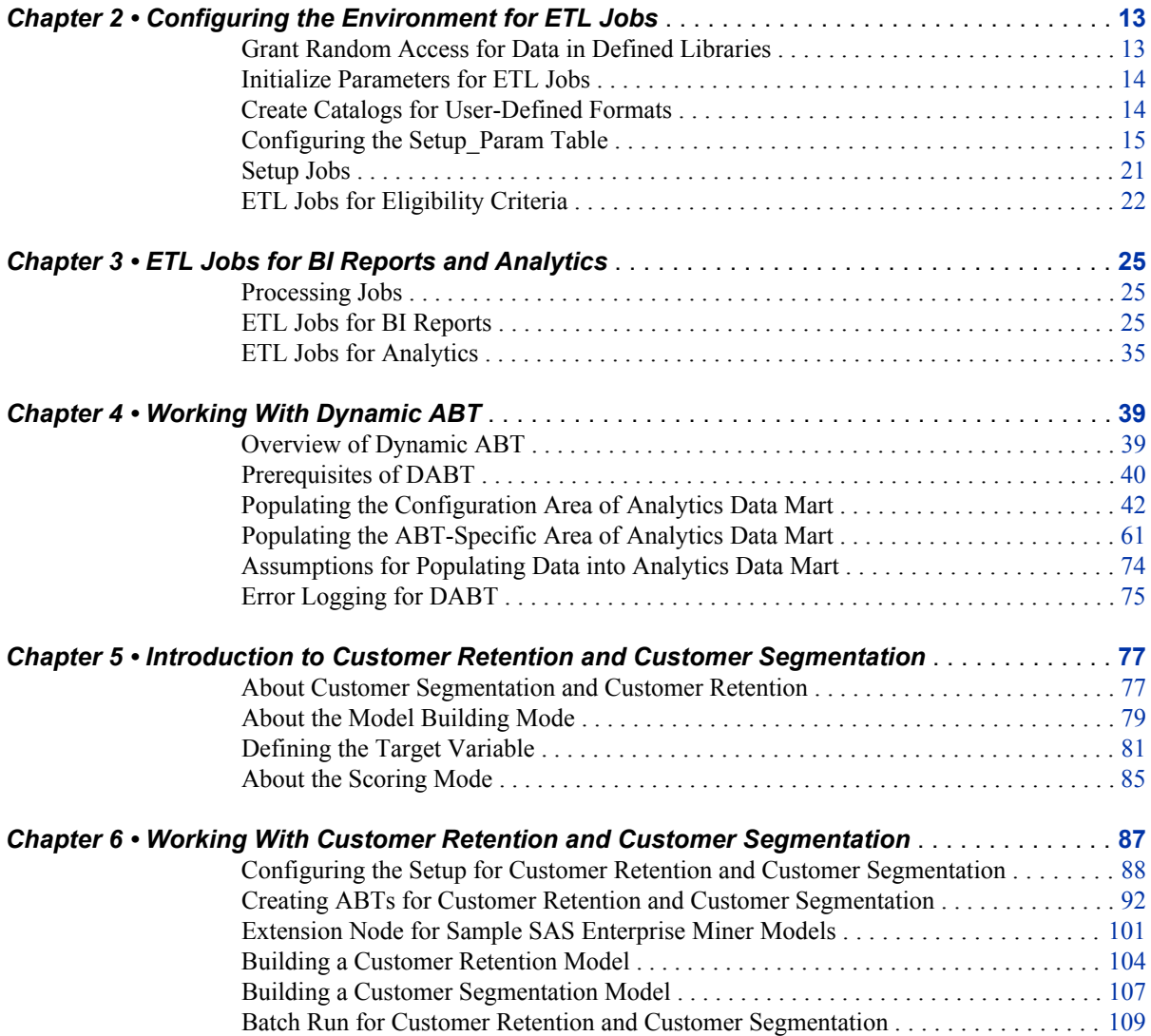

#### **iv** *Contents*

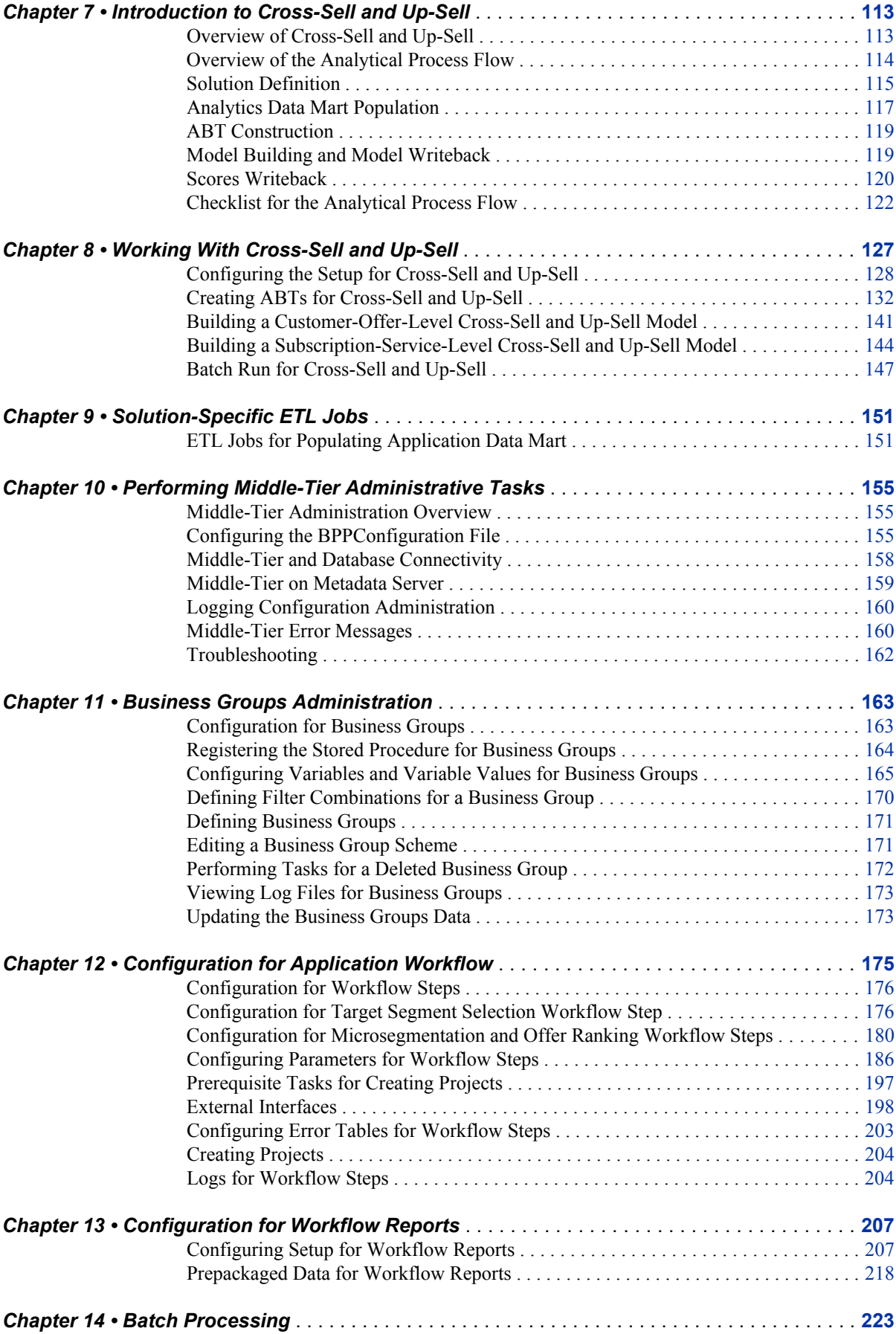

#### *Contents* **v**

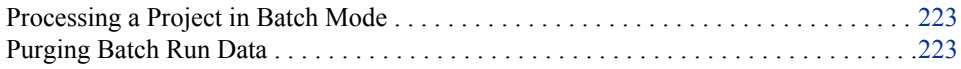

## PART 3 [Appendixes](#page-232-0) 225

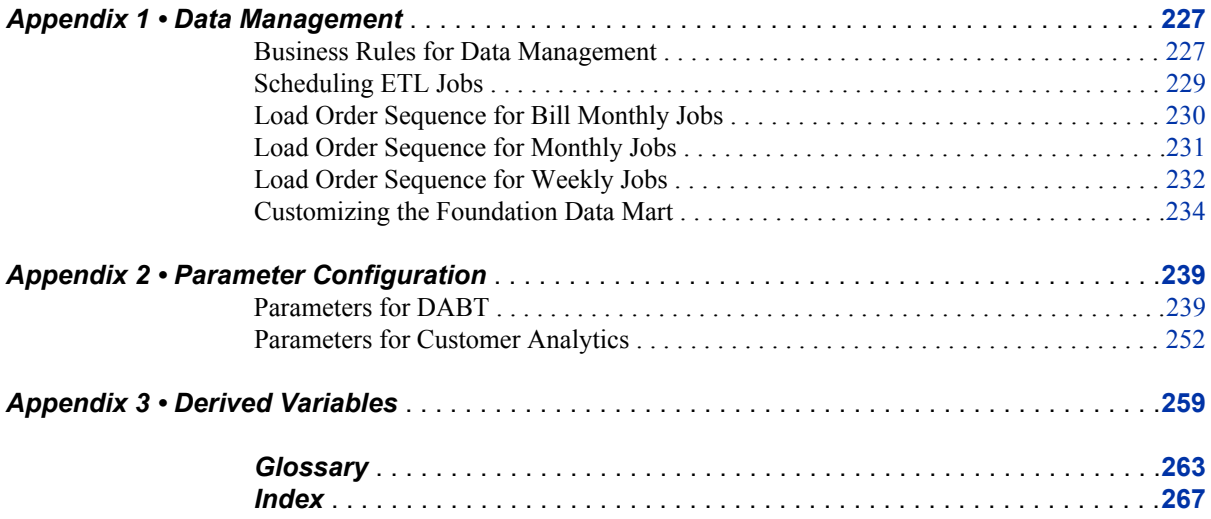

**vi** *Contents*

## <span id="page-6-0"></span>About This Book

### **Audience**

This document is primarily intended for administrators who will perform the administrative tasks on a regular basis after the initial installation and configuration of SAS Offer Optimization for Communications. The document gives an overview of the SAS Offer Optimization for Communications architecture. It also explains various architecture components and the interactions between them. In addition, this document provides the data flow diagram. This diagram explains the data processing infrastructure that supports various reporting and analytical exploitations and user-interface-driven analysis. The component-specific administrative tasks are detailed in the respective chapters.

### **Prerequisites**

Before you administer SAS Offer Optimization for Communications, make sure that you are familiar with the following concepts:

basic concepts and components of the SAS Intelligence Platform

For details, see *SAS Intelligence Platform: Overview*, which is located at **[http://](http://support.sas.com/documentation/cdl/en/biov/63145/PDF/default/biov.pdf) [support.sas.com/documentation/cdl/en/biov/63145/PDF/default/](http://support.sas.com/documentation/cdl/en/biov/63145/PDF/default/biov.pdf) [biov.pdf](http://support.sas.com/documentation/cdl/en/biov/63145/PDF/default/biov.pdf)**.

the SAS environment

For details, see *SAS Intelligence Platform: System Administration Guide*, which is located at **[http://support.sas.com/documentation/cdl/en/bisag/](http://support.sas.com/documentation/cdl/en/bisag/60945/PDF/default/bisag.pdf) [60945/PDF/default/bisag.pdf](http://support.sas.com/documentation/cdl/en/bisag/60945/PDF/default/bisag.pdf)**.

the SAS applications servers that are required for particular content For details, see *SAS Intelligence Platform: Application Server Administrative Guide*, which is located at **[http://support.sas.com/documentation/cdl/en/](http://support.sas.com/documentation/cdl/en/biasag/61237/PDF/default/biasag.pdf) [biasag/61237/PDF/default/biasag.pdf](http://support.sas.com/documentation/cdl/en/biasag/61237/PDF/default/biasag.pdf)**.

#### security concepts

You should be familiar with the authentication and authorization concepts. You should also know how to manage access in the metadata layer. In addition, you should know how to create and manage user and group definitions in metadata. For details, see *SAS Intelligence Platform: Security Administration Guide*, which is located at **[http://support.sas.com/documentation/cdl/en/bisecag/](http://support.sas.com/documentation/cdl/en/bisecag/61133/PDF/default/bisecag.pdf) [61133/PDF/default/bisecag.pdf](http://support.sas.com/documentation/cdl/en/bisecag/61133/PDF/default/bisecag.pdf)**.

the middle-tier environment

You should know how to configure the Application server.

SAS products

You should know the basic procedures for using the applications that you plan to administer. For example, if you are responsible for administering SAS Web Report Studio, then you should know how to log on, navigate, and create reports in SAS Web Report Studio.

server context

You should have complete information about the SAS Application Server context. A SAS Application Server knows its server context (the context in which it is being used) and makes decisions based on that knowledge. For example, a client such as SAS Data Integration Studio is assigned a default SAS Application Server. When the client generates code, it submits the code to that application server. The application server determines what type of code is being submitted and directs it to the correct server. That is, if the code is a typical SAS code that can be run in SAS Display Manager, the code is executed by the application server's workspace server. In addition, data-related objects such as SAS libraries, database libraries, and OLAP schemas can be assigned to a SAS application server. After this assignment, a client might need to access data in a particular library or OLAP schema. The client then uses a server component that belongs to the application server to which the library or schema is assigned.

<span id="page-8-0"></span>*Part 1*

## Introduction

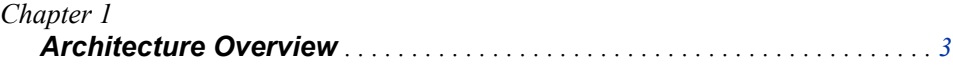

## <span id="page-10-0"></span>*Chapter 1* Architecture Overview

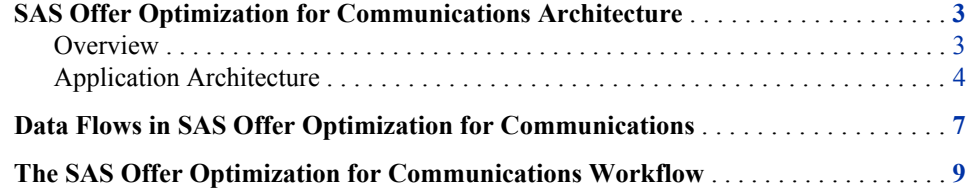

## **SAS Offer Optimization for Communications Architecture**

#### *Overview*

The SAS Offer Optimization for Communications architecture is designed to efficiently process a large volume of data. At the same time, the architecture enables the solution to use this data to support user-driven workflow through the application user interface. SAS Offer Optimization for Communications has an n-tier architecture that separates the workflow-related activities from data-intensive process routines and distributes functionality across computer resources that are best suited for these tasks.

You can scale the architecture to meet the demands of your workload. For a large organization, the tiers can be installed across a multitude of machines with different operating systems. For tasks such as developing prototypes and presenting demonstrations, all the tiers can be installed on a single machine. Similarly, if you are implementing SAS Offer Optimization for Communications for small enterprises, then you can install all the tiers on a single machine.

The SAS Offer Optimization for Communications architecture consists of the following four tiers:

#### Data Tier

The data tier stores your enterprise data. This data is stored in Oracle tables in appropriate schemas and is used in various analysis-through-client programs.

#### Server Tier

The server tier of SAS Offer Optimization for Communications consists of data routines and SAS servers that process your enterprise data based on requests from client programs (through middle-tier services) and other programs.

#### <span id="page-11-0"></span>Middle Tier

The middle-tier of SAS Offer Optimization for Communications provides an environment in which the SAS Offer Optimization for Communications client, along with other business intelligence Web applications, such as SAS Web Report Studio and SAS Information Delivery Portal, can execute in an integrated environment. These applications run in a Web application server and communicate with the user by sending and receiving data from the user's Web browser. The middle-tier applications depend on the servers that are deployed on the server tier to process, query on, and analyze data.

#### Client Tier

Clients in SAS Offer Optimization for Communications include Web-based and desktop user interface content and applications. These clients provide access to content, appropriate query and reporting interfaces, and business intelligence functionality, including advanced design and analysis tasks for all information consumers in your enterprise.

#### *Application Architecture*

The following diagram describes the components in the SAS Offer Optimization for Communications architecture.

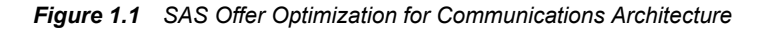

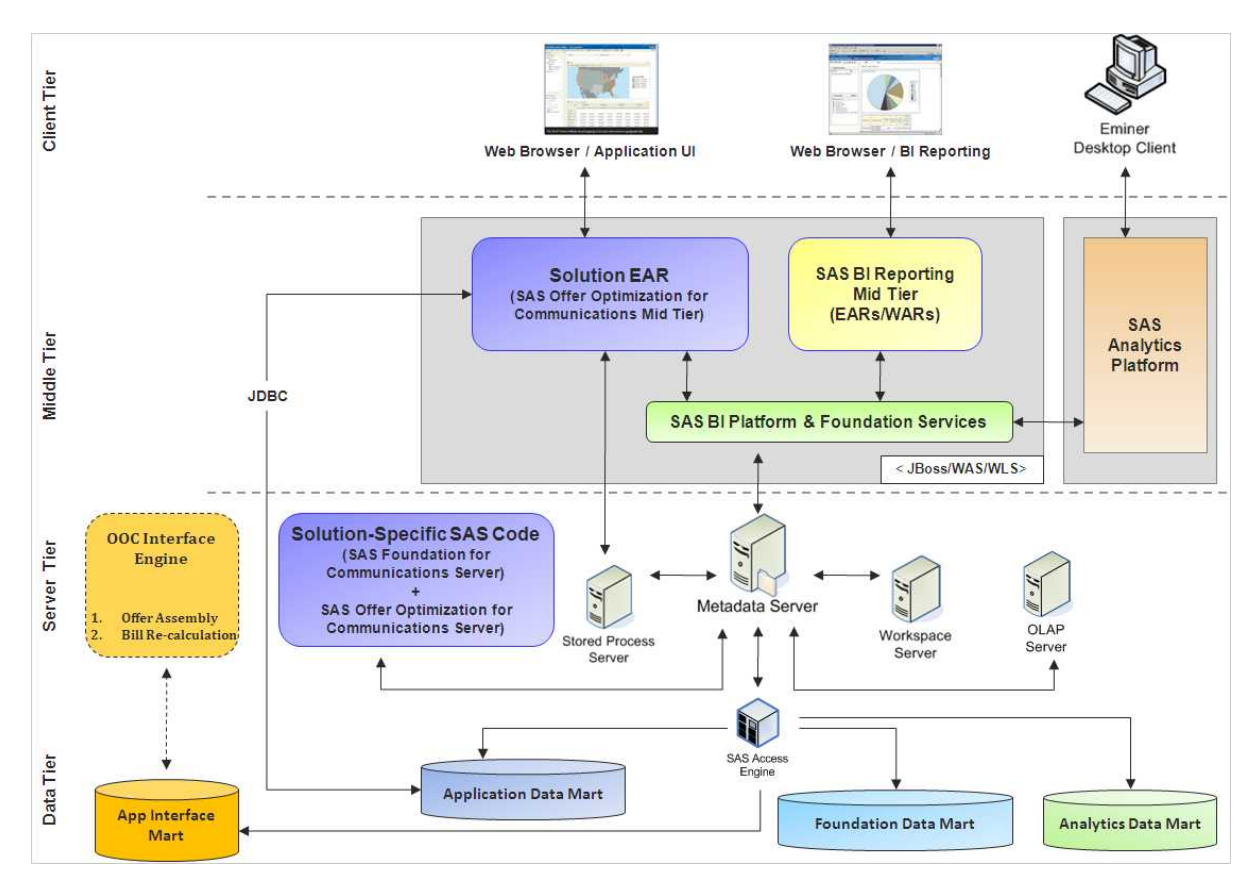

| Component                    | <b>Function</b>                                                                                                    |
|------------------------------|----------------------------------------------------------------------------------------------------|
| <b>Foundation Data Mart</b>  | stores your enterprise data (and history) that is<br>classified into reference data, dimensions, and<br>transaction summary facts. This data is used<br>by the business solutions to support analysis at<br>customer, product, and offer level. This data is<br>also used to generate business intelligence<br>reports and analyze the best offer<br>recommendations          |
| Analytics Data Mart          | consists of base data structures that are used to<br>build analytical models. These models are<br>used for scoring or segmenting customers.<br>The solution has a defined set of derived,<br>behavior, and descriptive variables. These<br>variables are initially used to configure the<br>model and later as an input to the scoring code<br>that is provided by the model. |
| <b>Application Data Mart</b> | stores data for projects that are defined<br>through the application interface to derive best<br>offer recommendations for user-defined<br>customer target population.                                                                                                    |
| Application Interface Mart   | contains application data structures that are<br>exposed as a part of the interface to the third-<br>party engines to support the offer evaluation<br>and bill recalculation functionality.                                                                                                    |

*Table 1.1 Data Tier Components*

For information about the entities and attributes of each data mart, see *SAS Offer Optimization for Communications: Data Dictionary*.

*Table 1.2 Server Tier Components*

| Component                   | <b>Function</b>                                                                                                    |
|-----------------------------|----------------------------------------------------------------------------------------------------|
| Solution-specific SAS code  | represents the data processing SAS routines<br>that are packaged as a part of the solution.<br>These routines perform distinct data<br>operations based on client requests and other<br>SAS routines (in batch mode). |
| <b>SAS Metadata Server</b>  | is a multi-user-centralized resource for<br>storing, managing, and delivering metadata<br>for all SAS applications across your<br>enterprise.                                                                         |
| <b>SAS Workspace Server</b> | provides access to SAS software features such<br>as SAS language, SAS libraries, the server file<br>system, results content, and formatting<br>services–execution environments for solution<br>data routines.         |

| Component                        | <b>Function</b>                                                                |
|----------------------------------|--------------------------------------------------------------------------------|
| <b>SAS Stored Process Server</b> | responds to client requests to execute solution-<br>specific stored processes. |
| <b>SAS OLAP Server</b>           | provides access to solution-specific cubes.                                    |

*Table 1.3 Middle-Tier Components*

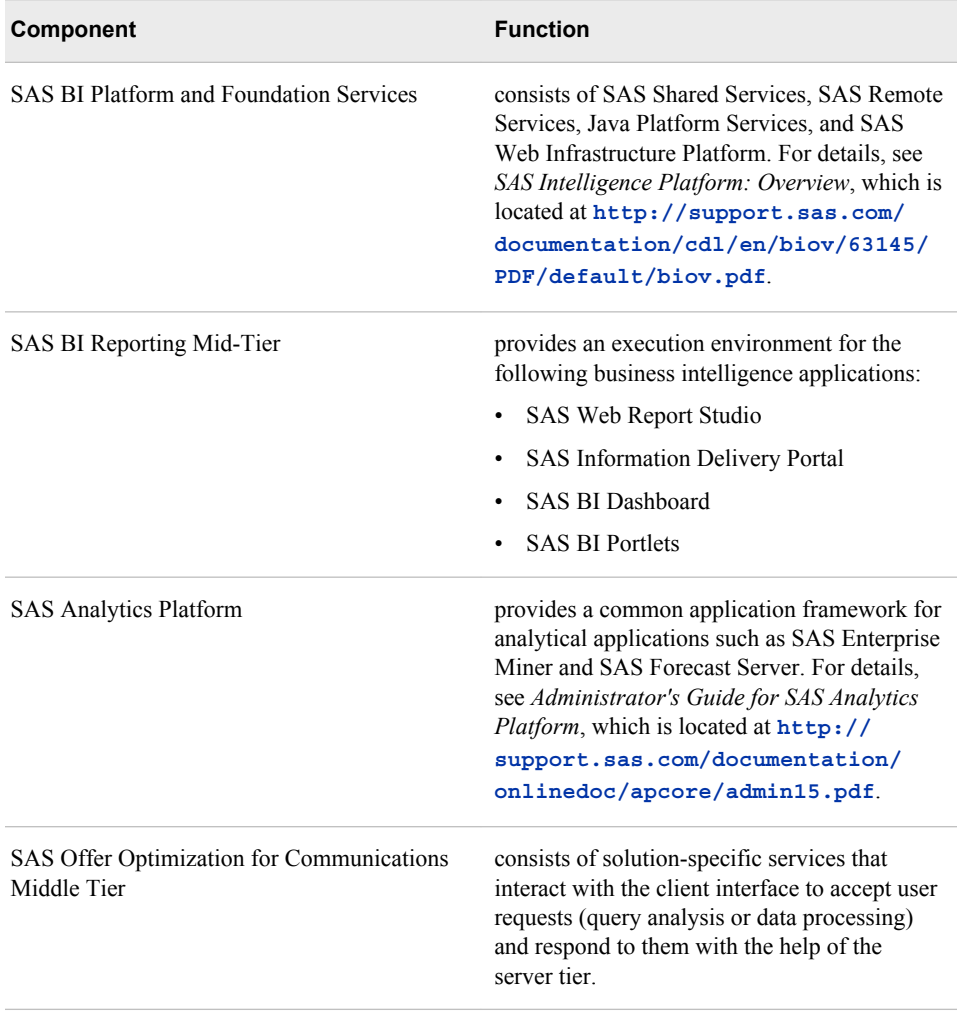

| Component                                                              | <b>Function</b>                                                                                                    |
|------------------------------------------------------------------------|----------------------------------------------------------------------------------------------------|
| BI Reporting Interface                                                 | The BI Reporting Interface mainly consists of<br>the following client interfaces:                                                                                                    |
|                                                                        | SAS OLAP Cube Studio                                                                                                    |
|                                                                        | <b>SAS</b> Information Map Studio                                                                                                    |
|                                                                        | SAS Web Report Studio<br>$\bullet$                                                                                                    |
|                                                                        | SAS Information Delivery Portal                                                                                                    |
|                                                                        | <b>SAS BI Dashboard</b>                                                                                                    |
|                                                                        | <b>SAS BI Portlets</b>                                                                                                    |
|                                                                        | For information and usage of these clients, see<br>SAS Intelligence Platform: Overview, which is<br>located at http://support.sas.com/<br>documentation/cdl/en/biov/63145/<br>PDF/default/biov.pdf.                                                                                                    |
| SAS Enterprise Miner desktop client and SAS<br><b>Enterprise Guide</b> | For information and usage of these clients, see<br>SAS Intelligence Platform: Overview, which is<br>located at http://support.sas.com/<br>documentation/cdl/en/biov/63145/                                                                                                    |
|                                                                        | PDF/default/biov.pdf.                                                                                                    |
| SAS Offer Optimization for Communications<br>Web User Interface        | is the Web-based user interface to support<br>configuration and execution of user-driven<br>workflow for recommending best offers. For<br>details, see SAS Offer Optimization for<br>Communications: User's Guide, which is<br>located at http://support.sas.com/<br>documentation/solutions/offeropt/<br>index.html |

<span id="page-14-0"></span>*Table 1.4 Client-Tier Components*

## **Data Flows in SAS Offer Optimization for Communications**

The following diagram represents the data stores that form the solution information model and the data flow through this information model. As depicted in the diagram data flows through the following data stores:

- A: Source Systems
- B: Foundation Data Mart
- C: Application Data Mart
- D: Analytics Data Mart
- E: Derived Facts for Reporting
- F: Reporting Structures

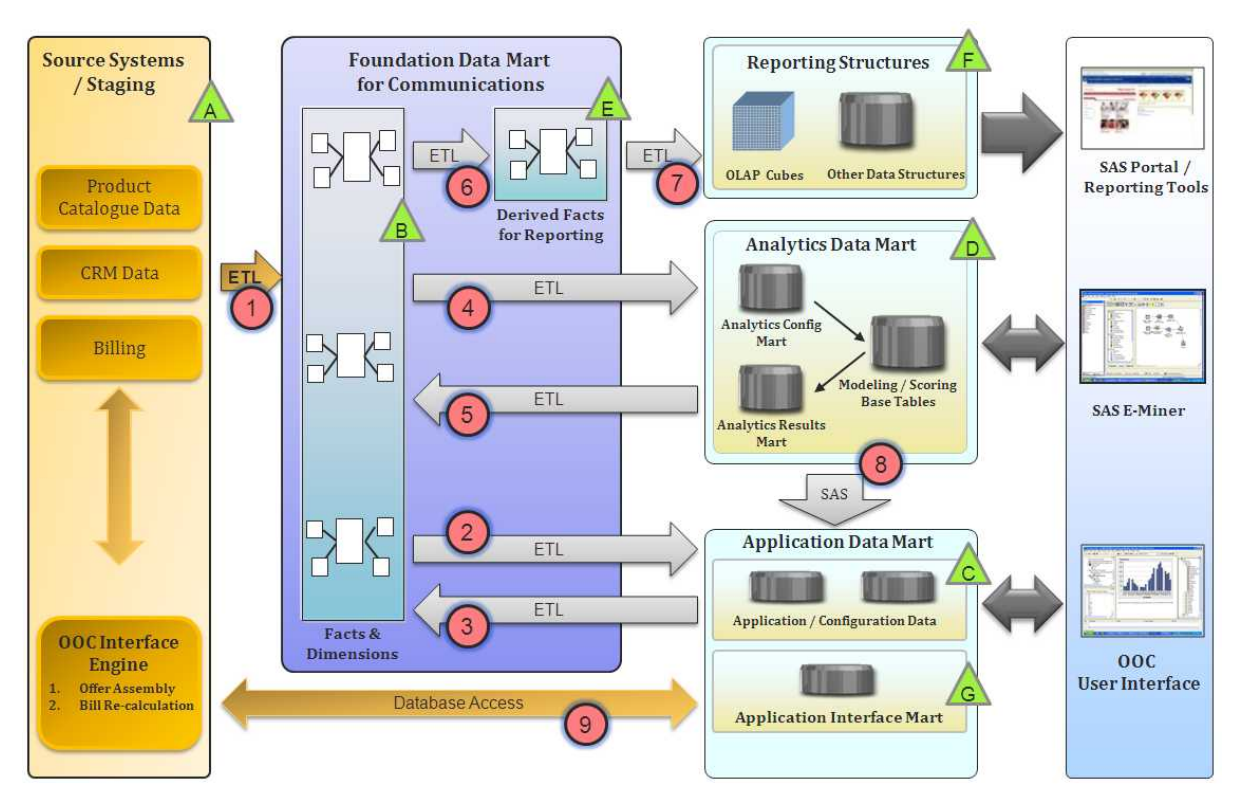

The data flows in SAS Offer Optimization for Communications are handled through the following ETLs:

- **<sup>1</sup>** ETLs that populate the Foundation data mart from the source systems structures. These ETLs are typically developed during implementation with additional information such as inputs on data availability, reference patterns, information validations, refresh frequency, and so on.
- **<sup>2</sup>** ETLs that populate customer, offer, usage, and revenue information into the Application data mart.
- **<sup>3</sup>** ETLs that write back the business group and customer association data into the Foundation data mart. This association information is further used in all aspects of the solution such as UI-based analysis, analytics, and business reporting.
- **<sup>4</sup>** ETLs that populate the base tables for supporting solution analytics. The base tables are used to build analytical models, which are used for scoring or segmenting customers or subjects of analysis.
- **<sup>5</sup>** ETLs that write back the results of analytical or scoring processes into the Foundation data mart.
- **<sup>6</sup>** ETLs that extract and aggregate transaction data according to the reporting grain of the solution and populate into reporting facts.
- **<sup>7</sup>** ETL jobs that populate data from the derived facts and dimensions (Foundation data mart) into the solution cubes.
- **<sup>8</sup>** SAS data routines that extract analytical information. This information is used in the application workflow.
- **<sup>9</sup>** Denotes the database access process, which is used by the SAS Offer Optimization for Communications interface engine to process data from and into the Application Interface data mart

SAS Offer Optimization for Communications contains three data flows:

<span id="page-16-0"></span>BI Reporting data flow For details, see ["ETL Jobs for BI Reports" on page 25.](#page-32-0)

Analytics data flow For details, see ["ETL Jobs for Analytics" on page 35.](#page-42-0)

Application data flow

For details, see ["ETL Jobs for Populating Application Data Mart" on page 151.](#page-158-0)

## **The SAS Offer Optimization for Communications Workflow**

The SAS Offer Optimization for Communications workflow explains the interactions among various components. To summarize, the solution workflow contains the following steps:

- 1. Populate data into the common data layer from the external source systems through the staging area.
- 2. Populate data into the solution-specific data layer:
	- application-specific data
	- analytical data
	- reporting data

*Note:* For details about steps 1 and 2, see the relevant chapters of this guide.

- 3. Log on to SAS Offer Optimization for Communications with the profile of an administrator.
	- a. Define business groups.
	- b. Run process to add customers to business groups.

*Note:* For tasks that are detailed in step 3, see *SAS Offer Optimization for Communications: User's Guide.*

- 4. Log on to SAS Enterprise Miner with a certain profile.
	- a. Build and register an analytical model to analyze customer churn.
	- b. Build and register an analytical model to analyze customer segmentation.
	- c. Build and register an analytical model to analyze cross-sell and up-sell.
- 5. Run back-end processes.
	- a. Create segments of the business groups.
	- b. Generate churn scores for each customer.
	- c. Generate cross-sell and up-sell scores.

*Note:* For tasks that are detailed in step 4 and 5, see the relevant chapters of this guide.

- 6. View business reports in SAS Web Report Studio.
	- a. Analyze churn reports.
	- b. Analyze segmentation reports.
	- c. Analyze cross-sell and up-sell reports.
- d. Analyze business groups reports.
- e. Identify business problems associated with each business group.
- 7. Log on to SAS Offer Optimization for Communications with a certain profile.
	- a. Define projects with specific objectives for different business groups.
	- b. Configure and run project workflow to derive representative customers.
	- c. Export information about representative customers to external source systems.
	- d. Import billing details of representative customers and recalculate invoices.
	- e. Produce best offers for customers in the target segment.
	- f. Promote the project to batch mode.
	- *Note:* For tasks that are detailed in steps 6 and 7, see *SAS Offer Optimization for Communications: User's Guide*.
- 8. Run the project in batch mode and produce best offers for each customer in the customer base.
- 9. Export information about best offers to external source systems.
	- *Note:* For tasks that are detailed in step 8 and 9, see the relevant chapter of this guide.
- 10. Log on to SAS Web Report Studio with a certain profile and view reports to evaluate the performance of SAS Offer Optimization for Communications.

*Note:* For details, see *SAS Offer Optimization for Communications: User's Guide*.

# <span id="page-18-0"></span>Application Management

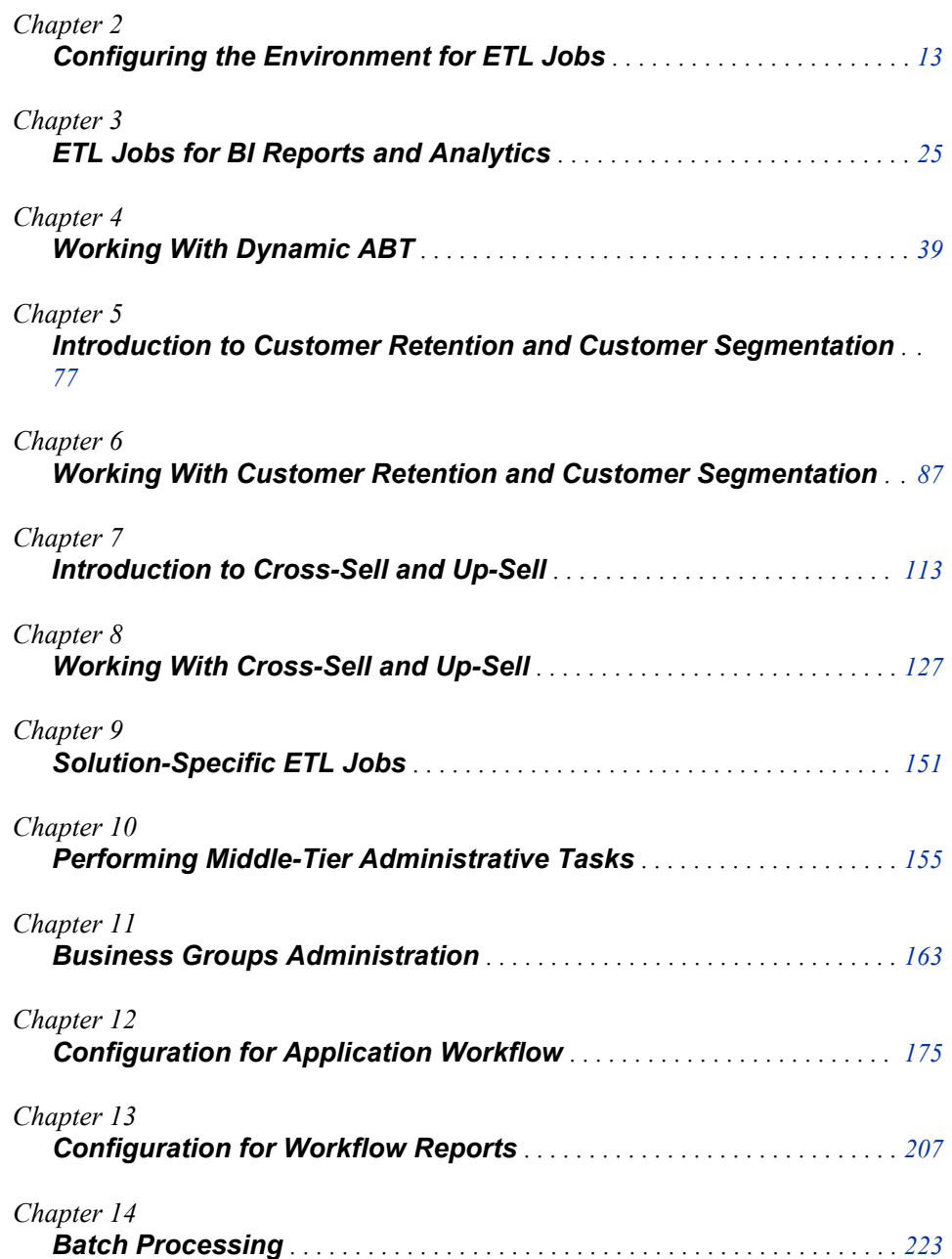

## <span id="page-20-0"></span>*Chapter 2* Configuring the Environment for ETL Jobs

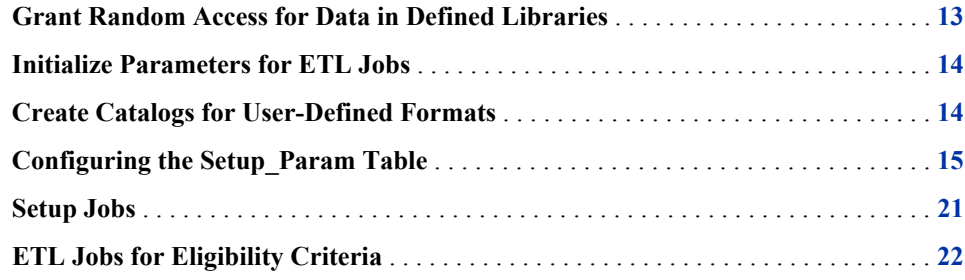

## **Grant Random Access for Data in Defined Libraries**

Some ETL jobs might require random access to the data and therefore might not run successfully. Therefore, in order to ensure that these ETLs run successfully, you have to grant random access for data in the libraries.

To grant random access to data:

- 1. Log on to SAS Data Integration Studio and connect to a profile.
- 2. Select the **Inventory** tab and expand the **Library** folder.
- 3. Right-click the **BPPAPTBL** library and select **Properties**.
	- a. On the **Options** tab, click **Advanced Options**.
	- b. On the **Input/Output** tab, select **Yes** for **Allow random access to a table when rereading a row**.
	- c. Click **OK**.
- 4. Click **OK**.
- 5. Repeat steps 3 and 4 for all the other library definitions.
- 6. Close SAS Data Integration Studio.

### <span id="page-21-0"></span>**Initialize Parameters for ETL Jobs**

A sample script is packaged in order to initialize parameters that are required for various ETL jobs and data structures such as OLAP cubes and information maps. As a result, the CFDMISC.SETUP\_PARAM table is populated with default values. For details, see *SAS Offer Optimization of Communications: Installation and Configuration Guide*. This document is available at the following location: **[http://support.sas.com/](http://support.sas.com/documentation/solutions/offeropt/index.html) [documentation/solutions/offeropt/index.html](http://support.sas.com/documentation/solutions/offeropt/index.html)**.

You can change these values according to your installation requirements.

To change the parameter values:

- 1. In the CFDMISC.SETUP\_PARAM table, set up the parameter values according to your requirements. For details, see ["Configuring the Setup\\_Param Table" on page](#page-22-0) [15.](#page-22-0)
- 2. Log on to SAS Data Integration Studio and connect to a profile.
- 3. Expand **Products**  $\Rightarrow$  **SAS Foundation for Communications**  $\Rightarrow$  **Jobs**  $\Rightarrow$  **Setup Jobs**.
- 4. Run the cfd param\_declaration\_job job. This step generates the setup param.sas file in the **<SAS configuration path>/Lev1/Applications/ SASFoundForComm5.2/Data/cfdparam** folder.
- 5. Close SAS Data Integration Studio.

### **Create Catalogs for User-Defined Formats**

To create catalogs for user-defined formats:

- 1. Go to the **<SAS configuration path>/Lev1/Applications/ SASFoundForComm5.2/Data/format** folder.
- 2. Make sure that the following data sets are available:
	- FMTLIST
	- **FMTBANDLIST**
- 3. In both these data sets, set the value of the LIBN column to the owner name of the schema that is created for reference tables. For example, you can specify the value as *REF*.
- 4. Open Base SAS.
- 5. Declare the LIBNAME statement for the schema that is created for reference tables.
	- a. Make sure that you make the declaration in the same session in which the fmt\_gen macro is run.
	- b. Set the value of the LIBN column and the LIBNAME as explained in the example below:

LIBNAME REF oracle user=REF password=REF PATH=TESTDB;

- <span id="page-22-0"></span>6. Run the comfdnsrvc\_autoexec.sas code that is located in the **<SAS configuration path>/Lev1/SASApp**. This code initializes the required parameters.
- 7. Run the fmt\_gen and prepare bands formats macros. These macros are located in the **<SAS configuration path>/Lev1/SASApp/SASEnvironment/ SASFoundForComm5.2/SASMacro** folder.
	- *Note:* The formats are based on the reference data. Therefore, if the data in the reference tables is updated, you have to refresh the formats also. To do so, repeat this step.
- 8. Close Base SAS.

## **Configuring the Setup\_Param Table**

The Setup\_Param table contains parameters that you have to configure for ETL jobs. These parameters are initialized when you run the INSERT script to populate the Setup\_Param table. You can update this table when you want to change the value of any of the parameters.

The following table lists parameters that you can configure in the Setup\_Param table.

| <b>Parameter Name</b> | <b>Parameter Description</b> | <b>Purpose</b>                                                                                                    |
|-----------------------|------------------------------|----------------------------------------------------------------------------------------------------|
| run mth strt dt       | <b>Run Month Start Date</b>  | contains the starting date for the run<br>month. The date is stored in the<br>DDMONYYYY format. For regularly<br>scheduled loads, this date is the<br>starting date of a calendar month. For<br>example, if a job is scheduled in<br>January 2010, then the value of this<br>parameter is 01JAN2010. For<br>scheduled loads, the<br>fd param monthly dt update job job<br>updates the value for this parameter. |
| run mth end dt        | <b>Run Month End Date</b>    | contains the ending date for the run<br>month. The date is stored in the<br>DDMONYYYY format. For regularly<br>scheduled loads, this date is the<br>ending date of a calendar month. For<br>example, if a job is scheduled in<br>January 2010, then the value of this<br>parameter is 31JAN2010. For<br>scheduled loads, the<br>cfd param monthly dt update job<br>job updates the value for this<br>parameter. |
| global high dt        | Global High Date             | contains the global high date in the<br>DDMONYYYY format. This date can<br>be a future date such as 31JAN9999.                                                                                                    |

*Table 2.1 Setup\_Param Table*

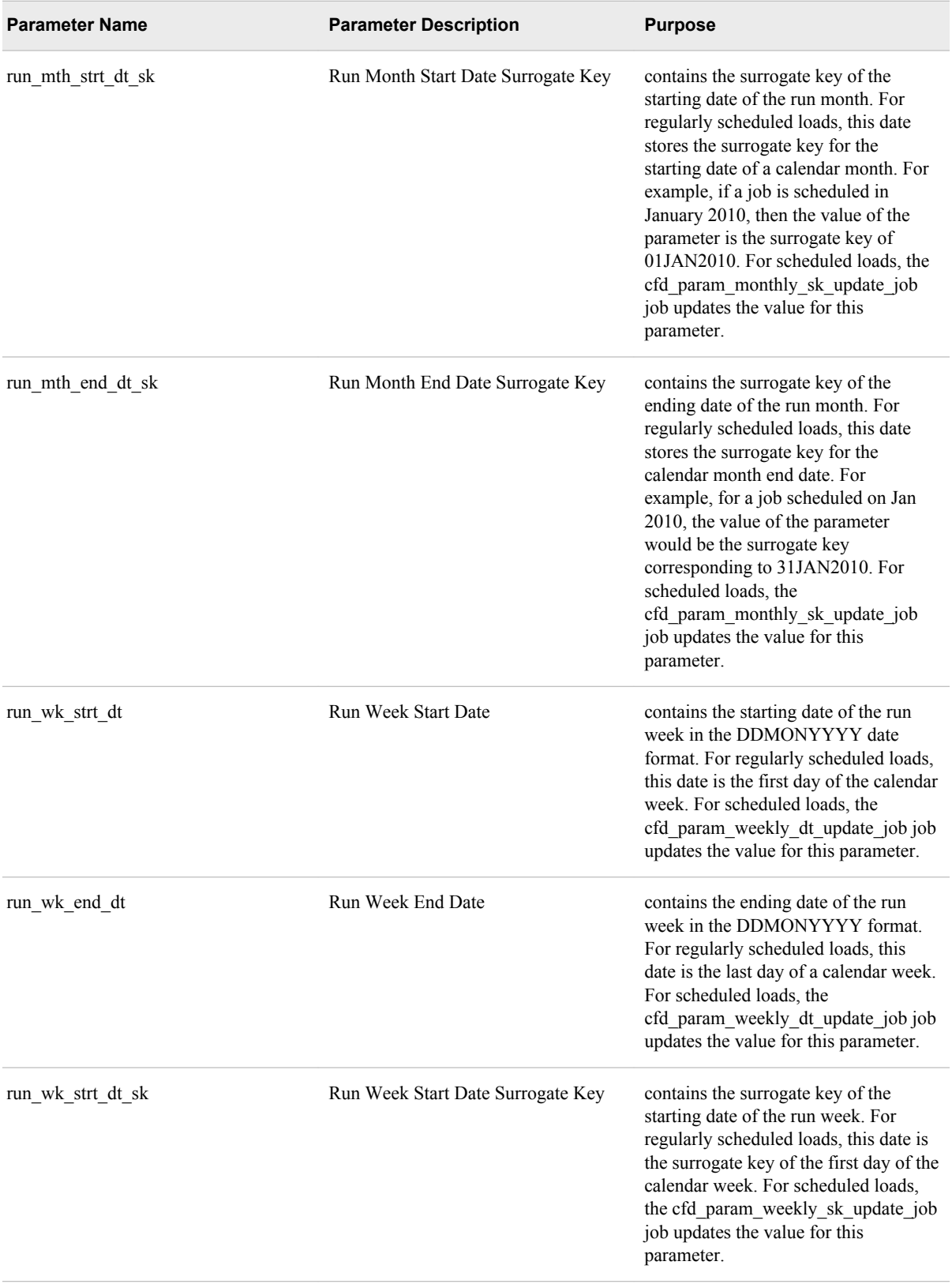

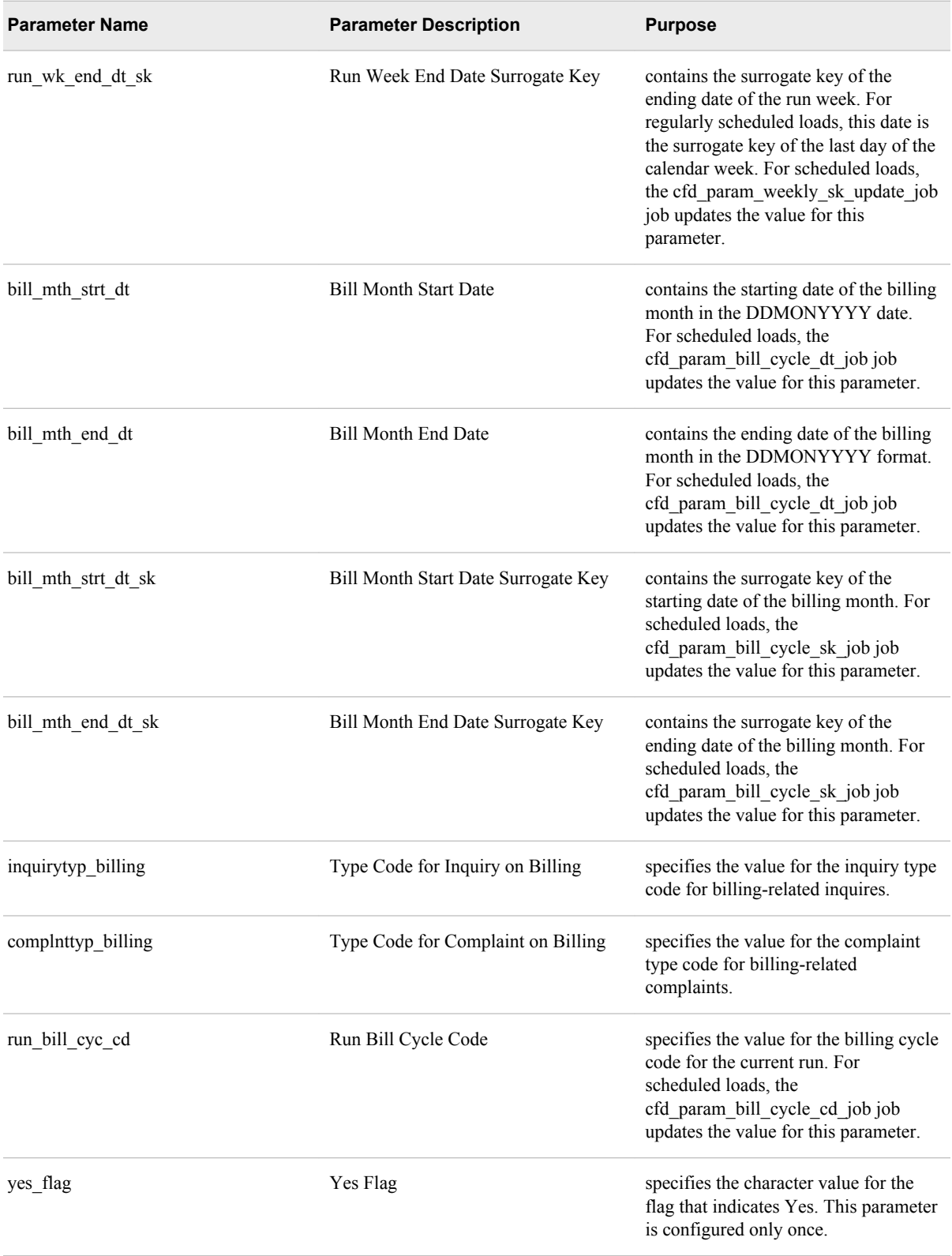

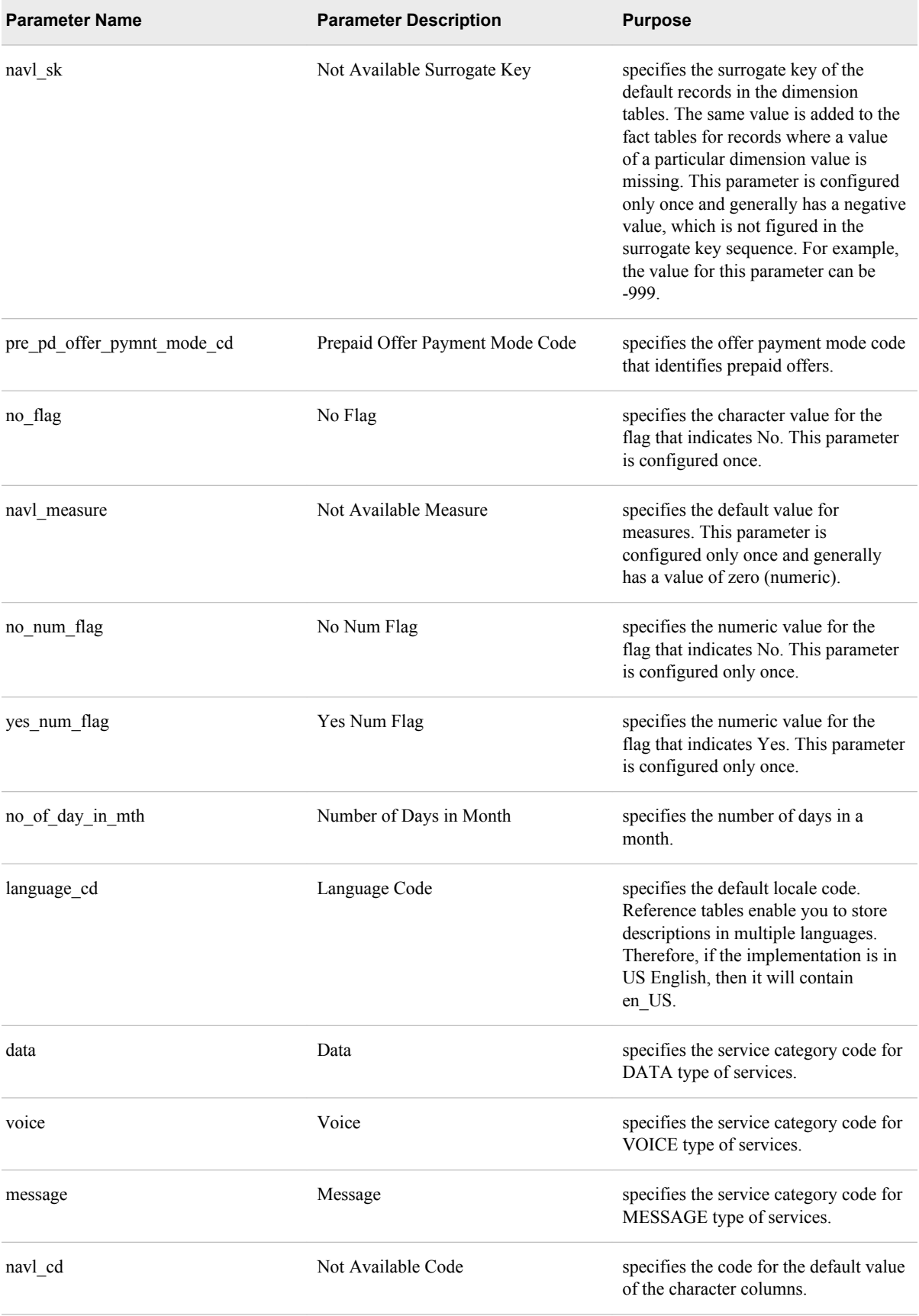

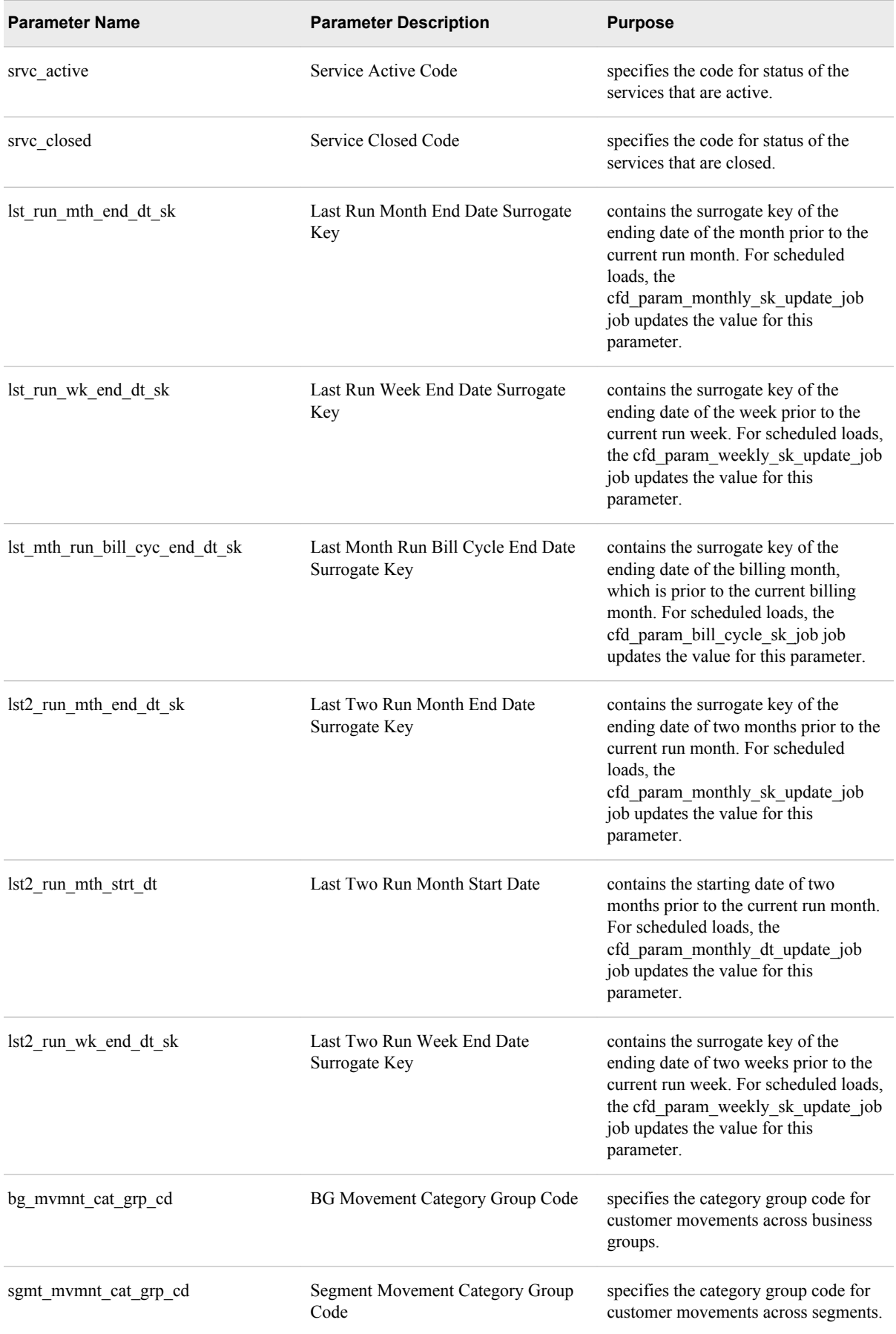

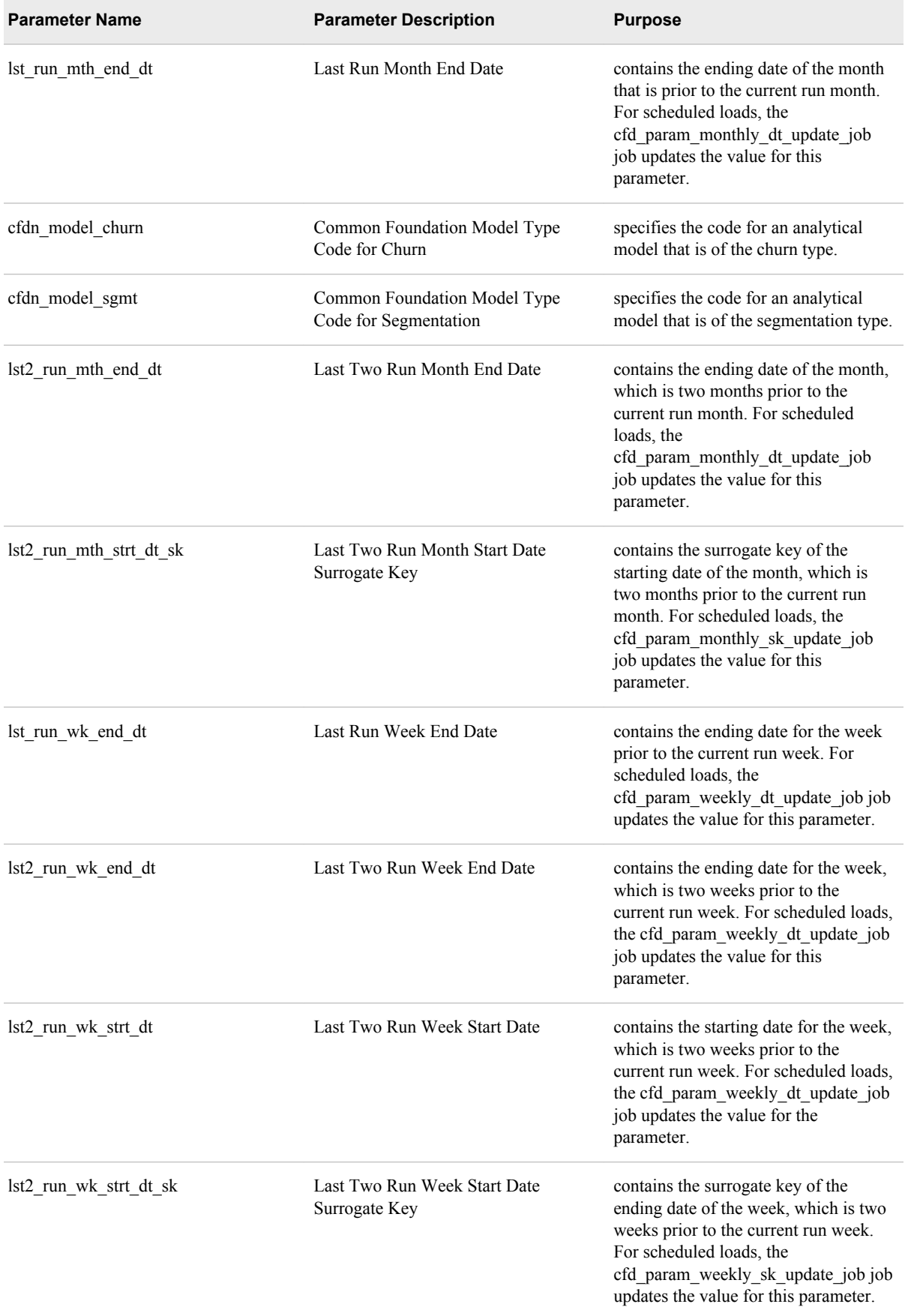

<span id="page-28-0"></span>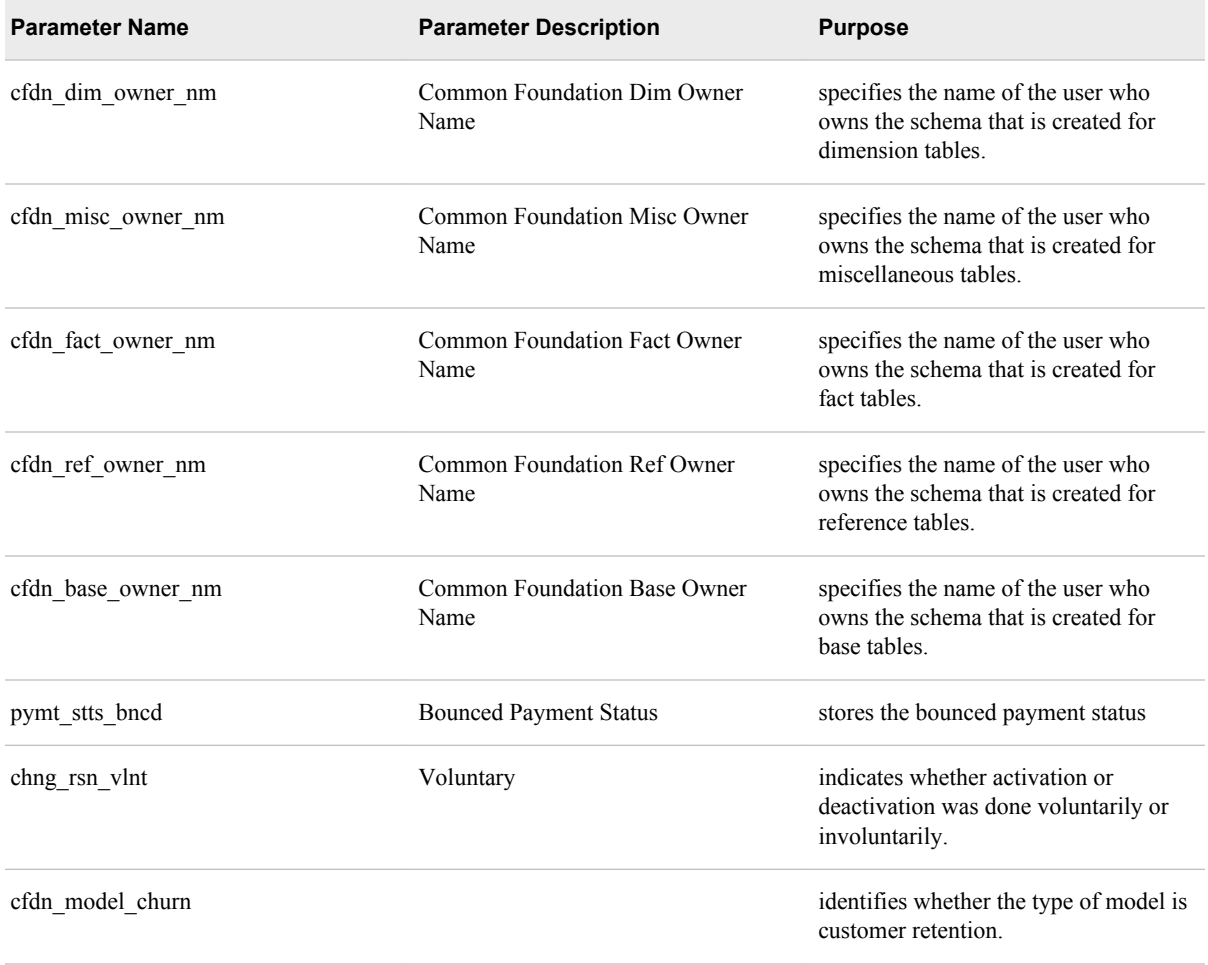

## **Setup Jobs**

The ETL processes that populate the Foundation data mart require initialization and metadata registration of solution-specific parameters. The setup jobs enable you to configure the environment according to these requirements. You have to run these jobs before every schedule. The following table lists the setup jobs that you have to run in SAS Data Integration Studio.

#### *Table 2.2 Setup Jobs*

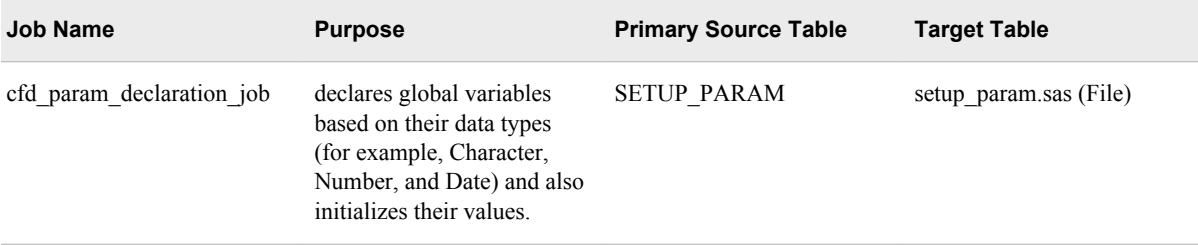

<span id="page-29-0"></span>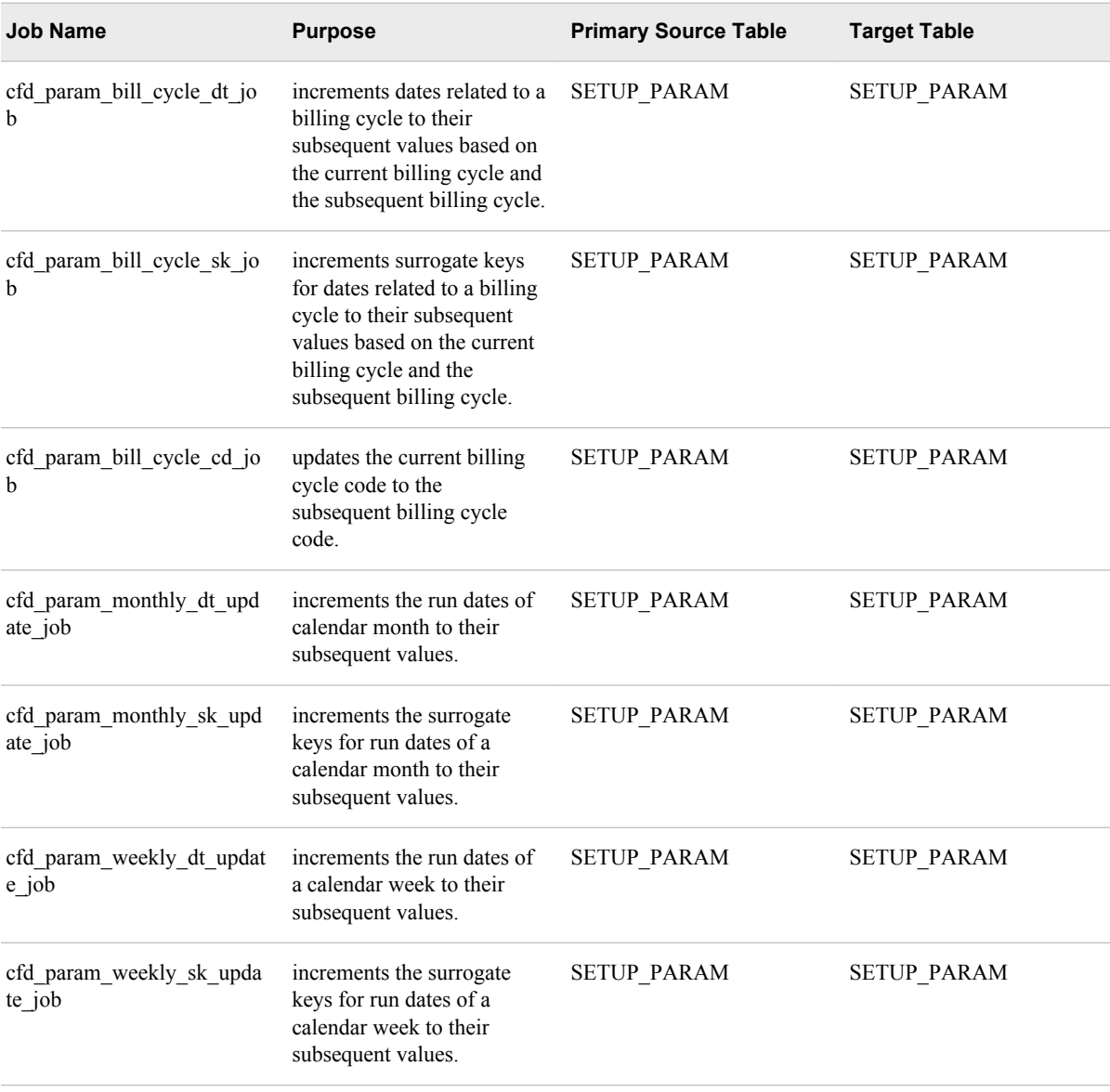

## **ETL Jobs for Eligibility Criteria**

The ETL jobs for eligibility criteria are provided as optional jobs. You can use these jobs if you do not have your own definition of the eligibility criteria and a specific process to track them. In addition, you can use these jobs if you want to use eligibility as a dimension for analysis purpose. However, if you have well-defined eligibility criteria, then you must populate the CUST\_X\_ELIGIBILITY\_BRIDGE and ELIGIBILITY\_COMBINATION\_D tables from the source system during implementation by developing the appropriate ETL jobs..

| <b>Job Name</b>                     | <b>Purpose</b>                                                                                                    | <b>Primary Source Table</b>                          | <b>Target Table</b>                                                                                             |
|-------------------------------------|----------------------------------------------------------------------------------------------------|------------------------------------------------------|----------------------------------------------------------------------------------------------------|
| cfd eligibility config job          | uses distinct values of the<br>attributes of the<br>ELIGIBILITY ATTRBT<br>D table and creates the<br>eligibility combinations. | CUST D<br>ELIGIBILITY ATTRB<br>٠<br>T D              | ELIGIBILITY COMBI<br>NATION DTL<br>ELIGIBILITY COMBI<br><b>NATION D</b>                                         |
| efd cust eligibility tagging<br>job | associates the customer to<br>an eligibility combination.<br>based on the eligibility<br>attributes.                           | CUST D<br>$\bullet$<br>ELIGIBILITY ATTRB<br>٠<br>T D | <b>CUST X ELIGIBILIT</b><br>Y BRIDGE<br>ELIGIBILITY COMBI<br>NATION DTL<br>ELIGIBILITY COMBI<br><b>NATION D</b> |

*Table 2.3 ETL Jobs for Eligibility Criteria*

## <span id="page-32-0"></span>*Chapter 3* ETL Jobs for BI Reports and Analytics

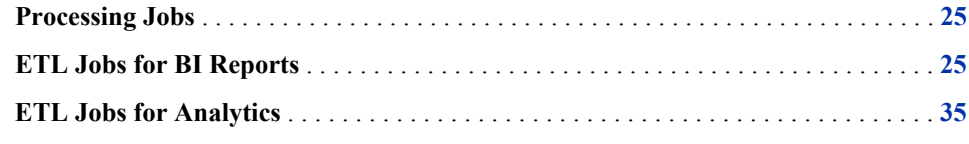

### **Processing Jobs**

The processing jobs are mandatory jobs. You have to run these jobs before you run any BI and analytics jobs.

#### *Table 3.1 Processing Jobs*

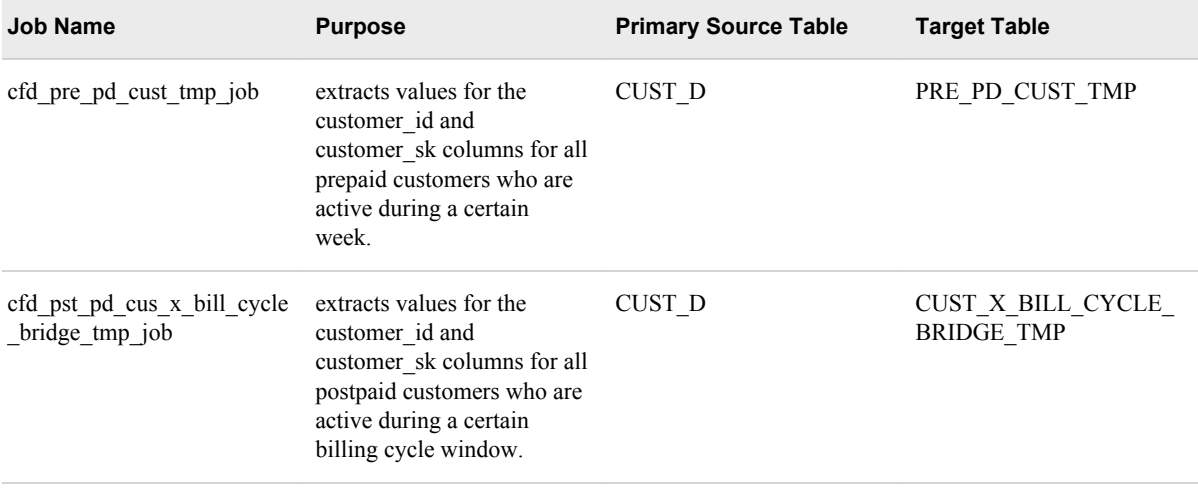

## **ETL Jobs for BI Reports**

The ETL jobs for BI (Business Intelligence) reports populate the fact tables that are required for generating BI reports. For details about BI reports, see the *SAS Offer Optimization for Communications: User's Guide*.

Based on the aggregation of data, these jobs are categorized as monthly, weekly, and bill-monthly. The following table lists the ETL jobs for BI reports that you have to run in SAS Data Integration Studio.

*Table 3.2 ETL Jobs for BI Reports*

| <b>Job Name</b>                        | <b>Purpose</b>                                                                                                    | <b>Primary Source Table</b> | <b>Target Table</b>     |
|----------------------------------------|----------------------------------------------------------------------------------------------------|-----------------------------|-------------------------|
| cfd_cust_bill_monthly_d_tm<br>$p$ _job | populates customer-related<br>dimensional data for<br>customers who are active<br>during a certain billing<br>cycle. This data mostly<br>includes details such as<br>codes and indicators. The<br>data in the<br>CUST_BILL_MTH_D_TM<br>P target table is<br>subsequently reused in the<br>final data load of the<br>cust_mth_summary_f and<br>cust_service_mth_f tables.                | CUST D                      | CUST_BILL_MTH_D_TM<br>P |
| cfd cust monthly d tmp jo<br>b         | populates customer-related<br>dimensional data for<br>customers who are active<br>during a certain calendar<br>month cycle. This data<br>mostly includes details<br>such as codes and<br>indicators. The data in the<br>CUST_BILL_MTH_D_TM<br>P target table is<br>subsequently reused in the<br>final data load of the<br>cust_bill_mth_summary_f<br>and cust_service_mth_f<br>tables. | CUST D                      | CUST_MTH_D_TMP          |
| cfd_cust_weekly_d_tmp_job              | populates customer-related<br>dimensional data for<br>customers who are active<br>during a certain calendar<br>week cycle. This data<br>mostly includes details<br>such as codes and<br>indicators. The data in the<br>CUST_BILL_MTH_D_TM<br>P target table is<br>subsequently reused in the<br>final data load of the<br>cust mth summary f and<br>cust_service_mth_f tables.          | CUST D                      | CUST_WEEKLY_D_TMP       |

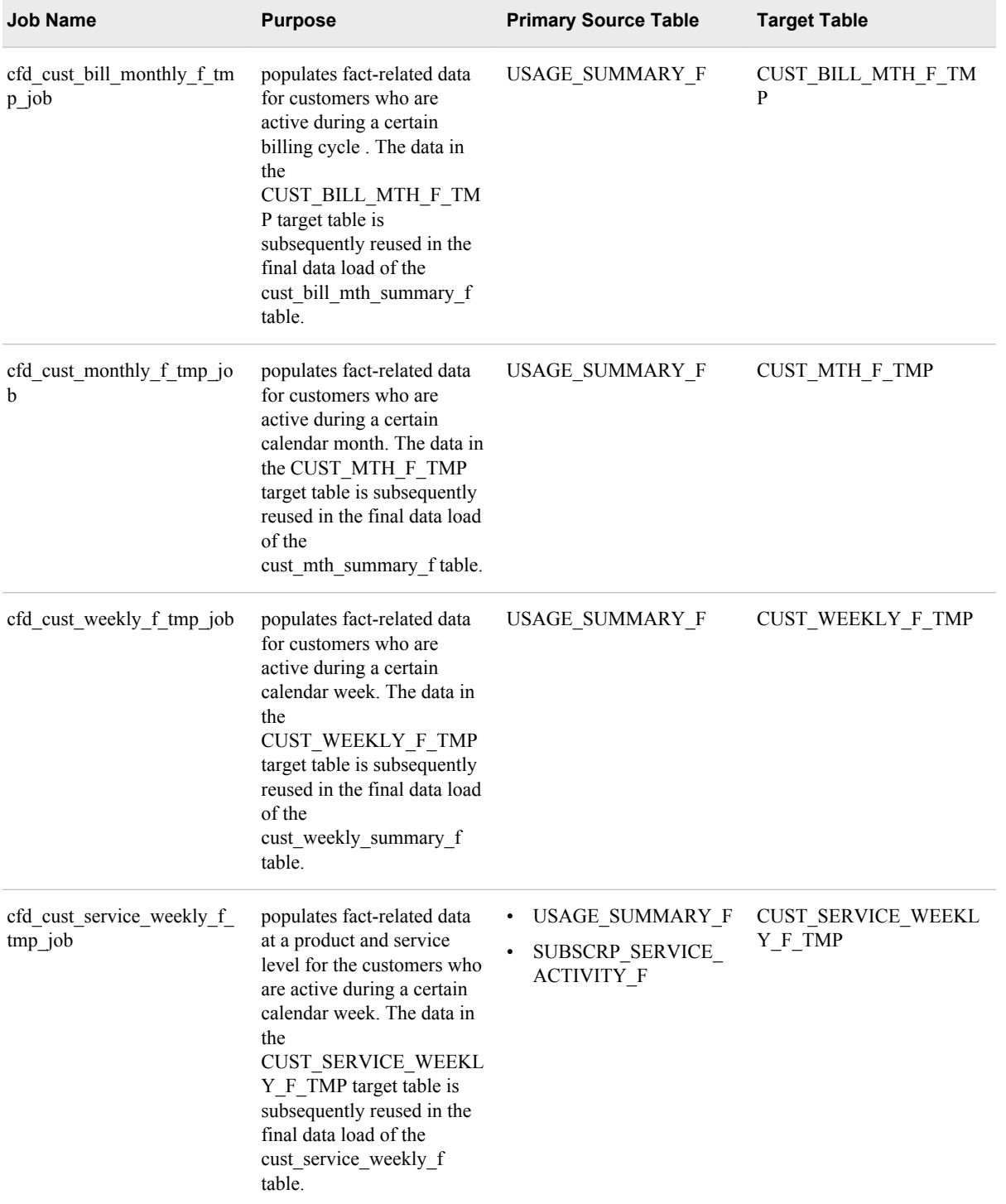

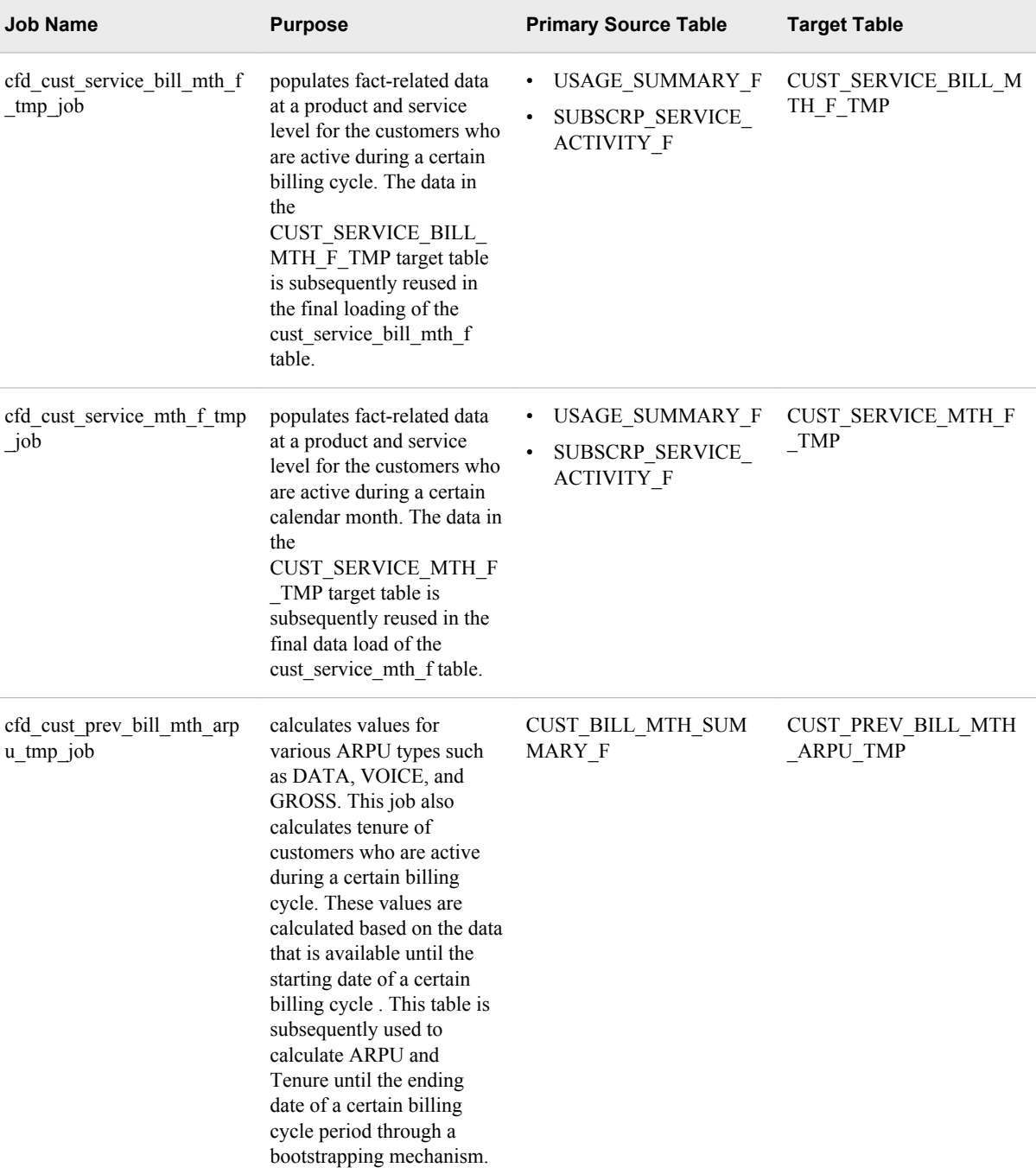
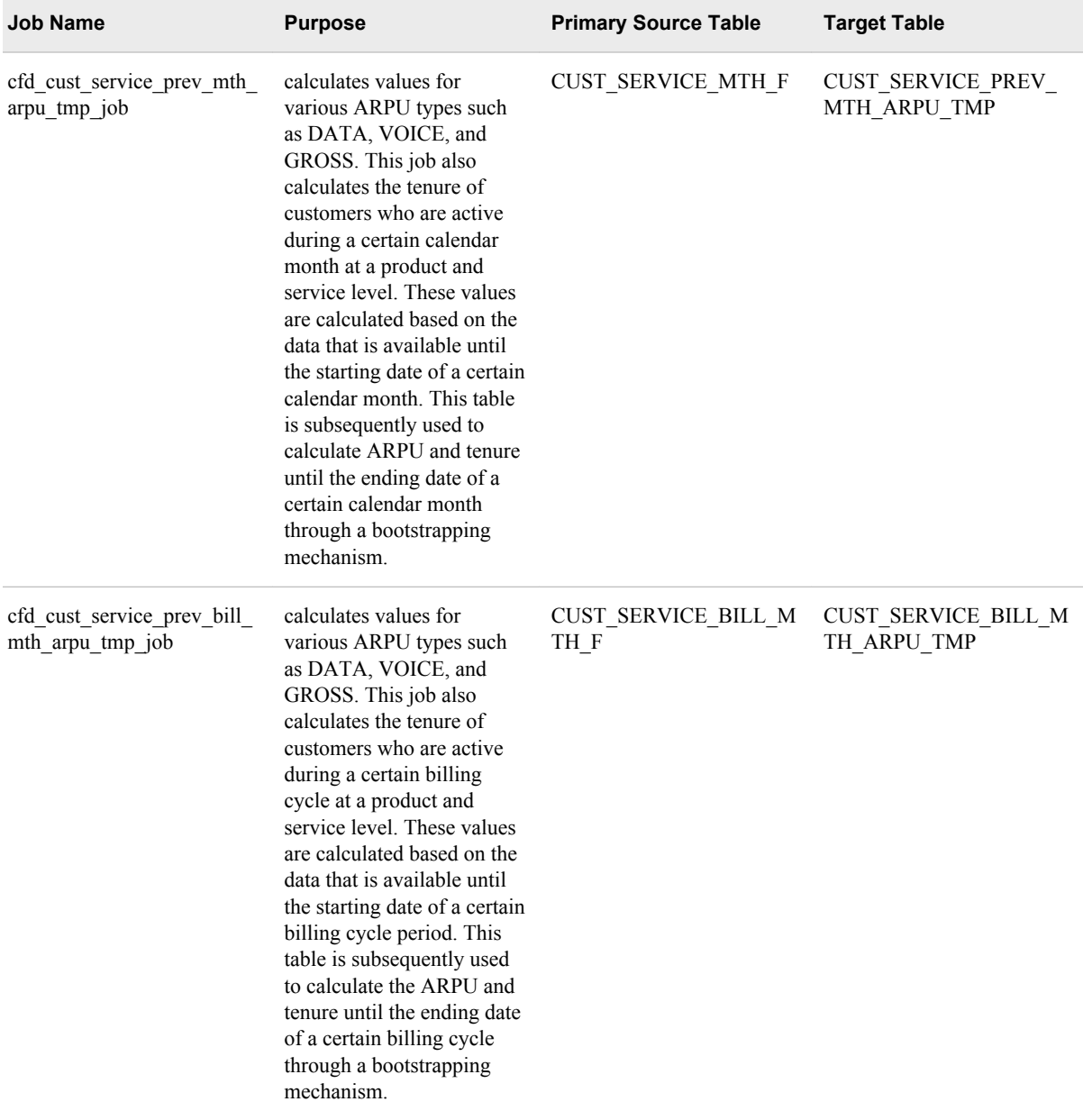

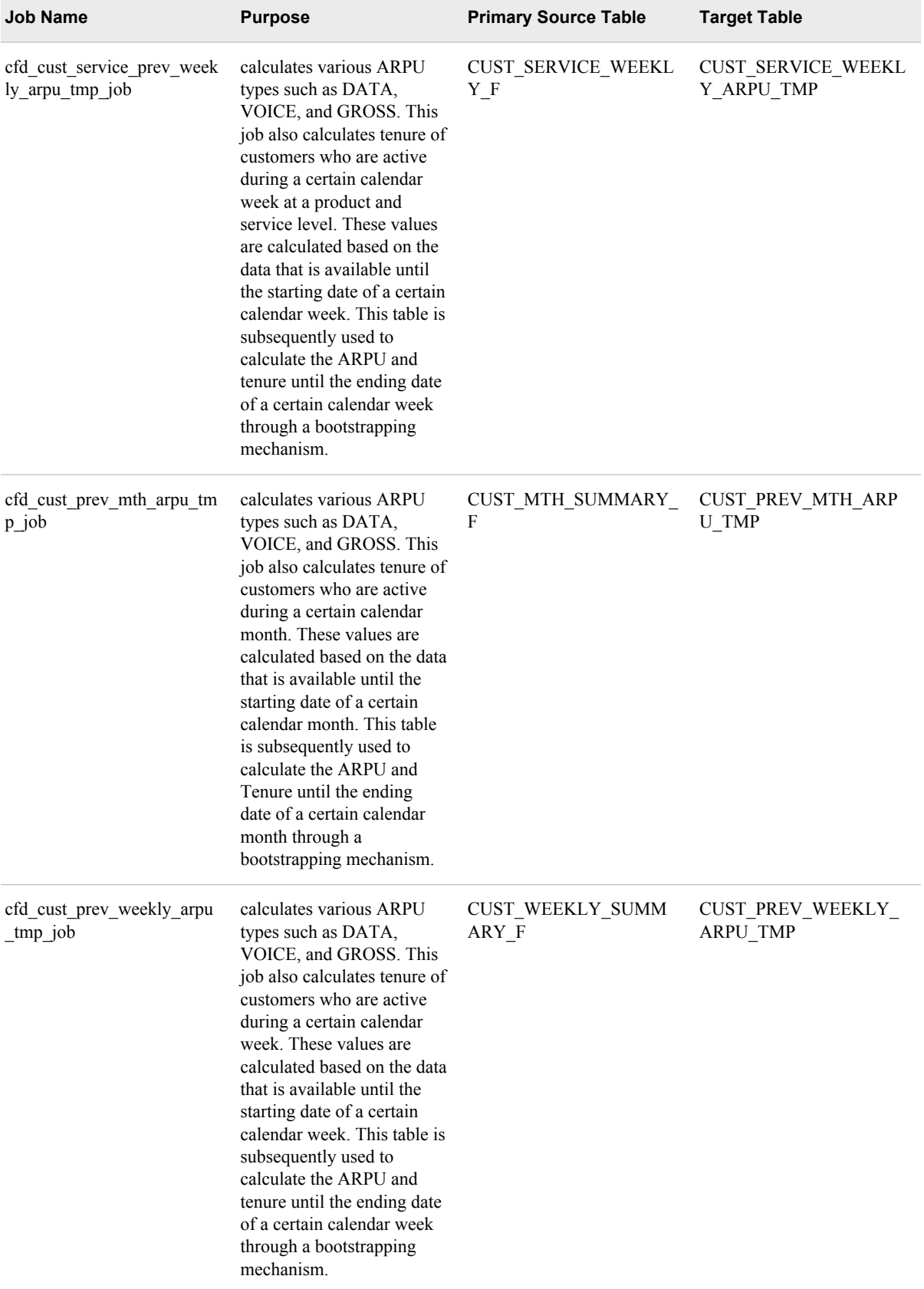

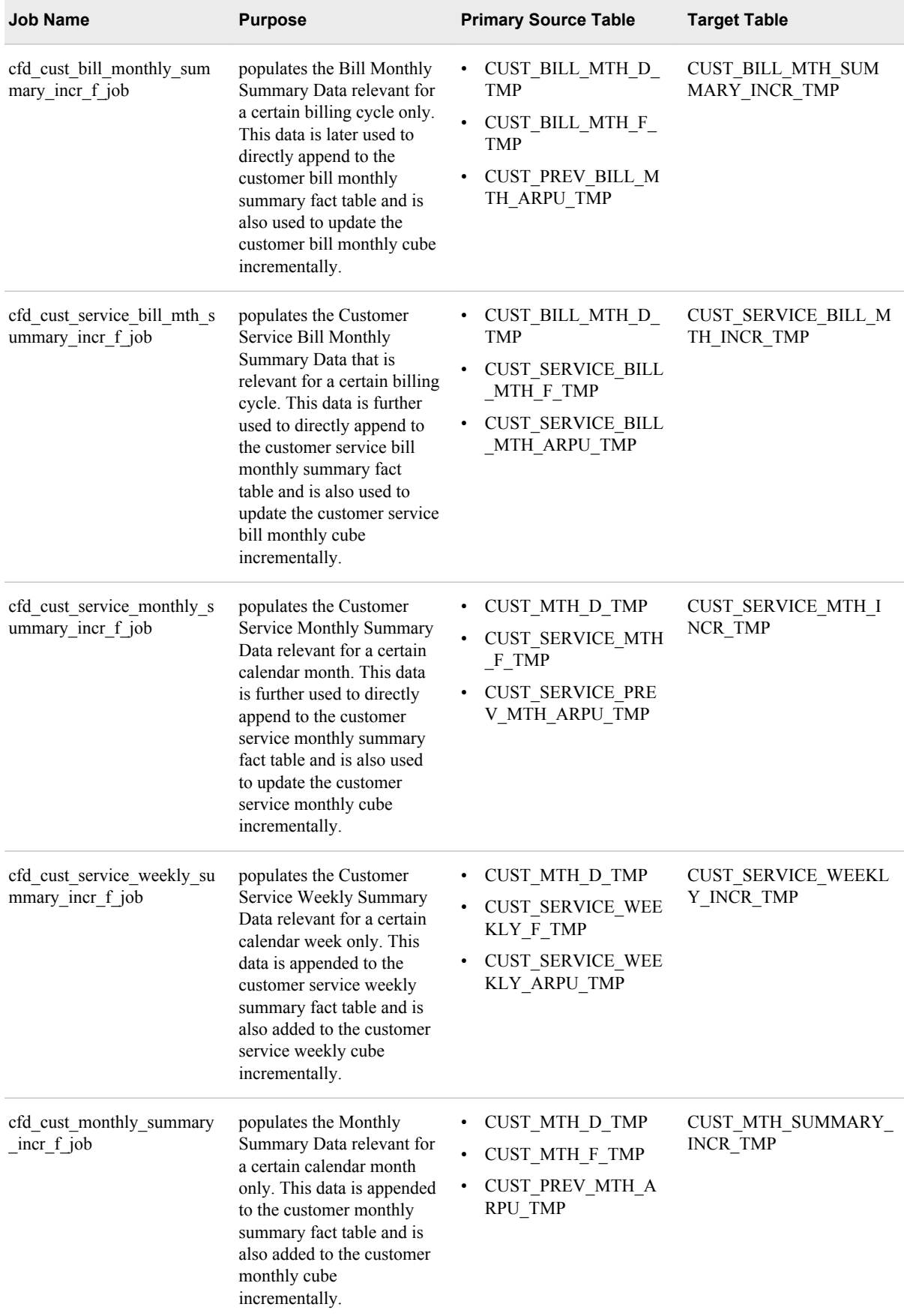

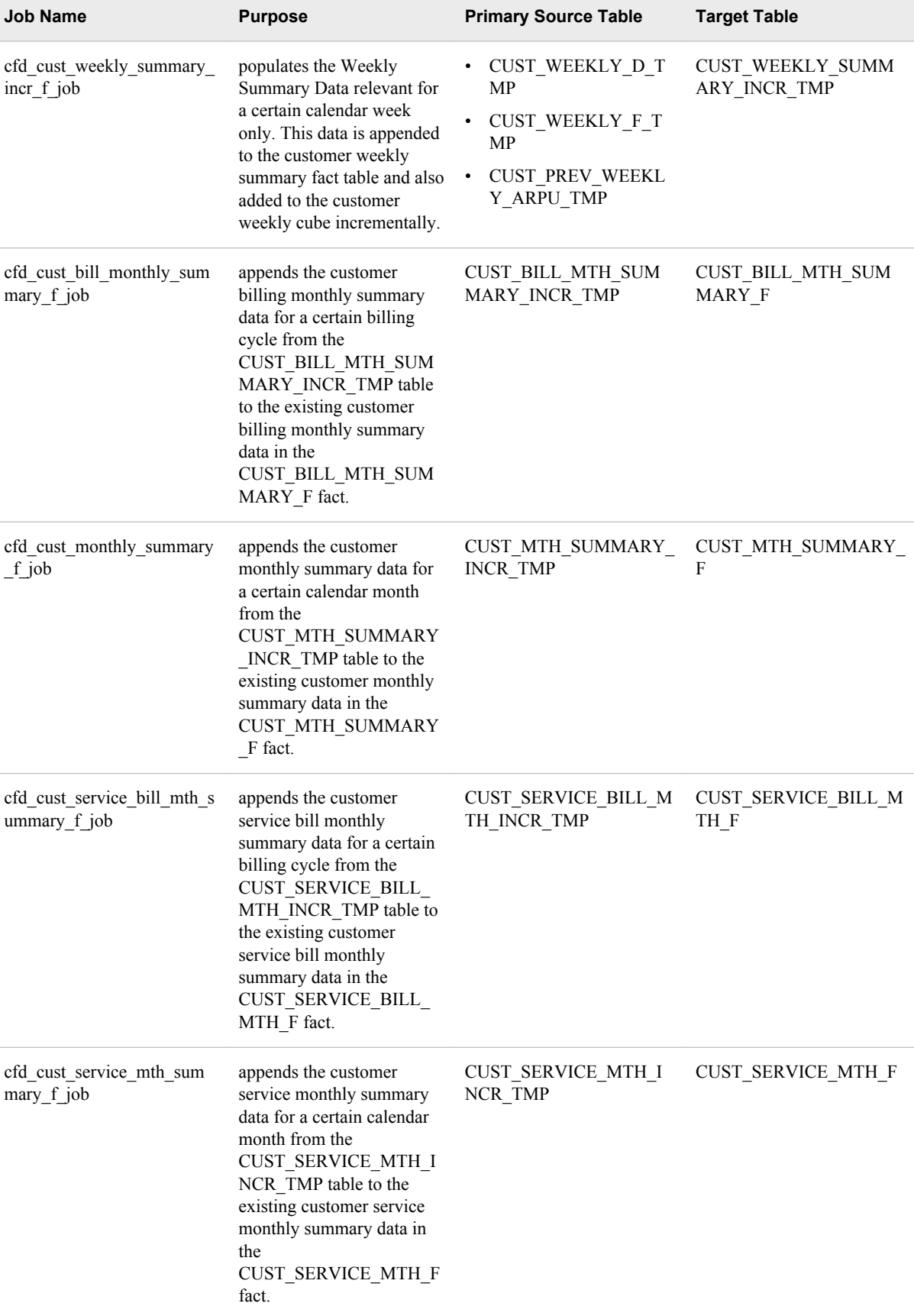

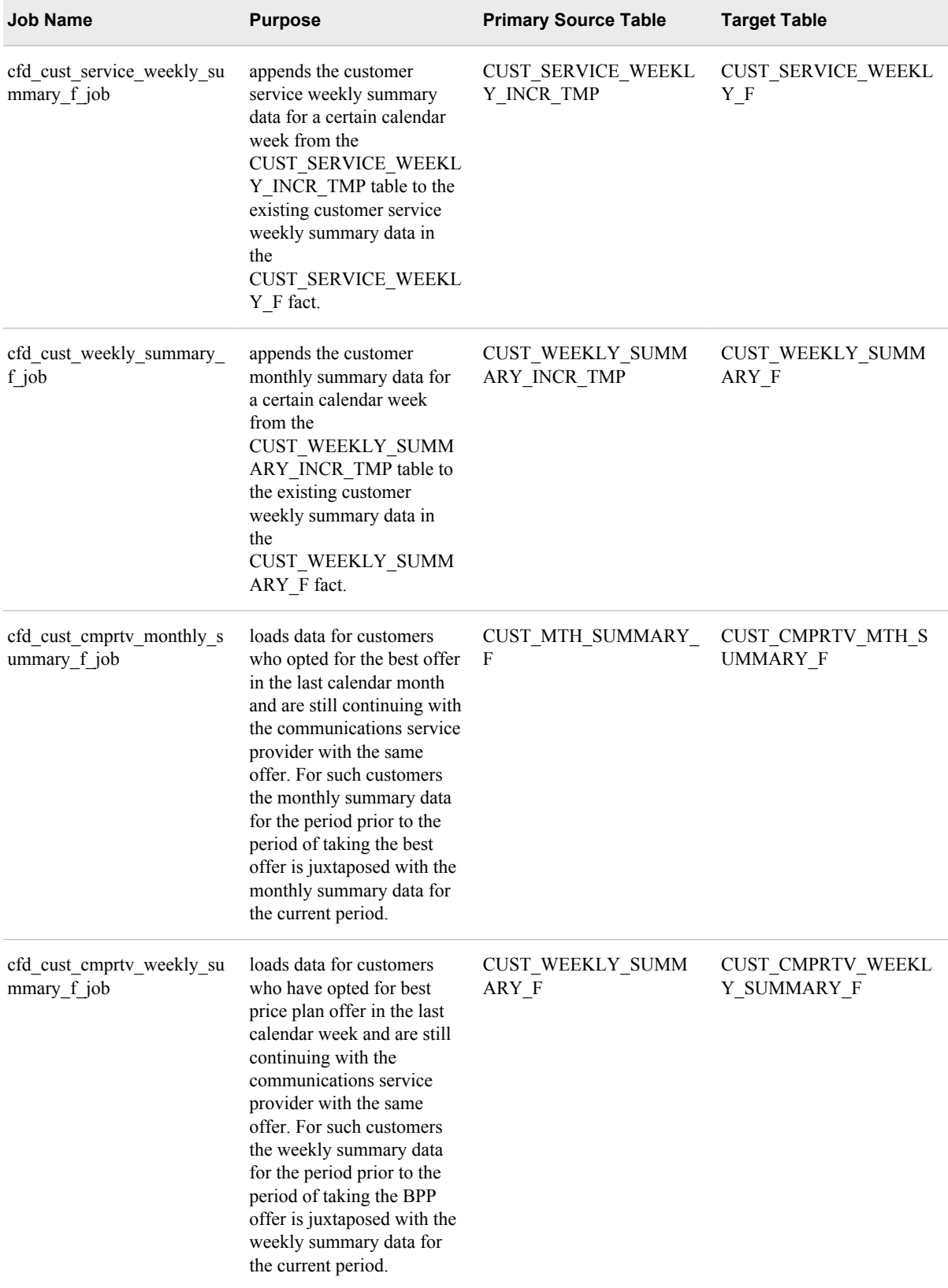

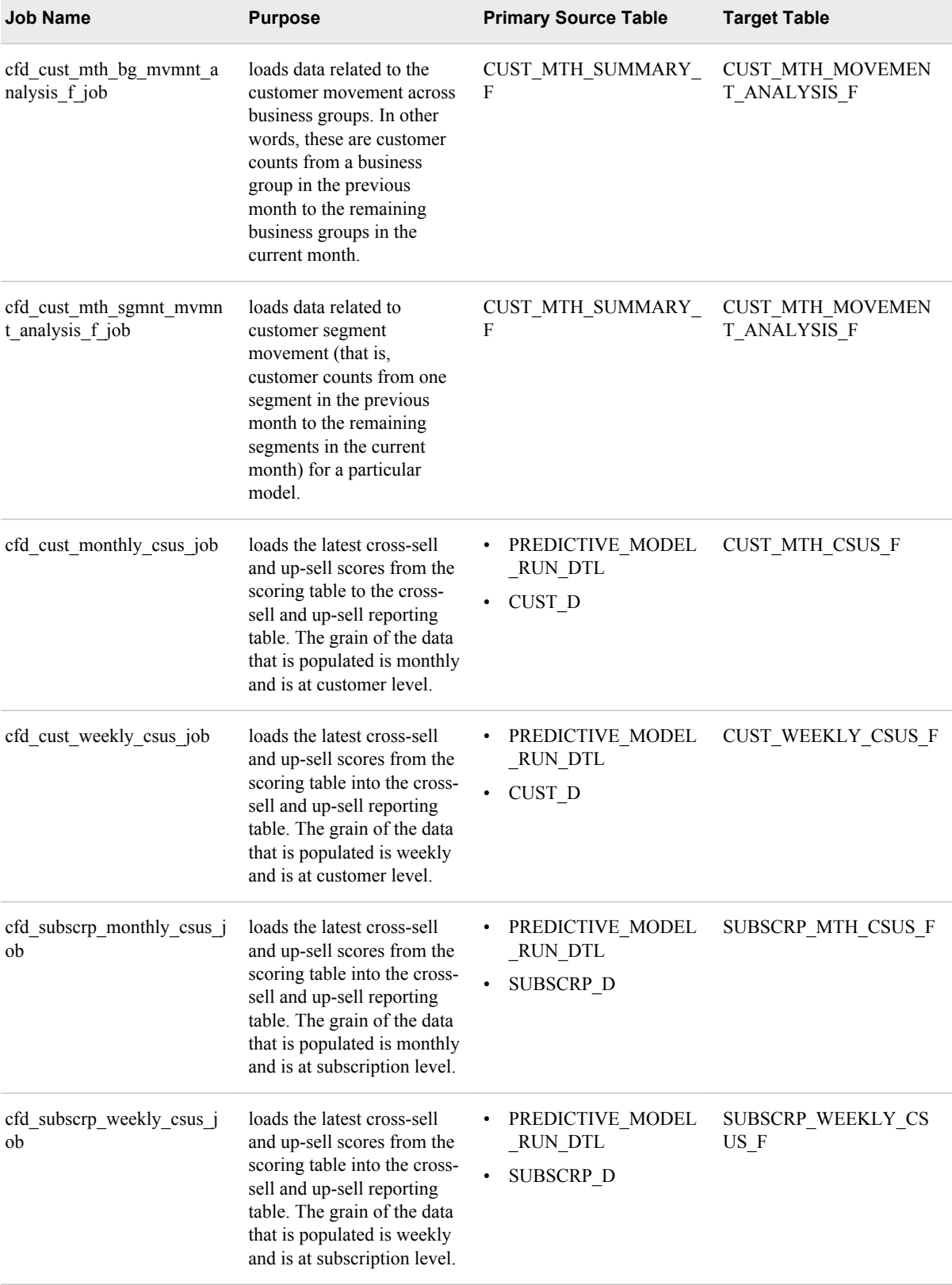

# **ETL Jobs for Analytics**

The analytics jobs are used by the analytical components of SAS Offer Optimization for Communications. These jobs extract data from the Foundation data mart and then load this data in the base tables.

The following table lists the jobs that you have to run in SAS Data Integration Studio for managing data that is required for the analytical components.

| <b>Job Name</b>                         | <b>Purpose</b>                                                                                                    | <b>Primary Source Table</b>                                                                                                    | <b>Target Table</b>              |
|-----------------------------------------|----------------------------------------------------------------------------------------------------|----------------------------------------------------------------------------------------------------|----------------------------------|
| cfd pre pd cust interaction<br>$_b$ job | loads interaction-related<br>data (that is, count of<br>inquiries and complaints for<br>prepaid customers). This<br>job loads data for the<br>completed week.                                                                               | <b>CUST INQUIRY F</b><br>$\bullet$<br><b>CUST COMPLAINT F</b>                                                                      | PRE PD CUST INTERA<br>CTION B    |
| cfd pre pd cust loyalty b j<br>ob       | loads loyalty-related data<br>such as loyalty points<br>earned and loyalty bonus<br>points earned for prepaid<br>customers. This job loads<br>data for the completed<br>week.                                                               | LOYALTY_ACTIVITY_F                                                                                                    | PRE_PD_CUST_LOYALT<br>Y B        |
| cfd_pre_pd_equip_activity_<br>b job     | loads information about<br>status and their<br>corresponding change<br>reason for various<br>equipment that is owned by<br>prepaid customers. This job<br>loads data for the completed<br>week.                                             | SUBSCRP_EQUIP_ACTI<br>VITY F                                                                                                    | PRE_PD_EQUIP_ACTIVI<br>TY B      |
| cfd_pre_pd_service_activity<br>$_b$ job | loads information about<br>various services and their<br>status that are owned by<br>prepaid customers. This job<br>loads data for the completed<br>week.                                                                                   | SUBSCRP_SERVICE_AC<br>TIVITY F                                                                                                    | PRE_PD_SERVICE_ACTI<br>VITY B    |
| cfd pre pd subscrp bucket<br>drvd b job | loads various bucket-level<br>customer variables that are<br>precalculated for analytical<br>processing such as<br>calculating the duration<br>between first recharge from<br>activation. This job loads<br>data for the completed<br>week. | PREPAID NON USA<br><b>GE CHARGE F</b><br>PREPAID USAGE CH<br>$\bullet$<br>ARGE F<br>SUBSCRP_BUCKET_<br>$\bullet$<br>USAGE_SNPSHT_F | PRE PD SUBSCRP BUC<br>KET DRVD B |

*Table 3.3 Analytics Jobs*

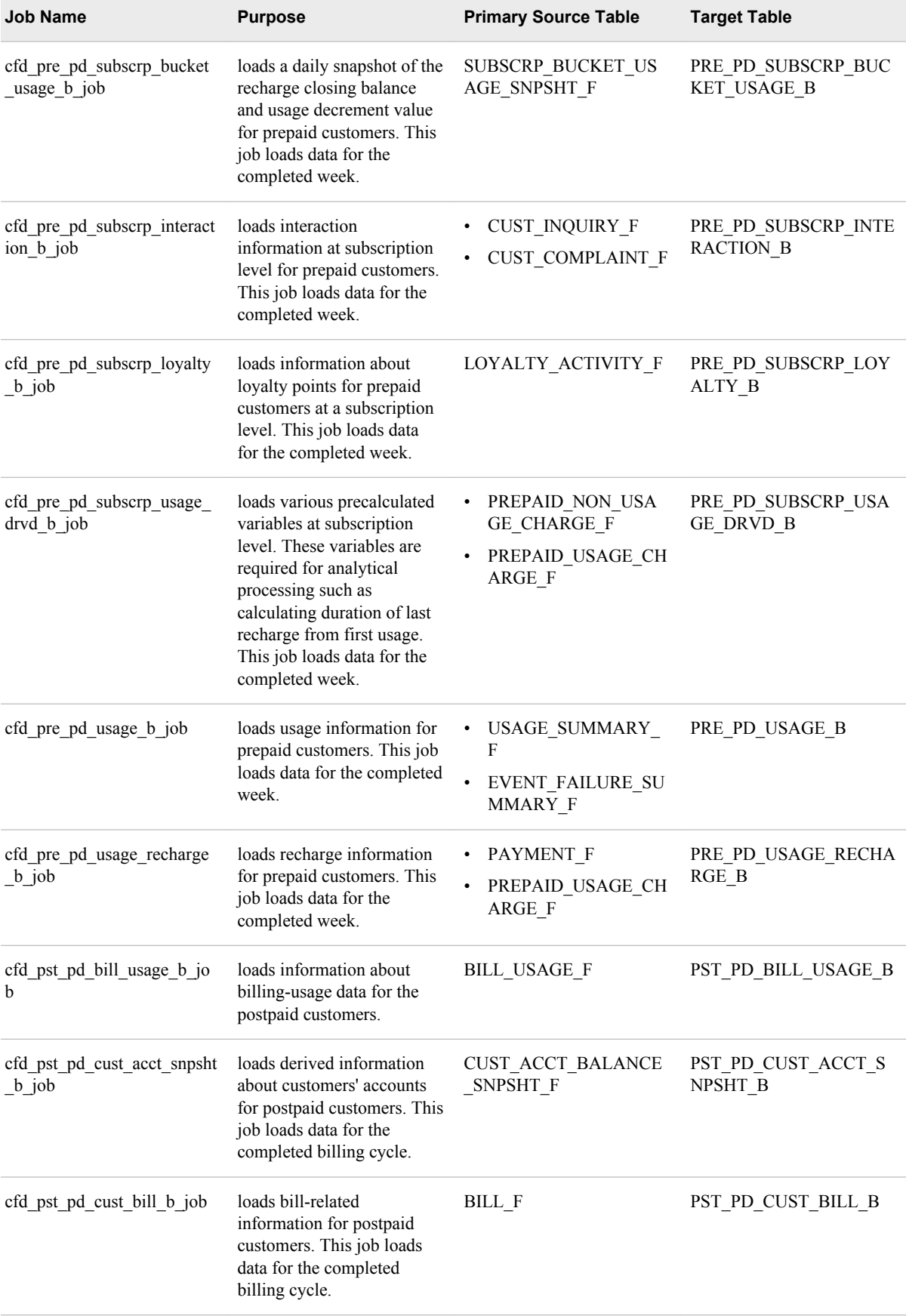

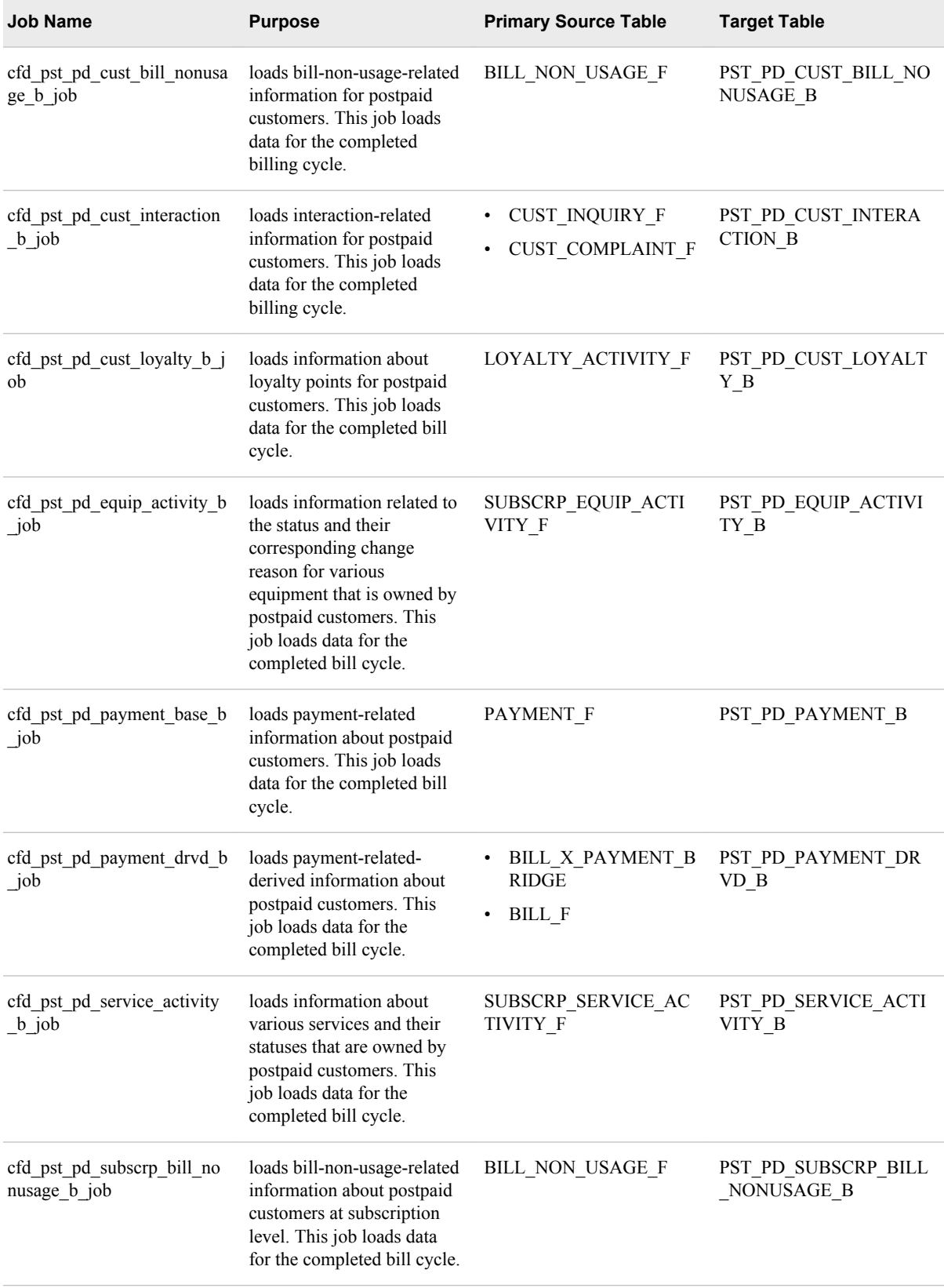

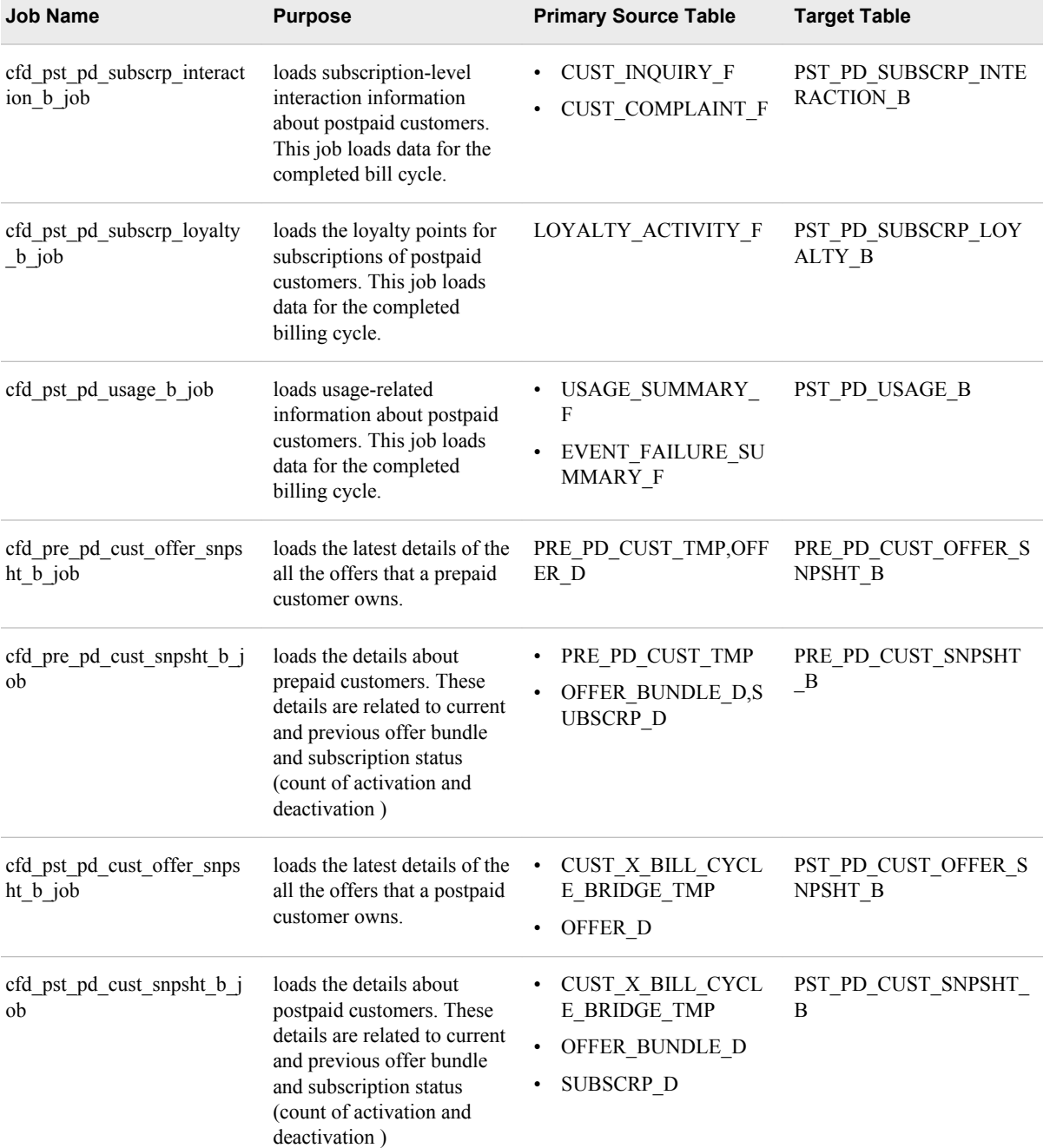

# *Chapter 4* Working With Dynamic ABT

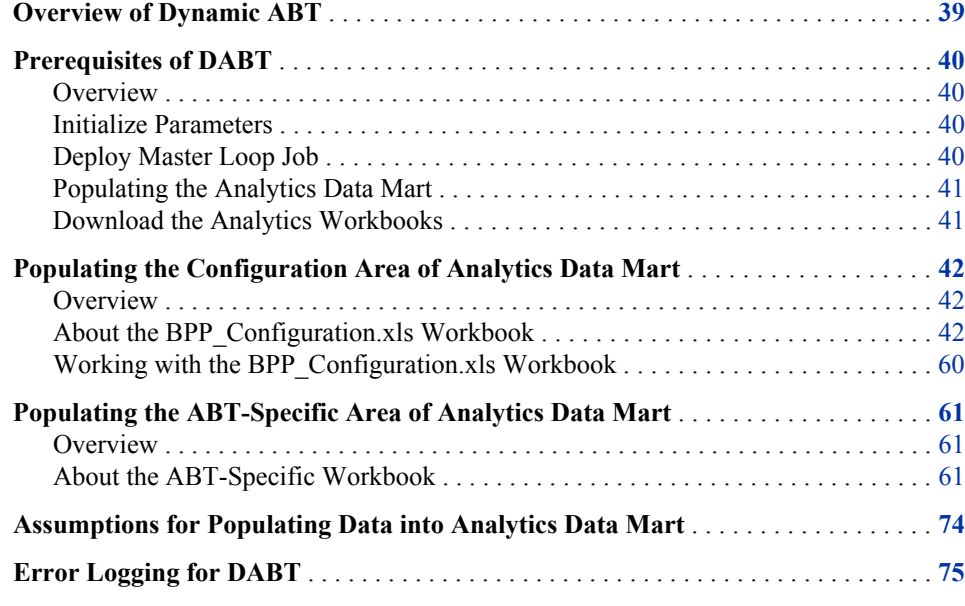

# **Overview of Dynamic ABT**

Dynamic ABT (DABT) is a module of SAS Offer Optimization for Communications that enables you to build analytical base tables. These analytical base tables are required for the core analytical processes such as microsegmentation and offer ranking, which are also steps of the SAS Offer Optimization for Communications workflow. In addition, customer retention and customer segmentation, which are the analytical components of SAS Offer Optimization for Communications, also require DABT for building analytical base tables.

# <span id="page-47-0"></span>**Prerequisites of DABT**

# *Overview*

Before you start using DABT, you have to populate the Analytics data mart with appropriate data. In addition, you have to complete tasks such as initializing parameters and deploying a master loop job.

# *Initialize Parameters*

The cfd\_dabt\_param\_declaration\_job job initializes the parameters that are required for DABT. This job refers to the CFDN CONFIG PARAM table that resides in the DABT\_ADM library. The CFDN\_CONFIG\_PARAM table contains names and values of the global parameters. For details, see ["Parameters for DABT" on page 239](#page-246-0).

After you run the cfd\_dabt\_param\_declaration\_job job, the cfdn\_initialization.sas parameter file is generated.

To initialize the parameters:

- 1. Verify the values of all the parameters in the CFDN\_CONFIG\_PARAM table and modify the values if necessary.
- 2. Log on to SAS Data Integration Studio and connect to a profile.
- 3. On the **Folders** tab, expand **Products** ð **SAS Offer Optimization for Communications** ð **Jobs** ð **Analytics Setup Job Group**.
- 4. Run the cfd dabt param declaration job job.
- 5. Close SAS Data Integration Studio.
- 6. Go to the **<SAS configuration path>/Lev1/SASApp/SASEnvironment/ SASOfferOptForCommServer5.2/SASCode** folder.
- 7. Verify that the cfdn\_initialize.sas file is created at the specified location.

# *Deploy Master Loop Job*

To deploy the master loop job:

- 1. Log on to SAS Data Integration Studio and connect to a profile.
- 2. On the **Folders** tab, expand **Products**  $\Rightarrow$  **SAS Offer Optimization for Communications**  $\Rightarrow$  **Jobs**  $\Rightarrow$  **Dabt Job Group**.
- 3. Right-click the MasterLoopBASJob job and on the **Scheduling** menu, select **Deploy**.
- 4. In the **Deploy a job for scheduling** dialog box, complete the following details:
	- a. From the **Batch Server** list, select **SASApp SAS DATA Step Batch Server**.
	- b. Click **New** to define the deployment directory.
	- c. In the New directory dialog box, in the **Name** box, type *dep\_jobs*.
- <span id="page-48-0"></span>d. In the **Directory** box, type **<SAS configuration path>/Lev1/SASApp/ SASEnvironment/SASOfferOptForCommServer5.2/SASMacro**.
- e. Click **OK**.
- f. Do not change the default name, **MasterLoopBASJob** that is displayed in the **Deployed Job Name** box.
- g. Do not change the default value that is displayed in the **Location** box.
- h. Click **OK**.
- 5. Close SAS Data Integration Studio.
- 6. Go to the**<SAS configuration path>/Lev1/SASApp/SASEnvironment/ SASOfferOptForCommServer5.2/SASMacro**.
- 7. Verify that the MasterLoopBASJob.sas file is created at the specified location.

# *Populating the Analytics Data Mart*

The Analytics data mart is categorized into two areas:

- configuration area
- ABT-specific area

Before you populate data into the Analytics data mart, you must be familiar with the DABT data model.

As a post-installation task, default data is populated into the Analytics data mart. However, in order to populate the Analytics data mart completely, you have to complete certain other tasks.

# *Download the Analytics Workbooks*

In order to populate the Analytics data mart, you have to populate certain workbooks, which are in the .xls format. These workbooks are packaged together in a zip file. You have to download this zip file and extract its contents in a suitable location on your computer.

To extract the analytics workbooks:

- 1. Type or paste the following URL in the address field of your browser: **[http://](http://support.sas.com/documentation/solutions/offeropt/index.html) [support.sas.com/documentation/solutions/offeropt/index.html](http://support.sas.com/documentation/solutions/offeropt/index.html)**.
- 2. Enter the user ID and password.
- 3. Download the zip file that is displayed for the *SAS Offer Optimization for Communications: Analytics Workbooks*.
- 4. Extract the contents of the zip file to a suitable location on your computer.
- 5. Verify that the following workbooks are extracted.
	- ABT SPECIFIC CR\_postpaid.xls
	- ABT SPECIFIC CR\_prepaid.xls
	- ABT\_SPECIFIC\_CS\_postpaid.xls
	- ABT SPECIFIC CS prepaid.xls
	- ABT\_SPECIFIC\_MS\_postpaid.xls
- <span id="page-49-0"></span>ABT\_SPECIFIC\_MS\_prepaid.xls
- ABT\_SPECIFIC\_OR\_postpaid.xls
- ABT\_SPECIFIC\_OR\_prepaid.xls
- BPP\_CONFIGURATION.xls
- OOC\_Analytical\_Data\_Dictionary.xls
- ABT\_SPECIFIC\_CSUSpostpaid\_CustXOffer.xls
- ABT\_SPECIFIC\_CSUSprepaid\_CustXOffer.xls
- ABT\_SPECIFIC\_CSUSpostpaid\_SubsXService.xls
- ABT\_SPECIFIC\_CSUSprepaid\_SubsXService.xls
- 6. In Microsoft Excel, open each of these workbooks and familiarize yourself with the contents.

Make sure that you refer to these workbooks when you are familiarizing yourself with the configuration area and the ABT-specific area of DABT. For details, see "About the BPP\_Configuration.xls Workbook" on page 42 and ["Populating the ABT-Specific](#page-68-0)  [Area of Analytics Data Mart" on page 61](#page-68-0).

# **Populating the Configuration Area of Analytics Data Mart**

### *Overview*

The configuration area of the Analytics data mart contains metadata for the base tables from which an ABT is built. Default data that is required for internal processing is populated into the configuration area through an INSERT script. For details, see the post-installation instructions in the *SAS Offer Optimization for Communications: Installation and Configuration Guide*, which is located at **[http://](http://support.sas.com/documentation/solutions/offeropt/index.html) [support.sas.com/documentation/solutions/offeropt/index.html](http://support.sas.com/documentation/solutions/offeropt/index.html)**. However, you have to enter the solution-specific information in the Analytics data mart. In order to facilitate this data entry, you have to first enter the solution-specific information in the BPP\_Configuration.xls workbook. You then have to populate this information in the configuration area of the Analytics data mart by running certain macros.

### *About the BPP\_Configuration.xls Workbook*

The BPP\_Configuration.xls workbook provides you the complete information that you need for populating the configuration area of the Analytics data mart. Make sure that you have extracted this workbook. For details, see ["Download the Analytics Workbooks" on](#page-48-0)  [page 41](#page-48-0). This workbook contains 16 worksheets. Each worksheet contains a set of columns. The following table gives the purpose of each worksheet and also gives information about the columns in each worksheet. In addition, it also indicates how data is populated from the source table to the target tables. This information will help you enter correct data in the relevant worksheet. Here is the information that is detailed in the table below:

Worksheet name

name of the worksheet as defined in the BPP\_Configuration.xls workbook.

#### Purpose

a brief explanation of the worksheet.

# Macro name

the macros that read data from the BPP\_Configuration.xls workbook and populate data into the target tables of the Analytics mart.

# Worksheet Column Name

name of the column as it appears in the worksheet.

#### Input Type

data type of the worksheet column.

Input Length

length of the worksheet column.

### Target Table Name

the application data mart table that is populated by the worksheet column.

#### Target Column Name

the column of the target table (of the application data mart) that is mapped to the worksheet column.

# Target Type

data type of the target column.

Target Length

length of the target column.

#### Mapping Logic

the mapping logic based on which the target column is populated.

### Assumptions

important notes for populating the target table.

*Note:* It is recommended that you refer to the BPP\_CONFIGURATION.xls workbook when you read through this table. This will help you to understand the default values that are populated in the workbook.

*Table 4.1 Worksheets and Columns of BPP\_CONFIGURATION.xls Workbook*

| Worksheet<br><b>Column Name</b>                                                                                                    | Input<br><b>Type</b>       | Input<br>Lengt<br>h | <b>Target</b><br><b>Table</b><br><b>Name</b> | <b>Target</b><br><b>Column</b><br><b>Name</b> | <b>Targ</b><br>et<br><b>Type</b> | <b>Target</b><br>Lengt<br>h | <b>Mapping</b><br>Logic                                                                 | <b>Assumptions</b>                                    |
|----------------------------------------------------------------------------------------------------|----------------------------|---------------------|----------------------------------------------|-----------------------------------------------|----------------------------------|-----------------------------|-----------------------------------------------------------------------------------------|-------------------------------------------------------|
| <b>Worksheet name:</b> Library<br><b>Purpose:</b> To facilitate insertion of records in the LIBRARY MASTER table.<br><b>Macro name:</b> cfdn config tab pop src |                            |                     |                                              |                                               |                                  |                             |                                                                                         |                                                       |
| LIBRARY SK                                                                                                    | <b>NUM</b>                 |                     | <b>LIBRARY</b><br>$\_$ MASTE<br>R            | <b>LIBRAR</b><br>Y SK                         | <b>NUM</b>                       |                             | Computed<br>by taking<br>max(LIB)<br>RARY S<br>K) from<br><b>LIBRAR</b><br>Y_MAST<br>ER | You must enter a<br>numeric value for this<br>column. |
| LIBRARY SHO<br>RT NM                                                                                                    | <b>CHA</b><br>$\mathbb{R}$ | 40                  | <b>LIBRARY</b><br><b>MASTE</b><br>R          | <b>LIBRAR</b><br>Y REFE<br><b>RENCE</b>       | <b>CHA</b><br>R                  | 40                          | Direct<br>mapping                                                                       |                                                       |

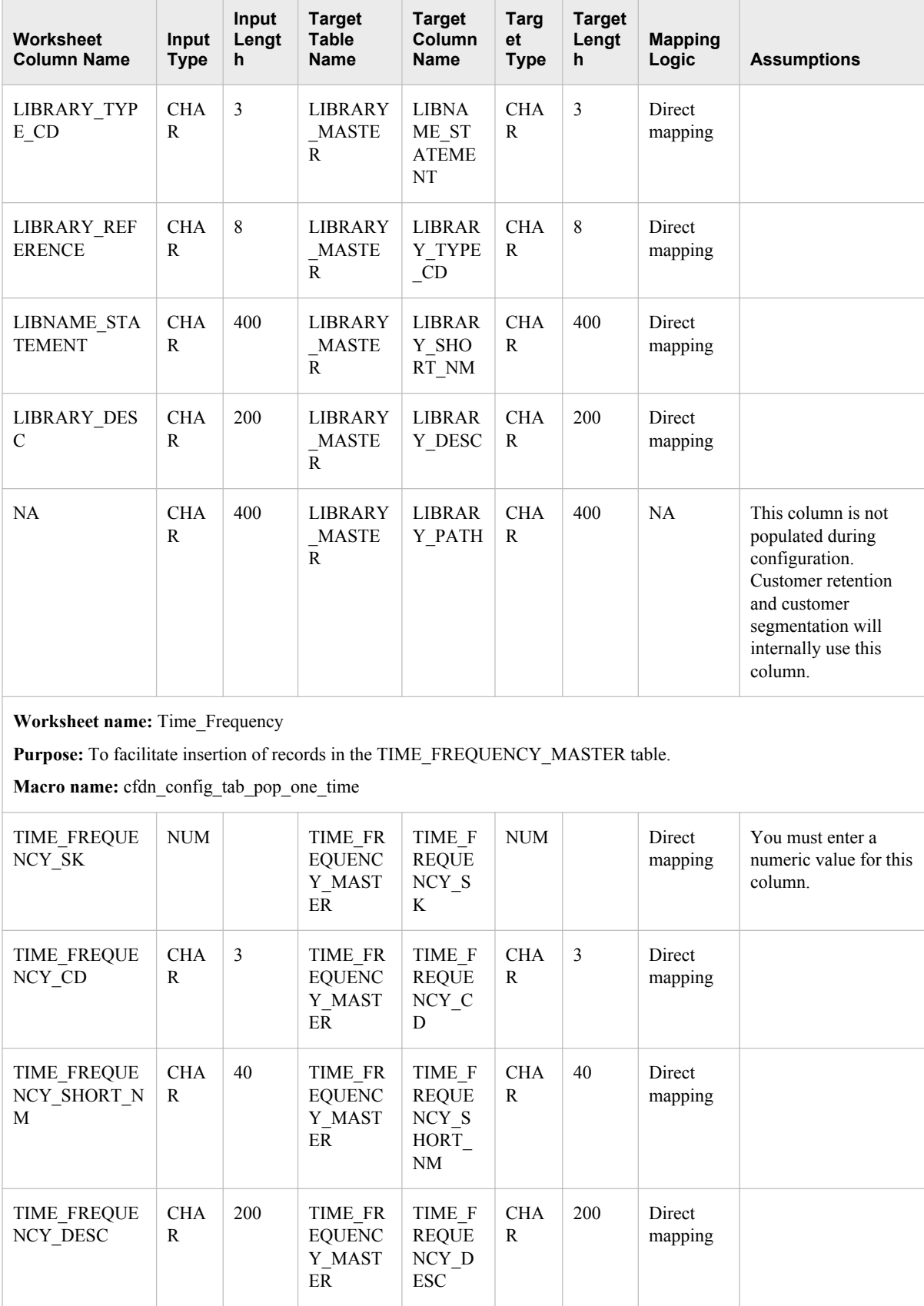

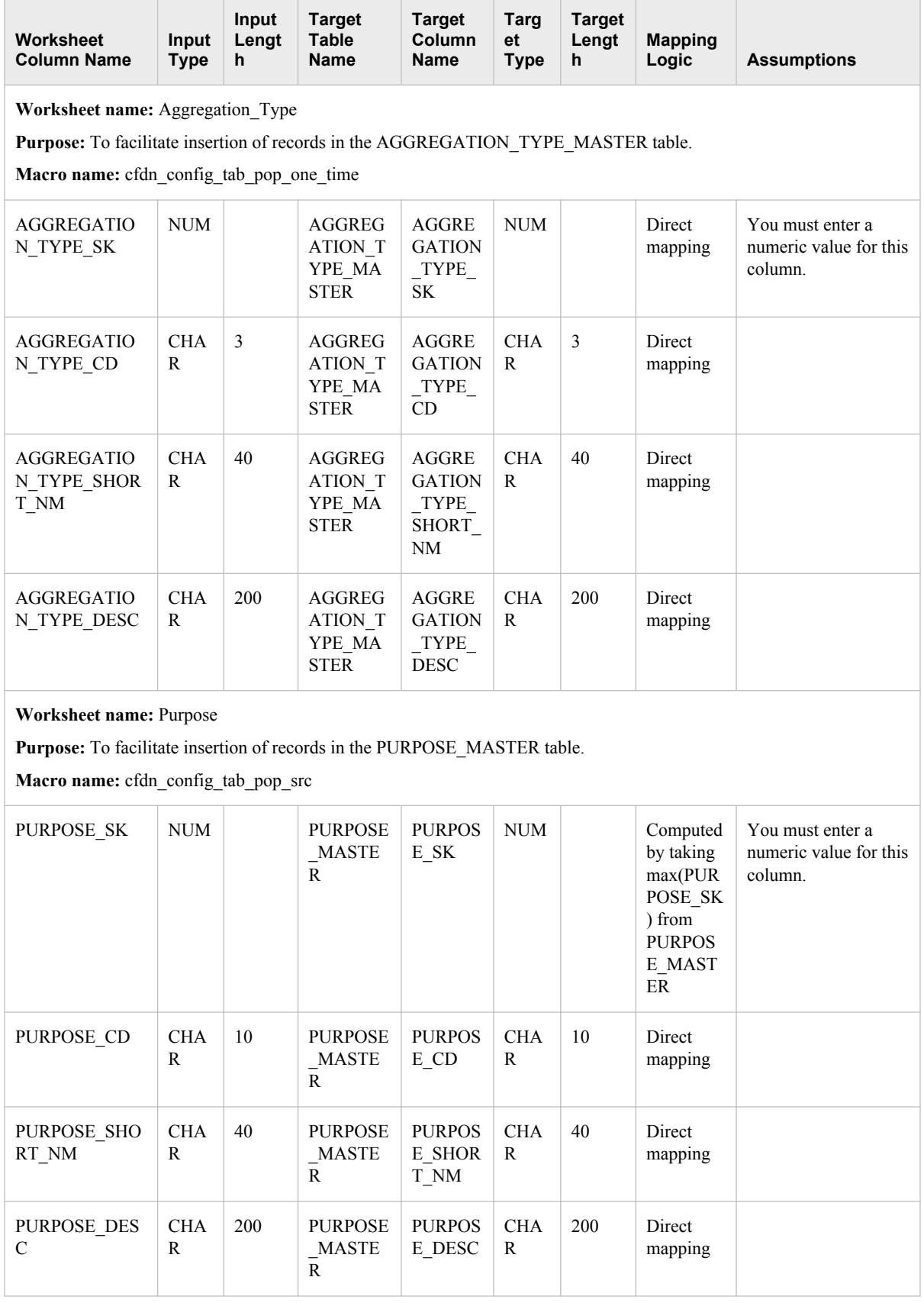

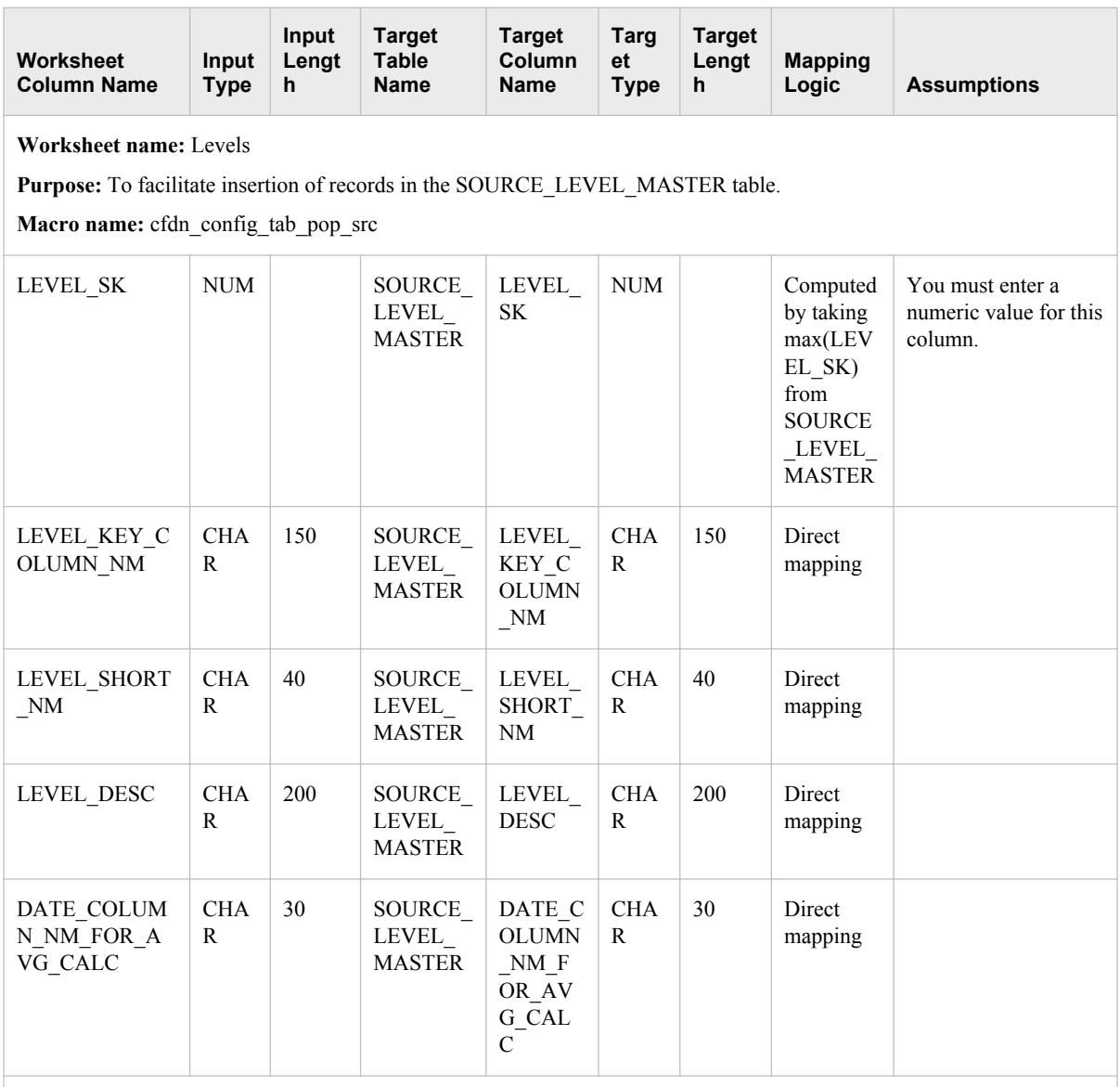

# **Worksheet name:** Time\_Period

**Purpose:** To facilitate insertion of records in the SOURCE\_TIME\_PERIOD table.

**Macro name:** cfdn\_config\_tab\_pop\_src

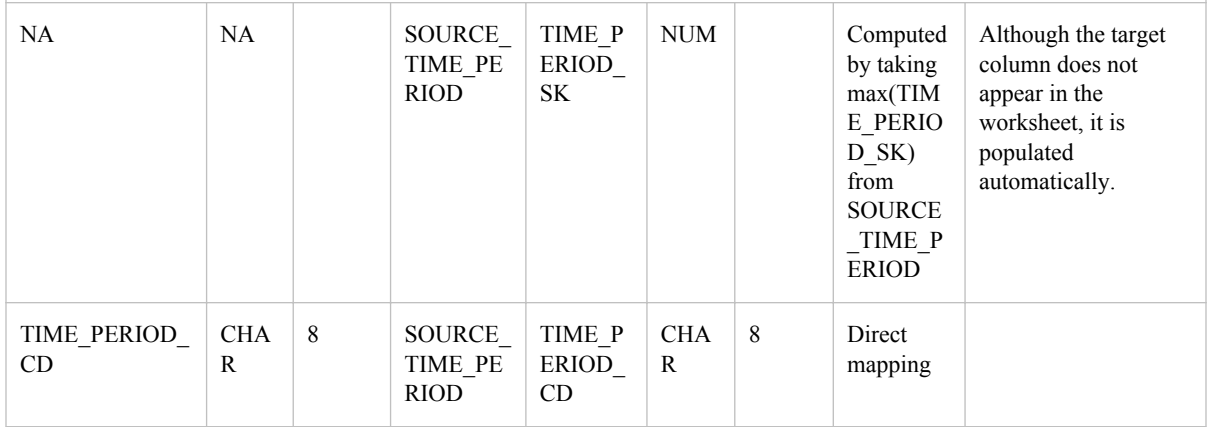

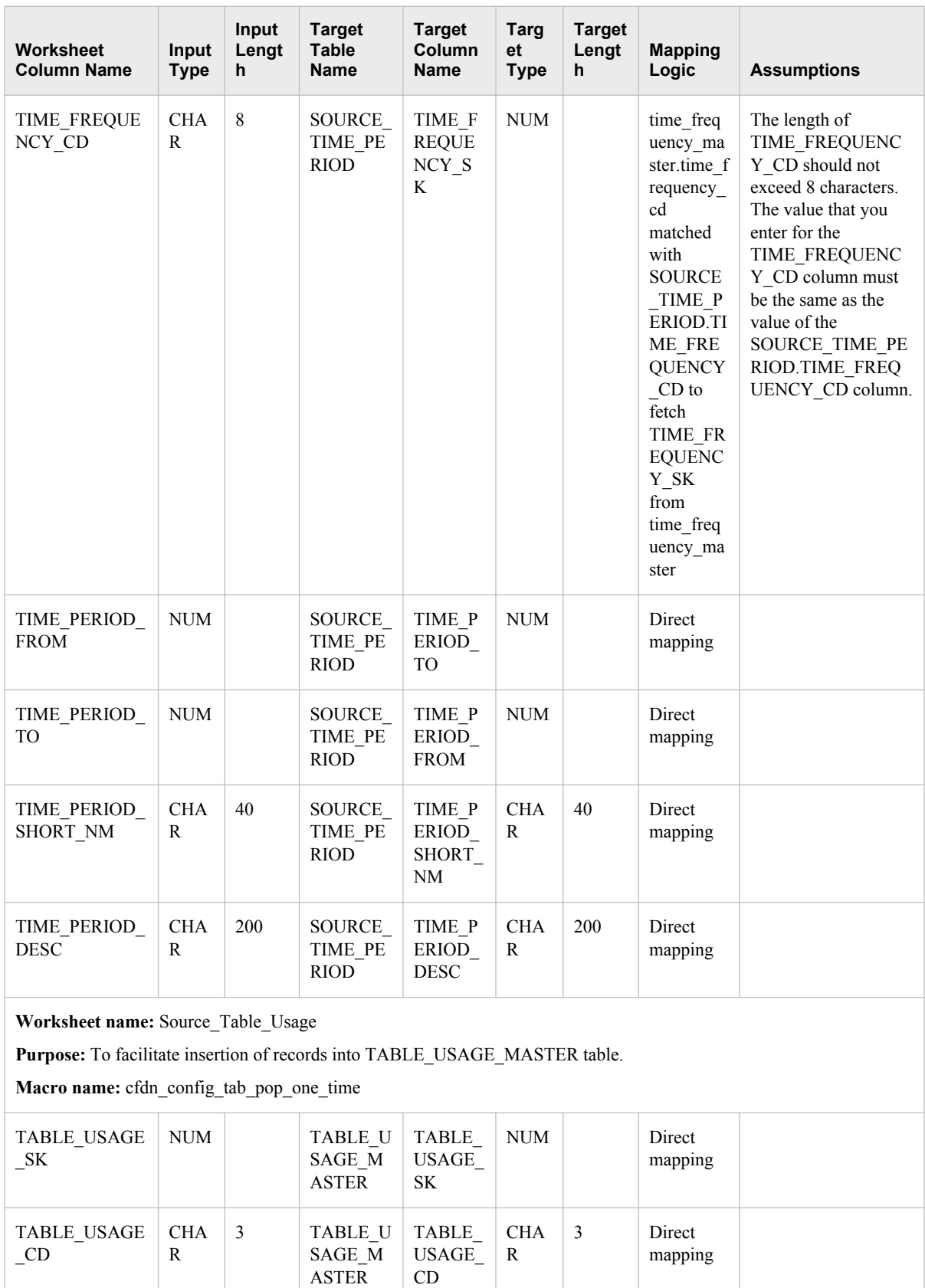

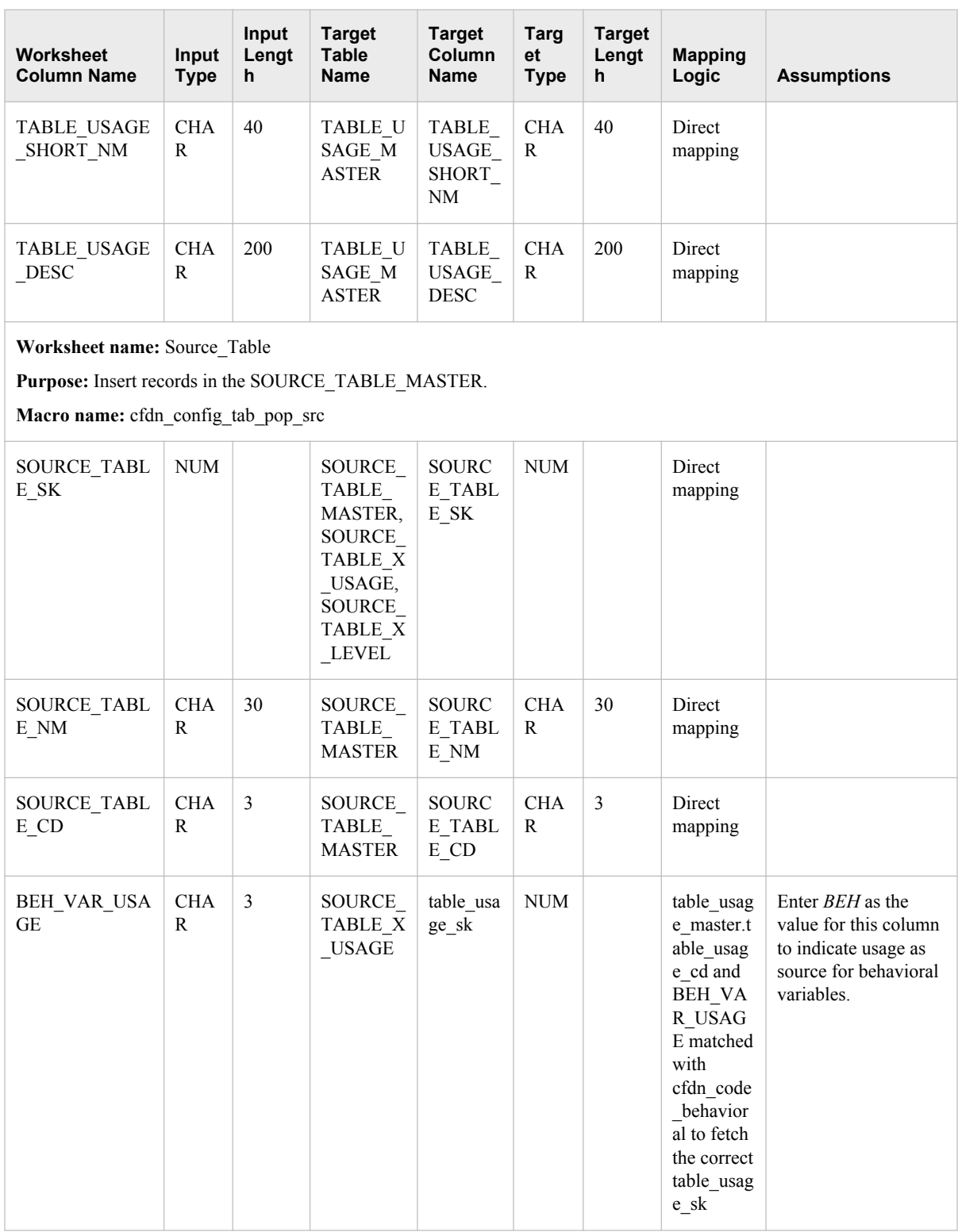

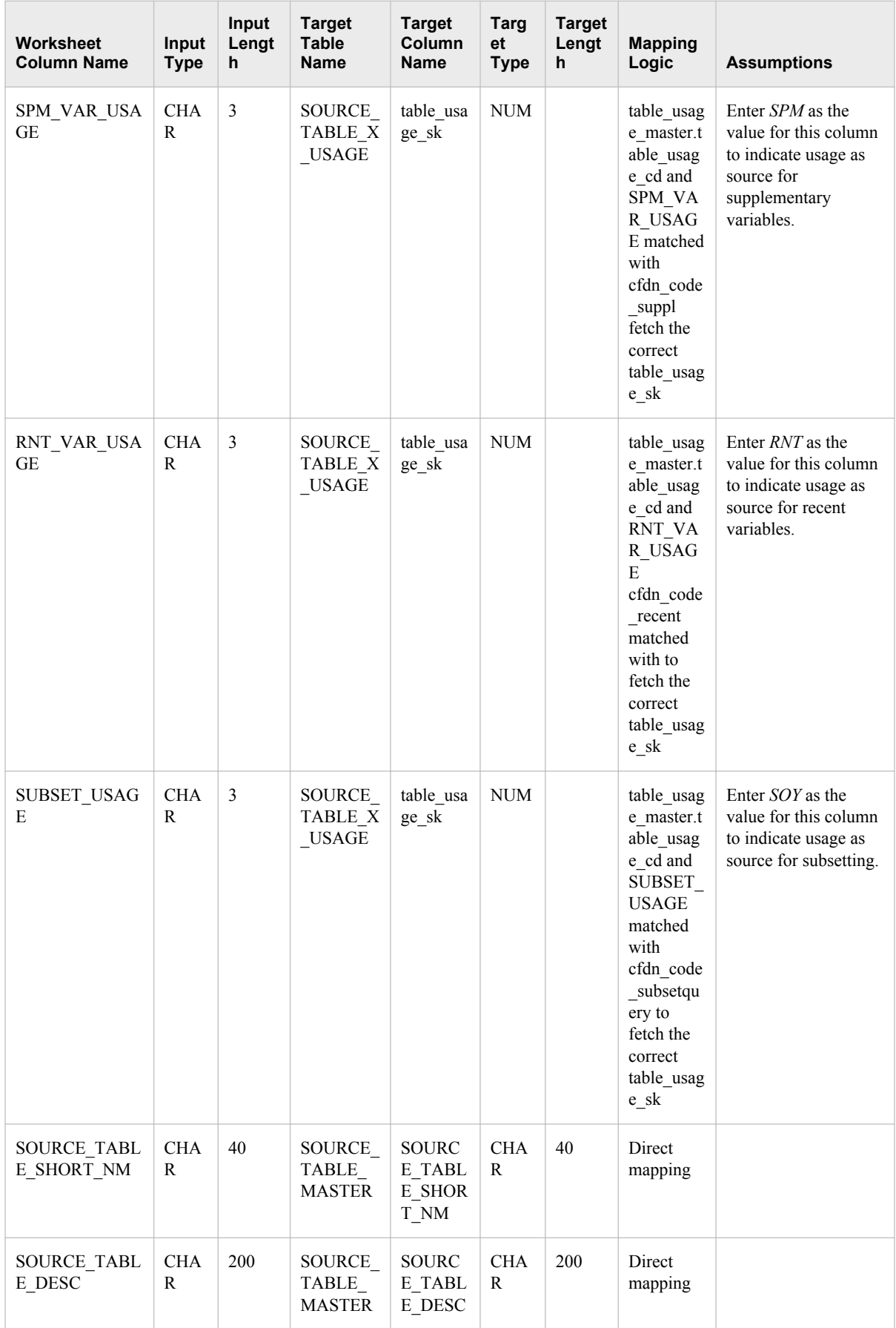

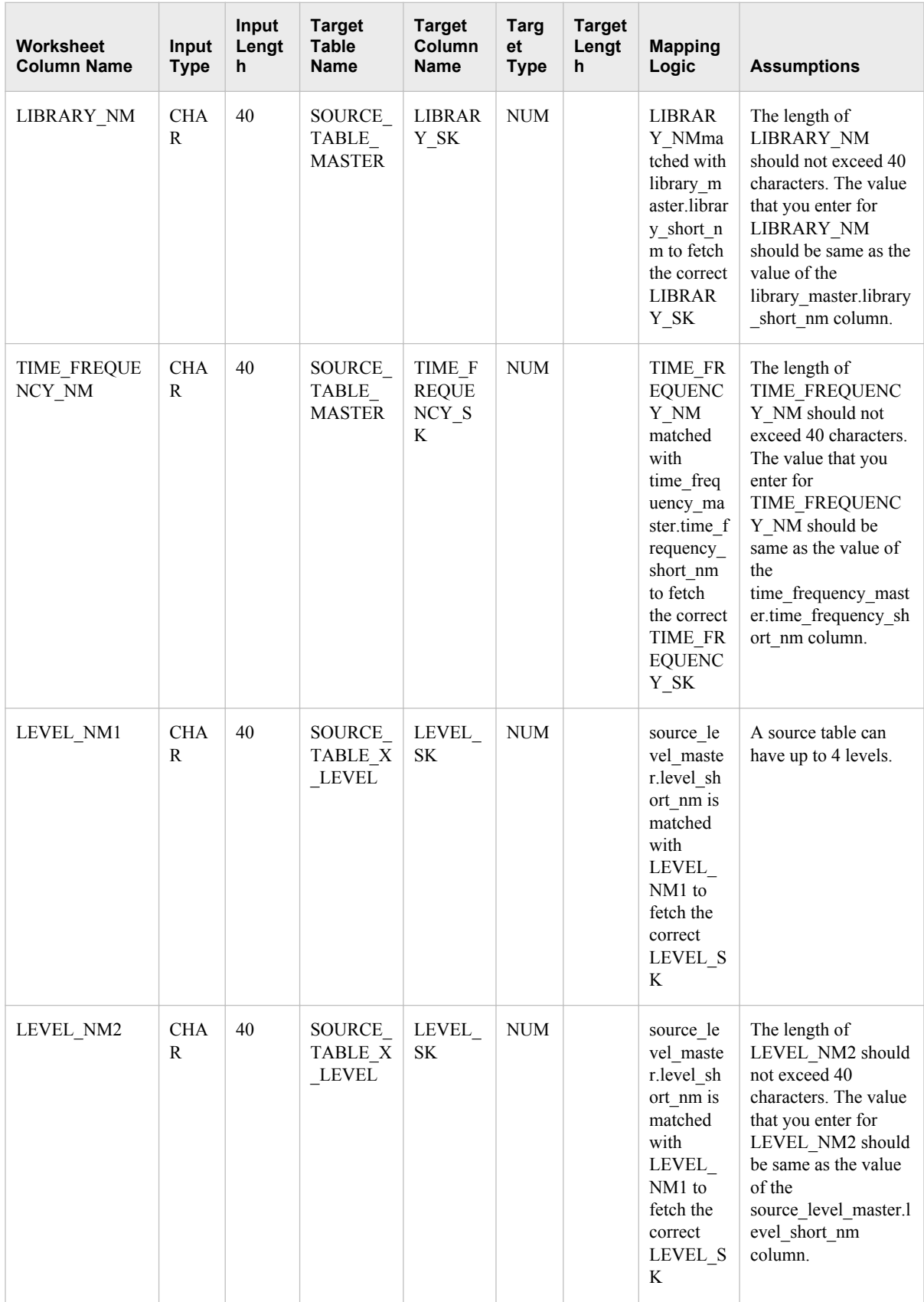

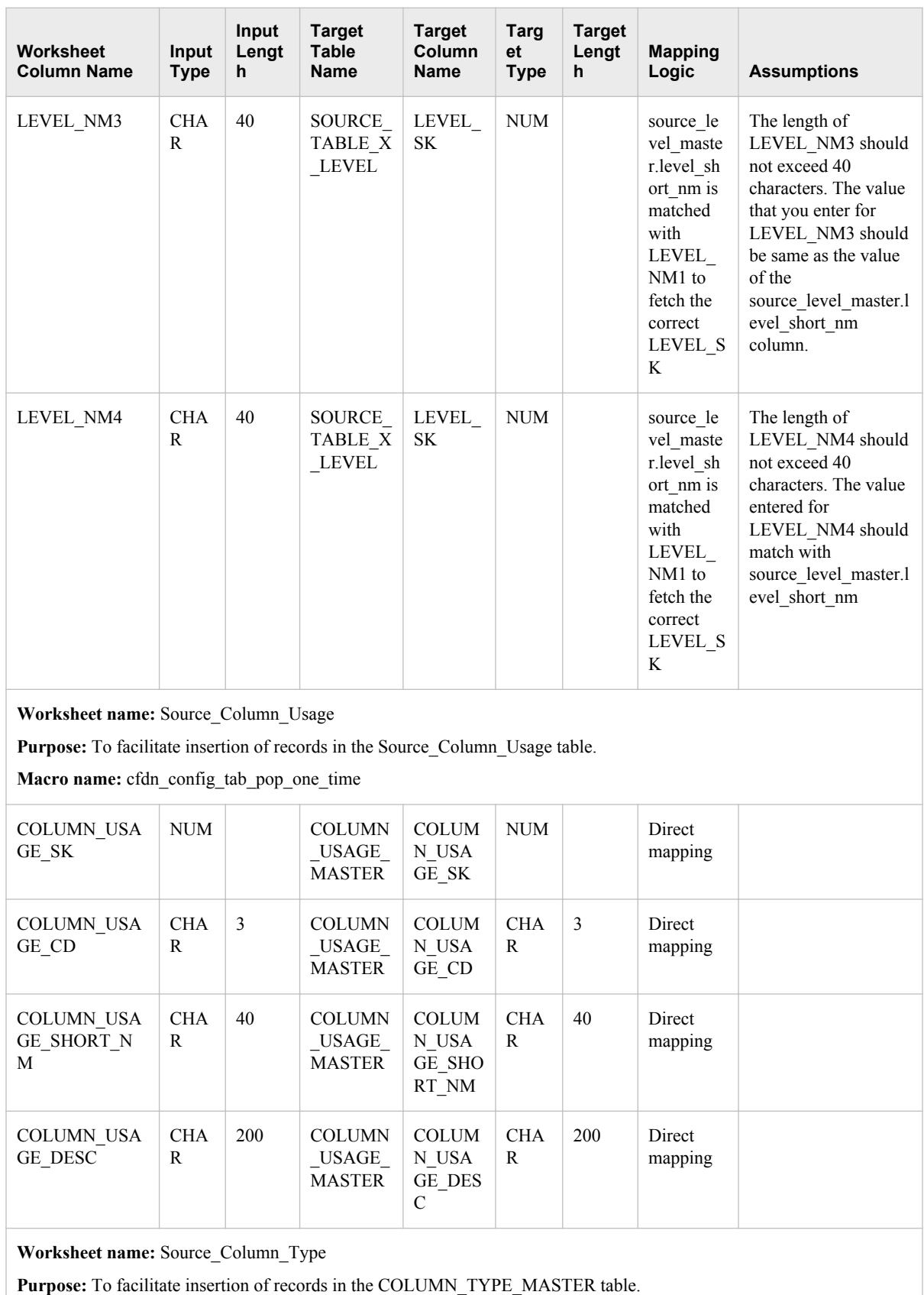

**Macro name:** cfdn\_config\_tab\_pop\_one\_time

COLUMN\_NM CHA

R

30 SOURCE\_

COLUMN \_MASTE R

SOURC E\_COLU MN\_NM

CHA R

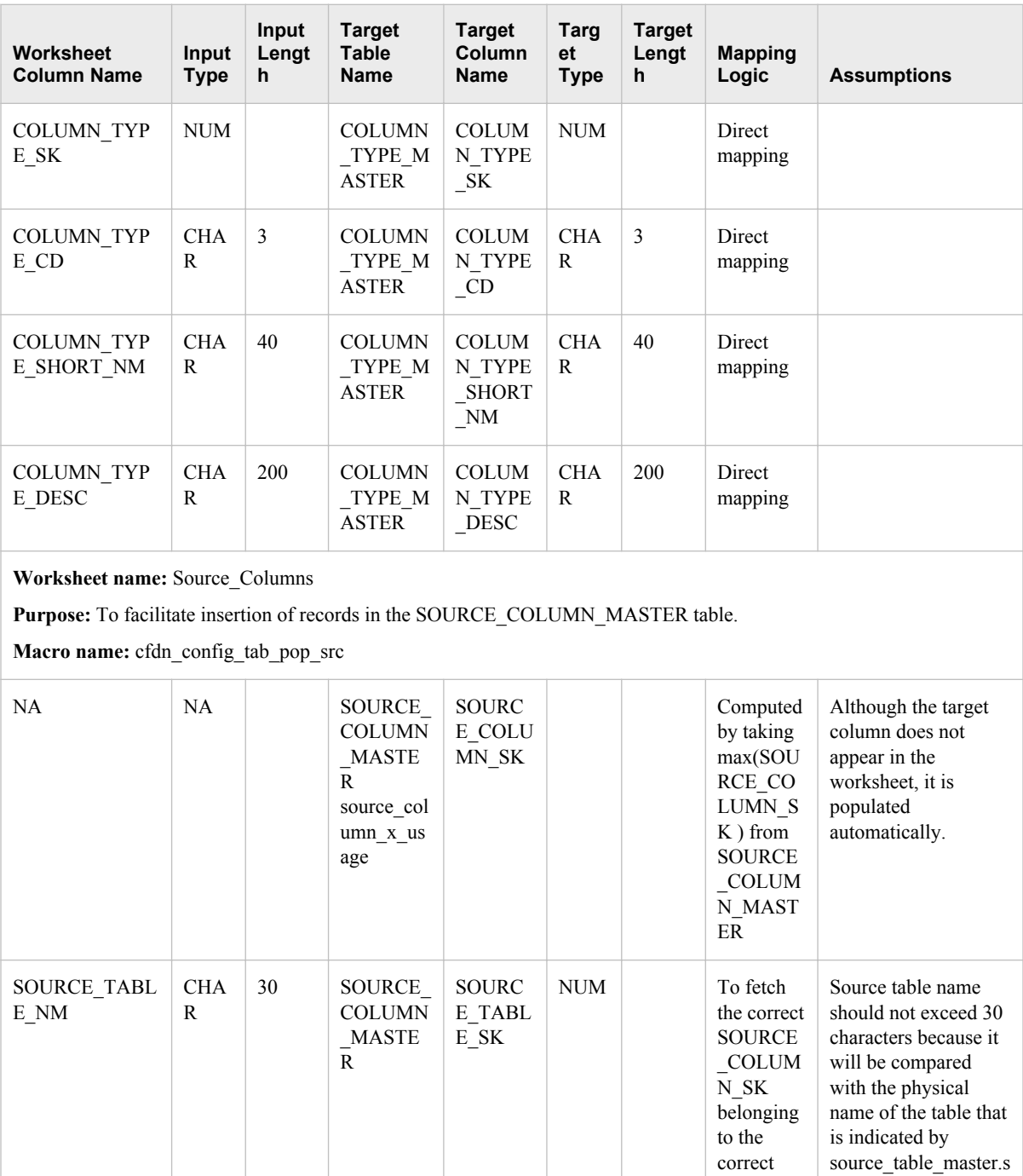

SOURCE  $\_TABLE$ that the column belongs to

mapping

30 Direct

ource\_table\_nm.

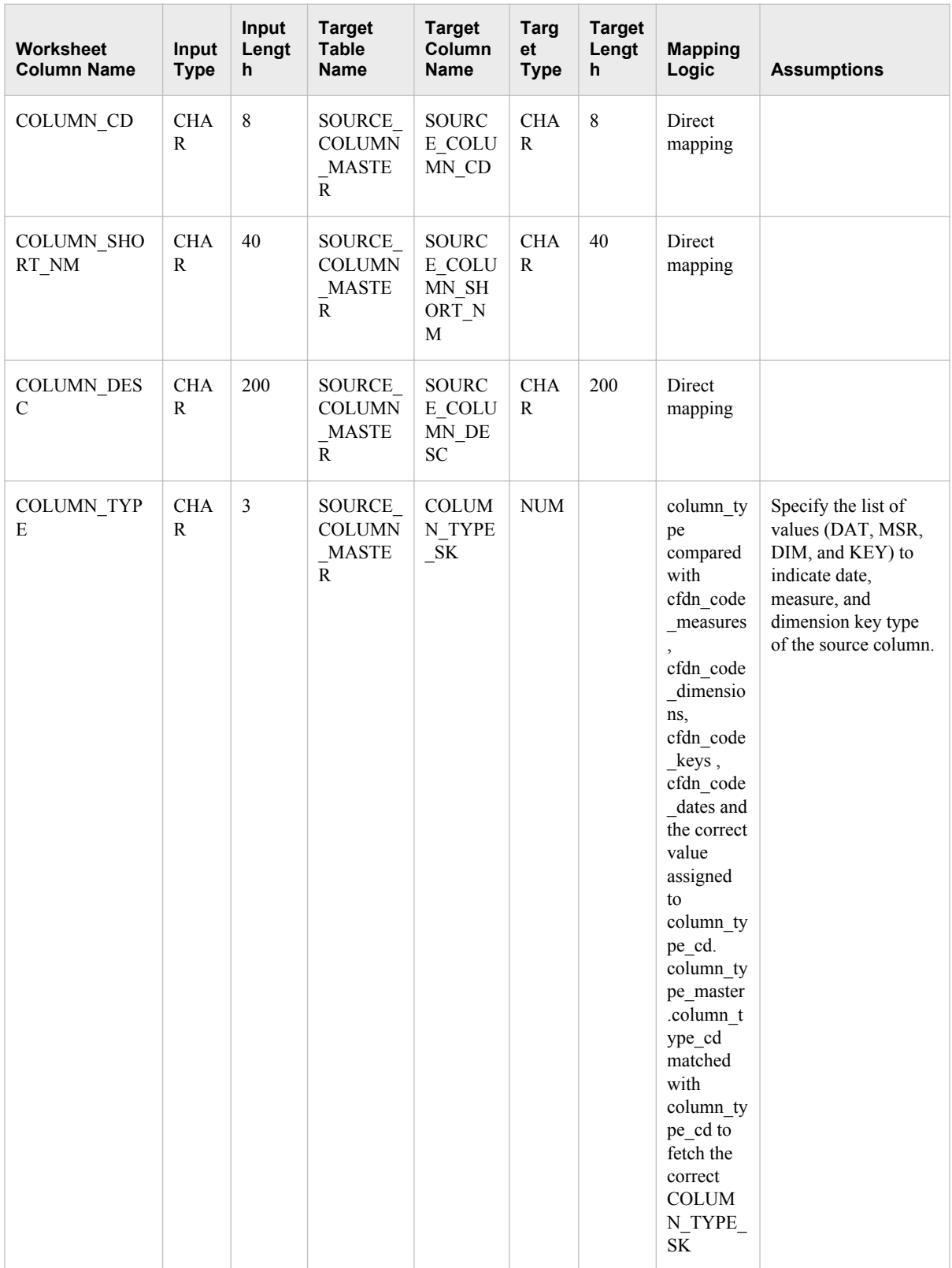

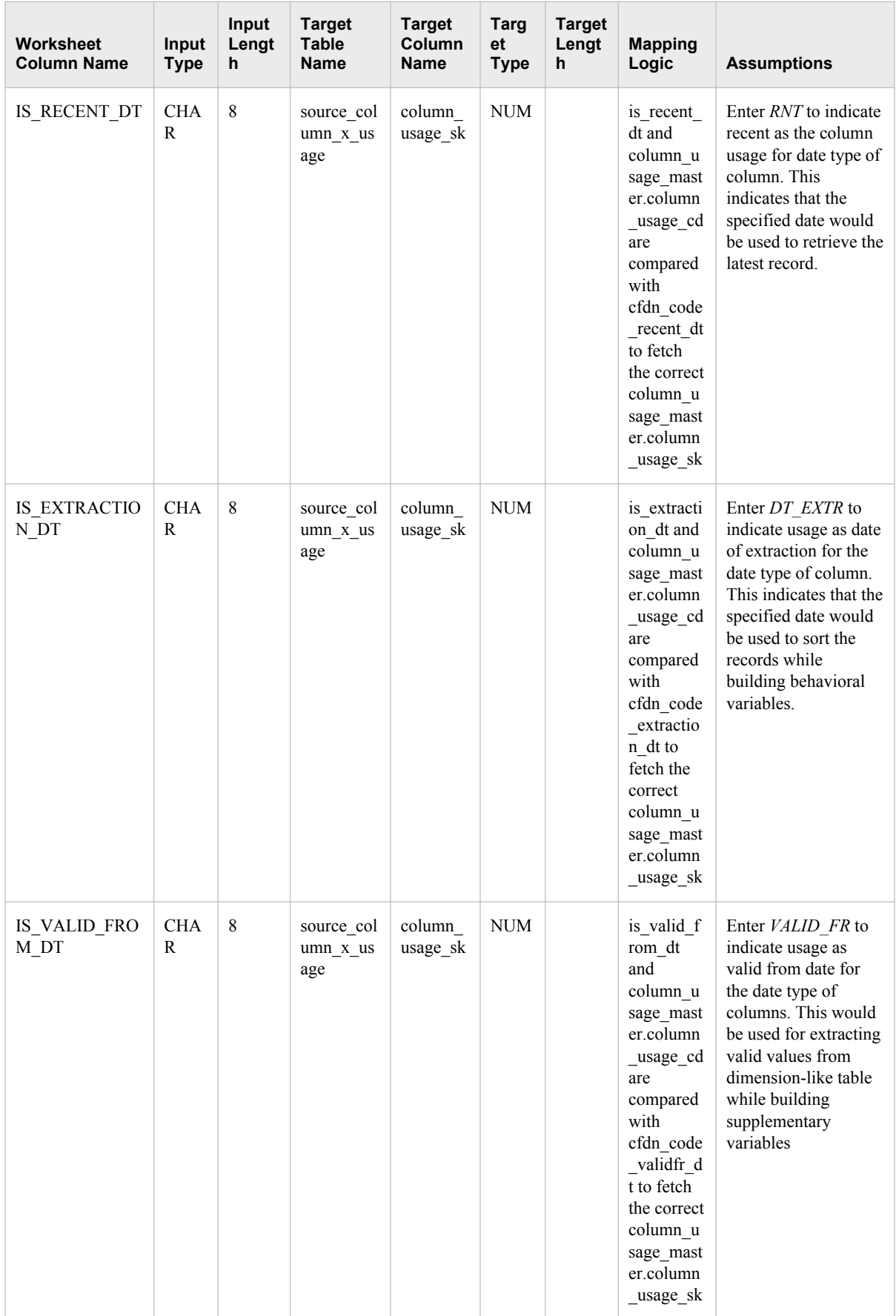

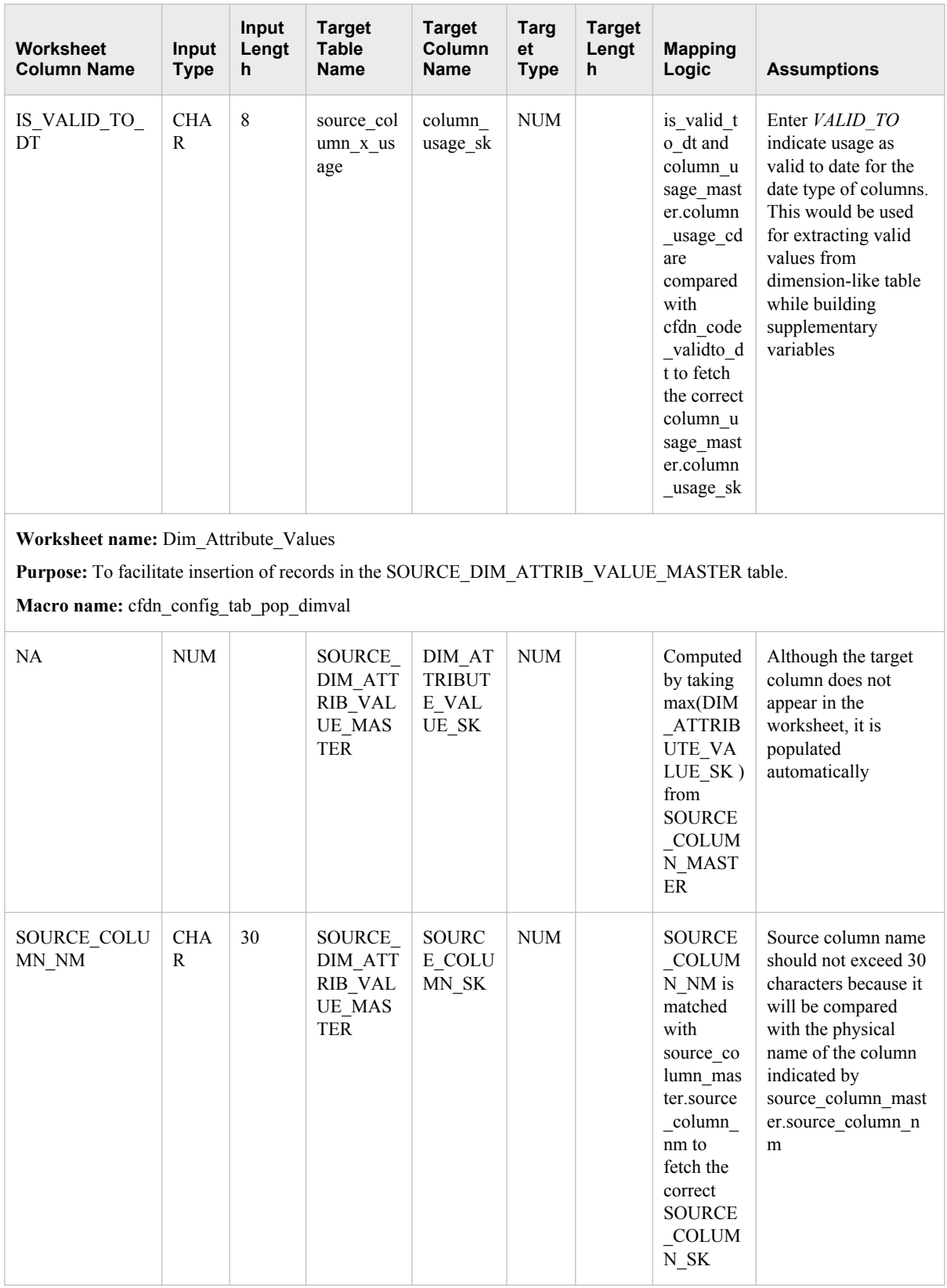

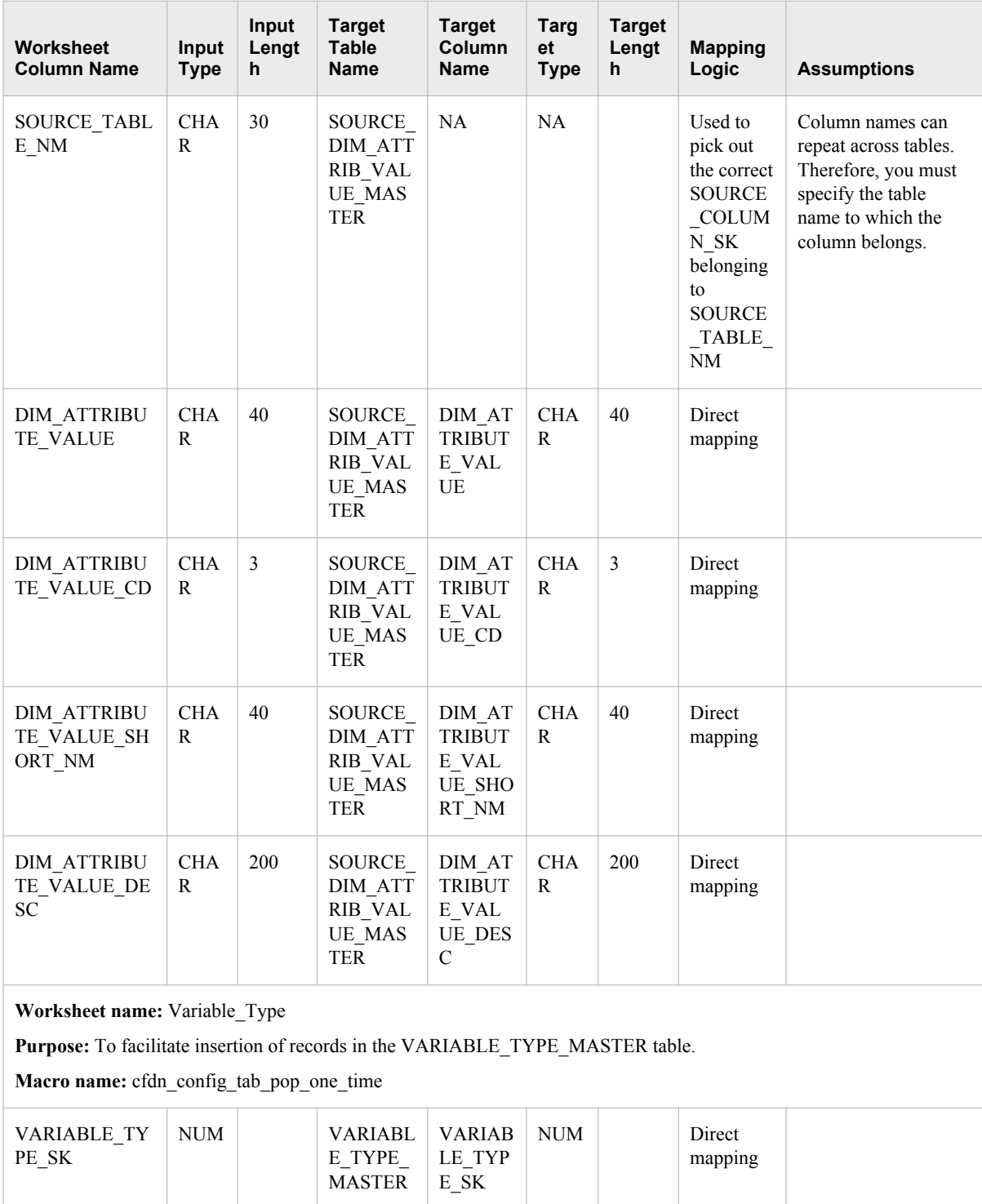

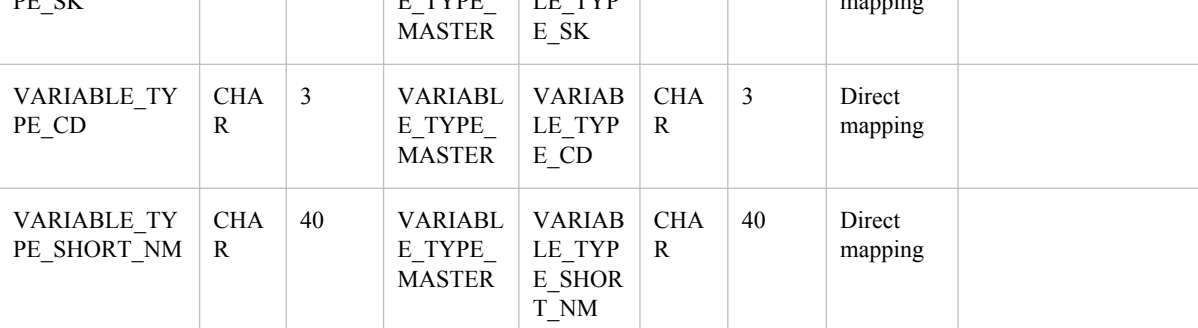

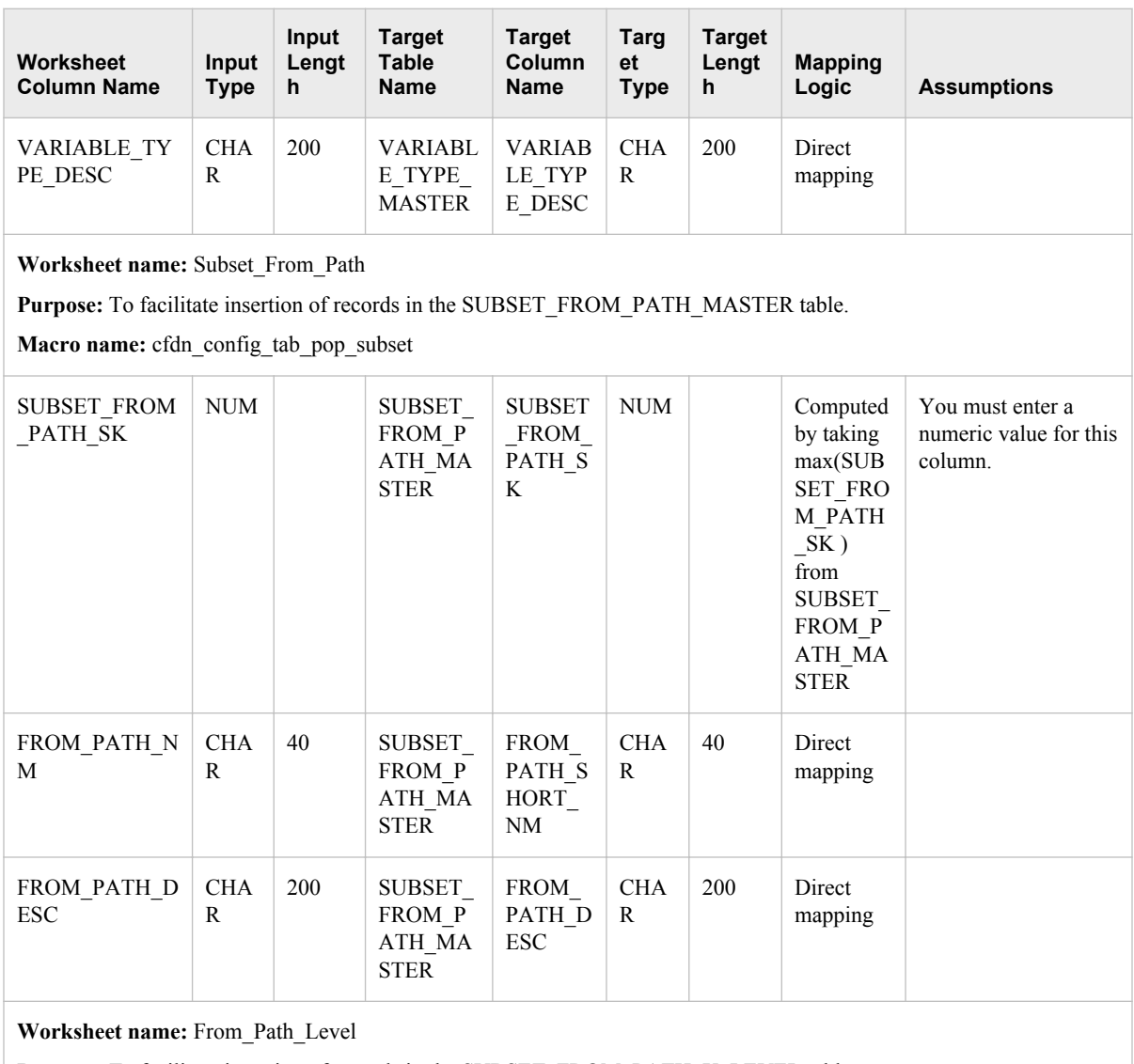

**Purpose:** To facilitate insertion of records in the SUBSET\_FROM\_PATH\_X\_LEVEL table.

**Macro name:** cfdn\_config\_tab\_pop\_subset

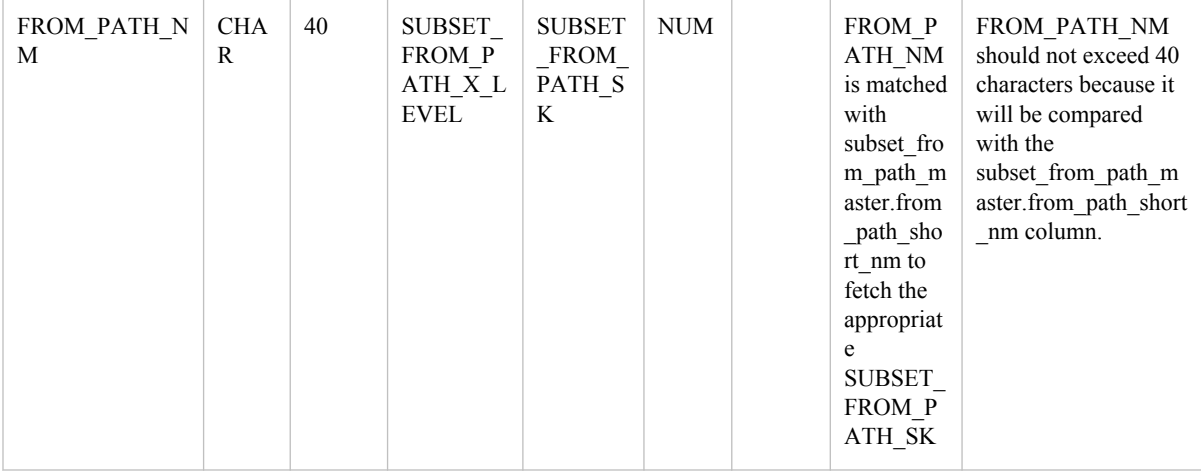

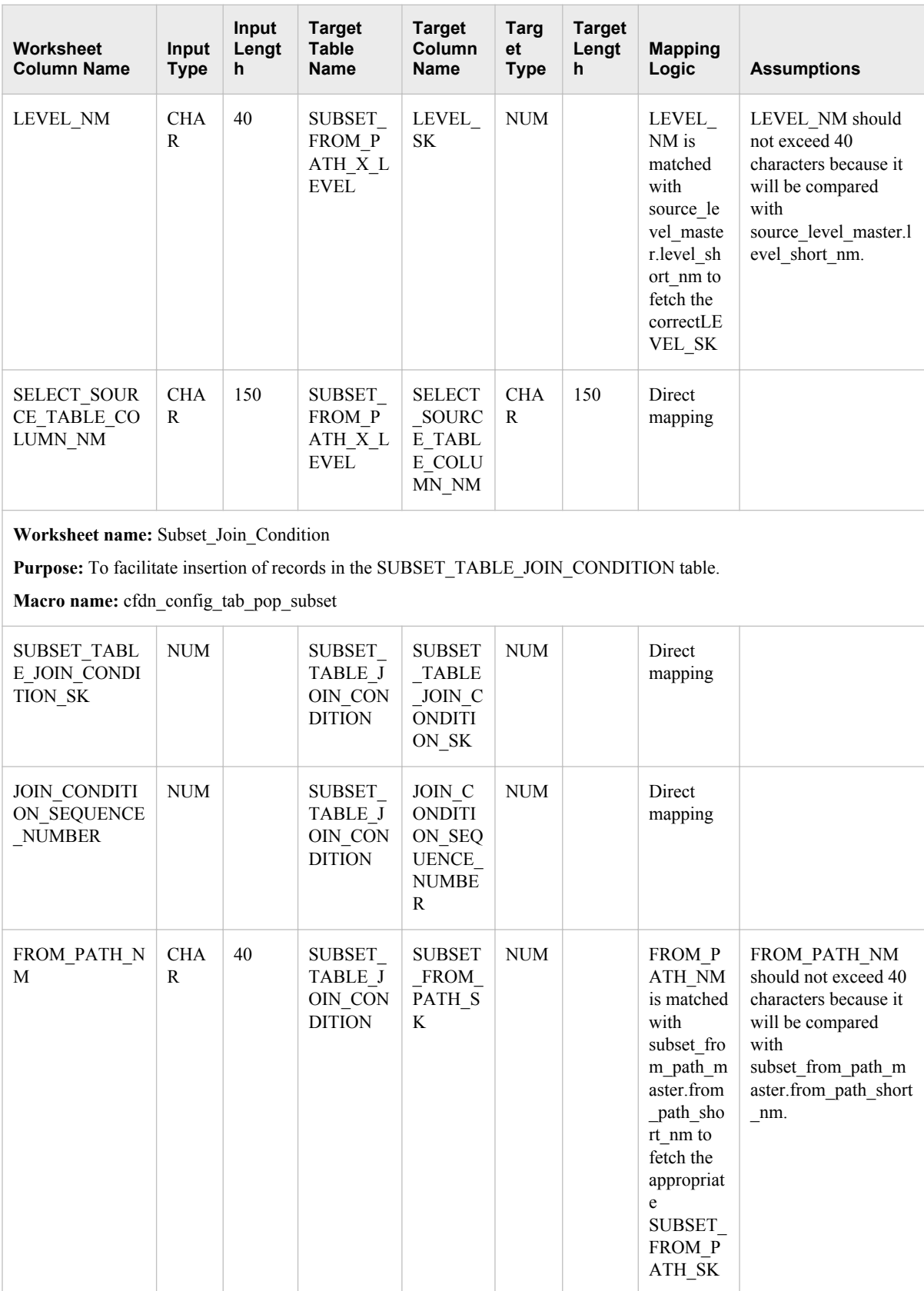

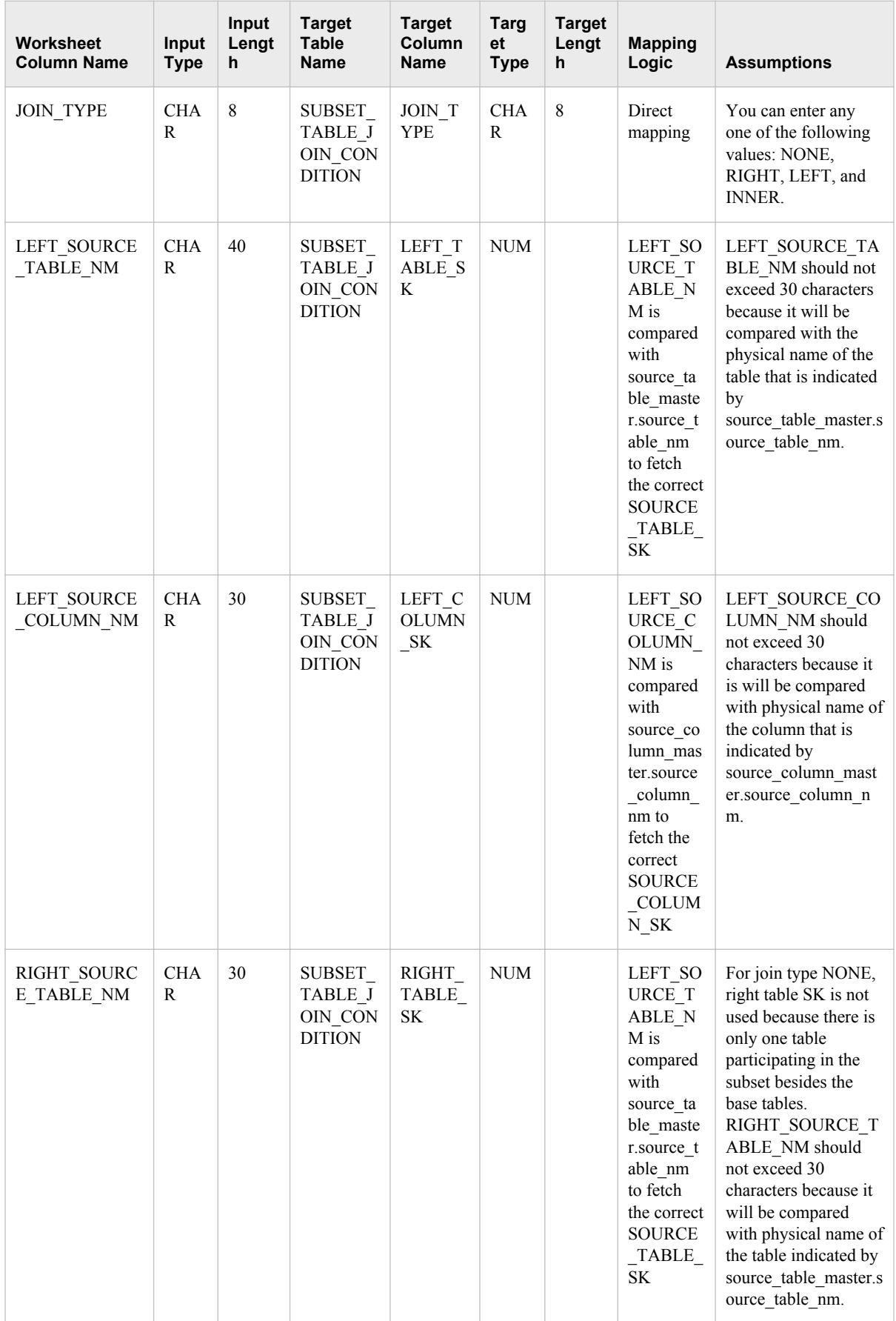

<span id="page-67-0"></span>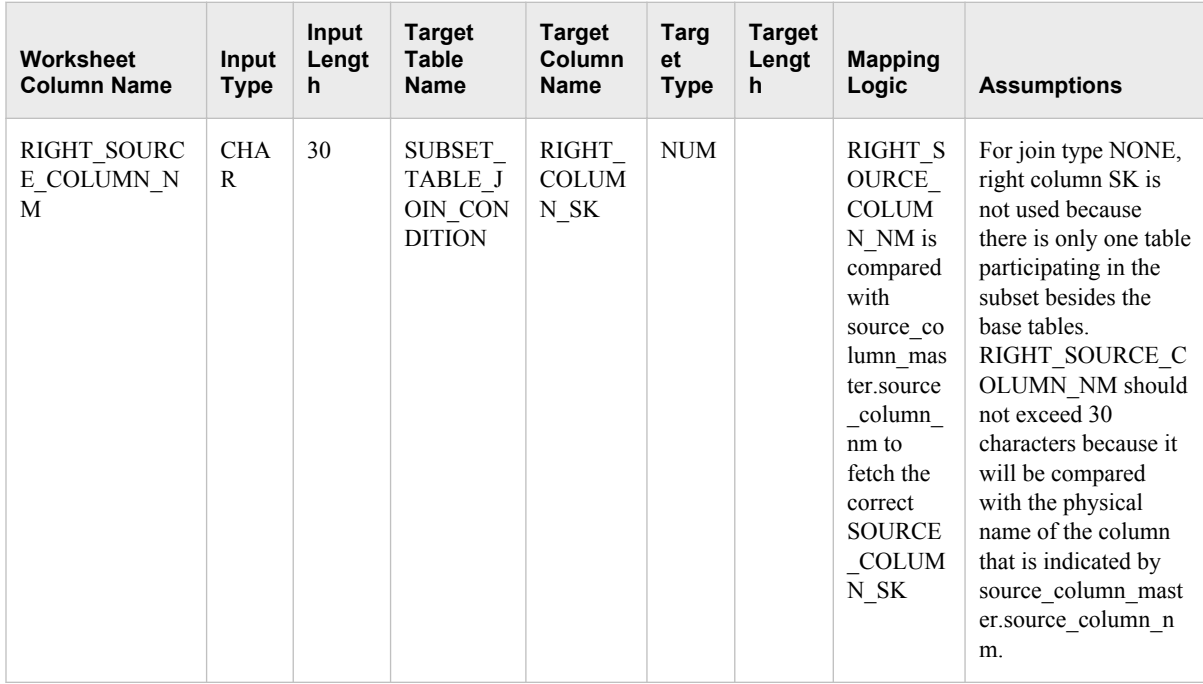

# *Working with the BPP\_Configuration.xls Workbook*

Data is prepopulated in the Analytics data mart through INSERT scripts. DABT requires this data for internal processing. Therefore, you must not update this data and also must not change the information that is already populated in the following worksheets of the BPP\_Configuration.xls workbook.

- Time\_Frequency
- Aggregation\_Type
- Purpose
- Levels
- Source\_Table\_Usage
- Source\_Column\_Usage
- Source\_Type\_Usage
- Variable\_Type

However, you have to manually populate the configuration area every time you add a base table or a column in a table. To do so, you have to enter the correct data in the following worksheets of the BPP\_CONFIGURATION.xls workbook:

- Source\_Table
- Source\_Columns

In addition, verify and modify the data that is populated in the following worksheets:

# Library

Verify the values of library paths and library statements before running the macros that populate the configuration area of the Analytics data mart.

#### <span id="page-68-0"></span>Time\_Period

If the analytical variables cover history in weeks or months beyond what is already specified in this worksheet, then make the required changes and run the appropriate macro.

Dim\_Attribute\_Values

The names and values of analytical variables that are defined in the ABT use the values of the dimensional attributes. Because these variables are implementationspecific, they cannot be prepopulated. Therefore, the values of dimension attributes that are mentioned in the source\_column\_master table must be specified in the **Dim\_Attribute\_Values** worksheet. Use the specified macro to enter values in the Analytics data mart.

Subset From Path, From Path Level, and Subset Join Condition

You can use the subsetting feature as a part of ABT building. This feature can be used for customer retention and customer segmentation modules. You have to first decide on the subset criteria, and then proceed to work with the following three worksheets:

- Subset from path
- From Path Level
- Subset Join Condition

# **Populating the ABT-Specific Area of Analytics Data Mart**

#### *Overview*

The ABT-specific area of the Analytics data mart stores information about the structure of ABTs that are to be created. The definition of an ABT also refers to the descriptions of base tables that are included in the configuration area.

Before building ABTs, you must specify the structure of the ABT along with the details of the variables that it contains. You have to specify these details in the ABT-specific workbook. You have to then populate this information in the ABT-specifc area of the Analytics data mart by running certain macros.

# *About the ABT-Specific Workbook*

The ABT-specific workbook provides you with the complete information that you need for populating the ABT-specific area of the Analytics data mart. A separate workbook is created depending on the purpose for which the ABT is being built. Make sure that you have downloaded these workbooks. For details, see ["Download the Analytics](#page-48-0)  [Workbooks" on page 41](#page-48-0). Each workbook contains 7 worksheets. Each worksheet contains a set of columns. The following table gives the purpose of each worksheet and also gives information about the columns of each worksheet. In addition, it indicates how data is populated from the source table to the target tables. This information will help you enter correct data in the relevant worksheets. Here is the information that is detailed in the table below:

#### Worksheet name

name of the worksheet as defined in the ABT-specific workbook.

Purpose

a brief explanation of the worksheet.

### Macro sequence

the sequence in which you have to run the macros to populate data into the target table.

# Worksheet Column Name

name of the column as it appears in the worksheet.

### Input Type

data type of the worksheet column.

# Input Length

length of the worksheet column.

# Target Table Name

the application data mart table that is populated by the worksheet column.

### Target Column Name

the column of the target table (of the application data mart) that is mapped to the worksheet column.

# Target Type

data type of the target column.

# Target Length

length of the target column.

#### Mapping Logic

the mapping logic based on which the target column is populated.

#### Assumptions

important notes for populating the target table.

*Note:* It is recommended that you refer to any one of the ABT-specific workbooks when you read through this table. This will help you to understand the default values that are populated in the workbook.

*Table 4.2 Worksheets and Columns of ABT-Specific Workbooks*

| Workshee<br>t Column<br><b>Name</b>                                                                                                    | Inpu<br>t<br><b>Typ</b><br>e | Input<br>Lengt<br>h. | <b>Target</b><br>Table<br><b>Name</b>           | <b>Target</b><br>Colum<br>n<br><b>Name</b> | Targ<br>et<br><b>Type</b> | Targe<br>Lengt<br>h | <b>Mapping</b><br>Logic                                                                                | <b>Assumptions</b>                                                       |
|----------------------------------------------------------------------------------------------------|------------------------------|----------------------|-------------------------------------------------|--------------------------------------------|---------------------------|---------------------|----------------------------------------------------------------------------------------------------|--------------------------------------------------------------------------|
| Worksheet name: Subset where<br><b>Purpose:</b> To facilitate creation of a subset query.<br><b>Macro sequence:</b> cfdn create subset wrapper |                              |                      |                                                 |                                            |                           |                     |                                                                                                    |                                                                          |
| NA                                                                                                    |                              | NA.                  | <b>SUBSET</b><br>QUERY<br>MASTE<br>$\mathsf{R}$ | <b>SUBSE</b><br>T QUE<br>RY SK             |                           | NA.                 | Computed<br>by taking<br>max(SUBSE<br>T QUERY<br>SK) from<br>SUBSET Q<br><b>UERY MA</b><br><b>STER</b> | This column value is<br>generated automatically in the<br>wrapper codes. |

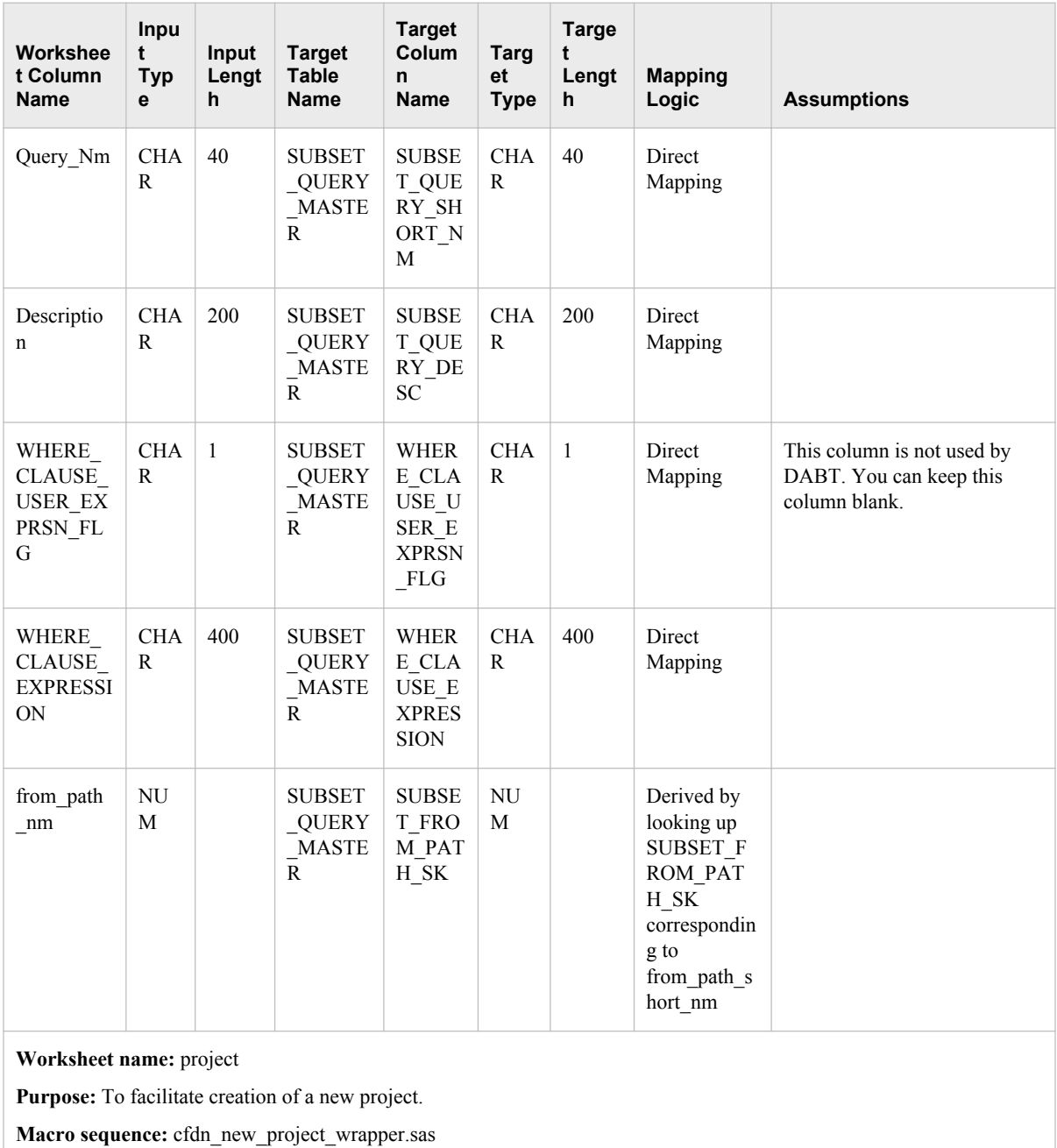

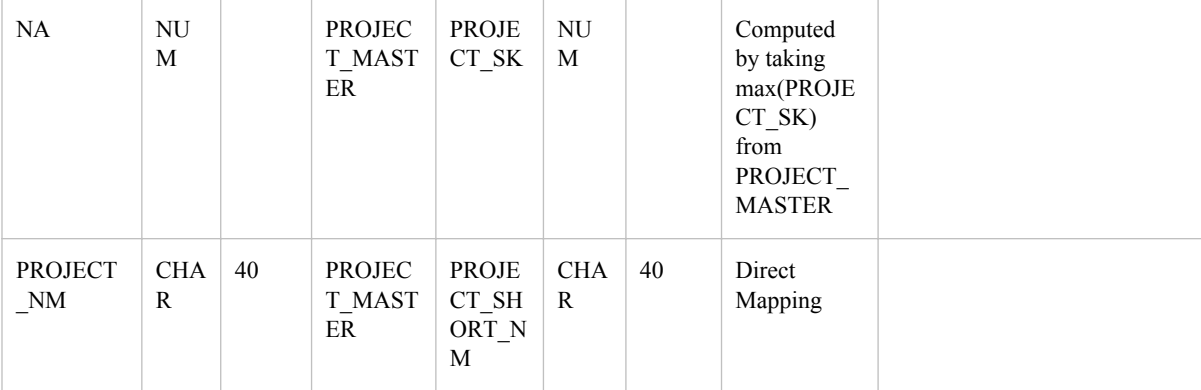

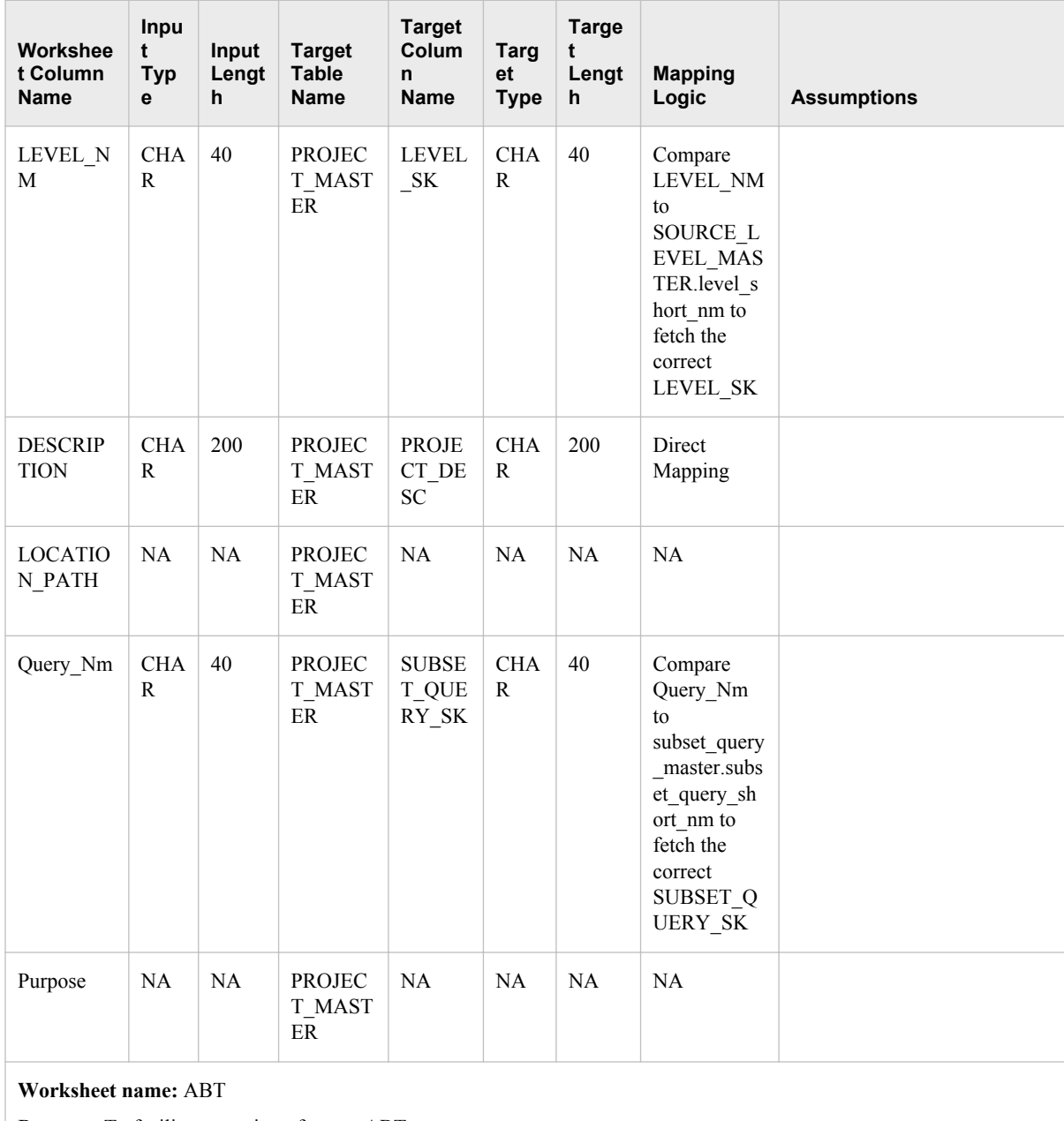

**Purpose:** To facilitate creation of a new ABT.

**Macro sequence:** cfdn\_new\_project\_wrapper.sas

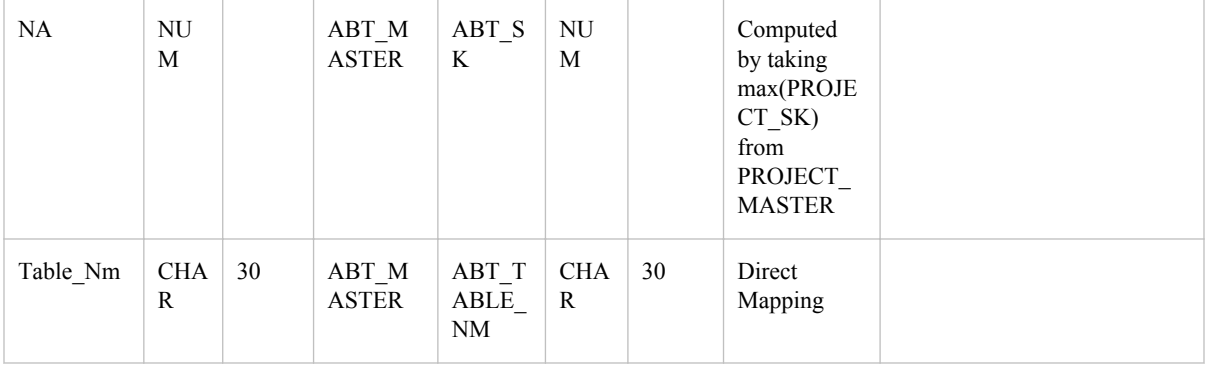
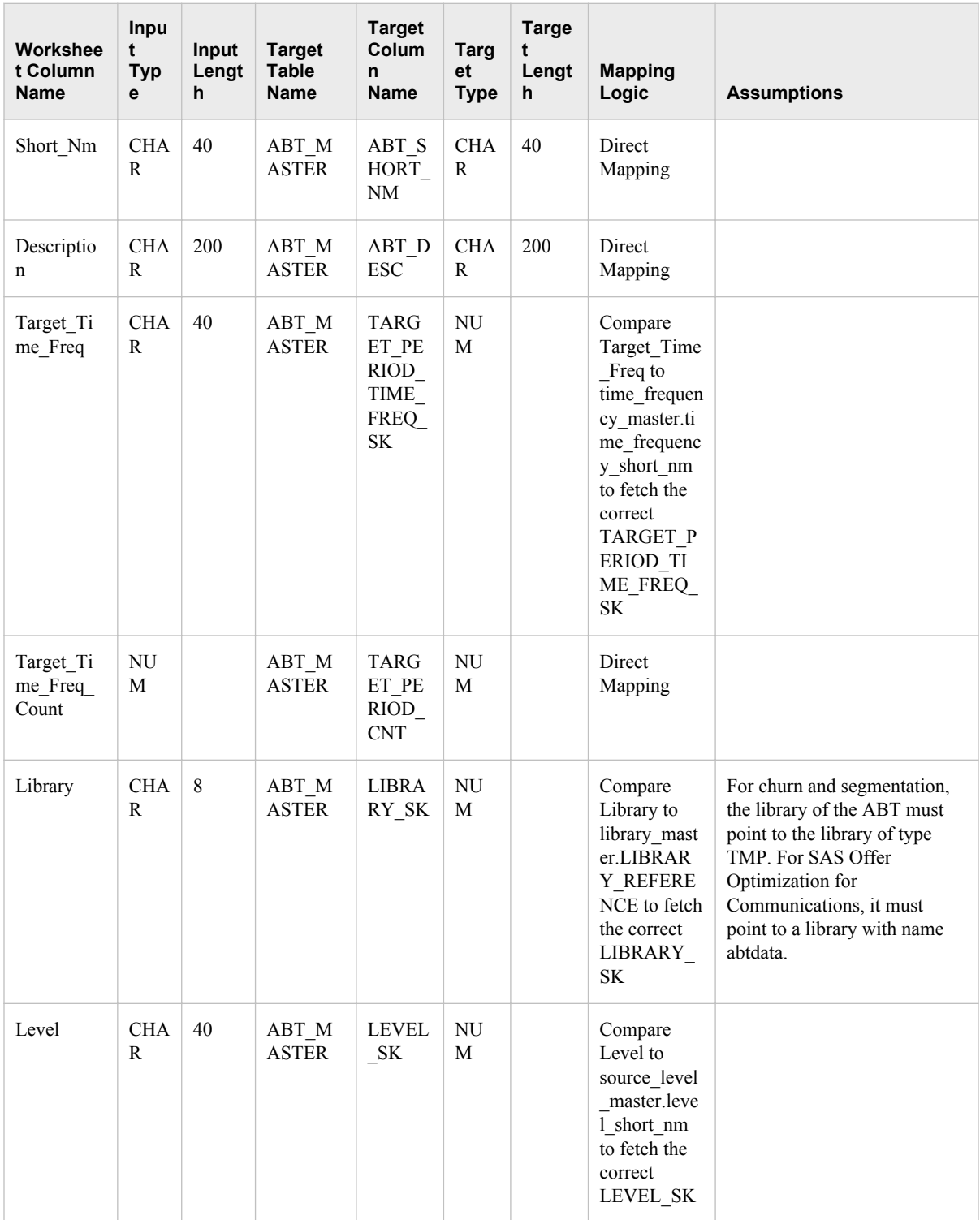

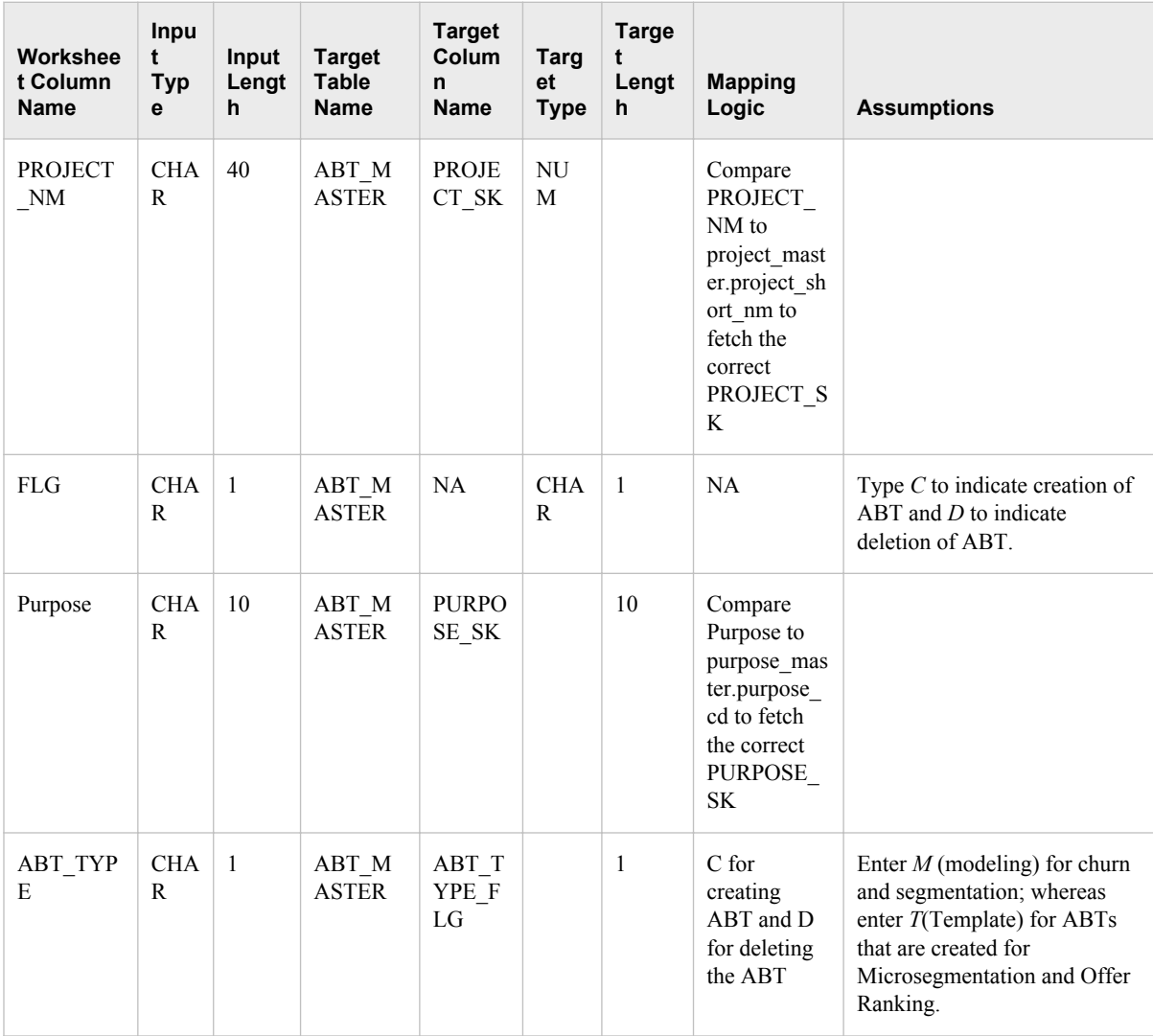

# **Worksheet name:** supplementary

**Purpose:** To facilitate defining variables of supplementary type and writing the definitions to the Application data mart.

- **Macro sequence:**
- cfdn\_abtvars\_import
- cfdn\_create\_spm\_var\_wrapper
- cfdn\_save\_spm\_var\_wrapper
- cfdn\_generate\_list

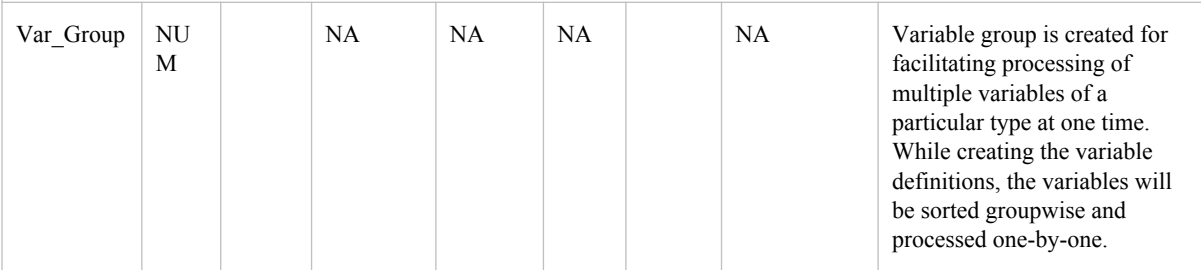

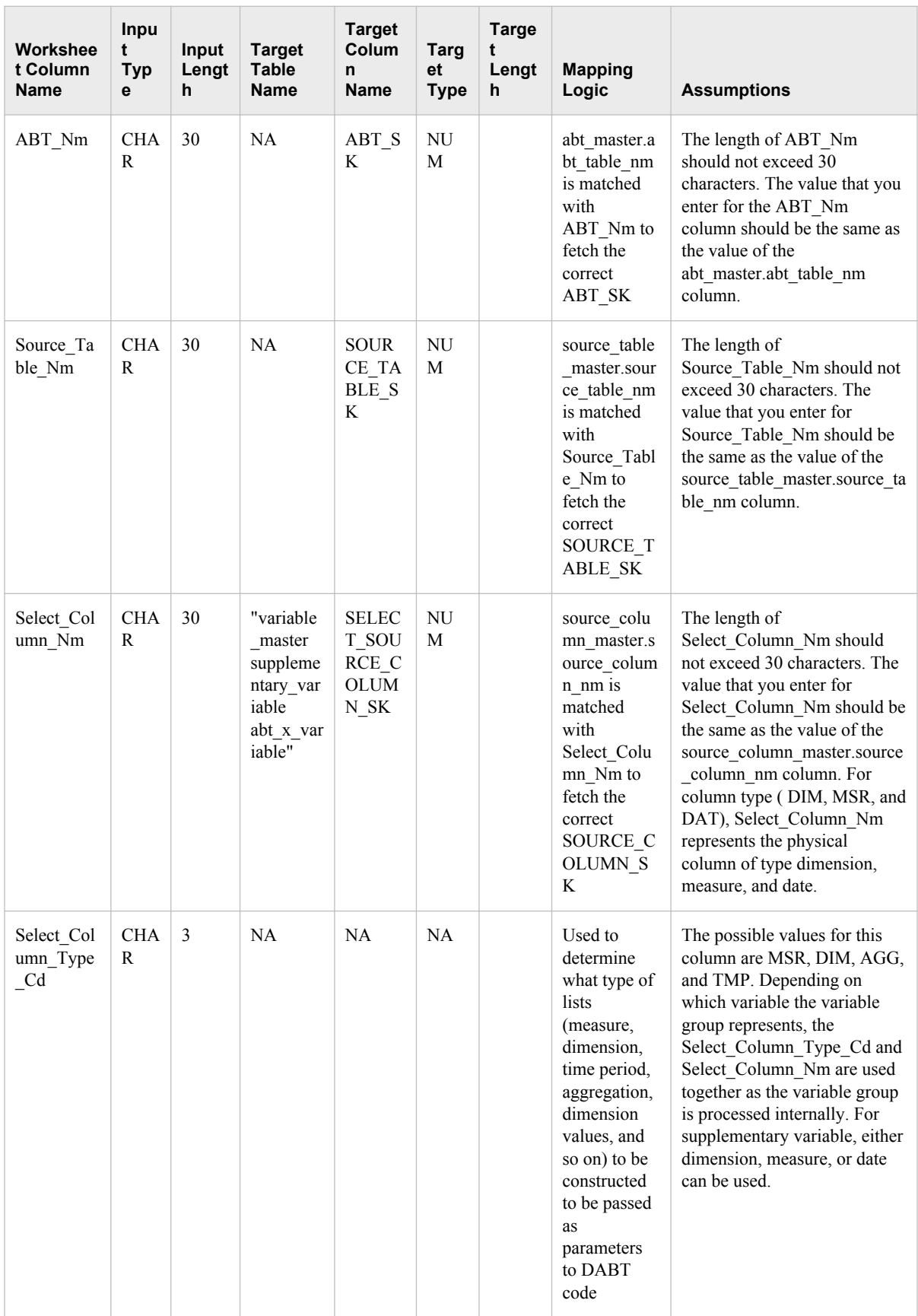

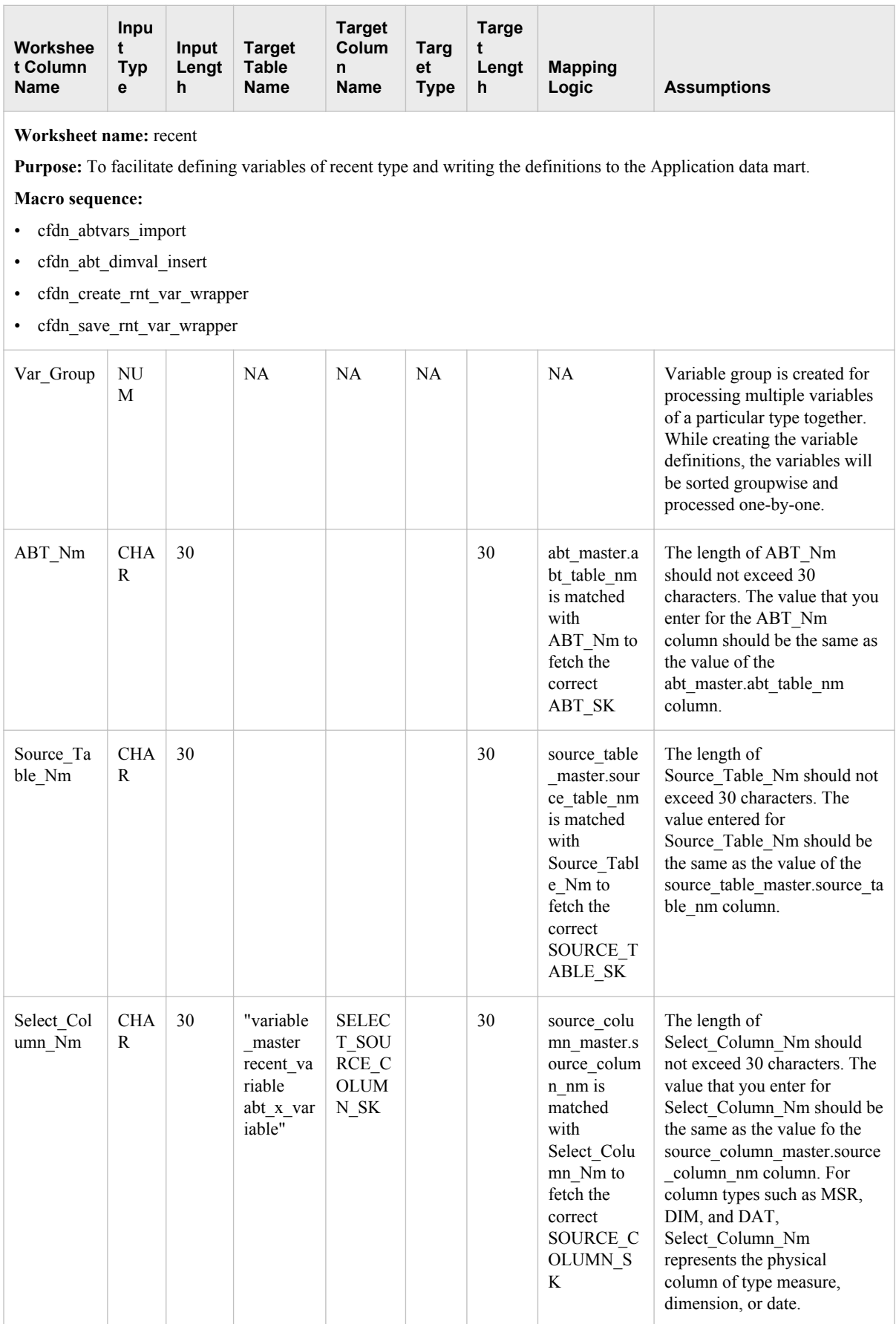

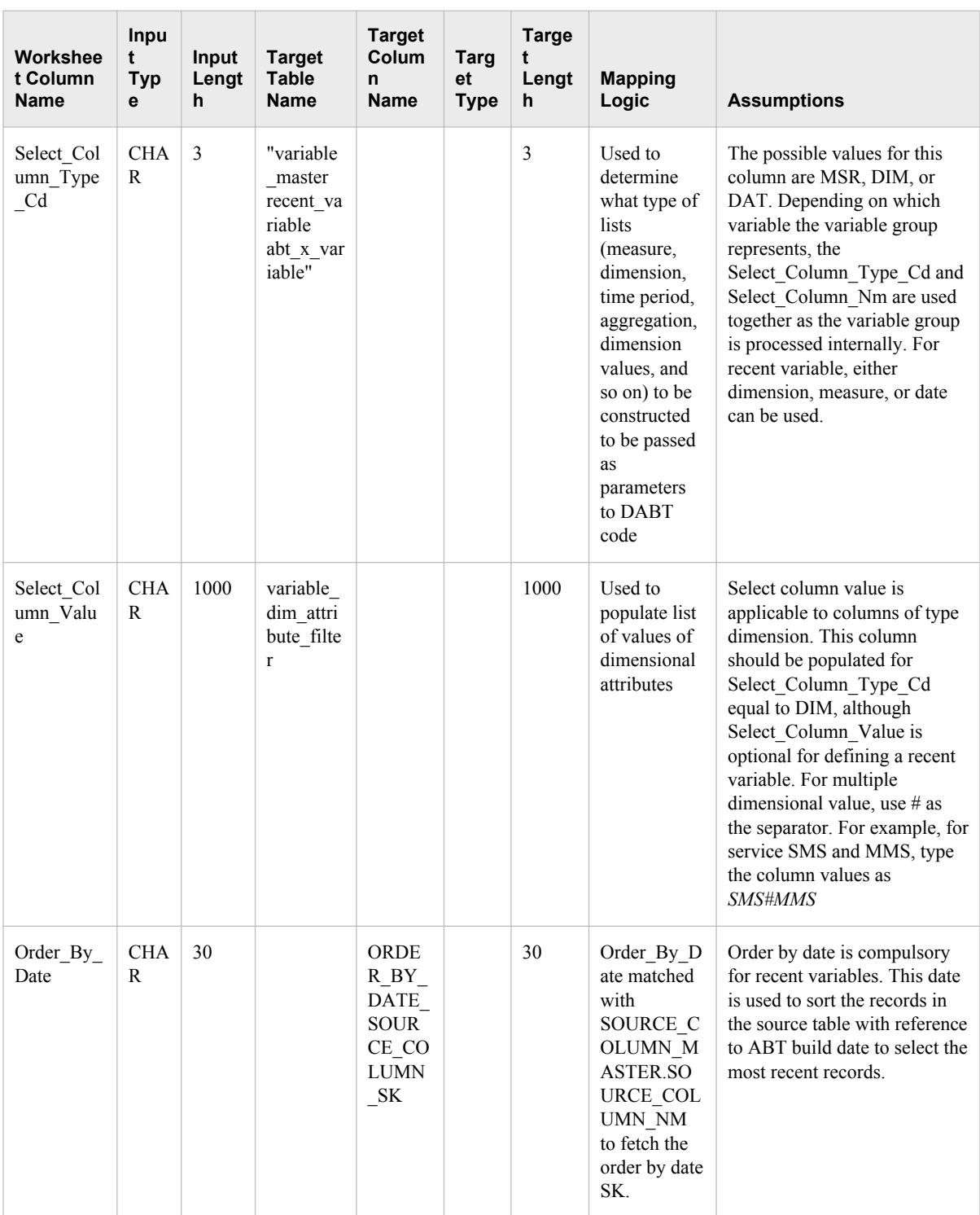

# **Worksheet name:** beh

**Purpose:** To facilitate creation of variables of behavioral type.

### **Macro sequence:**

- cfdn\_abtvars\_import
- cfdn\_abt\_dimval\_insert
- cfdn\_create\_beh\_var\_wrapper
- cfdn\_save\_beh\_var\_wrapper

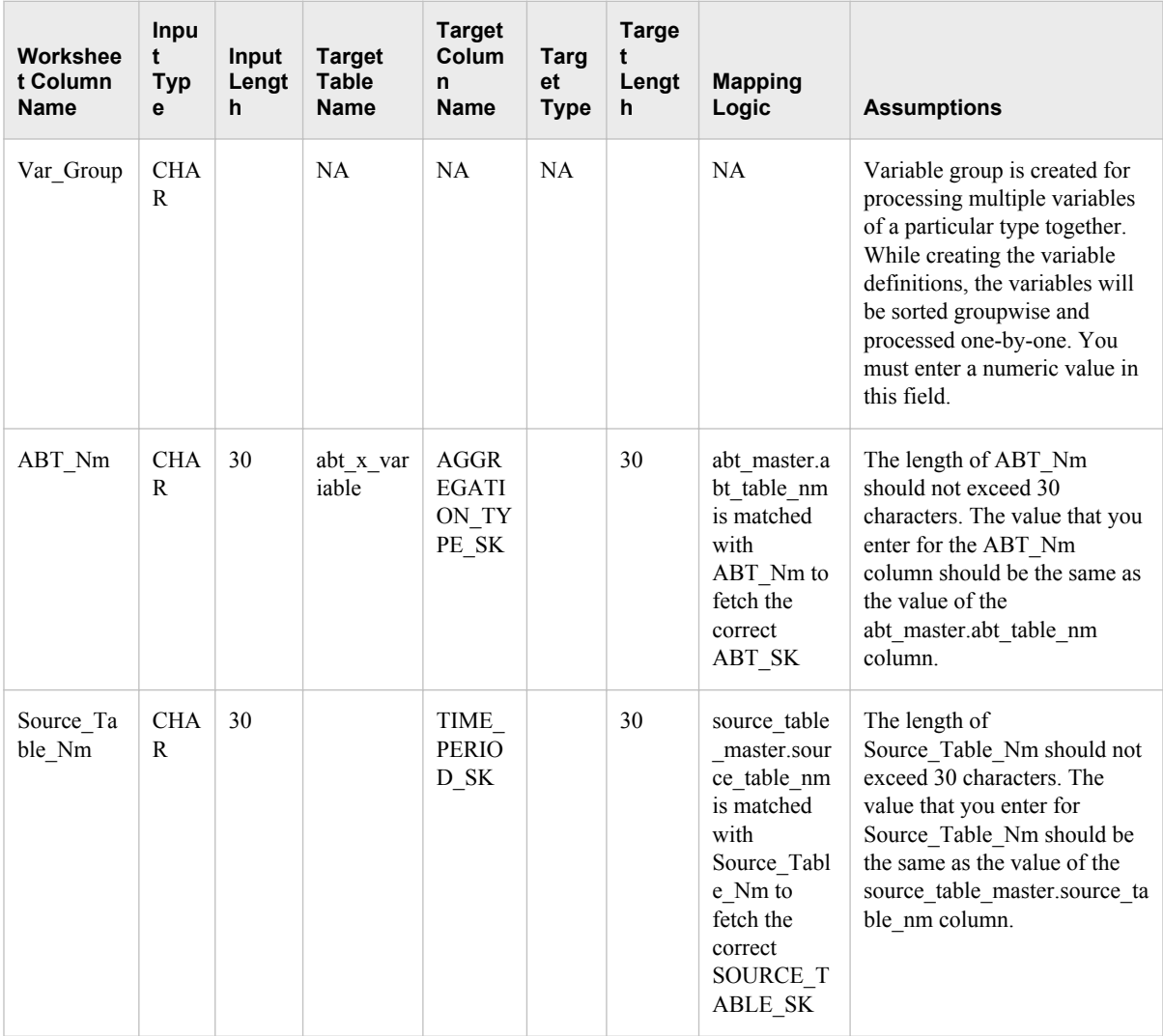

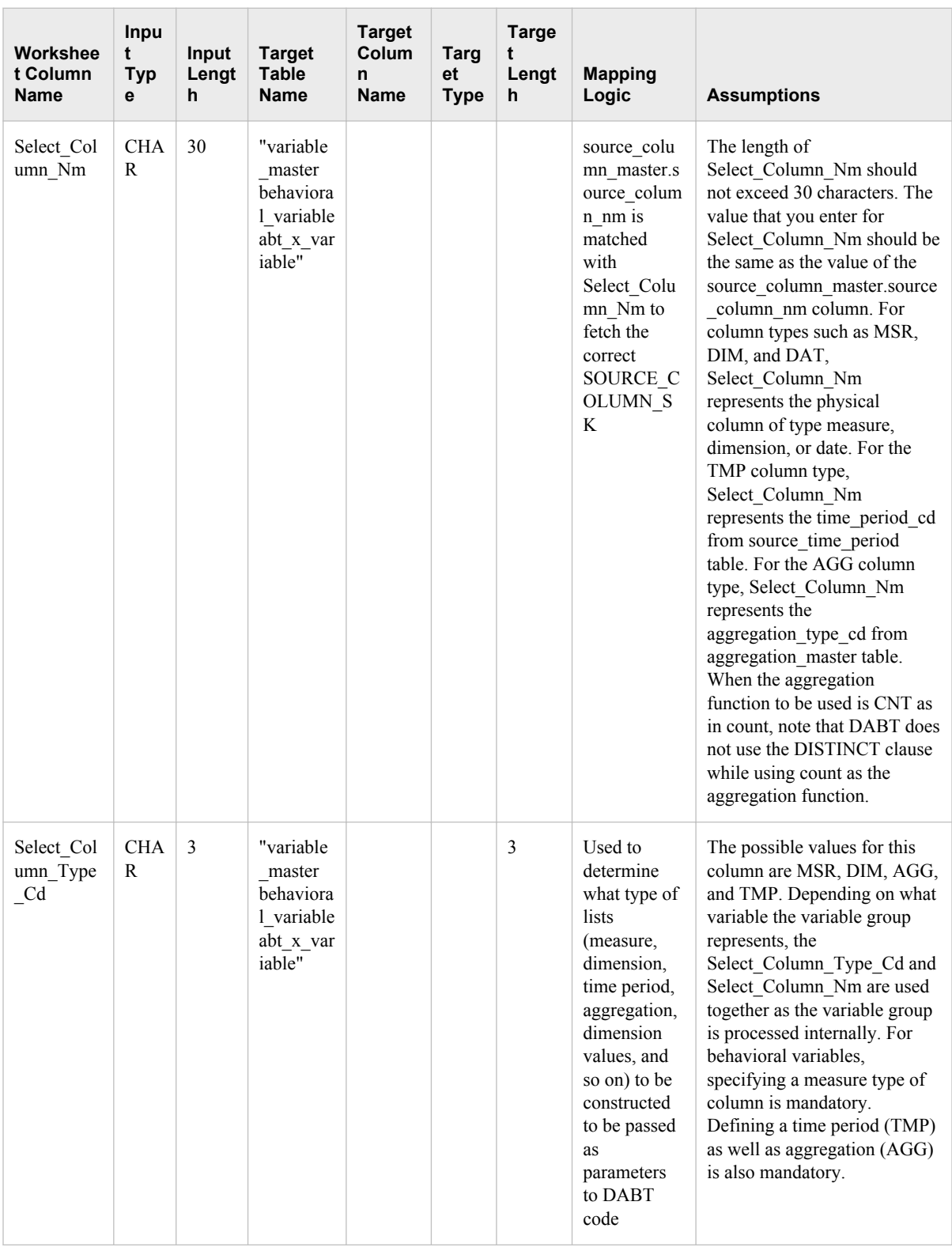

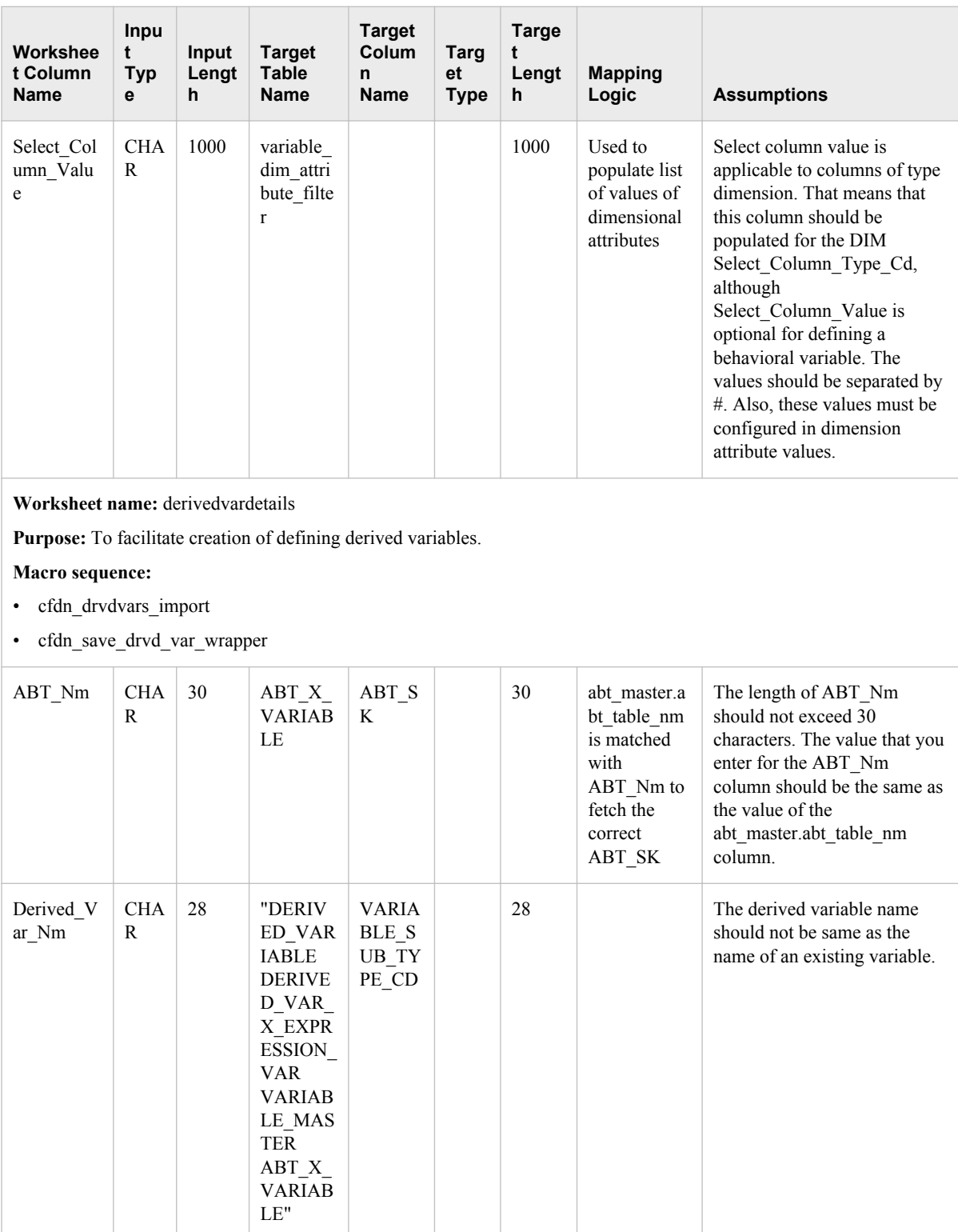

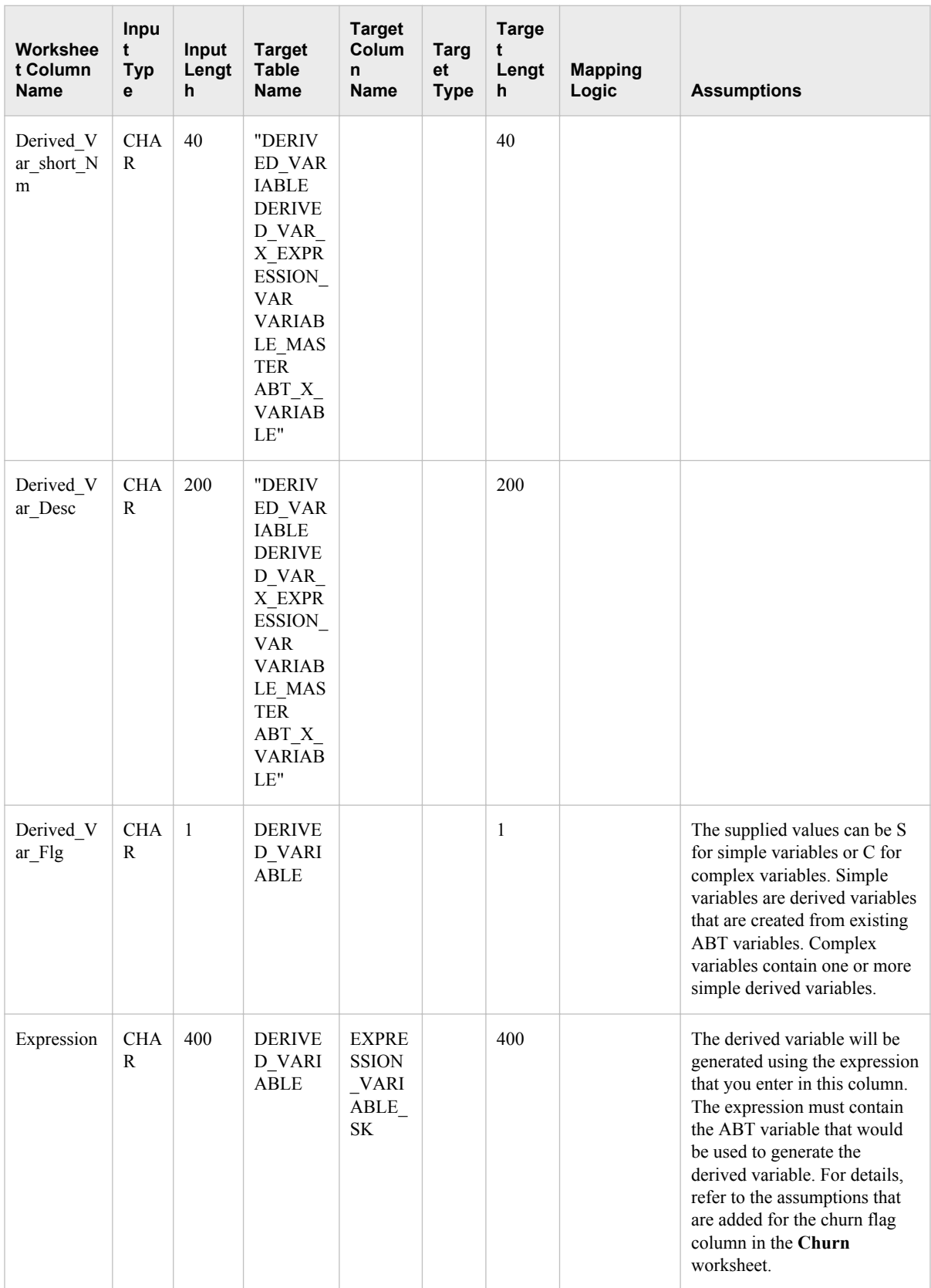

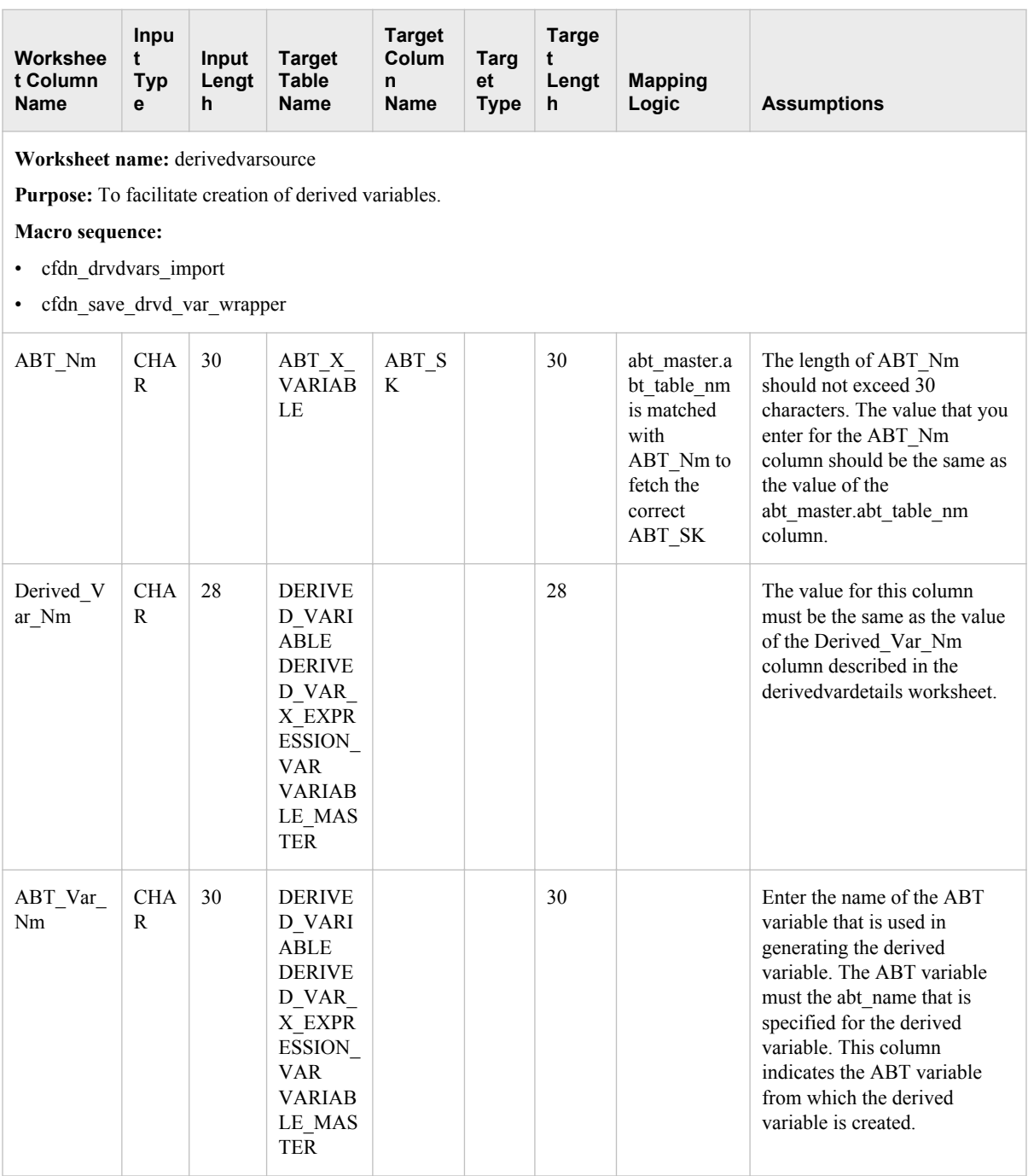

Instructions for populating the correct information in the workbook are given in the relevant sections of *Chapter 6 Customer Retention and Customer Segmentation* of this guide.

# **Assumptions for Populating Data into Analytics Data Mart**

Data is populated into the Analytics data mart based on the following assumptions:

- As a post-installation activity, default data is populated into the Analytics data mart. Any deviation from these values will produce erroneous results. Therefore, you must not change this data.
- Errors can occur if data with incorrect lengths and data types is specified in the worksheets. The DABT module does not handle these errors.
- Activities such as modifying or deleting variables and modifying or deleting data in the configuration area are not supported. Therefore, if you perform any of these tasks, they might produce erroneous results.

*Note:* If you want to clean data by modifying or deleting the prepopulated values, then you have to do it manually.

- Analytical base tables (ABTs) are created in the SAS environment. The code does not support ABT creation on any other platform and technology.
- When you populate information about a variable or an ABT into the Analytics data mart through the workbooks, make sure that you comply with the following rules. Otherwise, this might produce erroneous results.

|                  | <b>Behavioral</b> | <b>Recent</b>        | <b>Supplementary</b> |
|------------------|-------------------|----------------------|----------------------|
| <b>Measures</b>  | Mandatory         | Any one of the three | Any one of the three |
| Dimensions       | Not applicable    |                      |                      |
| Dates            | Not applicable    |                      |                      |
| Dimension values | Optional          | Optional             | Not applicable       |
| Order by date    | Not applicable    | Mandatory            | Not applicable       |
| Aggregation      | Mandatory         | Not applicable       | Not applicable       |
| Time period      | Mandatory         | Not applicable       | Not applicable       |

*Table 4.3 Rules for Populating Variables*

# **Error Logging for DABT**

Errors can occur when you run macros to populate the configuration area and ABTspecific area of the Analytics data mart. These errors are handled through cfdn rpt err and cfdn add err cd macros. When an error occurs, it is logged in the cfdn step error data set that resides in ERR\_LIB SAS library. This library points to the **<SAS configuration path>/Lev1/Applications/SASFoundforComm5.2/Data/ dabt** data/error location. Also, the message that is displayed in the SAS log if an error occurs is localized. The localization is according to the text that is mentioned in the SMD data sets that are located in sashelp folder. For details, see ["Configuring Error](#page-210-0) [Tables for Workflow Steps" on page 203](#page-210-0).

Similarly, logs are generated when you run macros to populate the configuration area and ABT-specific area of the Analytics data mart. These logs are stored in the **<SAS configuration path>/Lev1/Applications/SASFoundforComm5.2/Logs/**

# **76** *Chapter 4 • Working With Dynamic ABT*

**dabt\_logs/flex/<date of execution>** path. For example, if you run the macros on July 4, 2010, then the logs are generated in the **<SAS configuration path>/Lev1/Applications/SASFoundforComm5.2/Logs/dabt\_logs/ flex/04Jun10** location.

# *Chapter 5* Introduction to Customer Retention and Customer **Segmentation**

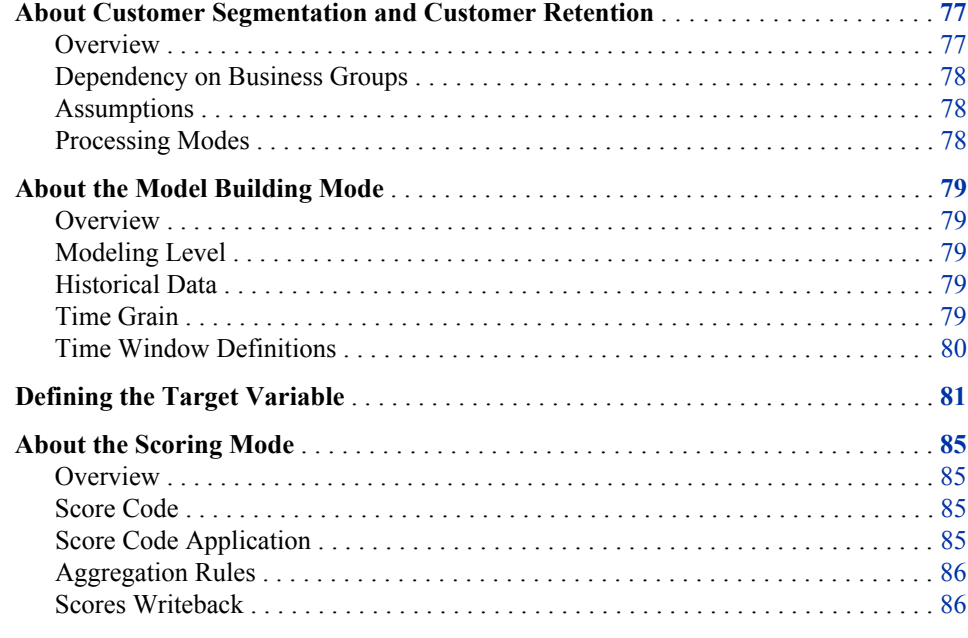

# **About Customer Segmentation and Customer Retention**

# *Overview*

Customer retention and customer segmentation are the analytical components of SAS Offer Optimization for Communications.

#### Customer Retention

Using appropriate analytical techniques, derive the probability that customers will leave a communications service provider and avail themselves of a competitor's offer because of not being satisfied with the current offer. Churn scores are produced as an output of this component.

#### Customer Segmentation

Using appropriate analytical techniques, divide the population of a communications service provider into homogeneous clusters. Based on these clusters, you can define

the behavior of customers and target customers for marketing campaigns. Analytical segments are the output of this component.

Depending on the underlying business problem, business analysts can determine whether they should choose the churn score or the analytical segment while defining the target segment.

# <span id="page-85-0"></span>*Dependency on Business Groups*

As a user of SAS Offer Optimization for Communications, business analysts create projects for each business group. Each business group is an input for customer retention and customer segmentation models. As a result, a data set that contains all modeling variables for every single business group forms the ABT for customer retention and customer segmentation models. Therefore, you can work on these analytical components only after you have defined business groups. For details about defining a business group, see the *SAS Offer Optimization for Communications: User's Guide*.

# *Assumptions*

Here are some of the assumptions that SAS Offer Optimization for Communications makes about business groups and analytical models.

- A DABT project builds a solution-specific ABT. Therefore, a DABT project caters to only one modeling ABT.
- A subset criterion is associated with only one modeling ABT and therefore with only one project.
- There will be different subsetting queries for modeling and scoring ABTs.
- You have to specify the name of the modeling ABT in the ABT-specific workbook. Corresponding scoring ABT names will be generated with **an SCR** suffix.
- You have to run the build abt macro for every new ABT that is to be built with a specified build date associated with it.

# *Processing Modes*

Customer retention and customer segmentation processes are supported in two modes:

#### Model Building

In model building mode, the analytical user considers a sample of the entire communications service provider's data and builds an analytical model on the sample data. The model learns through different behavioral patterns in the sample data. After the user is satisfied with the results that the model produces, it is then registered in the metadata and used in the scoring mode. The sample that is drawn for building a model in the modeling run has to be representative of data that is required in the scoring run.

#### Scoring or Batch Run

In the scoring mode, you have to run certain ETL jobs in order to generate scores. Tasks such as ABT building and generating scores and writing them to the Foundation data mart are performed periodically (either monthly or weekly). Most of the configurations that the analytical user defines in model building mode are used in scoring mode.

# <span id="page-86-0"></span>**About the Model Building Mode**

### *Overview*

When an analytical model is built, the following aspects are considered:

- the level and time grain at which the analytical model needs to be built
- the historical data that it is required
- the frequency at which customers are scored
- the time window definitions that consider the history and frequency together

### *Modeling Level*

The model building mode assumes that customers are the decision makers who can either accept or reject the offers that they receive.

A customer segmentation model is built at customer level. If the data is available at subscription level, then the DABT processes aggregate the corresponding variables to customer level.

Conversely, customer retention is exhibited by a subscription and not a customer. Therefore, a customer retention model is built at subscription level. The variables that are defined at customer level are repeated for all subscriptions of a customer. The modeling or scoring process generates churn propensity scores for every subscription in the ABT. SAS Offer Optimization for Communications targets to retain customers by offering them best offers. Therefore, churn scores need to be computed at customer level. This can be achieved by aggregating scores from subscription level to customer level. Scores can be aggregated by using weighted means.

# *Historical Data*

Customer retention considers monthly historical data for postpaid customers and requires at least 6 months of data. Conversely, this component considers weekly data and requires at least 6 weeks of data for prepaid customers. The customer segmentation component considers monthly historical data for both prepaid and postpaid customers and requires at least 6 months of data.

All the ABTs that are populated for customer retention contain monthly or weekly aggregations depending on the payment method. However, for customer segmentation, the ABTs contain monthly aggregations irrespective of the payment method.

### *Time Grain*

ABTs are created for a business group. The business group has variables that categorize the population by payment methods (prepaid and postpaid). The time grain and the variable definitions depend on whether the model is to be built for prepaid or postpaid customers. Separate models are to be built for prepaid and postpaid payment modes. The inherently different nature of business in prepaid and postpaid requires different processing time grains. Therefore, for postpaid payment mode, monthly aggregation of variables is to be used. For prepaid payment mode, weekly aggregation of variables is to

#### <span id="page-87-0"></span>**80** *Chapter 5 • Introduction to Customer Retention and Customer Segmentation*

be used. All the churn score predictions for postpaid customers would be at monthly frequency; for prepaid customers, the predictions would be at weekly grain. For customer segmentation, the data that is considered for modeling and scoring would be at monthly level for both the payment methods.

# *Time Window Definitions*

This section focuses on the time windows that are considered while forming a churn definition. Time window lengths are crucial while defining the churn event. The lengths of time windows can affect the performance of a churn event and, as a result, the underlying model. SAS Offer Optimization for Communications enables users to choose a desired length for different time windows in the customer retention parameter configuration step. The following section explains the different time windows that would be considered for the customer retention component. Also, since business works differently in the prepaid and postpaid scenarios, these lengths would differ accordingly.

#### Historical data window

the period for which data is collected and aggregated. Data that is used for prediction (subscriber behavior, payments, and so on) has to be for this period.

#### Churn window

the period in which a churn event is predicted. Typically, a subscription is deactivated during this period.

#### Retention period

a time period in which a retention campaign (based on the predicted results) is organized so that a possible churn in the churn window can be avoided.

### Prediction date

the first day after the historical data period.

#### Data availability date

a date when data for scoring is physically available. It is the time that is required from the end of a historical data period to get the data warehouse and ABT refreshed with data from the entire historical data period.

#### Gap period

the time between the last date of the historical data and the start date of the churn window (includes retention period and data availability lag). It is the time period that the communications service provider needs to take appropriate action before the churn occurs.

<span id="page-88-0"></span>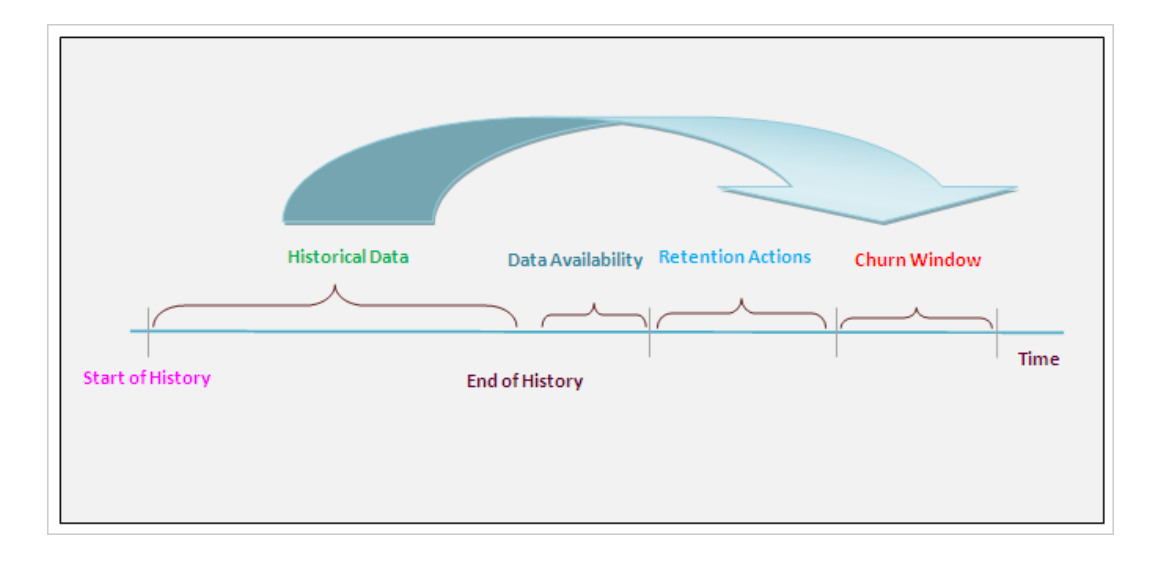

*Figure 5.1 Churn Definition With Retention Window*

# **Defining the Target Variable**

The target variable selection is the first step of the model building mode. This step is applicable only for customer retention. In this step, you have to define the target variable. The target variable depends on the payment modes (prepaid and postpaid). The functionality of selecting the target variable is provided separately for different payment modes. The definition of a business group determines the payment mode. This enables you to define the target variable. Customer retention currently targets voluntary churn. For postpaid, this phenomenon is obvious as the customer requests for disconnecting the subscription. Therefore, a fixed churn definition is provided for postpaid customers. Churn phenomena are not as obvious in prepaid as it in postpaid. There could be different criteria that mark a churn event. Customer retention enables you to select multiple criteria for defining churn. You can select different permutations (logical) of these variables to mark a churn event.

Listed below are the variables that define the target in prepaid and postpaid payment modes.

The following table gives the condition, which if true can indicate that the postpaid subscription under consideration has churned. For example, the following condition is a valid churn definition.

```
IF SUBS STATUS CD = DEACTIVATED or SUBS STATUS CD = CLOSED or SUBS STATUS CD = SUS
ENDED THEN
CHURN FLG = 1ELSE
CHURN FLG = 0
```
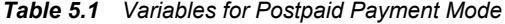

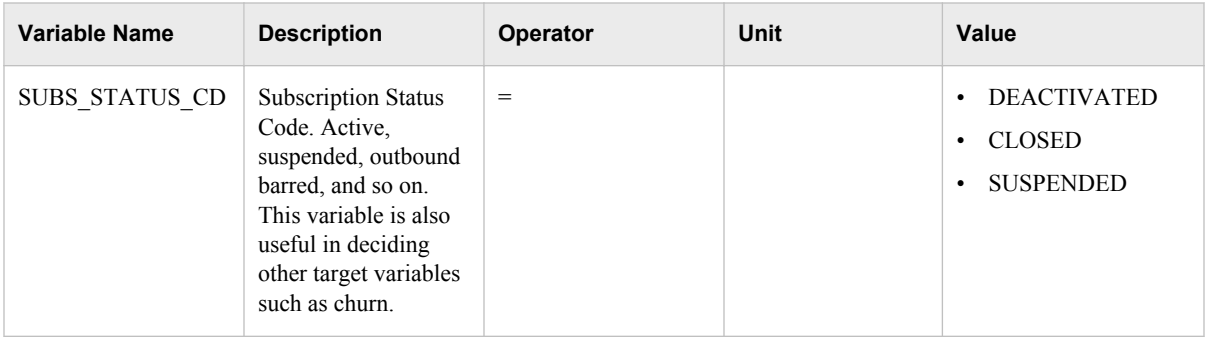

The following table gives various conditions, which if true can indicate that the prepaid subscription under consideration has churned. Any of the combinations with AND and OR of the conditions can be used to define the churn flag. For example, the following condition is a valid churn definition.

```
IF NUM_WKS_WO_DECR > 2 or NUM_WKS_WO_RCHRG > 3 THEN
CHURN FLG = 1ELSE
CHURN_FLG = 0
```
*Table 5.2 Variables for Prepaid Payment Mode*

| <b>Variable Name</b>             | <b>Description</b>                                                                                                    | Operator | Unit | Value          |
|----------------------------------|----------------------------------------------------------------------------------------------------|----------|------|----------------|
| DAYS_SINCE_LAS<br><b>T RCHRG</b> | Days since last<br>recharge                                                                                                    | $\geq$   | week | $\overline{c}$ |
| WKS_WO_ANY_US<br>AGE             | Number of weeks<br>without any usage in<br>last 12 weeks                                                                                                    | $=$      | week | $\overline{2}$ |
| WKS WO IB USA<br>GE              | Number of weeks<br>without any incoming<br>usage in last 12<br>weeks                                                                                                    | $\geq$   | week | 1              |
| WKS_WO_OB_USA<br><b>GE</b>       | Number of weeks<br>without any outgoing<br>usage in last 12<br>weeks                                                                                                    | $\geq$   | week | $\overline{2}$ |
| NUM WKS WO dd<br>d xxx USAGE     | Number of weeks<br>without any ddd<br>usage for xxx<br>category. (Here, ddd=<br>incoming or outgoing<br>and downlink or<br>uplink, $xxx =$<br>LOCAL, STD, VAS,<br>ILD, DATA, SMS,<br>and so on.) | $\geq$   | week | 1              |

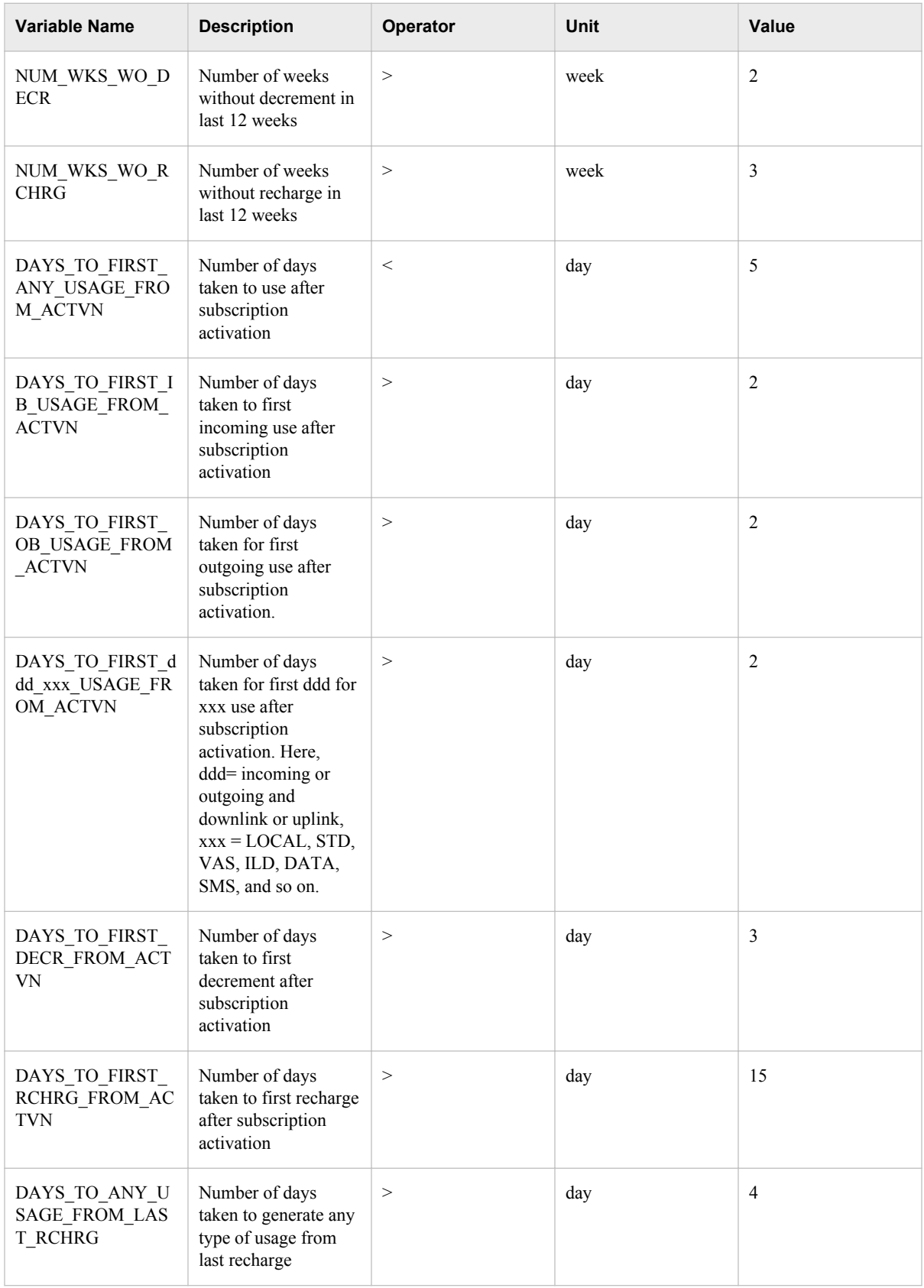

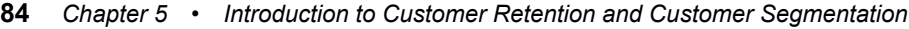

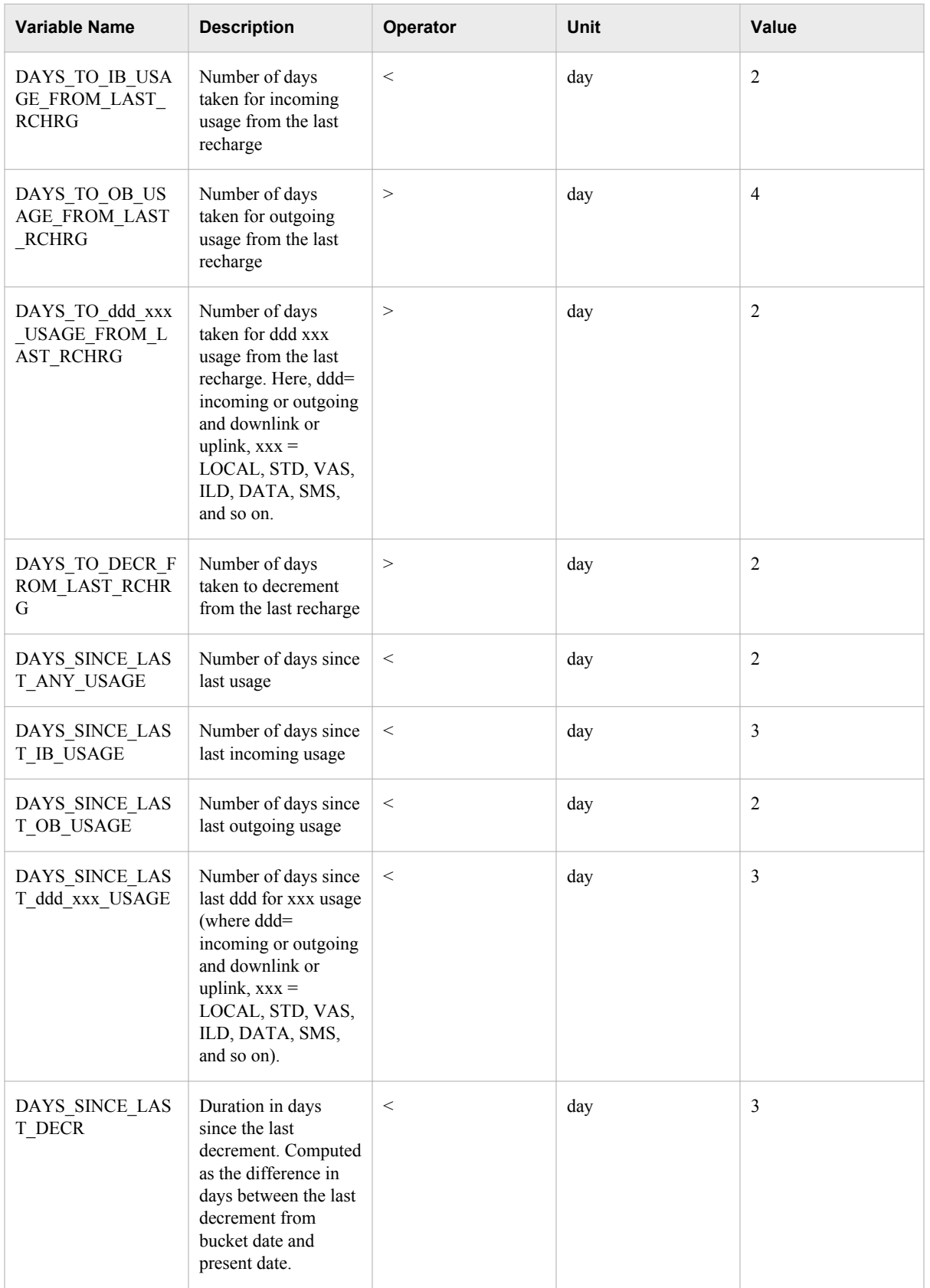

<span id="page-92-0"></span>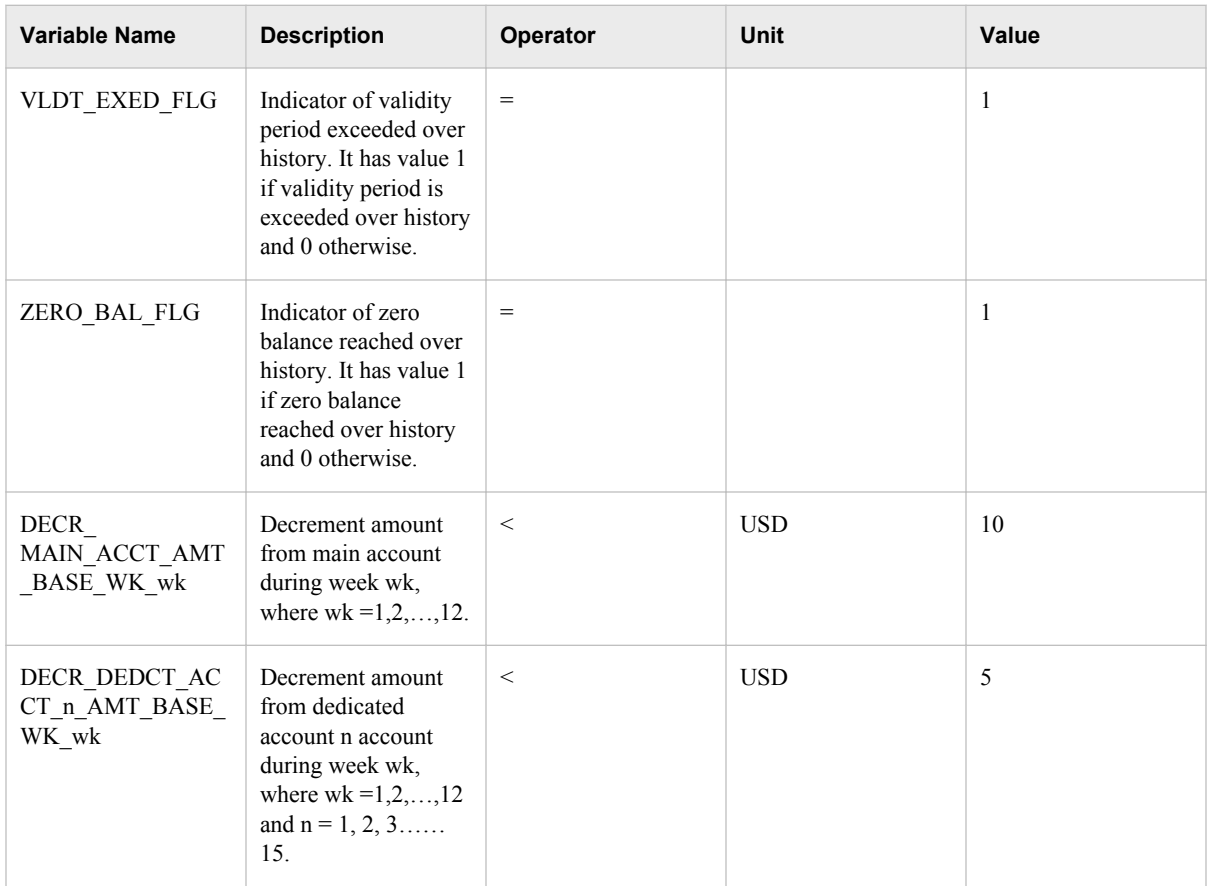

# **About the Scoring Mode**

# *Overview*

The scoring mode does not involve user interaction. The scoring mode assumes that the corresponding modeling ABT is created, models are built, and score codes are registered. A scoring mode is also called a batch run.

# *Score Code*

Modeling ABT considers data that spans a historical period (in months or weeks). The modeling ABTs need not always contain recent data. In the scoring mode, scores or segment codes are generated for recent data. In model building mode, the model learns through behavioral patterns in the data and predicts the target (either churn score or segment codes) to the best possible extent. These results are stored in the form of a score code.

# *Score Code Application*

The scoring ABT that is generated in the score code step is the input for the score code application. The score code for every model would be stored in the project workspace.

## <span id="page-93-0"></span>*Aggregation Rules*

This step ensures that the churn scores are generated at the required level. The usage revenue at subscription level is used for assigning scores to customer level..

For example, if the subscriptions are generating revenue worth 15, 85, and 25 USD per month respectively, then the churn scores can be derived by using the weighted average method.

The formula to generate the churn score using the weighted average method is as follows:

CUST\_MODEL\_SCORE\_NUM = SUM(WT\_CHURN\_SCORE)/ SUM(REVENUE\_AMOUNT)

Weighted churn score = Subscription probability \* REVENUE\_AMOUNT

Therefore, for the above example the churn scored will be calculated as follows:

CUST\_MODEL\_SCORE\_NUM =  $(15*0.35+0.8*85+0.45*25)/125 = 0.676 \sim 0.68$ 

This flags the customer as a churner, and the customer is selected in the subsequent SAS Offer Optimization for Communications workflows.

# *Scores Writeback*

This is the last step in the scoring mode. The scores and segments for all customers are written back to the Foundation data mart by running a macro. This macro writes the scores and model information in the Foundation mart tables such as ANALYTICAL\_SGMT\_DTL (for customer segmentation) and CUST\_MODEL\_SCORE\_DTL and SUBSCRP\_MODEL\_SCORE\_DTL (for customer retention). Also, information is written in the PREDICTIVE\_MODEL\_RUN\_DTL table (for customer retention) and SEGMENTATION\_MODEL\_RUN\_DTL table (for customer segmentation) of the Foundation data mart.

# *Chapter 6* Working With Customer Retention and Customer Segmentation

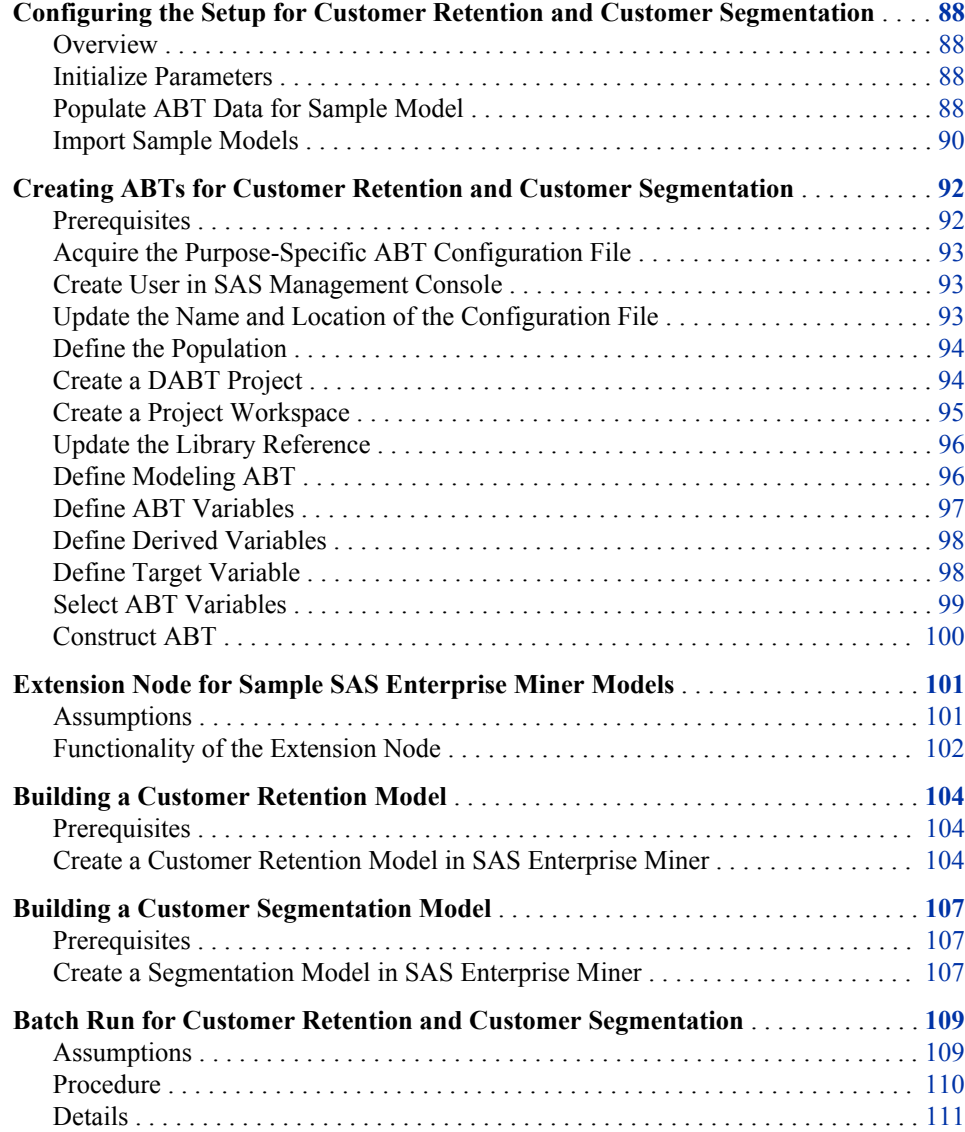

# <span id="page-95-0"></span>**Configuring the Setup for Customer Retention and Customer Segmentation**

#### *Overview*

Before you build the analytical models for customer retention and customer segmentation, you have to complete the following tasks.

#### *Initialize Parameters*

The analytical models for customer retention and customer segmentation require a set of parameters. In order to configure these parameters, you have to run the cfd\_analytics\_param\_declaration\_job job. The cfd\_analytics\_param\_declaration\_job initializes the parameters that are required for customer retention and customer segmentation models. This job refers to the CFDN\_ANALYTICS\_CONFIG\_PARAM table that resides in the CFDCONF library. The CFDN\_ANALYTICS\_CONFIG\_PARAM table contains names and values of the global parameters. For details, see ["Parameters for Customer Analytics" on page 252.](#page-259-0)

After you run the cfd\_analytics\_param\_declaration\_job job, the cfdn\_initialization\_crcs.sas parameter file is generated.

To initialize the parameters, complete these steps:

- 1. Verify the values of all the parameters in the CFDN\_ANALYTICS\_CONFIG\_PARAM table and modify the values if necessary.
- 2. Log on to SAS Data Integration Studio and connect to a profile.
- 3. On the **Folders** tab, expand **Products** ð **SAS Offer Optimization for Communications** ð **Jobs** ð **Analytics Setup Job Group**.
- 4. Run the cfd analytics param declaration job job.
- 5. Close SAS Data Integration Studio.
- 6. Go to the **<SAS configuration path>/Lev1/SASApp/SASEnvironment/ SASOfferOptForCommServer5.2/SASCode** folder.
- 7. Verify that the cfdn\_initialization\_crcs.sas initialization file is created at the specified location.

### *Populate ABT Data for Sample Model*

The sample model that is packaged will use the prepackaged ABT data. You have to update and run INSERT scripts for ABT data population.

To update and run INSERT scripts, complete these steps:

- 1. Create **samplecs** and **samplecr** folders in the following folders for customer segmentation and customer retention respectively:
	- **For customer segmentation: <SAS configuration path>/Lev1/ Applications/SASOfferOptforComm5.2/Data/common\_data/ analytics/cs**
- **For customer retention: <SAS configuration path>/Lev1/ Applications/SASOfferOptforComm5.2/Data/common\_data/ analytics/cr**
- 2. Create the **abt** folder in the following folders:

.

- **For customer segmentation: <SAS configuration path>/Lev1/ Applications/SASOfferOptforComm5.2/Data/common\_data/ analytics/cs/samplecs**
- **For customer retention: <SAS configuration path>/Lev1/ Applications/SASOfferOptforComm5.2/Data/common\_data/ analytics/cr/samplecr**
- 3. Go to the **<SAS configuration path>/Lev1/<SAS Application Server context name>** folder.
- 4. Depending on whether the operating system is Windows or UNIX, run the sas.bat or the sas.sh file respectively. For example, on the Windows machine, run the **C:/ SAS/Config/Lev1/SASOOC/sas.bat** file.
- 5. Declare the ABT library in Base SAS to point to the following locations depending on whether you are building the model for customer retention or customer segmentation:
	- **For customer retention:<SAS configuration path>/Lev1/ Applications/SASOfferOptforComm5.2/Data/common\_data/ analytics/cr/samplecr/abt**
	- **For customer segmentation: <SAS configuration ath>/Lev1/ Applications/SASOfferOptforComm5.2/Data/common\_data/ analytics/cs/samplecs/abt**

*Note:* Perform steps from 6 to 11 for customer retention.

- 6. Open the ca\_insert\_for\_abt\_crpostsub.sas macro. This macro is located in the following folder: **<SAS configuration path>/Lev1/SASApp/ SASEnvironment/SASOfferOptForCommServer5.2/SASCode/ insertscripts**
- 7. Verify the macro arguments.

%ca\_insert\_for\_abt\_crpostsub(cfdn\_crlib\_nm=abt, cfdn\_crabt\_nm= bpp\_crpost\_cust);

- 8. Enter appropriate values for the macro arguments.
	- a. Specify the abt value for the cfdn\_crlib\_nm argument.
	- b. Specify the bpp\_crpost\_cust value for the cfdn\_crabt argument.
- 9. Click **Save**.
- 10. Click **Run**.
- 11. To ensure successful execution of the INSERT scripts, view the log.

*Note:* Perform steps from 12 to 17 for customer segmentation.

12. Open the ca\_insert\_for\_abt\_cspostcust.sas macro. This macro is located in the**<SAS installation path>/SASFoundation/9.2/comfdnsrv/sasmisc/ Controlscripts/insertscripts** folder.

<span id="page-97-0"></span>13. Verify the macro arguments.

```
%ca_insert_for_abt_cspostcust(cfdn_crlib_nm=abt, cfdn_csabt_nm= bpp_cspost_cust
);
```
- 14. Enter appropriate values for the macro arguments.
	- a. Specify the abt value for the cfdn cslib\_nm parameter.
	- b. Specify the bpp\_cspost\_cust value for the cfdn\_csabt\_nm parameter.
- 15. Click **Save**.
- 16. Click **Run**.
- 17. To ensure successful execution of the INSERT scripts, on the menu select **View**  $\Rightarrow$ **Log**.
- 18. Close Base SAS.

#### *Import Sample Models*

Samples models for customer retention and customer segmentation are prepackaged with SAS Offer Optimization for Communications. The purpose of these models is to demonstrate their analytical flow in SAS Enterprise Miner. Also, the extension node that is packaged for these models populates the tables that are defined for DIM and DABT\_ADM libraries.

*Note:* Make sure that you do not run the extension node (also called writeback node) of the sample model.

The sample model for customer churn is packaged as sample\_cr\_post\_sub.spk; the sample model for customer segmentation is packaged as sample\_cs\_post\_cust.spk.

To install and configure the sample models:

#### **Install Sample Models**

- 1. Start the SAS Analytics Platform server.
- 2. Log on to SAS Enterprise Miner and connect to the appropriate server.
- 3. On the menu, select **File**  $\Rightarrow$  **New**  $\Rightarrow$  **Project**. The Create New Project dialog box appears.
- 4. Select the appropriate server and click **Next**.
- 5. In the **Project Name** box, type *cs\_model* or *cr\_model* depending on whether you are importing the customer segmentation or customer retention model and click **Next**.
- 6. In the **SAS Server Directory** box, type the appropriate path for the customer retention or the customer segmentation model as *<SAS configuration path>/Lev1/ Applications/SASOfferOptforComm5.2/Data/common\_data/analytics/cr/samplecr/ model* or *<SAS configuration path>/Lev1/Applications/SASOfferOptforComm5.2/ Data/common\_data/analytics/cs/samplecs/model* respectively and click **OK**.
- 7. Do not change the default values for the remaining steps and click **Next** until you reach the last screen.
- 8. Click **Finish**. In the SAS Enterprise Miner window, the new project appears at the top left of the **Project** panel.

#### **Configure Sample Models**

- 9. Select the project and then select the project start-up code. The Project Start Code window appears.
- 10. To use the sample model with the sample data sets, define the library that contains the sample data sets.
	- a. Select the Project Start Code window.
	- b. Type the following code for customer retention:

libname abt "<SAS configuration path>/Lev1/Applications/SASOfferOptforComm5.2 /Data/common\_data/analytics/cr/samplecr/abt";

Type the following code for customer segmentation:

libname abt "<SAS configuration path>/Lev1/Applications/SASOfferOptforComm5.2 /Data/common\_data/analytics/cs/samplecs/abt";

- c. Click **Run Now**.
- d. Click **OK**.
- 11. Right-click **Data Source** and in the Property window, select **Create Data Source**.
- 12. In the Data Source Wizard, complete these steps:
	- a. Select the default value (SAS Table) for the metadata source and click **Next**.
	- b. Click **Browse** to select a SAS table. All the predefined SAS libraries are displayed.
	- c. Select the ABT library depending on whether the purpose of the ABT is customer segmentation or customer retention.
		- For customer segmentation: bpp\_cspost\_cust
		- **For customer retention:** bpp crpost cust
	- d. Click **OK**.
	- e. Click **Next**. The table properties window appears.
	- f. Click **Next**.
	- g. Select **Advanced** from the metadata advisor options and click **Next**. The details of variables included in the ABT are displayed.
	- h. Set the role of the variables as explained below:

*Note:* Perform this step only if you are building the ABT for customer retention. The following table indicates the roles of only the important variables. For the other variables, the role can be ID or Input.

*Table 6.1 Roles for CR ABT Variables*

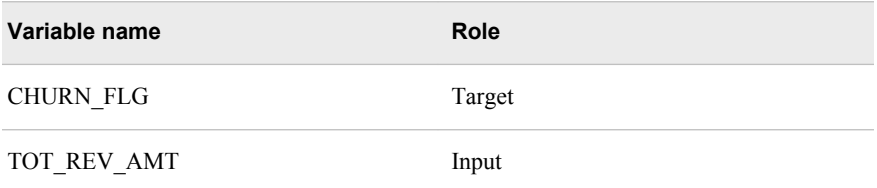

- i. In the Decision Configuration page, select **No**, and then click **Next**.
- j. Click **Next**. The information about the ABT variables is displayed.
- k. Click **Finish**.
- <span id="page-99-0"></span>13. On the menu, select **File**  $\Rightarrow$  **Open Model Package.**
- 14. Click **Browse** and locate the sample\_cr\_post\_sub.spk file. On a Windows machine, this file is available in the **cisbpp/misc/sampleeminermodels/ segmentationmodel** path. However, for a UNIX machine, if the spk file is on another machine, SAS Enterprise Miner must have network access to the file, or you must copy the file to your machine.
- 15. Select the sample\_cr\_post\_sub.spk.spk file, and then click **Open**. The model diagram is displayed.
- 16. Right-click the diagram and on the **Actions** menu, select **Recreate Diagram**.
- 17. In the Input dialog box, type a name for the diagram, and then click **OK**.
- 18. Click **Yes** in the Confirmation dialog box. The model diagram is displayed.
- 19. Right-click the **Diagrams** option in the project tree and select **Save as** from the menu. Select a suitable location to save the diagram.
- 20. Type the filename as *segm\_diag*. Make sure that the file type is **xml**. This diagram will be used when you create a customer segmentation model. For details, see ["Create a Segmentation Model in SAS Enterprise Miner" on page 107](#page-114-0).
- 21. Repeat steps 19 and 20 for the customer retention sample model. Type the filename for the diagram as *churn\_diag*. This diagram will be used when you create a customer retention model. For details, see ["Create a Customer Retention Model in](#page-111-0) [SAS Enterprise Miner" on page 104.](#page-111-0)

# **Creating ABTs for Customer Retention and Customer Segmentation**

### *Prerequisites*

Before you create the ABTs for customer retention and customer segmentation, make sure that the following tasks are complete:

- 1. Populate the configuration area of the Analytics data mart with correct data. For details, see ["Populating the Configuration Area of Analytics Data Mart" on page 42](#page-49-0).
- 2. Familiarize yourself with the worksheets and the columns in the ABT-specific workbook. For details, see ["About the ABT-Specific Workbook" on page 61](#page-68-0).
- 3. Familiarize yourself with the recent behavioral, supplementary, and derived variables by reading through the Analytics data model. For details, see *SAS Offer Optimization for Communications: Analytics Data Mart*.
- 4. Refer to the code of the cfdn\_outer\_macro.sas macro. This macro is located in the **<SAS configuration path>/Lev1/SASApp/SASEnvironment/ SASOfferOptForCommServer5.2/SASCode/insertscripts** folder. This macro contains the sample calls for all the macros, which need to be run in order to create the ABTs. When you perform the instructions that are explained below, make sure that you have opened the cfdn\_outer\_macro.sas macro. Also, the instructions specify the sequence in which these macros are to be run. Before you run the macros from this macro, make sure that you verify the argument values that these macros require.

# <span id="page-100-0"></span>*Acquire the Purpose-Specific ABT Configuration File*

Depending on the purpose for which you are defining the ABT template, you have to use the correct ABT configuration workbook.

| <b>Purpose</b>                    | <b>Purpose Short Name</b> | <b>Workbook Name</b>         |
|-----------------------------------|---------------------------|------------------------------|
| Customer segmentation<br>postpaid | <b>CSPOST</b>             | ABT SPECIFIC CS postpaid.xls |
| Customer segmentation<br>prepaid  | <b>CSPRE</b>              | ABT SPECIFIC CS prepaid.xls  |
| Customer retention<br>postpaid    | <b>CRPOST</b>             | ABT SPECIFIC CR postpaid.xls |
| Customer retention prepaid        | <b>CRPRE</b>              | ABT SPECIFIC CR prepaid.xls  |

*Table 6.2 Purpose-Specific ABT Configuration Workbooks*

Make sure that you have downloaded these workbooks and saved them in an appropriate location on your computer. For details, see ["Download the Analytics Workbooks" on](#page-48-0) [page 41](#page-48-0).

*Note:* This section refers to the ABT\_SPECIFIC\_CS\_postpaid.xls workbook wherever necessary. However, you have to refer to the appropriate workbook according to the purpose for which you are defining the ABT template.

## *Create User in SAS Management Console*

The user who executes the INSERT scripts that are mentioned in the instructions below needs access to the libraries that are predefined in the SAS environment. In order to enable the user to have this capability, make sure that a user is defined in SAS Management Console with the following role and group:

- Role: Metadata Server: Unrestricted
- Group: Communication Common Oracle User Group

#### *Update the Name and Location of the Configuration File*

After you have acquired one of the above appropriate workbooks, complete the following steps:

- 1. Go to the **<SAS configuration path>/Lev1/<SAS Application Server context name>** folder.
- 2. Depending on whether the operating system is Windows or UNIX, run the sas.bat or the sas.sh file respectively. For example, on the Windows machine, run the **C:/ SAS/Config/Lev1/SASOOC/sas.bat** file.
- 3. Open the cfdn\_outer\_macro.sas file, which is located in the **<SAS configuration path>/Lev1/SASApp/SASEnvironment/ SASOfferOptForCommServer5.2/SASCode/insertscripts** folder.

<span id="page-101-0"></span>4. Add the following code:

%let abtxls =<path in which you have stored the purpose-sepcific workbook>

For example, you can add the following lines of code if you are working with the ABT\_SPECIFIC\_CS\_prepaid.xls workbook:

%let abtxls =C:/BPP/common/docs/docs\_2/final/ABT\_SPECIFIC\_CS\_postpaid.xls

- 5. Click **Save**.
- 6. Run the line of code that you have added in step 4.
- 7. To ensure successful execution of the code, on the menu select **View**  $\Rightarrow$  **Log**.

### *Define the Population*

When you create an analytical model, you have to define the population for which you are building the analytical model. The subset criteria feature of DABT enables you to define your population. The subset conditions might differ depending on the business group definitions.

*Note:* One selection criterion is associated with only one modeling ABT and, therefore, only one DABT project.

To define the population for your analytical model:

- 1. Open the ABT\_SPECIFIC\_CS\_postpaid.xls file.
- 2. In the **subset\_where** worksheet, populate appropriate values for the parameters. For example, the WHERE\_CLAUSE\_EXPRESSION parameter determines the period for which historical data is required for building the ABTs.
- 3. Save and close the file.
- 4. In Base SAS, run the following macros from the cfdn\_outer\_macro.sas macro:
	- %CFDN\_SUBSETQUERY\_IMPORT
	- %CFDN\_CREATE\_SUBSET\_WRAPPER.

As a result, subset queries are entered into the SUBSET\_QUERY\_MASTER table of Analytics data mart.

### *Create a DABT Project*

You have to define a DABT project in order to build a solution-specific ABT. A DABT project caters to only one modeling ABT.

To create a DABT project:

- 1. Open the appropriate workbook (for example, the ABT\_SPECIFIC\_CS\_postpaid.xls file).
- 2. In the **Project** worksheet, specify the project details such as PROJECT\_NM, LEVEL\_NM, DESCRIPTION, LOCATION\_PATH, Query\_Nm, and Purpose.
- 3. Save and close the file.
- 4. In Base SAS, run the following macros from the cfdn\_outer\_macro.sas macro:
	- %CFDN\_PROJECT\_IMPORT

#### • %CFDN\_NEW\_PROJECT\_WRAPPER

The PROJECT\_MASTER table of the Analytics data mart is populated with the details of the new project.

### <span id="page-102-0"></span>*Create a Project Workspace*

Each project has a workspace in which the modeling and scoring ABTs, configuration details, and score code are stored.

To create a workspace for a project, run the %CFDN\_CREATE\_PROJECT\_WORKSPACE macro. This macro has the argument cfdn\_crcs\_data\_path. Specify the **<SAS configuration path>/Lev1/ Applications/SASOfferOptforComm5.2/Data/common\_data/analytics**  value for this argument. A folder is created in this path. The name of the folder that is created is the same as the name of the DABT project. This will be referred to as **<Project\_nm>** in the subsequent paths when you create the project. In addition, subfolders **abt**, **art**, **model**, and **srcd** are created in this folder.

This macro is based on the following assumptions:

- This macro reads values of ABT\_NM, PROJECT\_NM, and PURPOSE from the d\_project temporary table of the scrflx library and creates the following folders in the project workspace:
	- abt
	- art
	- scrd
	- model
- The ABT resides in the **<SAS configuration path>/Lev1/Applications/ SASOfferOptforComm5.2/Data/common\_data/analytics/cr/ <Project\_nm>/abt** folder or the **<SAS configuration path>/Lev1/ Applications/SASOfferOptforComm5.2/Data/common\_data/ analytics/cs/<Project\_nm>/abt** folder, depending on the solution and purpose for which the ABT is built. All modeling and scoring ABTs reside in the same location.
- The SAS Enterprise Miner project name is user-specific. The DABT project is different from the SAS Enterprise Miner project.
- All SAS Enterprise Miner projects that are built on a given modeling ABT reside in the DABT project workspace of a modeling ABT (that is, in the **<SAS configuration path>/Lev1/Applications/SASOfferOptforComm5.2/ Data/common\_data/analytics/cr/<Project\_nm>/model** folder).

For example, assume that the **data** folder resides in the **<SAS configuration path>/Lev1/Applications/SASOfferOptforComm5.2/Data/ common\_data/analytics** folder. If the ABT\_NM is SEGMENTATION\_DATA, Purpose is CSPOST, and PROJECT\_NM is Segmentation Project, then the folder structure is **<SAS configuration path>/Lev1/Applications/ SASOfferOptforComm5.2/Data/common\_data/analytics/cs/ segmentationproject/model**.

<span id="page-103-0"></span>Therefore, a user can build a SAS Enterprise Miner project with this ABT with the name, *Segmentation for postpaid customers*. The SAS Enterprise Miner project workspace is created in the following folder:

```
<SAS configuration path>/Lev1/Applications/
SASOfferOptforComm5.2/Data/common_data/analytics/cs/
Segmentation Project/model/segmentation for postpaid 
customers
```
- The project workspace creation macro calls two integration macros. These macros are executed for all customer retention and customer segmentation projects.
	- %cfdn\_new\_project\_specific\_lib

After you create the project workspace, this macro generates the library name and libref. It also, makes an entry of the ABT library for that project in the LIBRARY\_MASTER table of the Analytics data mart. In addition, this macro creates an entry against the LOCATION\_PATH for that project in the PROJECT MASTER table of the Analytics data mart.

%cfdn create\_include\_libsfile

This macro creates the libs\_include.sas file in the **scrcd** folder of the project workspace. This file contains a declaration of the ABT library that is generated when you run the %cfdn\_new\_project\_specific\_lib macro.

# *Update the Library Reference*

In this step, the user has to manually input the library short name that gets created in the "Create Project Workspace" step to the modeling ABT to be created. The user has to make this entry in the ABT\_SPECIFIC\_CS\_postpaid.xls file in the **ABT** worksheet area under the library field.

To update the library reference:

- 1. Open the ABT\_SPECIFIC\_CS\_postpaid.xls file.
- 2. In the **ABT** worksheet, for the library column, enter the library short name that is created when you create a project workspace.
- 3. Save and close the file.

# *Define Modeling ABT*

This step makes the following assumptions:

- The library reference and the LIBNAME statement that are entered in the **ABT**  worksheet should be the same as those entered in the **Project** worksheet of the ABT\_SPECIFIC\_CS\_postpaid.xls file.
- The libref should point to a location in which the modeling ABT would reside after you create it. This is the ABT folder under a DABT project workspace. That is, it should point to the following locations:
	- **For customer retention: <SAS configuration path>/Lev1/ Applications/SASOfferOptforComm5.2/Data/common\_data/ analytics/cr/<Project\_nm>/abt**

<span id="page-104-0"></span>• **For customer segmentation: <SAS configuration path>/Lev1/ Applications/SASOfferOptforComm5.2/Data/common\_data/ analytics/cs/<Project\_nm>/abt**

To define a modeling ABT:

- 1. Open the ABT\_SPECIFIC\_CS\_postpaid.xls file.
- 2. In the **ABT** worksheet, provide details such as Table\_Nm, Short\_Nm, Description, Target Time Freq, Target Time Freq Count, Library, LIBRARY REFERENCE, LIBNAME\_STATEMENT, Level, PROJECT\_NM, FLG, Purpose, and ABT\_TYPE.
- 3. Save and close the file.
- 4. In Base SAS, run the following macros from the %cfdn outer macros.sas macro.
	- %CFDN ABT\_IMPORT
	- %CFDN\_NEW\_ABT\_WRAPPER

As a result, a new record of the modeling ABT that is to be created with respect to the DABT project is added in the ABT\_MASTER table.

# *Define ABT Variables*

To define variables for the modeling ABT:

- 1. Open the ABT\_SPECIFIC\_CS\_postpaid.xls workbook.
- 2. In the **Supplementary**, **Recent**, and **beh** worksheets, specify appropriate values for the columns. For details, see ["About the ABT-Specific Workbook" on page 61](#page-68-0).
- 3. In Base SAS, run the following macros from the cfdn\_outer\_macro.sas macro.
	- a. Run the %cfdn\_abtvars\_import macro. This macro converts the data from the worksheet to a SAS data set.
	- b. Run the %cfdn abt dimval insert macro. This macro creates temporary SAS data sets for each type of variable that is mentioned in the macro.

*Note:* Make sure that you run this macro only for Behavioral (BEH) and Recent (RNT) variables.

- 4. In Base SAS, run the following macros from the cfdn\_outer\_macro.sas macro:
	- %CFDN\_CREATE\_BEH\_VAR\_WRAPPER
	- %CFDN\_CREATE\_RNT\_VAR\_WRAPPER
	- %CFDN\_CREATE\_SPM\_VAR\_WRAPPER

This step creates data sets for the supplementary, recent, and behavioral variables in the **<SAS configuration path>/Lev1/Applications/ SASOfferOptforComm5.2/Data/dabt\_data/scratch/flex** folder. These data sets are created in the scrflx library (for example, the beh var list 15.sas7bdat and beh\_var\_list\_15\_edit.sas7bdat).

- 5. In all the \* edit.sas7bdat data sets, verify the variable names. If the length of the variable names exceeds the maximum limit, modify the variable names.
	- *Note:* The value for edit cd and edit option columns indicate whether the length of the variable names exceeds the maximum limit of 28 characters. Rename all the variables where edit option is set to D (representing delete as the length is greater than 28 characters). Edit names of all such variables and change the

edit option for those to A to represent "accept" because the length is less than or equal to 28 characters.

- <span id="page-105-0"></span>6. To save the variables, run the following macros from the cfdn\_outer\_macro.sas macro:
	- %CFDN\_SAVE\_BEH\_VAR\_WRAPPER
	- %CFDN\_SAVE\_RNT\_VAR\_WRAPPER
	- %CFDN\_SAVE\_SPM\_VAR\_WRAPPER

This step reads data from the temporary tables and enters data in the following tables:

- VARIABLE\_MASTER
- SUPPLEMENTARY\_VAIABLE
- RECENT\_VARIABLE
- BEHAVIORAL\_VARIABLE
- ABT X VARIABLE
- VARIABLE\_DIM\_ATTRIBUTE\_FILTER

## *Define Derived Variables*

Before you create derived variables, make sure that you have complete information about them. For details, see ["Derived Variables" on page 259.](#page-266-0)

To create derived variables:

- 1. Open the ABT\_SPECIFIC\_CS\_postpaid.xls workbook.
- 2. In the **derivedvardetails** and **derivedvarsource** worksheets, specify appropriate parameter values.
- 3. Save and close the file.
- 4. In Base SAS, run the following macros from the cfdn\_outer\_macro.sas macro:
	- %CFDN\_DRVDVARS\_IMPORT
	- %CFDN\_SAVE\_DRVD\_VAR\_WRAPPER

#### *Define Target Variable*

A target variable is defined only for modeling ABTs. DABT enables you to define the target variable according to your requirements. A target variable is a derived variable. You can define the target variable through the **derivedvardetails** and **derivedvarsource**  worksheets of the corresponding ABT\_SPECIFIC.xls file. You have to define a target variable only for predictive models such as customer retention models. You need not perform this step if you are defining a customer segmentation model.

When you build a modeling ABT for customer retention, customers are observed for deactivations. These deactivations are observed for a certain period from the end of the historical period. This period is called the target period. A TARGET PERIOD CNT is associated with the ABT at the time of definition. This period indicates the duration of the target period. The frequency of the target period can be in months, weeks, or days. A <span id="page-106-0"></span>target period frequency is also associated with the ABT at the time of definition. For details, see the **ABT** worksheet in ["About the ABT-Specific Workbook" on page 61.](#page-68-0)

To define a target variable:

- 1. Open the ABT\_SPECIFIC\_CS\_postpaid.xls sheet.
- 2. In the **derivedvardetails** and **derivedvarsource** worksheets, specify appropriate parameter values.
- 3. Save and close the file.
- 4. Find the sk of the ABT that you are building and the sk of the target variable in that ABT. You can do so by searching for the physical name of the variable and the ABT in the VARIABLE\_MASTER and ABT\_MASTER tables.
- 5. In Base SAS, run the %outcome\_var macro from the %cfdn\_outer\_macro.sas macro. This macro sets the value of the PART\_OF\_ABT\_FLG column in the ABT\_X\_VARIABLE table to Y. For example, a sample call to this macro can be as follows:

%outcome\_var(m\_abt\_sk=1, m\_abt\_var\_sk=108);

*Note:* If a variable is chosen as outcome variable, then it must be a part of that ABT. In other words, the part of abt flg must be set to Y for that variable. This indicates that unless a variable is marked to be computed for an ABT, it cannot be marked as an outcome variable.

# *Select ABT Variables*

To select the variables that are to be included in customer retention and customer segmentation ABTs, the editable data set corresponding to the ABT\_X\_VARIABLE table and to the ABT under consideration is first created. The

ABT\_X\_VARIABLE\_edit\_\* data set is created in the scrflx library. The part\_of\_abt\_flg in this data set can be set to Y or N depending on whether the corresponding variable is to be included in the ABT.

After the data set is edited, the changes that are made have to be written back to the ABT\_X\_VARIABLE data set.

To complete the above mentioned tasks:

- 1. Identify the name and the SK of the ABT that you are working with.
- 2. Identify variables that are to be excluded or included in the ABT and make a list of their SKs.
- 3. In Base SAS, run the % cfdn\_create\_edit\_abt\_x\_var macro from the %cfdn\_outer\_macro.sas macro. This macro creates the ABT\_X\_VARIABLE\_edit\_\* data set corresponding to the ABT\_X\_VARIABLE table of the scrflx library.
- 4. In Base SAS, open the ABT\_X\_VARIABLE\_edit \* data set.
- 5. Set the value of part of abt flg to Y or N according to your requirement.
- 6. In Base SAS, run the %CFDN\_UPDATE\_ABT\_X\_VAR\_LIST macro from the %cfdn\_outer\_macro.sas to write these changes to DABT\_ADM.ABT\_X\_VARIABLE table.

# <span id="page-107-0"></span>*Construct ABT*

You have to run the %build abt macro for building the ABT. Specify the ABT\_SK of the ABT that is to be constructed and the date on which the ABT is constructed in the macro call.

To construct the ABT:

- 1. In Base SAS, open the build\_abt macro. The call for this macro is in the cfdn\_outer\_macro macro.
- 2. Specify appropriate values for the following arguments. These arguments are a part of a deployed ETL job that the build\_abt macro calls.

bpp\_prj\_tmp\_data\_dir

path that is specific to the SAS Offer Optimization for Communications application and is not used for customer analytics. In the autoexec file, you can set the value for this parameter as NULL. The application dynamically sets the value as required.

bpp\_prj\_abt\_dir

path that is specific to the SAS Offer Optimization for Communications application and is not used for customer analytics. In the autoexec file, you can set the value for this parameter as NULL. The application dynamically sets the value as required.

```
trg_prd
```
value for the target period count for the ABT, which is to be built.

```
bg_id
```
ID for the business group that is used in the subsetting criterion.

```
m abt sk
```
surrogate key of the ABT that you want to build.

```
m_abt_bld_dt
```
the date on which the ABT needs to be built. The historical data that will be used for computing variables will belong to the period that ends a day before this date.

3. Run the %build\_abt macro. For example, the code can be as mentioned below.

```
option mlogic mprint symbolgen;
%let bpp_prj_tmp_data_dir =C:\SAS\Config\Lev1\Applications\SASOfferOptForCommServer5.2
\Logs\dabt_logs\flex; 
%let bpp_prj_abt_dir =C:\SAS\Config\Lev1\Applications\SASOfferOptForCommServer5.2
\Logs\dabt_logs\flex; 
%let bg_id=9_BUSINESS_GROUP_ID;
%let trg_prd = 1;
%build abt(m abt sk = 31, m abt bld dt=20APR2009);
```
#### **Example: Building a Modeling ABT for Customer Retention**

Assume that the ABT\_SK is 10, ABT name is sample\_abt, the corresponding DABT project name is sample\_prj, and the purpose of the ABT is customer retention. After you run the %build\_abt macro, the following steps are executed:

The high-level logs, build abt 10 and build subset criteria 10 are created at the location: **<SAS configuration path>/Lev1/Applications/ SASOfferOptforComm5.2/Logs/dabt\_logs/flex**.
- The modeling ABT is created in the following folder: **<SAS configuration path>/Lev1/Applications/SASOfferOptforComm5.2/Data/ common\_data/analytics/cr/sample\_prj/abt** .
- The intermediate data sets are created in the following folder:**<SAS configuration path>/Lev1/Applications/SASOfferOptforComm5.2/ Data/dabt\_data/scratch/cm/10**. This location will be accessible in the Base SAS session as a SAS library, named work\_area.
- The PARAMETER\_LIST\_HM data set that is created at the above location contains the error codes for all the steps that are executed in order to build the ABT. The error codes are stored in the RETURN\_CD column of the PARAMETER\_LIST\_HM data set. The value of the RETURN CD column corresponding to each JOB\_NM column should be 0 for building the ABT successfully.
- The logs corresponding to values of all JOB\_NM columns for the PARAMETER\_LIST\_HM data set are stored in the following folder: **SAS configuration path>/Lev1/Applications/SASOfferOptforComm5.2/ Logs/dabt\_logs/schedule\_cm/sample\_abt**.

## **Extension Node for Sample SAS Enterprise Miner Models**

### *Assumptions*

The extension node for these models is based on the following assumptions:

- A model is uniquely identified by its model ID. A model ID contains the metadata ID for the SAS Enterprise Miner project through which the model is being built.
- All errors are tracked either through pop-up messages that are displayed in SAS Enterprise Miner or through the session log. Therefore, error handling is not separately performed for the extension node.
- A diagram in SAS Enterprise Miner has only one writeback node.
- A SCORE node must precede the writeback node.
- The SAS Enterprise Miner project is located in the workspace under the **model**  folder of the DABT project workspace with the SAS Enterprise project name folder. For example, the customer retention project can be located at the following location: **<SAS configuration path>/Lev1/Applications/ SASOfferOptforComm5.2/Data/common\_data/analytics/cr/ RetentionProject/model/Customer Retention for postpaid customers**. Similarly, the customer segmentation project can be located at the following location: **<SAS configuration path>/Lev1/Applications/ SASOfferOptforComm5.2/Data/common\_data/analytics/cs/ SegmentationProject/model/Customer Segmentation for postpaid customers**
- The source ABT path is the library name or path against the modeling ABT. For example, depending on the purpose for which the ABT is built, the path can be as follows:
- **For customer retention: SAS configuration path>/Lev1/ Applications/SASOfferOptforComm5.2/Data/common\_data/ analytics/cr/<project\_nm>/abt**
- **For customer segmentation: SAS configuration path>/Lev1/ Applications/SASOfferOptforComm5.2/Data/common\_data/ analytics/cs/<project\_nm>/abt**
- For a modeling ABT, users can build multiple projects in SAS Enterprise Miner. However, after the models are assessed, users can register only a single model. As a result, only one model is in production and only one set of significant variables are available for a certain modeling ABT.
- The optimized score code has a consistent name for all the modeling ABTs and is located in the **scrcd** folder of the DABT project workspace. The score code is stored with the name optimizedcode.sas . The code is developed for a combination of a certain model that is to be in production and a modeling ABT. Depending on the purpose for which the model is built, this code is stored at the following location:
	- **For customer retention: SAS configuration path>/Lev1/ Applications/SASOfferOptforComm5.2/Data/common\_data/ analytics/cr/<project\_nm>/scrcd**
	- **For customer segmentation: SAS configuration path>/Lev1/ Applications/SASOfferOptforComm5.2/Data/common\_data/ analytics/cs/<project\_nm>/scrcd**
- The extension node should be run only when the user completes all activities in SAS Enterprise Miner.
- Running the extension node multiple times can cause the addition of multiple modelrelated entries in the Foundation data mart. When you want to rerun the extension node, in the SAS Enterprise Miner start-up code, set the value of cfdn\_reexecute\_flg to Y.
- No versions of a modeling ABT are stored. Whenever there is a need to retune the model, users can copy the ABT to a suitable location for assessment purpose.
- No versions of the models are stored in the Foundation data mart. Whenever a model is refreshed, it is considered as a new model. Therefore, the record of the old model is marked as closed and a new record is inserted for the new model.

## *Functionality of the Extension Node*

In order to cater to the scoring mode requirements, the extension node supports the following functionality:

- When the extension node is run for the first time, it searches for the record of the model in the Foundation data mart. If the record exists, then the model is being updated. It closes the earlier record and enters a new record for the same model. If the record does not exist, then it indicates that a new model is being built. In this case, a new entry is made in the model with corresponding model details. These details can be user ID, model ID, model creation date, model type code, model name, level of model (customer, account or subscription), and model description. The CFDDIM.ANALYTICAL\_MODEL\_D table is updated every time the node is run.
- A macro is called from the extension node. As a result, the corresponding scoring project is created. If the name of the DABT project that is created for the modeling

ABT is *<u>cproject</u>* nm>, then the name of the scoring project will be **<project\_nm>\_scr**.

- The optimized score code of the model is written as a SAS file (with the name optimizedcode.sas) and a SAS catalog in the following location:
	- **For customer retention: <SAS configuration path>/Applications/ SASOfferOptforComm5.2/Data/common\_data/analytics/cr/ <project\_nm>/scrcd**
	- **For customer segmentation: <SAS configuration path>/ Applications/SASOfferOptforComm5.2/Data/common\_data/ analytics/cs/<project\_nm>/scrcd**
- The significant variables of the model are written into the ABT\_SGNFCNT\_VARS data set at the following location:
	- **For customer retention: <SAS configuration path>/Applications/ SASOfferOptforComm5.2/Data/common\_data/analytics/cr/ <project\_nm>/scrcd**
	- **For customer segmentation: <SAS configuration path>/ Applications/SASOfferOptforComm5.2/Data/common\_data/ analytics/cs/<project\_nm>/scrcd**
- The %cfdn\_new\_analytical\_model DABT macro makes an entry of the analytical model that is built on top of a modeling ABT into the Analytics data mart. This macro writes the model information into the ANALYTICAL\_MODEL\_MASTER and ABT\_MASTER table of the Analytics data mart. The ABT\_MASTER table is updated with the latest MODEL\_SK of the model that is built on that particular ABT. In the re-execution mode, the new entry of the model is made in the ANALYTICAL\_MODEL\_MASTER table of the Analytics data mart. Also, the latest MODEL\_SK is written in the ABT\_MASTER table
- The %cfdn scr abt var dts wb nonbpp macro is called through the node. This macro makes an entry of the scoring ABT for a given model and writes the significant variables of the model into the ABT\_X\_VARIABLE table of the Analytics data mart. It also makes an entry of the scoring ABT for that modeling ABT and links it to the scoring project. Remaining details of the modeling project and modeling ABT are copied for the scoring project and scoring ABT. If the model is built at subscription level and the scores are to be aggregated at customer level, then the revenue measure needs to be a part of the scoring ABT. This macro assigns the corresponding average revenue amount variable to the corresponding scoring ABT even if it is not a part of the significant variables. This assignment is done in the ABT\_X\_VARIABLE table of the analytics data mart. This completes the modeling part.
- A model can deteriorate over a period of time for reasons such as changes in marketing strategies, promotion of new plans, and addition of new rules and regulations. Such changes trigger retuning (also called re-execution) of the analytical model. Re-execution includes changing the data in the modeling ABT or changing the modeling strategies. When an analytical model is re-executed, the ABT\_X\_VARIABLE table is updated with the new significant variables of the model. Also, when a model is rebuilt or recalibrated, set the value of CFDN\_REEXEC\_FLG to Y.

## **Building a Customer Retention Model**

#### *Prerequisites*

Before creating a customer retention model, make sure that a suitable user ID is defined for performing tasks in SAS Enterprise Miner. For details, see *SAS Offer Optimization for Communications: Installation and Configuration Guide*.

Also, ensure that libraries DABT\_ADM, CFDDIM, CFDFACT, and CFDMISC are available in the SAS Enterprise Miner environment. If these libraries are not available, then declare them in the SAS Enterprise Miner start-up code.

In addition, make sure that a modeling ABT is created through DABT, and the DABT project workspace exists. For details, see ["Create a DABT Project" on page 94.](#page-101-0)

The following sections refer to the DABT customer retention project as **churn\_project**.

#### *Create a Customer Retention Model in SAS Enterprise Miner*

#### *Log On to SAS Enterprise Miner*

To create a churn model, log on to SAS Enterprise Miner with a profile and connect to a server.

#### *Create a Project*

- 1. Click **New Project**.
- 2. In the Create New Project wizard, complete these steps:
	- a. Select the **SAS Server** and click **Next**.
	- b. In the **Project Name** box, type *Churn Model for Postpaid*.
	- c. In the **SAS Server Directory** box, enter the path for the **MODEL** folder that is created in the DABT project workspace. For example, you can type the path as **<SAS configuration path>/Lev1/Applications/ SASOfferOptforComm5.2/Data/common\_data/analytics/cr/ churn\_project/model**.
	- d. Click **Next**.
	- e. Do not change the default folder location that is displayed for **SAS Folder Location** and click **Next**.
	- f. Click **Finish**. This step creates the SAS Enterprise Miner project and also the project workspace.
- 3. Select the *Churn Model for Postpaid* project and then in the **Property** sheet, click **Project Start Code**.
- 4. In the Project Start Code window, copy the code from the cfdn\_cr\_em\_startup.sas file. This code is available in the **<SAS configuration path>/Lev1/ SASApp/SASEnvironment/SASOfferOptForCommunication5.2/ SASCode/insertscripts** folder.
- *Note:* Make sure that you enter proper values for all the parameters in the start-up code. Whenever the SAS Enterprise Miner model details are being written back for the first time, the value of cfdn\_reexec\_flg should be N. For all the subsequent runs, the value of cfdn reexec flg should be Y.
- 5. Click **Run Now**.
- 6. Click **Log** to view the log file and make sure that the log file does not contain any errors.
- 7. Click **OK**.

## *Create Diagram*

- 1. In the project tree, right-click **Diagrams** and select **Import Diagram from xml**.
- 2. Select the **churn** diag.xml that you created when you imported the sample model.
- 3. Click **Open**. The diagram is imported and opened in the Diagram pane.

#### *Create Data Source*

- 1. Right-click **Data Source** and in the Property window, select **Create Data Source**.
- 2. In the Data Source Wizard, complete these steps:
	- a. Select the default value (SAS Table) for the metadata source and click **Next**.
	- b. Click **Browse** to select a SAS table. All the predefined SAS libraries are displayed.
	- c. Double-click the library in which you stored the modeling ABT for customer retention and select the appropriate data set. For example, the data set can be CHURN\_DATA. For details, see ["Construct ABT" on page 100](#page-107-0). The subsequent steps refer to this data set.
	- d. Click **OK**.
	- e. Click **Next**. The table properties window appears.
	- f. Click **Next**.
	- g. Select **Advanced** from the metadata advisor options and click **Next**. The details of variables included in the ABT are displayed.
	- h. Set the role of the variables as explained below:
		- *Note:* The following table indicates the roles of only the important variables. For the other variables, the role can be ID or Input. Make sure that the level of the target variable is binary.

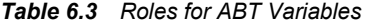

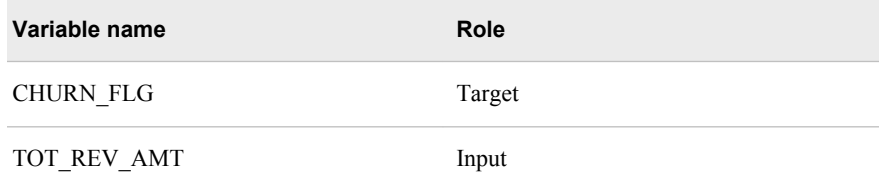

*Note:* Churn score is computed at subscription level. However, it needs to be aggregated at customer level. The usage revenue amount at subscription level is represented in the AVG\_REV\_AMT column. There can be a scenario in

which a customer has multiple subscriptions. In this case, the proportion of AVG REV AMT at subscription level is considered to provide weights for churn scores, which need to be aggregated at customer level. Therefore, the AVG\_REV\_AMT column is mandatory. The column name might be different in the Analytics data mart. You need to provide the correct column name that indicates the average revenue for every subscription. This column should be populated as a part of the ABT building activity. Also, you can configure the name of this column. In the start-up code of the SAS Enterprise Miner project for which you have built the model, you have to provide the name of this column. This column name has to be same as the value of the cfdn avg rev var nm macro variable .

- i. In the Decision Configuration page, select **No**, and then click **Next**.
- j. Click **Next**. The information about the ABT variables is displayed.
- k. Click **Finish**.

#### *Build Customer Retention Model*

- 1. Delete the input data set of the diagram that was created in the Create Diagram step.
- 2. Drag and drop the CHURN\_DATA data set in the **Diagram** pane and connect it to the first node of the diagram.
- 3. In the **Train** section of the Property and Value table, make sure that the role of the data set is set to **Train**.
- 4. Delete the input data set of the diagram that is connected to the score node.
- 5. Drag and drop the CHURN\_DATA data set in the **Diagram** pane and connect it to the score node of the diagram.
- 6. In the **Train** section of the Property and Value table, make sure that the role of the data set is set to **Score**.
- 7. Right-click the CHURN\_DATA data set, which is connected to score node and click **Edit Variables**.
- 8. Set the role of the CHURN\_FLG variable to **Rejected**.
- 9. Right-click the **Model Writeback** node and select **Update**.
- 10. After the diagram is updated successfully, right-click the **Model Writeback** node and select **Run**. Select **Yes** when asked for confirmation.
- 11. Click **OK** when the run is complete. In this step, the following tasks are completed:
	- The ANALYTICAL\_MODEL\_D table of the Foundation data mart and ANALYTICAL\_MODEL\_MASTER table of the Analytics data mart are updated.
	- The CHURN\_DATA.sas score code is generated in the **<SAS configuration path>/Applications/SASOfferOptforComm5.2/Data/ common\_data/analytics/cr/churn\_project/scrcd** folder.
	- The significant variables of the model are written in the abt sgnfcnt vars data set. This data set is available in the following location: **<SAS configuration path>/Applications/SASOfferOptforComm5.2/Data/ common\_data/analytics/cr/churn\_project/scrcd**
	- The CHURN\_PROJECT\_SCR scoring project is registered for the CHURN\_DATA modeling ABT.

In the batch run, the CHURN\_DATA\_SCR scoring ABT is generated in the following location: **<SAS configuration path>/Applications/ SASOfferOptforComm5.2/Data/common\_data/analytics/cr/ churn\_project/abt**.

## **Building a Customer Segmentation Model**

## *Prerequisites*

Before creating a customer segmentation model, make sure that a suitable user ID is defined for performing tasks in SAS Enterprise Miner. For details, see *SAS Offer Optimization for Communications: Installation and Configuration Guide*.

Also, ensure that libraries DABT\_ADM, CFDDIM, CFDFACT, and CFDMISC are available in the SAS Enterprise Miner environment. If these libraries are not available, then declare them in the SAS Enterprise Miner start-up code.

In addition, make sure that a modeling ABT is created through DABT and the DABT project workspace exists. For details, see ["Create a DABT Project" on page 94.](#page-101-0)

The following sections refer to the DABT customer segmentation project as **segmentation\_project**.

### *Create a Segmentation Model in SAS Enterprise Miner*

### *Log On to SAS Enterprise Miner*

Log on to SAS Enterprise Miner with a profile and connect to a server.

## *Create a Project*

### 1. Click **New Project**.

- 2. In the Create New Project wizard, complete these steps:
	- a. Select the **SAS Server** and click **Next**.
	- b. In the **Project Name** box, type *Segmentation Model for Postpaid*.
	- c. In the **SAS Server Directory** box, enter the path for the **MODEL** folder that is created in the DABT project workspace. For example, you can type the path as **<SAS configuration path>/Lev1/Applications/ SASOfferOptforComm5.2/Data/common\_data/analytics/cs/ segmentation\_project/model**.
	- d. Click **Next**.
	- e. Do not change the default folder location that is displayed for **SAS Folder Location** and click **Next**.
	- f. Click **Finish** on the last page of the wizard. This step creates the SAS Enterprise Miner project and also the project workspace.
- 3. Select the *Segmentation Model for Postpaid* project and then in the **Property** sheet, click **Project Start Code**.
- 4. In the Project Start Code window, copy the code from the cfdn\_cs\_em\_startup.sas file. This file is available in the **<SAS installation path>/ SASFoundation/9.2/comfdnsrv/sasmisc/Controlscripts/ insertscripts** folder.
	- *Note:* Make sure that you enter proper values for all the parameters in the start-up code. Whenever the SAS Enterprise Miner model details are being written back for the first time, the value of cfdn\_reexec\_flg should be N. For all the subsequent runs, the value of cfdn\_reexec\_flg should be Y.
- 5. Click **Run Now**.
- 6. Click **Log** to view the log file and make sure that the log file does not contain any errors.
- 7. Click **OK**.

## *Create Diagram*

- 1. In the project tree, right-click **Diagrams** and select **Import Diagram from xml**.
- 2. Select the **segm\_diag.xml** that you created when you imported the sample model.
- 3. Click **Open**. The diagram is imported and opened in the Diagram pane.

## *Create Data Source*

- 1. Right-click **Data Source** and in the Property window, select **Create Data Source**.
- 2. In the Data Source Wizard, complete these steps:
	- a. Select the default value (SAS Table) for the metadata source and click **Next**.
	- b. Click **Browse** to select a SAS table. All the predefined SAS libraries are displayed.
	- c. Double-click the library in which you stored the modeling ABT for customer segmentation and select the appropriate data set. For details, see ["Construct](#page-107-0) [ABT" on page 100.](#page-107-0) For example, the data set can be SEGMENTATION DATA. The subsequent steps refer to this data set.
	- d. Click **OK**.
	- e. Click **Next**. The table properties window appears.
	- f. Click **Next**.
	- g. Select **Advanced** from the metadata advisor options and click **Next**. The details of variables included in the ABT are displayed.
	- h. In the Decision Configuration page, select **No**, and then click **Next**.
	- i. Click **Next**. The information about the ABT variables is displayed.
	- j. Click **Finish**.

## *Build Customer Segmentation Model*

- 1. Delete the input data set of the diagram that was created in the Create Diagram step.
- 2. Drag and drop the SEGMENTATION\_DATA data set in the **Diagram** pane and connect it to the first node of the diagram.
- 3. In the **Train** section of the Property and Value table, make sure that the role of the data set is set to **Train**.
- 4. Drag and drop the SEGMENTATION\_DATA data set in the **Diagram** pane and connect it to the score node of the diagram.
- 5. In the **Train** section of the Property and Value table, make sure that the role of the data set is set to **Score**.
- 6. Right-click the **Model Writeback** node and select **Update**.
- 7. After the diagram is updated successfully, right-click the **Model Writeback** node and select **Run**. Select **Yes** when asked for confirmation.
- 8. Click **OK** when the run is complete. In this step, the following tasks are completed:
	- The ANALYTICAL\_MODEL\_D and ANALYTICAL\_SGMT\_DTL tables of the Foundation data mart and ANALYTICAL\_MODEL\_MASTER table of the Analytics data mart are updated.
	- The SEGMENTATION\_DATA.sas score code is generated in the **<SAS configuration path>/Applications/SASOfferOptforComm5.2/ Data/common\_data/analytics/cs/segmentation\_project/scrcd**  folder.
	- The significant variables of the model are written in the abt sgnfcnt vars data set. This data set is available in the following location: **<SAS configuration path>/Applications/SASOfferOptforComm5.2/Data/ common\_data/analytics/cs/segmentation\_project/scrcd**
	- The SEGMENTATION PROJECT SCR scoring project is registered for the SEGMENTATION\_DATA modeling ABT.
	- In the batch run, the SEGMENTATION\_DATA\_SCR scoring ABT is generated in the following location: **<SAS configuration path>/Applications/ SASOfferOptforComm5.2/Data/common\_data/analytics/cs/ segmentation\_project/abt**.

## **Batch Run for Customer Retention and Customer Segmentation**

## *Assumptions*

The batch run is based on the following assumptions:

- If a different subsetting criterion needs to be applied to scoring ABT, then use the cfdn update project subset query macro. For details, see ["Procedure" on page 110.](#page-117-0)
- A suffix scr would be appended to the ABT name of the modeling ABT.
- Modeling and scoring ABTs reside in the **abt** folder of the project workspace.
- No versions of a scoring ABT would be maintained. This is because the only requirement is the scores that are generated for different scoring runs, which are used for checking the model performance.
- No versions of the optimized score code are maintained. Whenever a model is tuned, the older score code is overwritten by the new one.

## <span id="page-117-0"></span>*Procedure*

After the ABT for customer retention or customer segmentation is built, the analytical model is built in SAS Enterprise Miner. This model can be deployed for generating scores for the subsequent runs. In order to complete this task, you have to run the cfdn\_batch\_macro.sas batch macro.

This section details the steps that you must follow for the scores writeback (also called batch run) for the customer retention and customer segmentation modules.

- 1. Go to **<SAS configuration path>/Lev1/<SAS Application Server context name>**.
- 2. Depending on whether the operating system is Windows or UNIX, run the sas.bat or the sas.sh file respectively. For example, on the Windows machine, run the **C:/ SAS/Config/Lev1/SASOOC/sas.bat** file.
- 3. Open the cfdn\_outer\_macro.sas file, which is located in the **<SAS configuration path>/Lev1/SASApp/SASEnvironment/ SASOfferOptForCommServer5.2/SASCode/insertscripts** folder.
- 4. Associate the subset query with the scoring project.
	- *Note:* Complete the instructions for this step if you want to apply a different subset criterion (other than what you have defined for modeling ABT) to the scoring ABT.
	- a. Find the call for the cfdn\_update\_project\_subset\_query macro in the cfdn outer macro. If you are unable to locate this call, add this line of code in the cfdn\_outer\_macro macro.
	- b. Assign the name of the scoring project to the cfdn project nm macro argument.
	- c. Assign the name of the subsetting query that you want to associate with the scoring project to the cfdn query nm macro argument.
	- d. Run the cfdn\_update\_project\_subset\_query macro. View the logs through Base SAS.
	- e. Verify that the appropriate subset query is associated with the scoring project in the DABT\_ADM.PROJECT\_MASTER table.
- 5. Execute the batch run for the project.
	- a. The cfdn batch macro macro executes the scoring run of a DABT project. In order to run this macro, specify appropriate values for the following arguments:

```
project_sk
```
surrogate key of the project that is to be executed in the batch run.

```
abt_sk
```
surrogate key of the corresponding scoring ABT.

cfdn\_avg\_rev\_var\_nm

variable name (corresponding to the variable\_column\_nm of the DABT\_ADM.VARIABLE\_MASTER table) for the average revenue column, which will be used while aggregating the scores from subscription level to customer level. This aggregation is applicable to customer retention only. Therefore, for customer retention, the column name that appears here must be a part of the scoring ABT represented by the abt sk provided. For customer segmentation, you can provide a NULL value for this argument.

execution\_dt

the supplied value for this argument indicates the date as of which the ABT needs to be built. If a value is not supplied, then the ABT will be built with the current date.

- b. In Base SAS, open a new program.
- c. Type the following lines of code in the program:

```
For customer retention:
   option mlogic mprint symbolgen;
   %cfdn batch macro(project sk=17,abt sk=7,cfdn avg rev var nm=AVG PSU URVAT L6M);
```

```
For customer segmentation:
   option mlogic mprint symbolgen;
   %cfdn_batch_macro(project_sk=17,abt_sk=7, cfdn_avq_rev_var_nm=null);
```
- d. Save the file at a suitable location.
- e. Go to **<SAS configuration path>/Lev1/SASApp/BatchServer** and invoke the sasbatch.bat or sasbatch.sh file.
- f. Invoke the SAS code that you saved in step d.
- g. View the log file that is created in the following folder: **<SAS configuration path>/Lev1/Applications/SASOfferOptForCommServer5.2/Logs/ dabt\_logs/flex/today's date**. The log file will be created with the name **analytics\_batch\_<scoring\_project\_sk><scoring\_abt\_sk>**. Here, the **<scoring\_project\_sk>** is the surrogate key of the project that you scheduled whereas *scoring* abt  $sk$  is the surrogate key of the corresponding scoring ABT.

### *Details*

In the batch run, the following steps are executed:

- 1. Based on the scoring ABT sk and the execution date provided as the macro s to the cfdn batch run macro, the build abt macro is called. As a result, the scoring ABT is generated in the **abt** folder of corresponding DABT project workspace.
- 2. After the scoring ABT is generated, the corresponding optimized score code is applied. There is always only one score code available for a given scoring ABT. Therefore, the optimizedcode.sas code is applied on the scoring ABT.
- 3. After the scored ABT is created, the scores are written back to the Foundation data mart by running the cfdn\_batch\_macro macro. The cfdn\_batch\_macro searches for the purpose of the project under which the modeling ABT is created, call the corresponding macro, and updates the Foundation data mart tables accordingly.

If the purpose of the model is customer retention, then the churn scores are written back to the SUBSCRP\_MODEL\_SCORE\_DTL table of the Foundation data mart. If the scores aggregation flag is set to Y, then these scores are aggregated to customer level. The aggregated scores are then written back to the CUST\_MODEL\_SCORE\_DTLCUST table of the Foundation data mart. The

information of the scoring run such as the analytical model sk and the score date is written back to the PREDICTIVE\_MODEL\_RUN\_DTL table, every time the model is scored.

If the purpose of the model is customer segmentation, then the segment codes are written back to the CUST\_ANALYTICAL\_SGMT\_DTL table of the Foundation

## **112** *Chapter 6 • Working With Customer Retention and Customer Segmentation*

data mart . The information about the scoring run such as the analytical model sk and the score date is written back to the SEGMENTATION\_MODEL\_RUN\_DTL table, every time the model is scored.

# *Chapter 7* Introduction to Cross-Sell and Up-Sell

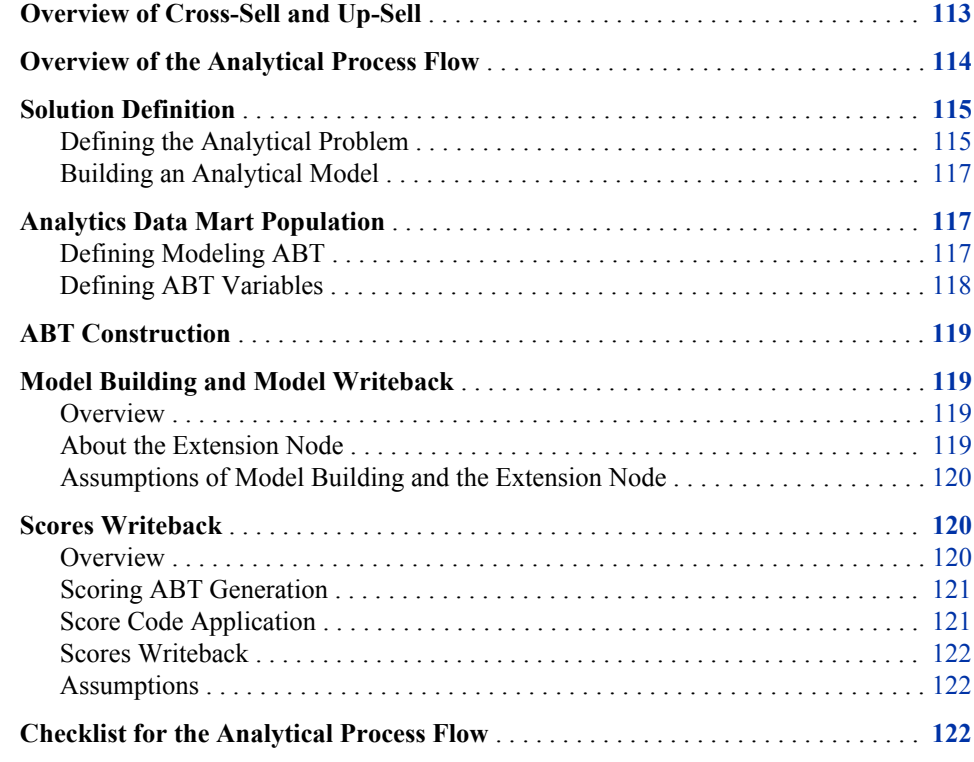

## **Overview of Cross-Sell and Up-Sell**

Cross-sell and up-sell is an analytical component of SAS Offer Optimization for Communications. Cross-sell is a sale of additional (supplemented) products to existing customers. Up-sell is a sale of higher value products or services to existing customers. The objective of cross-sell and up-sell is to maximize the revenue that is gained from each customer and thereby increase the value of customers. As a result, this module aims to increase customer satisfaction.

Using appropriate analytical techniques, the cross-sell and up-sell component derives the probability of a customer accepting a particular offer or service that is recommended to him or her. The cross-sell and up-sell scores are produced as an output of this module. After you select the offers and services for cross-sell and up-sell, you can build the model at customer or subscription level respectively. However, the scores are produced for a combination of customer and offer or subscription and service.

## <span id="page-121-0"></span>**Overview of the Analytical Process Flow**

The following diagram illustrates the analytical process flow for cross-sell and up-sell.

```
Figure 7.1 Analytical Process Flow
```
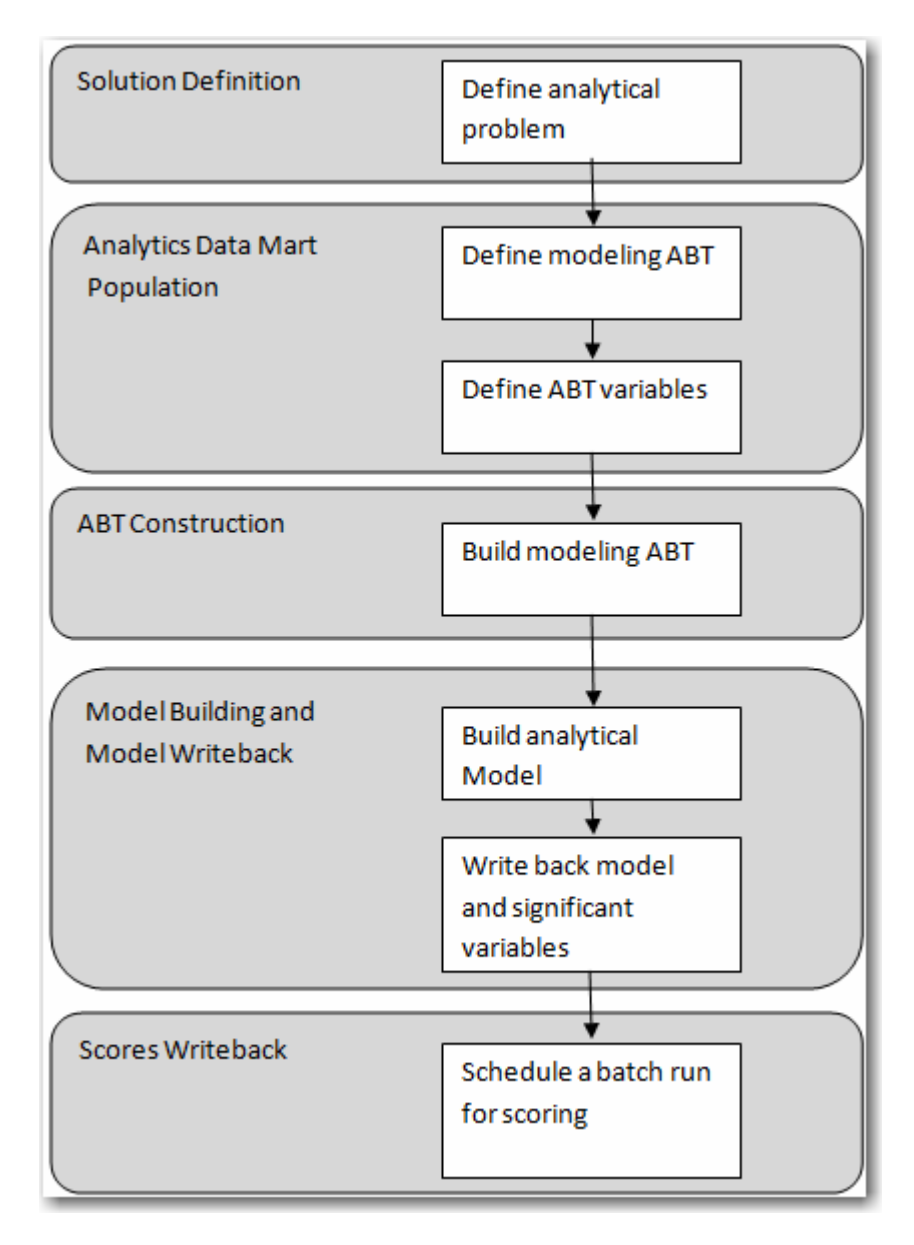

The subsequent topics give an overview of each step of the process flow.

## <span id="page-122-0"></span>**Solution Definition**

## *Defining the Analytical Problem*

## *Overview*

When you define the analytical solution, you have to consider the following aspects:

- the business problem for which the analytical model is to be built
- the target population on which the analytical model is to be built
- the level and time grain at which the analytical model is to be built
- the historical and scoring time window definitions

#### *Business Problem Definition*

A cross-sell and up-sell model can be built for any one of the objectives:

- To derive the cross-sell and up-sell score that indicates the probability of a customer accepting the proposed offer.
- To derive the cross-sell and up-sell score that indicates the probability of activating the proposed service for a subscription.

### *Population Definition*

For defining the population for a cross-sell and up-sell model, you have to first consider whether you want to use cross-sell and up-sell as a stand-alone module or as an analytical component of SAS Offer Optimization for Communications.

In SAS Offer Optimization for Communications, the cross-sell and up-sell score is one of the variables based on which business analysts define the target segment of a business group. Also, a project that is defined for a business group addresses the business problems for either of the payment modes (postpaid and prepaid). Besides, behavior of customers is inherently different for both the payment modes. Considering all these facts, the analytical model for cross-sell and up-sell has to be built for only one business group. For details about defining business groups, projects, and target segments, see *SAS Offer Optimization for Communications: User's Guide*.

However, if you want to use cross-sell and up-sell as a stand-alone module, then you can use the subset criterion feature of DABT in order to select the population for the crosssell and up-sell model. For details, see *Chapter 4 Working with Dynamic ABT* in this guide.

### *Modeling Level*

A cross-sell and up-sell model can be built at customer or subscription level.

When a communications service provider campaigns for cross-sell and up-sell of offers, customers decide whether to accept or reject the offers that are recommended to them. Therefore, for cross-sell or up-sell of offers, the level of the model will be customer. The cross-sell and up-sell scores for offers are produced at customer level. These scores are not aggregated further.

Conversely, a service is activated for a subscription and not for a customer. Therefore, for cross-sell or up-sell of services, the level of the model will be subscription. The

variables that are defined at customer level are also used for all subscriptions of a customer. The modeling or scoring process produces cross-sell and up-sell propensity scores for every subscription or customer in the ABT. Therefore, the cross-sell and upsell scores for services are produced at subscription level. The scores that are produced at subscription level are aggregated to customer level. Scores are aggregated by using weighted means.

## *Historical Data*

Cross-sell and up-sell considers monthly historical data for postpaid customers and requires at least 8 months of data. Conversely, this component considers weekly data and requires at least 6-12 weeks of data for prepaid customers.

## *Time Grain*

The inherently different nature of business for prepaid and postpaid requires different processing time grains. Therefore, for postpaid payment mode, monthly aggregation of variables is to be used. For prepaid payment mode, weekly aggregation of variables is to be used. All the cross-sell and up-sell score predictions for postpaid customers is at monthly frequency; for prepaid customers, and the predictions are at weekly frequency.

## *Time Windows Definitions*

The following diagram illustrates the time windows that are recommended for the crosssell and up-sell model.

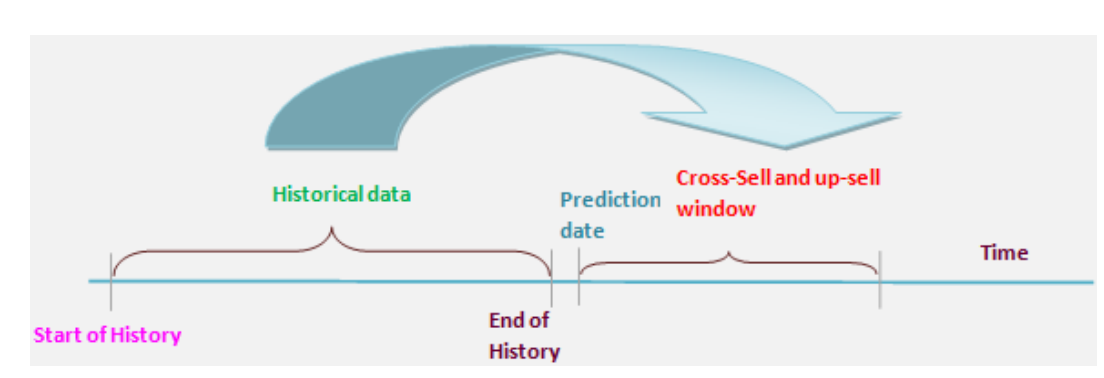

#### *Figure 7.2 Time Windows for Cross-Sell and Up-Sell*

Historical data window

the period for which data is collected and aggregated. Data that is used for prediction (subscriber behavior, payments, and so on) should belong to this period. In other words, data that is generated before or after this period cannot be considered for prediction. The length of the historical time window is determined by the time periods that are defined for the behavioral variables in DABT. For details, see the Behavioral worksheet in ["About the ABT-Specific Workbook" on page 61](#page-68-0).

#### Cross-sell and up-sell window

the period in which a cross-sell or up-sell event is predicted. Typically, a service is activated or an offer is accepted during this period. This window is also called the scoring window. The length of the scoring window depends on the target period count that is associated with the ABT. For details, see the ABT worksheet i[n"About](#page-68-0)  [the ABT-Specific Workbook" on page 61.](#page-68-0)

#### Prediction date

the first day after the historical data period.

### <span id="page-124-0"></span>*Building an Analytical Model*

#### *Overview*

In model building mode, the analytical user draws a sample of the entire communications service provider's data and builds an analytical model on the sample data. The model learns different behavioral patterns in the sample data. After the user is satisfied with the results that the model produces, it is then registered in the metadata and used in the scoring mode. The sample that is drawn for building a model in the modeling run has to be representative of data that is required in the scoring run.

### *Defining the Target Variable*

Cross-sell and up-sell supports two types of scenarios depending on whether you are creating models for a service or an offer. There can be different criteria that mark a cross-sell or up-sell of a service or an offer.

Example 1

Defining a target variable can be activating a service when it is offered to a customer. The target variable is marked as 1 if the offered service was accepted or activated by the customer within the cross-sell and up-sell time window. The variable is marked as 0 if the customer did not activate the service. However, because the activation is at subscription level, the modeling level will also be at subscription level.

#### Example 2

Acceptance of an offer by a customer can be considered as cross-sell or up-sell. If a customer accepts the offer, then the xup\_flg value is set to 1. Otherwise, it is set to 0.

As explained in example 1, the target variable can be defined as follows:

```
IF HISTORY END DT <= SERVICE ACTIVATION DT <= (HISTORY END DT + TARGET PERIOD CNT) THEN
XUP_FLG=1 
ELSE 
XUP_FLG=0
```
As explained in example 2, the target variable can be defined as follows:

```
IF HISTORY END DT <= OFFER AGRMNT START DT <= (HISTORY END DT + TARGET PERIOD CNT) THEN
XUP_FLG=1 
ELSE 
XUP_FLG=0
```
Here, HISTORY END DT indicates the end of the historical data window, TARGET\_PERIOD\_CNT signifies the length of the scoring window, and XUP\_FLG is the name of the target variable.

## **Analytics Data Mart Population**

### *Defining Modeling ABT*

The Analytics data mart is categorized into a configuration area andan ABT-specific area. For details, see *Chapter 4 Working With Dynamic ABT* of this guide.

<span id="page-125-0"></span>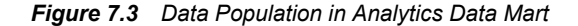

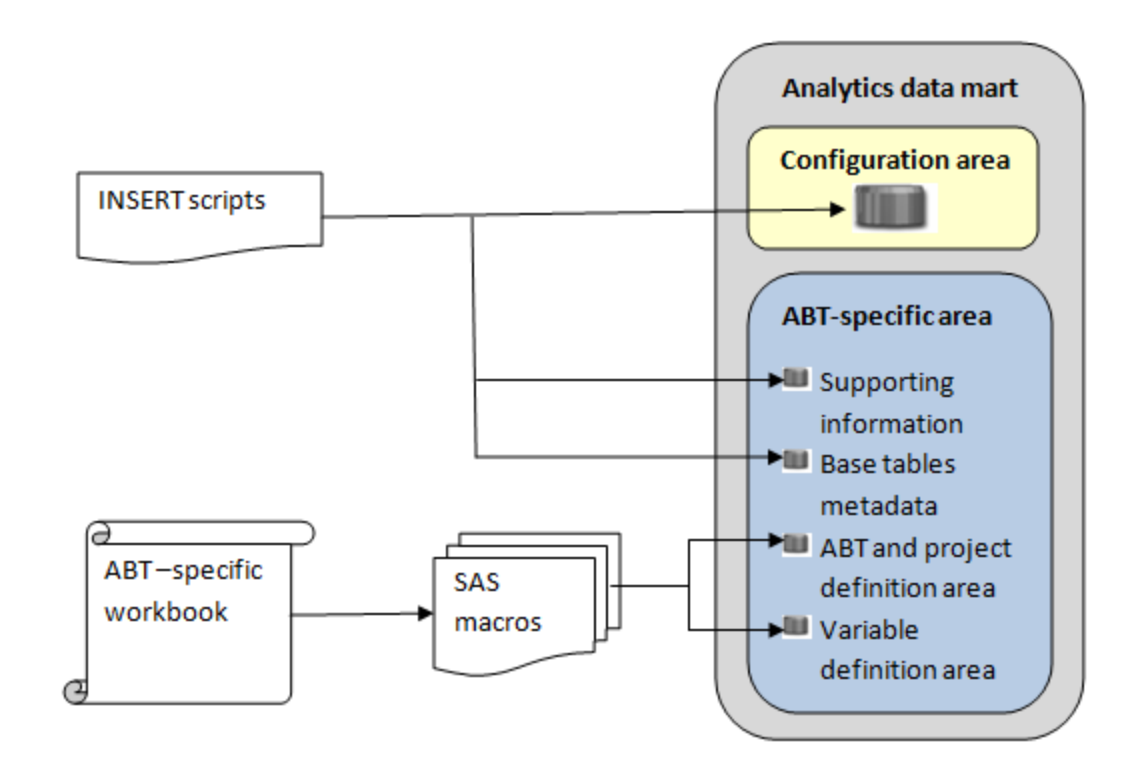

After the ABT definition and the variables that are part of the ABT are defined, they are stored in the ABT-specific area of the Analytics data mart. Based on this ABT-specific information, DABT extracts the relevant data from the base tables for analytics. The ABT is then built according to the ABT definition that is stored in the Analytics data mart.

After the required information is configured in the configuration area of the Analytics data mart, the analytical modeler can define the ABT. An ABT is defined for a particular purpose in order to solve a particular business problem such as cross-sell and up-sell. Defining an ABT involves populating the details about subset query, the DABT project, and the ABT itself in the ABT-specific workbooks. For details, see ["Populating the](#page-68-0) [ABT-Specific Area of Analytics Data Mart" on page 61.](#page-68-0) In order to store the ABT definition in the Analytics data mart, you run certain macros, in the specified sequence. For details, see ["Creating ABTs for Cross-Sell and Up-Sell" on page 132.](#page-139-0)

#### *Defining ABT Variables*

After the ABT definition is populated in the Analytics data mart, the detailed information about the variables that will be a part of that ABT also need to be populated in the mart. DABT supports four types of variable definitions:recent, supplementary, behavioral, and derived. Details about all the variables that are needed for cross-sell and up-sell have to be filled in the partly prepackaged solution-specific workbook. For details, see ["Populating the ABT-Specific Area of Analytics Data Mart" on page 61](#page-68-0). After you define the variables in the workbook, you have to run certain SAS macros in sequence in order to save all the variable definitions in the Analytics data mart. For details, see ["Creating ABTs for Cross-Sell and Up-Sell" on page 132](#page-139-0).

## <span id="page-126-0"></span>**ABT Construction**

After the ABT definition and its variable definitions are populated in the Analytics data mart, you can construct the physical ABT. As a part of the ABT building process, based on the variable definitions, appropriate data is extracted from the base tables. The data is then aggregated to the appropriate level as mentioned in the ABT definition, and the ABT is physically created.

The %build\_abt macro is used for ABT building. For details, see ["Creating ABTs for](#page-139-0) [Cross-Sell and Up-Sell" on page 132](#page-139-0).

## **Model Building and Model Writeback**

## *Overview*

After the modeling ABT is built, you can proceed to build the analytical model. In this stage of the process flow, you have to perform the following tasks:

#### Model building

includes building and registering the analytical model in the SAS Enterprise Miner environment.

Model writeback

includes writing the model details back to the Foundation data mart. An extension node that is packaged as a part of the cross-sell and up-sell solution writes the model information to the Foundation data mart.

## *About the Extension Node*

The extension node supports the following functionality:

writeback

The extension node writes back the following information to the Foundation data mart:

- analytical model
- association between the analytical model and the offer or service for which the model is built.

Also, the extension node writes back the following information to the Analytics data mart:

- scoring ABT
- scoring project
- significant variables of the analytical model against the scoring ABT
- analytical model that is associated with the modeling ABT and scoring ABT

#### score code generation

The extension node generates the score code as a optimizedcode.sas file in a specific location.

## <span id="page-127-0"></span>*Assumptions of Model Building and the Extension Node*

The extension node for the cross-sell and up-sell models is based on the following assumptions.

- A model ID contains the metadata ID for the SAS Enterprise Miner project through which the model is being built.
- All errors are tracked either through pop-up messages that are displayed in SAS Enterprise Miner or through the session log. Therefore, error handling is not separately performed for the extension node.
- A diagram in SAS Enterprise Miner has only one writeback node, which is preceded by a score node.
- For a modeling ABT, users can build multiple models in SAS Enterprise Miner. However, after the models are assessed, users can register only a single model. As a result, only one model is in production and only one set of significant variables are available for a certain modeling ABT.
- The extension node should be run only when the user completes all activities in SAS Enterprise Miner.

*Note:*

- Running the extension node multiple times can cause the addition of multiple model-related entries in the Foundation data mart.
- The changes that are made to the analytical models are not stored in the Foundation data mart. Whenever a model is refreshed, it is considered as a new model. Therefore, the record of the old model is marked as closed and a new record is inserted for the new model.
- Whenever a model is refreshed, the corresponding score code is overwritten.

## **Scores Writeback**

## *Overview*

The scores writeback (also called batch run) assumes that the corresponding modeling ABT is created, models are built, and score codes are registered.

The following diagram illustrates the sequence of tasks that are performed during the scores writeback:

- 1. scoring ABT generation
- 2. execution of score code on scoring ABT. In this step, the scoring code is run on the scoring ABT that is generated in the previous step.
- 3. scores writeback to the appropriate Foundation data mart tables.

*Figure 7.4 Scores Writeback for Cross-Sell and Up-Sell*

<span id="page-128-0"></span>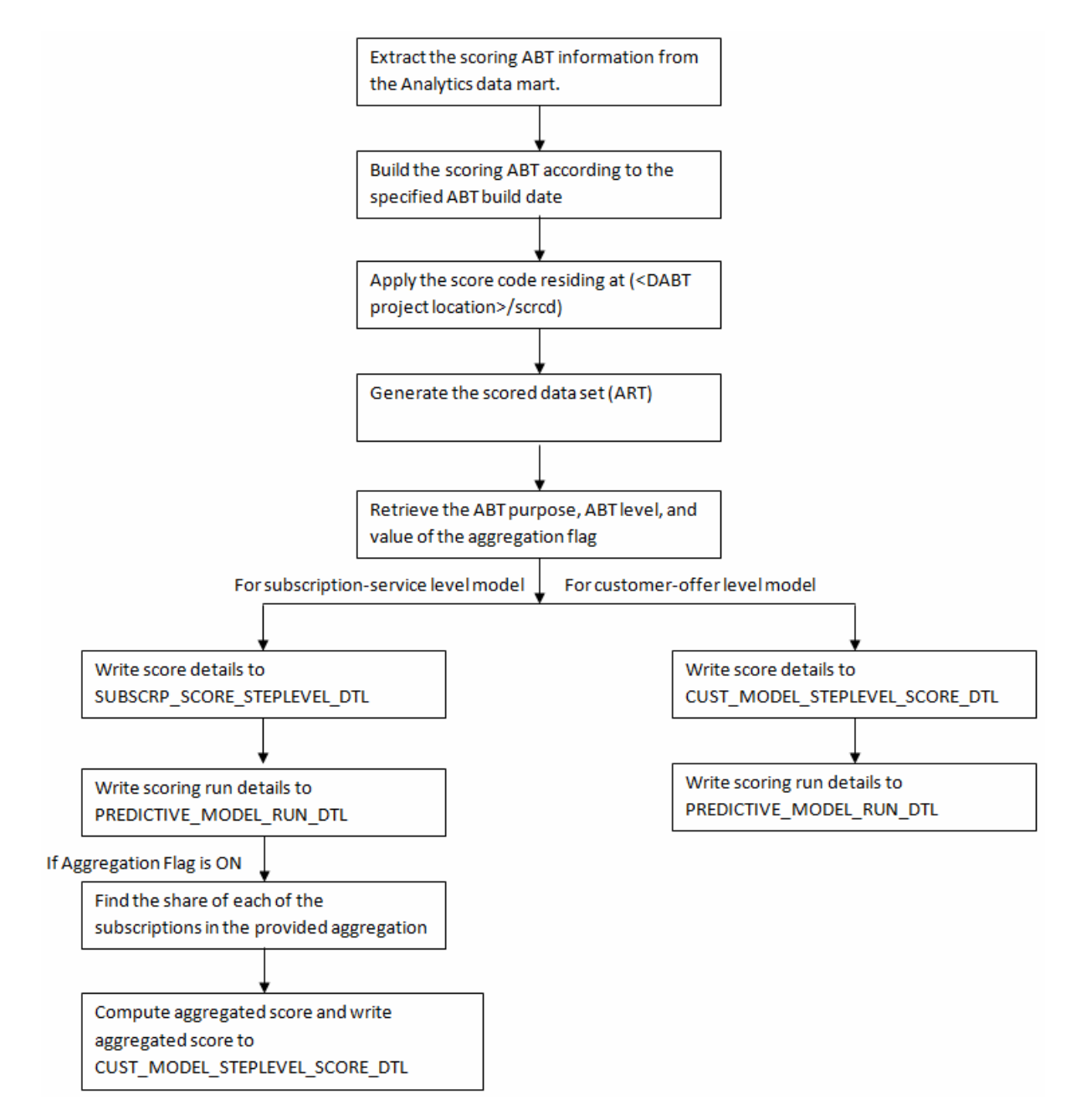

### *Scoring ABT Generation*

The scoring ABT is created based on the scoring ABT information that the extension node registers in the Analytics data mart. The scoring ABT is created only for the significant variables of the model.

### *Score Code Application*

The scoring ABT that is generated in the scoring ABT generation step is the input for the score code application. The score code for every model is stored in the project workspace of the corresponding DABT project that builds the modeling ABT.

## <span id="page-129-0"></span>*Scores Writeback*

The scores for all customers and subscriptions are written back to the Foundation data mart. In this step, the data from the scored ABT is read and scores and model information is written in the Foundation mart tables such as CUST\_MODEL\_STEPLEVEL\_SCORE\_DTL, SUBSCRP\_SCORE\_STEPLEVEL\_DTL, and PREDICTIVE\_MODEL\_RUN\_DTL.

The scores that are generated at subscription level can be aggregated to the customer level. The scores are aggregated based on certain rules.

The usage revenue at subscription level is used for assigning scores to customer level. For example, a customer has three subscriptions. The subscriptions are generating revenue worth 15, 85, and 25 USD per month respectively, and the cross-sell or up-sell scores at subscription level are 0.35, 0.85, and 0.25 respectively. The cross-sell and upsell score at customer level can be derived by using the weighted average method.

The formula to generate the cross-sell and up-sell score using the weighted average method is as follows: Customer Level Score = SUM(Subscription score \* Monthly subscription revenue) for all subscriptions of the customer / SUM(Monthly subscription revenue) for all subscriptions of the customer.

Therefore, for the above example, the cross-sell and up-sell score will be calculated as follows: CUST\_MODEL\_SCORE\_NUM =  $(15*0.35+0.8*85+0.45*25)/125 = 0.676$  ~ 0.68

#### *Assumptions*

The batch run is based on the following assumptions:

- Modeling and scoring ABTs reside in the same folder. The create project workspace macro will provide the PROJECT LOCATION to the DABT macro, which will write it to the PROJECT\_MASTER table of the Analytics data mart. This location would be the same for modeling as well as scoring the ABT project. Therefore, this location will then be used by the scoring process to determine the location of the score code.
- Every time the customers or subscriptions are scored, the scores are written back to the Foundation data mart against the scoring date. However, the scoring ABT is overwritten every time the customers or subscriptions are to be scored.
- A scoring project cannot be scheduled multiple times in a day.

## **Checklist for the Analytical Process Flow**

Analytical modelers can refer to the following checklist before they start building analytical models for cross-sell and up-sell.

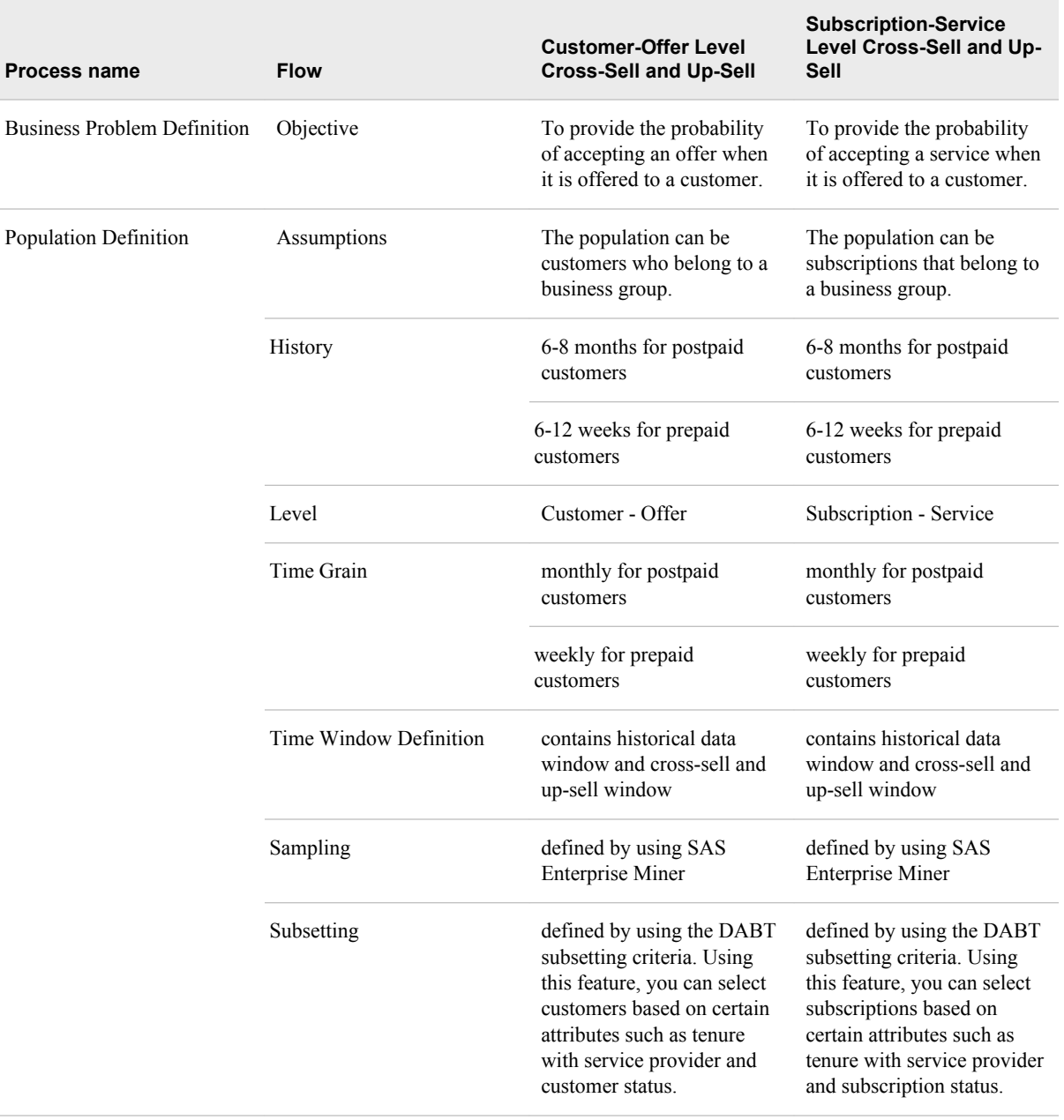

## *Table 7.1 Checklist for Analytical Process Flow*

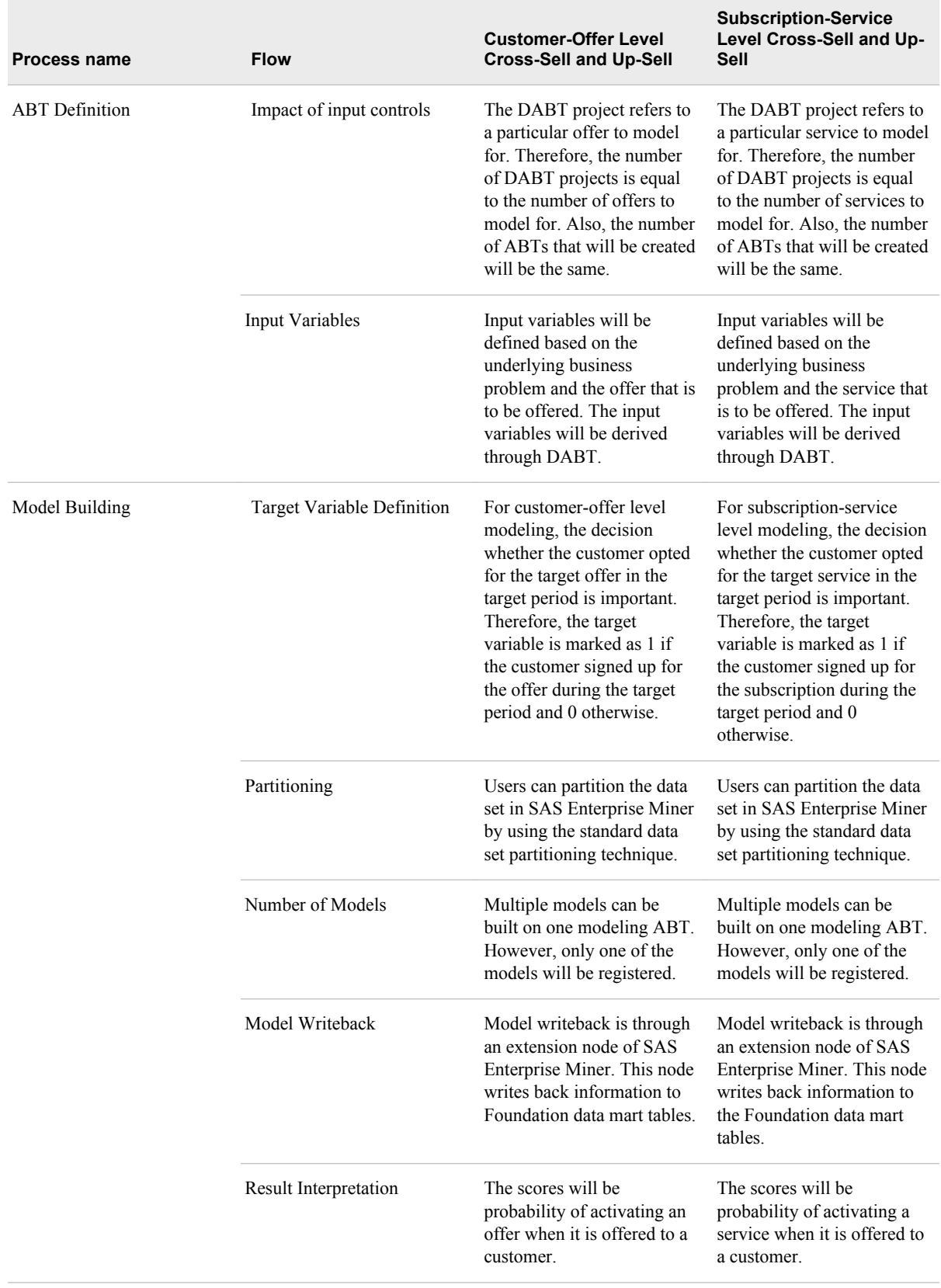

÷

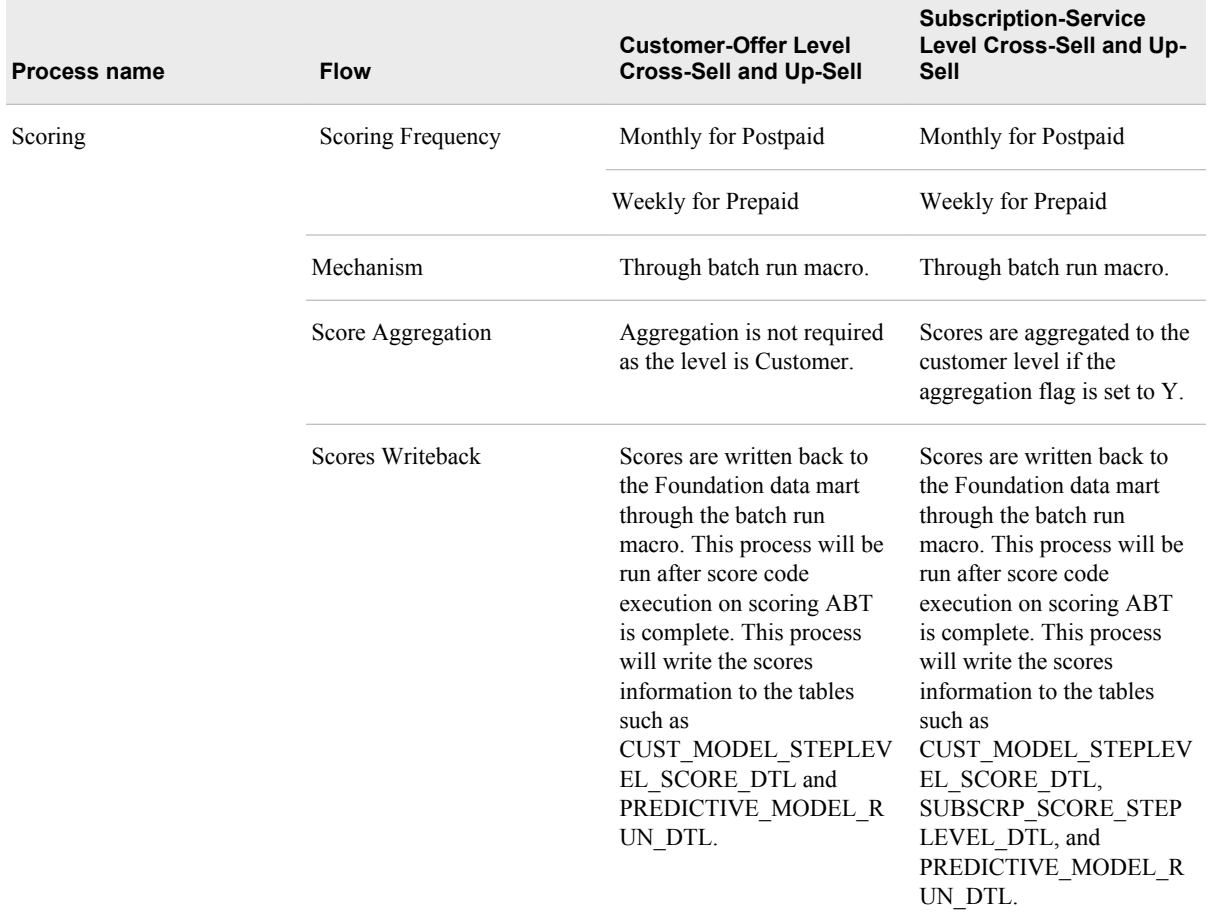

# *Chapter 8* Working With Cross-Sell and Up-Sell

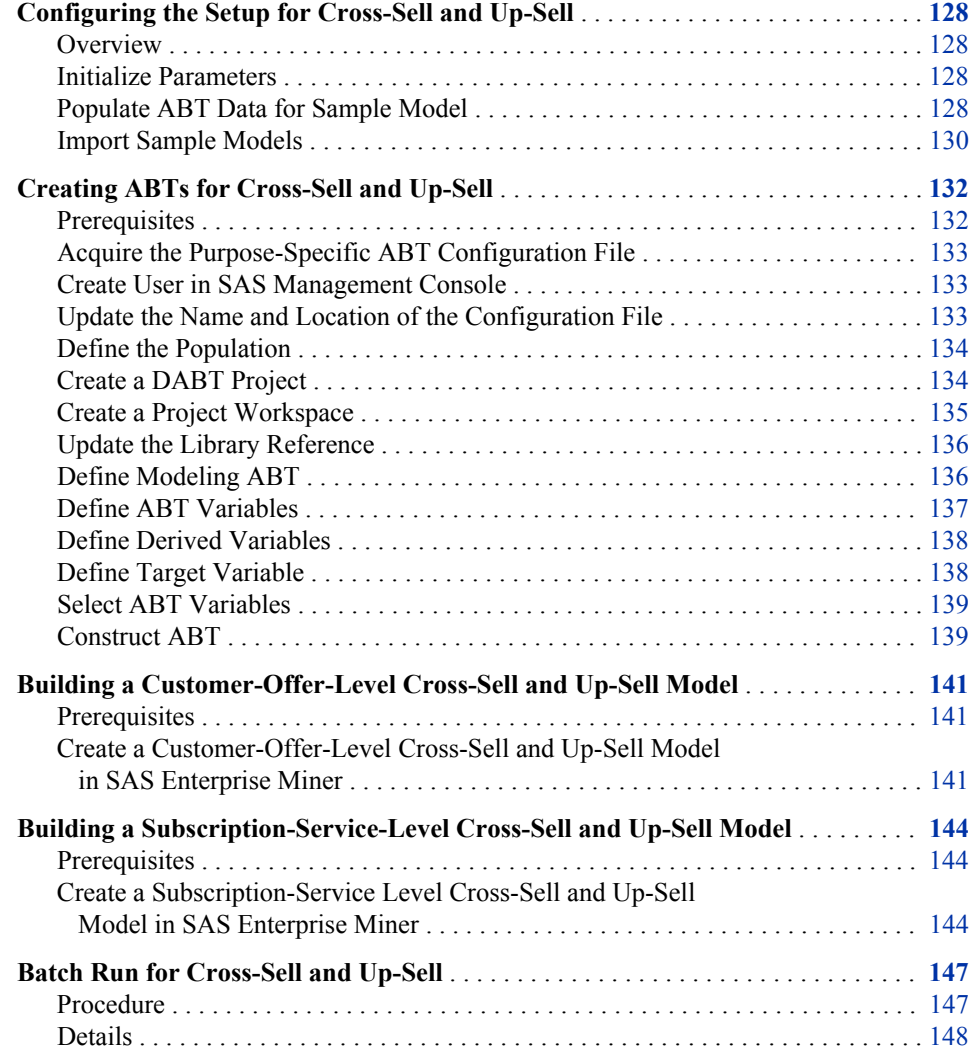

## <span id="page-135-0"></span>**Configuring the Setup for Cross-Sell and Up-Sell**

#### *Overview*

Before you build the analytical models for cross-sell and up-sell, you have to complete the following tasks.

#### *Initialize Parameters*

The analytical models for cross-sell and up-sell require a set of parameters. In order to configure these parameters, you have to run the cfd\_analytics\_param\_declaration\_job job. The cfd\_analytics\_param\_declaration\_job initializes the parameters that are required for cross-sell and up-sell models. This job refers to the

CFDN\_ANALYTICS\_CONFIG\_PARAM table that resides in the CFDCONF library. The CFDN\_ANALYTICS\_CONFIG\_PARAM table contains names and values of the global parameters. For details, see ["Parameters for Customer Analytics" on page 252](#page-259-0).

After you run the cfd\_analytics\_param\_declaration\_job job, the cfdn\_initialization\_crcs.sas parameter file is generated.

To initialize the parameters:

- 1. Verify the values of all the parameters in the CFDN\_ANALYTICS\_CONFIG\_PARAM table and modify the values if necessary.
- 2. Log on to SAS Data Integration Studio and connect to a profile.
- 3. On the **Folders** tab, expand **Products** ð **SAS Offer Optimization for Communications** ð **Jobs** ð **Analytics Setup Job Group**.
- 4. Run the cfd analytics param declaration job job.
- 5. Close SAS Data Integration Studio.
- 6. Go to the **<SAS configuration path>/Lev1/SASApp/SASEnvironment/ SASOfferOptForCommServer5.2/SASCode** folder.
- 7. Verify that the cfdn\_initialization\_crcs.sas initialization file is created at the specified location.

#### *Populate ABT Data for Sample Model*

The sample model that is packaged will use the prepackaged ABT data. For cross-sell up-sell, two sample models are provided, one at customer-offer level and another at subscription-service level. You have to update and run INSERT scripts for ABT data population.

To update and run INSERT scripts:

- 1. Create **smplcustoffr** and **smplsubssrvc** folders for cross-sell and up-sell at offer and service levels respectively, in the following folder: **<SAS configuration path>/Lev1/Applications/SASOfferOptforComm5.2/ Data/common\_data/analytics/xu**.
- 2. Create the **abt** folder in the following folders:
- **For customer-offer level model: <SAS configuration path>/Lev1/ Applications/SASOfferOptforComm5.2/Data/common\_data/ analytics/xu/smplcustoffr**
- **For subscription-service model: <SAS configuration path>/Lev1/ Applications/SASOfferOptforComm5.2/Data/common\_data/ analytics/xu/smplsubssrvc**
- 3. Go to the **<SAS configuration path>/Lev1/<SAS Application Server context name>** folder.
- 4. Depending on whether the operating system is Windows or UNIX, run the sas.bat or the sas.sh file respectively. For example, on the Windows machine, run the **C:/ SAS/Config/Lev1/SASOOC/sas.bat** file.
- 5. Declare the ABT library in Base SAS to point to the following locations depending on whether you are building the model for customer-offer level cross-sell and up-sell model or subscription-service level cross-sell and up-sell model:
	- **For customer-offer level model:<SAS configuration path>/Lev1/ Applications/SASOfferOptforComm5.2/Data/common\_data/ analytics/xu/smplcustoffr/abt**
	- **For subscription-service level model: <SAS configuration ath>/Lev1/ Applications/SASOfferOptforComm5.2/Data/common\_data/ analytics/xu/smplsubssrvc/abt**

*Note:* Perform steps from 6 to 11 for customer-offer level model.

- 6. Open the ca\_insert\_for\_abt\_xsus\_custoffr.sas macro. This macro is located in the following folder: **<SAS configuration path>/Lev1/SASApp/ SASEnvironment/SASOfferOptForCommServer5.2/SASCode/ insertscripts**
- 7. Verify the macro arguments.

%ca\_insert\_for\_abt\_xsus\_custoffr (cfdn\_cslib\_nm=abt, cfdn\_csabt\_nm=abt\_xsus\_cus toffr);

- 8. Enter appropriate values for the macro arguments.
	- a. Specify the abt value for the cfdn\_cslib\_nm argument.
	- b. Specify the abt xsus custoffr value for the cfdn csabt nm argument.
- 9. Click **Save**.
- 10. Click **Run**.
- 11. To ensure successful execution of the INSERT scripts, view the log.

*Note:* Perform steps 12 to 17 for subscription-service level model.

- 12. Open the ca\_insert\_for\_abt\_xsus\_subsrvc.sas macro. This macro is located in the**<SAS installation path>/SASFoundation/9.2/comfdnsrv/ sasmisc/Controlscripts/insertscripts** folder.
- 13. Verify the macro arguments.

%ca\_insert\_for\_abt\_xsus\_subsrvc (cfdn\_cslib\_nm=abt, cfdn\_csabt\_nm= abt\_xsus\_subscrpsrv);

- 14. Enter appropriate values for the macro arguments.
	- a. Specify the abt value for the cfdn\_cslib\_nm argument.
- b. Specify the abt xsus subscrpsrv value, for the cfdn csabt nm argument.
- <span id="page-137-0"></span>15. Click **Save**.
- 16. Click **Run**.
- 17. To ensure successful execution of the INSERT scripts, on the menu select **View**  $\Rightarrow$ **Log**.
- 18. Close Base SAS.

### *Import Sample Models*

Sample models for cross-sell up-sell are prepackaged with SAS Offer Optimization for Communications. A sample model is defined for each level (customer-offer level and subscription-service level). The purpose of these models is to demonstrate their analytical flow in SAS Enterprise Miner. Also, the extension node that is packaged for these models populates the tables that are defined for CFDDIM, CFDFACT, and DABT\_ADM libraries.

*Note:* Make sure that you do not run the extension node (also called writeback node) of the sample model.

The sample cross-sell and up-sell model for customer-offer level is packaged as xsus custoffr sample pkg.spk; the sample cross-sell and up-sell model for subscriptionservice level is packaged as xsus\_subscrpsrv\_sampl\_pkg.spk.

To install and configure the sample models:

#### **Install Sample Models**

- 1. Start the SAS Analytics Platform server.
- 2. Log on to SAS Enterprise Miner and connect to the appropriate server.
- 3. On the menu, select **File**  $\Leftrightarrow$  **New**  $\Leftrightarrow$  **Project**. The Create New Project dialog box appears.
- 4. Select the appropriate server and click **Next**.
- 5. In the **Project Name** box, type *xu\_custoffr\_model* or *xu\_suscrpsrv\_model* depending on whether you are importing the model for customer-offer or subscription-service level and click **Next**.
- 6. In the **SAS Server Directory** box, type the appropriate path for the customer-offer level model as *<SAS configuration path>/Lev1/Applications/ SASOfferOptforComm5.2/Data/common\_data/analytics/xu/smplcustoffr/model* or for the subscription-service level model as *<SAS configuration path>/Lev1/ Applications/SASOfferOptforComm5.2/Data/common\_data/analytics/xu/ smplsubssrvc/model* respectively and click **OK**.
- 7. Do not change the default values for the remaining steps and click **Next** until you reach the last screen.
- 8. Click **Finish**. In the SAS Enterprise Miner window, the new project appears at the top left of the **Project** panel.

#### **Configure Sample Models**

- 9. Select the project and then select the project start-up code from the property column. The Project Start Code window appears.
- 10. To use the sample model with the sample data sets, define the library that contains the sample data sets.
- a. Select the Project Start Code window.
- b. Type the following code for the customer-offer level cross-sell and up-sell model:

libname abt <SAS configuration path>/Lev1/Applications/SASOfferOptforComm5.2 /Data/common\_data/analytics/xu/smplcustoffr/abt;

Type the following code for subscription-service level cross-sell and up-sell model:

libname abt <SAS configuration path>/Lev1/Applications/SASOfferOptforComm5.2 /Data/common\_data/analytics/xu/smplsubssrvc/abt;

- c. Click **Run Now**.
- d. Click **OK**.
- 11. Right-click **Data Source** and in the Property window, select **Create Data Source**.
- 12. In the Data Source Wizard, complete these steps:
	- a. Select the default value (SAS Table) for the metadata source and click **Next**.
	- b. Click **Browse** to select a SAS table. All the predefined SAS libraries are displayed.
	- c. Select the ABT library depending on whether the ABT built is for customer-offer level or subscription-service level.
		- **For customer-offer level model:** abt\_xsus\_custoffr
		- **For subscription-service level model:**abt\_xsus\_subscrpsrv
	- d. Click **OK**.
	- e. Click **Next**. The table properties window appears.
	- f. Click **Next**.
	- g. Select **Advanced** from the metadata advisor options and click **Next**. The details of variables included in the ABT are displayed.
	- h. Set the role of the variables as explained below:

*Note:* The following tables indicate the roles of only the important variables. For the other variables, the role can be ID or Input.

*Table 8.1 Roles for Subscription-Service Level XSUS ABT Variables*

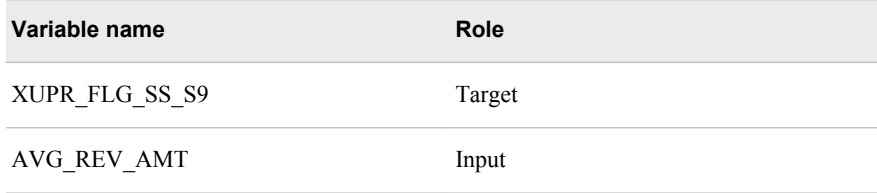

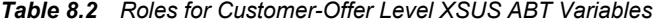

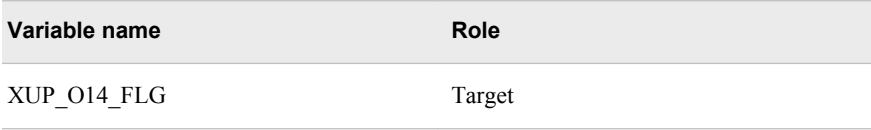

i. In the Decision Configuration page, select **No**, and then click **Next**.

- <span id="page-139-0"></span>j. Click **Next**. The information about the ABT variables is displayed.
- k. Click **Finish**.
- 13. On the menu, select **File**  $\Rightarrow$  **Open Model Package.**
- 14. Click **Browse** and locate the xsus\_custoffr\_sampl\_pkg.spk file. On a Windows machine, this file is available in the <SAS installation path>/ **SASFoundation/bppsrv/sasmisc/sampleeminermodels/ xsusmodelcustoffr** path. However, for a UNIX machine, if the spk file is on another machine, SAS Enterprise Miner must have network access to the file, or you must copy the file to your machine.
- 15. Select the xsus\_custoffr\_sampl\_pkg.spk file, and then click **Open**. The model diagram is displayed.
- 16. Right-click the diagram and on the **Actions** menu, select **Recreate Diagram**.
- 17. In the Input dialog box, type a name for the diagram, and then click **OK**.
- 18. Click **Yes** in the Confirmation dialog box. The model diagram is displayed.
- 19. Right-click the **Diagrams** option in the project tree and select **Save as** from the menu. Select a suitable location to save the diagram.
- 20. Type the filename as *xsus\_custoffr\_diag*. Make sure that the file type is **xml**. This diagram will be used when you create an offer-level cross-sell and up-sell model. For details, see ["Building a Customer-Offer-Level Cross-Sell and Up-Sell Model" on](#page-148-0) [page 141](#page-148-0).
- 21. Repeat steps 19 and 20 for the subscription-service level sample model. Type the filename for the diagram as *xsus\_subsrvc\_diag*. This diagram will be used when you create a subscription-level cross-sell and up-sell model. The sample model that is packaged for subscription-service level cross-sell and up-sell model is available at the following location: **<SAS installation path>/SASFoundation/ bppsrv/sasmisc/sampleeminermodels/xsusmodelsubssrv**For details, see ["Building a Subscription-Service-Level Cross-Sell and Up-Sell Model" on page](#page-151-0)  [144.](#page-151-0)

## **Creating ABTs for Cross-Sell and Up-Sell**

### *Prerequisites*

Before you create the ABTs for cross-sell and up-sell, make sure that the following tasks are complete:

- 1. Populate the configuration area of the Analytics data mart with correct data. For details, see ["Populating the Configuration Area of Analytics Data Mart" on page 42](#page-49-0).
- 2. Familiarize yourself with the worksheets and the columns in the ABT-specific workbook. For details, see ["About the ABT-Specific Workbook" on page 61](#page-68-0).
- 3. Familiarize yourself with the recent behavioral, supplementary, and derived variables by reading through the Analytics data model. For details, see *SAS Offer Optimization for Communications: Analytics Data Mart*.
- 4. Refer to the code of the cfdn\_outer\_macro.sas macro. This macro is located in the **<SAS configuration path>/Lev1/SASApp/SASEnvironment/**

<span id="page-140-0"></span>**SASOfferOptForCommServer5.2/SASCode/insertscripts** folder. This macro contains the sample calls for all the macros, which need to be run in order to create the ABTs. When you perform the instructions that are explained below, make sure that you have opened the cfdn\_outer\_macro.sas macro. Also, the instructions specify the sequence in which these macros are to be run. Before you run the macros from this macro, make sure that you verify the argument values that these macros require.

## *Acquire the Purpose-Specific ABT Configuration File*

Depending on the purpose for which you are defining the ABT template, you have to use the correct ABT configuration workbook.

| <b>Purpose</b>                                             | <b>Purpose Short Name</b> | Workbook Name                                  |
|------------------------------------------------------------|---------------------------|------------------------------------------------|
| Cross-sell and up-sell<br>customer offer postpaid          | <b>XUPOST</b>             | ABT SPECIFIC CSUSpostpaid C<br>ustXOffer xls   |
| Cross-sell and up-sell<br>customer offer prepaid           | <b>XUPRE</b>              | ABT SPECIFIC CSUSprepaid Cu<br>stXOffer xls    |
| Cross-sell and up-sell<br>subscription service<br>postpaid | <b>XUPOST</b>             | ABT SPECIFIC CSUSpostpaid S<br>ubsXService xls |
| Cross-sell and up-sell<br>subscription service prepaid     | <b>XUPRE</b>              | ABT SPECIFIC CSUSprepaid Su<br>bsXService xls  |

*Table 8.3 Purpose-Specific ABT Configuration Workbooks for Cross-Sell and Up-Sell*

Make sure that you have downloaded these workbooks and saved them in an appropriate location on your computer. For details, see ["Download the Analytics Workbooks" on](#page-48-0) [page 41](#page-48-0).

*Note:* This section refers to the ABT\_SPECIFIC\_CSUSpostpaid\_CustXOffer.xls workbook wherever necessary. However, you have to refer to the appropriate workbook according to the purpose for which you are defining the ABT template.

### *Create User in SAS Management Console*

The user who executes the INSERT scripts that are mentioned in the instructions below needs access to the libraries that are predefined in the SAS environment. In order to enable the user to have this capability, make sure that a user is defined in SAS Management Console with the following role and group:

- Role: Metadata Server: Unrestricted
- Group: Communication Common Oracle User Group

### *Update the Name and Location of the Configuration File*

After you have acquired one of the above appropriate workbooks, complete the following steps:

- <span id="page-141-0"></span>1. Go to the **<SAS configuration path>/Lev1/<SAS Application Server context name>** folder.
- 2. Depending on whether the operating system is Windows or UNIX, run the sas.bat or the sas.sh file respectively. For example, on the Windows machine, run the **C:/ SAS/Config/Lev1/SASOOC/sas.bat** file.
- 3. Open the cfdn\_outer\_macro.sas file, which is located in the **<SAS configuration path>/Lev1/SASApp/SASEnvironment/ SASOfferOptForCommServer5.2/SASCode/insertscripts** folder.
- 4. Add the following code:

%let abtxls =<path in which you have stored the purpose-specific workbook>

For example, you can add the following lines of code if you are working with the ABT\_SPECIFIC\_CSUSpostpaid\_CustXOffer.xls workbook:

%let abtxls =C:/BPP/common/docs/docs\_2/final/ABT\_SPECIFIC\_CSUSpostpaid\_CustXOffer.xls

- 5. Click **Save**.
- 6. Run the line of code that you have added in step 4.
- 7. To ensure successful execution of the code, on the menu select **View**  $\Rightarrow$  **Log**.

## *Define the Population*

When you create an analytical model, you have to define the population for which you are building the analytical model. The subset criteria feature of DABT enables you to define your population. The subset conditions might differ depending on the business group definitions.

*Note:* One selection criterion is associated with only one modeling ABT and, therefore, only one DABT project.

To define the population for your analytical model:

- 1. Open the ABT\_SPECIFIC\_CSUSpostpaid\_CustXOffer.xls file.
- 2. In the **subset\_where** worksheet, populate appropriate values for the parameters. For example, the WHERE\_CLAUSE\_EXPRESSION parameter determines the period for which historical data is required for building the ABTs.
- 3. Save and close the file.
- 4. In Base SAS, run the following macros from the cfdn\_outer\_macro.sas macro:
	- %CFDN\_SUBSETQUERY\_IMPORT
	- %CFDN\_CREATE\_SUBSET\_WRAPPER.

As a result, subset queries are entered into the SUBSET\_QUERY\_MASTER table of the Analytics data mart.

### *Create a DABT Project*

You have to define a DABT project in order to build a solution-specific ABT. A DABT project caters to only one modeling ABT.

To create a DABT project:

- <span id="page-142-0"></span>1. Open the appropriate workbook (for example, the ABT\_SPECIFIC\_CSUSpostpaid\_CustXOffer.xls file).
- 2. In the **Project** worksheet, specify the project details such as PROJECT\_NM, LEVEL\_NM, DESCRIPTION, LOCATION\_PATH, Query\_Nm, and Purpose.

*Note:* When you specify details for Query Nm, make sure that you refer to the query that you have created in the previous step. For details, see ["Define the](#page-141-0) [Population" on page 134](#page-141-0).

- 3. Save and close the file.
- 4. In Base SAS, run the following macros from the cfdn\_outer\_macro.sas macro:
	- %CFDN\_PROJECT\_IMPORT
	- %CFDN\_NEW\_PROJECT\_WRAPPER

The PROJECT\_MASTER table of the Analytics data mart is populated with the details of the new project.

#### *Create a Project Workspace*

Each project has a workspace in which the modeling and scoring ABTs, configuration details, and score code are stored.

To create a workspace for a project, run the

%CFDN\_CREATE\_PROJECT\_WORKSPACE macro. This macro has the argument cfdn\_crcs\_data\_path. Specify the **<SAS configuration path>/Lev1/**

**Applications/SASOfferOptforComm5.2/Data/common\_data/analytics**  value for this argument. A folder is created in this path. The name of the folder that is created is the same as the name of the DABT project. This will be referred to as  $\le$ project  $nm$  $>$  in the subsequent paths when you create the project. In addition, subfolders **abt**, **art**, **model**, and **srcd** are created in this folder.

This macro is based on the following assumptions:

- This macro reads values of ABT\_NM, PROJECT\_NM, and PURPOSE from the d project temporary table of the scrflx library and creates the following folders in the project workspace:
	- abt
	- art
	- scrcd
	- model
- The ABT resides in the **<SAS configuration path>/Lev1/Applications/ SASOfferOptforComm5.2/Data/common\_data/analytics/xu/ <project\_nm>/abt** folder. All modeling and scoring ABTs reside in the same location.
- The SAS Enterprise Miner project name is user-specific. The DABT project is different from the SAS Enterprise Miner project.
- All SAS Enterprise Miner projects that are built on a given modeling ABT reside in the DABT project workspace of a modeling ABT (that is, in the **<SAS configuration path>/Lev1/Applications/SASOfferOptforComm5.2/ Data/common\_data/analytics/xu/<project\_nm>/model** folder).

<span id="page-143-0"></span>For example, assume that the data folder resides in the **<SAS configuration path>/Lev1/Applications/SASOfferOptforComm5.2/Data/ common\_data/analytics** folder. If the ABT\_NM is abt\_xsus\_custoffr, Purpose is XUPOST, and PROJECT\_NM is CrossSellProject, then the folder structure is **<SAS configuration path>/Lev1/Applications/ SASOfferOptforComm5.2/Data/common\_data/analytics/xu/ CrossSellProject/model**.

Therefore, a user can build a SAS Enterprise Miner project with this ABT with the name, *cross-sell for postpaid customers*. The SAS Enterprise Miner project workspace is created in the following folder:

**<SAS configuration path>/Lev1/Applications/ SASOfferOptforComm5.2/Data/common\_data/analytics/xu/ CrossSellProject/model/cross sell for postpaid customers**

The project workspace creation macro calls two integration macros. These macros are executed for all DABT projects.

%cfdn\_new\_project\_specific\_lib

After you create the project workspace, this macro generates the library name and libref. It also makes an entry of the ABT library for that project in the LIBRARY\_MASTER table of the Analytics data mart. In addition, this macro creates an entry against the LOCATION\_PATH for that project in the PROJECT MASTER table of the Analytics data mart.

%cfdn\_create\_include\_libsfile

This macro creates the libs\_include.sas file in the **scrcd** folder of the project workspace. This file contains a declaration of the ABT library that is generated when you run the %cfdn\_new\_project\_specific\_lib macro.

## *Update the Library Reference*

In this step, the user has to manually input the library short name that gets created in the "Create Project Workspace" step to the modeling ABT to be created. The user has to make this entry in the ABT\_SPECIFIC\_CSUSpostpaid\_CustXOffer.xls file in the **ABT**  worksheet area under the library field.

To update the library reference:

- 1. Open the ABT\_SPECIFIC\_CSUSpostpaid\_CustXOffer.xls file.
- 2. In the **ABT** worksheet, for the library column, enter the library short name that is created when you create a project workspace.
- 3. Save and close the file.

## *Define Modeling ABT*

This step makes the following assumptions:

- The library reference and the LIBNAME statement that are entered in the **ABT**  worksheet should be the same as those entered in the **Project** worksheet of the ABT\_SPECIFIC\_CSUSpostpaid\_CustXOffer.xls file.
- The libref should point to a location in which the modeling ABT would reside after you create it. This is the ABT folder under a DABT project workspace. That is, it should point to the following location:**<SAS configuration path>/Lev1/**
```
Applications/SASOfferOptforComm5.2/Data/common_data/
analytics/xu/<project_nm>/abt
```
To define a modeling ABT:

- 1. Open theABT\_SPECIFIC\_CSUSpostpaid\_CustXOffer.xls file.
- 2. In the **ABT** worksheet, provide details such as Table\_Nm, Short\_Nm, Description, Target Time Freq, Target Time Freq Count, Library, LIBRARY REFERENCE, LIBNAME\_STATEMENT, Level, PROJECT\_NM, FLG, Purpose, and ABT\_TYPE.
- 3. Save and close the file.
- 4. In Base SAS, run the following macros from the %cfdn\_outer\_macros.sas macro.
	- %CFDN ABT\_IMPORT
	- %CFDN\_NEW\_ABT\_WRAPPER

As a result, a new record of the modeling ABT that is to be created with respect to the DABT project is added in the ABT\_MASTER table.

#### *Define ABT Variables*

To define variables for the modeling ABT:

- 1. Open the ABT\_SPECIFIC\_CSUSpostpaid\_CustXOffer.xls workbook.
- 2. In the **Supplementary**, **Recent**, and **beh** worksheets, specify appropriate values for the columns. For details, see ["About the ABT-Specific Workbook" on page 61](#page-68-0).
- 3. In Base SAS, run the following macros from the cfdn\_outer\_macro.sas macro.
	- a. Run the %cfdn abtvars import macro. This macro converts the data from the worksheet to a SAS data set.
	- b. Run the %cfdn abt dimval insert macro. This macro creates temporary SAS data sets for each type of variable that is mentioned in the macro.

*Note:* Make sure that you run this macro only for Behavioral (BEH) and Recent (RNT) variables.

- 4. In Base SAS, run the following macros from the cfdn\_outer\_macro.sas macro:
	- %CFDN\_CREATE\_BEH\_VAR\_WRAPPER
	- %CFDN\_CREATE\_RNT\_VAR\_WRAPPER
	- %CFDN\_CREATE\_SPM\_VAR\_WRAPPER

This step creates data sets for the supplementary, recent, and behavioral variables in the **<SAS configuration path>/Lev1/Applications/**

**SASOfferOptforComm5.2/Data/dabt\_data/scratch/flex** folder. These data sets are created in the scrflx library (for example, the beh\_var\_list\_15.sas7bdat and beh\_var\_list\_15\_edit.sas7bdat).

- 5. In all the \* edit.sas7bdat data sets, verify the variable names. If the length of the variable names exceeds the maximum limit, modify the variable names.
	- *Note:* The values for edit cd and edit option columns indicate whether the length of the variable names exceeds the maximum limit of 28 characters. Rename all the variables where edit option is set to D (representing delete as the length is greater than 28 characters). Edit names of all such variables and change the edit option for those to A to represent "accept" because the length is less than or equal to 28 characters.
- 6. To save the variables, run the following macros from the cfdn\_outer\_macro.sas macro:
	- %CFDN\_SAVE\_BEH\_VAR\_WRAPPER
	- %CFDN\_SAVE\_RNT\_VAR\_WRAPPER
	- %CFDN\_SAVE\_SPM\_VAR\_WRAPPER

This step reads data from the temporary tables and enters data in the following tables:

- VARIABLE\_MASTER
- SUPPLEMENTARY\_VAIABLE
- RECENT VARIABLE
- BEHAVIORAL\_VARIABLE
- ABT X VARIABLE
- VARIABLE DIM ATTRIBUTE FILTER

#### *Define Derived Variables*

Before you create derived variables, make sure that you have complete information about them. For details, see ["Derived Variables" on page 259.](#page-266-0)

To create derived variables:

- 1. Open the ABT\_SPECIFIC\_CSUSpostpaid\_CustXOffer.xls workbook.
- 2. In the **derivedvardetails** and **derivedvarsource** worksheets, specify appropriate parameter values.
- 3. Save and close the file.
- 4. In Base SAS, run the following macros from the cfdn\_outer\_macro.sas macro:
	- %CFDN\_DRVDVARS\_IMPORT
	- %CFDN SAVE DRVD VAR WRAPPER

#### *Define Target Variable*

A target variable is defined only for modeling ABTs. DABT enables you to define the target variable according to your requirements. A target variable is a derived variable. You can define the target variable through the **derivedvardetails** and **derivedvarsource**  worksheets of the corresponding ABT\_SPECIFIC.xls file.

When you build a modeling ABT for cross-sell up-sell, customers are observed for the service activations or offer acceptance. These activations are observed for a certain period from end of history. This period is called the target period. A TARGET\_PERIOD\_CNT is associated with ABT at the time of definition. This period indicates the duration of the target period. The frequency of the target period can be month, week, or day. A target period frequency is also associated with the ABT at the time of definition. For details, see the **ABT** worksheet in ["About the ABT-Specific](#page-68-0) [Workbook" on page 61.](#page-68-0)

To define a target variable:

1. Open the ABT\_SPECIFIC\_CSUSpostpaid\_CustXOffer.xls sheet.

- <span id="page-146-0"></span>2. In the **derivedvardetails** and **derivedvarsource** worksheets, specify appropriate parameter values.
- 3. Save and close the file.
- 4. Find the sk of the ABT that you are building and the sk of the target variable in that ABT. You can do so by searching for the physical name of the variable and the ABT in the VARIABLE\_MASTER and ABT\_MASTER tables.
- 5. In Base SAS, run the %outcome\_var macro from the %cfdn\_outer\_macro.sas macro. This macro sets the value of the PART\_OF\_ABT\_FLG column in the ABT\_X\_VARIABLE table to Y. For example, a sample call to this macro can be as follows:

%outcome\_var(m\_abt\_sk=1, m\_abt\_var\_sk=108);

*Note:* If a variable is chosen as outcome variable, then it must be a part of that ABT. In other words, the part of abt flg must be set to Y for that variable. This indicates that unless a variable is marked to be computed for an ABT, it cannot be marked as an outcome variable.

#### *Select ABT Variables*

To select the variables that are to be included in cross-sell and up-sell ABTs, the editable data set corresponding to the ABT\_X\_VARIABLE table and to the ABT under consideration is first created. The ABT\_X\_VARIABLE\_edit\_\* data set is created in the scrflx library. The part of abt flg in this data set can be set to Y or N depending on whether the corresponding variable is to be included in the ABT.

After the data set is edited, the changes that are made have to be written back to the ABT\_X\_VARIABLE data set.

To complete the above mentioned tasks:

- 1. Identify the name and the SK of the ABT that you are working with.
- 2. Identify variables that are to be excluded or included in the ABT and make a list of their SKs.
- 3. In Base SAS, run the % cfdn\_create\_edit\_abt\_x\_var macro from the %cfdn\_outer\_macro.sas macro. This macro creates the ABT\_X\_VARIABLE\_edit\_\* data set corresponding to the ABT\_X\_VARIABLE table of the scrflx library.
- 4. In Base SAS, open the ABT X VARIABLE edit \* data set.
- 5. Set the value of part of abt flg to Y or N according to your requirement.
- 6. In Base SAS, run the %CFDN\_UPDATE\_ABT\_X\_VAR\_LIST macro from the %cfdn\_outer\_macro.sas to write these changes to DABT\_ADM.ABT\_X\_VARIABLE table.

#### *Construct ABT*

You have to run the %build abt macro for building the ABT. Specify the ABT\_SK of the ABT that is to be constructed and the date on which the ABT is constructed in the macro call.

To construct the ABT:

- 1. In Base SAS, open the build\_abt macro. The call for this macro is in the cfdn\_outer\_macro macro.
- 2. Specify appropriate values for the following arguments. These arguments are a part of a deployed ETL job that the build\_abt macro calls.

bpp\_prj\_tmp\_data\_dir

path that is specific to the SAS Offer Optimization for Communications application and is not used for customer analytics. In the autoexec file, you can set the value for this parameter as NULL. The application dynamically sets the value as required.

bpp\_prj\_abt\_dir

path that is specific to the SAS Offer Optimization for Communications application and is not used for customer analytics. In the autoexec file, you can set the value for this parameter as NULL. The application dynamically sets the value as required.

trg\_prd

value for the target period count for the ABT, which is to be built.

bg\_id

ID for the business group that is used in the subsetting criterion.

m\_abt\_sk

surrogate key of the ABT that you want to build.

m\_abt\_bld\_dt

the date on which the ABT needs to be built. The historical data that will be used for computing variables will belong to the period that ends a day before this date.

3. Run the %build\_abt macro. For example, the code can be as mentioned below.

```
option mlogic mprint symbolgen;
%let bpp_prj_tmp_data_dir =C:\SAS\Config\Lev1\Applications\SASOfferOptForCommServer5.2
\Logs\dabt_logs\flex; 
%let bpp_prj_abt_dir =C:\SAS\Config\Lev1\Applications\SASOfferOptForCommServer5.2
\Logs\dabt_logs\flex; 
%let bg_id=9_BUSINESS_GROUP_ID; 
%let trg prd = 1;
%build abt(m abt sk = 31, m abt bld dt=20APR2009);
```
#### **Example: Building a Modeling ABT for Cross-Sell and Up-Sell**

Assume that the ABT\_SK is 10, ABT name is sample abt, the corresponding DABT project name is sample\_prj, and the purpose of the ABT is cross-sell and up-sell. After you run the %build\_abt macro, the following steps are executed:

- The high-level logs, build abt 10 and build subset criteria 10, are created at the location: **<SAS configuration path>/Lev1/Applications/ SASOfferOptforComm5.2/Logs/dabt\_logs/flex**.
- The modeling ABT is created in the following folder: **<SAS configuration path>/Lev1/Applications/SASOfferOptforComm5.2/Data/ common\_data/analytics/xu/sample\_prj/abt** .
- The intermediate data sets are created in the following folder:**<SAS configuration path>/Lev1/Applications/SASOfferOptforComm5.2/ Data/dabt\_data/scratch/cm/10**. This location will be accessible in the Base SAS session as a SAS library, named work\_area.
- The PARAMETER\_LIST\_HM data set that is created at the above location contains the error codes for all the steps that are executed in order to build the ABT. The error codes are stored in the RETURN\_CD column of the PARAMETER\_LIST\_HM data set. The value of the RETURN\_CD column corresponding to each JOB\_NM column should be 0 for building the ABT successfully.
- The logs corresponding to values of all JOB\_NM columns for the PARAMETER\_LIST\_HM data set are stored in the following folder: **SAS configuration path>/Lev1/Applications/SASOfferOptforComm5.2/ Logs/dabt\_logs/schedule\_cm/sample\_abt**.

## **Building a Customer-Offer-Level Cross-Sell and Up-Sell Model**

#### *Prerequisites*

Before creating a cross-sell and up-sell model, make sure that a suitable user ID is defined for performing tasks in SAS Enterprise Miner. For details, see *SAS Offer Optimization for Communications: Installation and Configuration Guide*.

Also, ensure that libraries DABT\_ADM, CFDDIM, CFDFACT, and CFDMISC are available in the SAS Enterprise Miner environment. If these libraries are not available, then declare them in the SAS Enterprise Miner start-up code.

In addition, make sure that a modeling ABT is created through DABT, and the DABT project workspace exists. For details, see ["Create a DABT Project" on page 94.](#page-101-0)

The following sections refer to the DABT cross-sell and up-sell project as **xsus\_custoffr\_project**.

### *Create a Customer-Offer-Level Cross-Sell and Up-Sell Model in SAS Enterprise Miner*

#### *Log on to SAS Enterprise Miner*

To create a cross-sell and up-sell model, log on to SAS Enterprise Miner with a profile and connect to a server.

#### *Create a Project*

- 1. Click **New Project**.
- 2. In the Create New Project wizard, complete these steps:
	- a. Select the **SAS Server** and click **Next**.
	- b. In the **Project Name** box, type *Cross-Sell and Up-Sell Model for Postpaid Customers*.
	- c. In the **SAS Server Directory** box, enter the path for the **model** folder that is created in the DABT project workspace. For example, you can type the path as **<SAS configuration path>/Lev1/Applications/ SASOfferOptforComm5.2/Data/common\_data/analytics/xu/ xsus\_custoffr\_project/model**.
- d. Click **Next**.
- e. Do not change the default folder location that is displayed for **SAS Folder Location** and click **Next**.
- f. Click **Finish**. This step creates the SAS Enterprise Miner project and also the project workspace.
- 3. Select the *Cross-Sell and Up-Sell Model for Postpaid Customers* project and then in the property section, click **Project Start Code**.
- 4. In the Project Start Code window, copy the code from the cfdn\_xsus\_em\_startup.sas file. This code is available in the **<SAS configuration path>/Lev1/ SASApp/SASEnvironment/SASOfferOptForCommunication5.2/ SASCode/insertscripts** folder.
	- *Note:* Make sure that you enter proper values for all the parameters in the start-up code. Whenever the SAS Enterprise Miner model details are being written back for the first time, the value of cfdn\_reexec\_flg should be N. For all the subsequent runs, the value of cfdn reexec flg should be Y.
- 5. Click **Run Now**.
- 6. Click **Log** to view the log file and make sure that the log file does not contain any errors.
- 7. Click **OK**.

#### *Create Diagram*

- 1. In the project tree, right-click **Diagrams** and select **Import Diagram from xml**.
- 2. Select the **xsus\_custoffr\_diag.xml** that you created when you imported the sample model.
- 3. Click **Open**. The diagram is imported and opened in the Diagram pane.

#### *Create Data Source*

- 1. Right-click **Data Source** and in the Property window, select **Create Data Source**.
- 2. In the Data Source Wizard, complete these steps:
	- a. Select the default value (SAS Table) for the metadata source and click **Next**.
	- b. Click **Browse** to select a SAS table. All the predefined SAS libraries are displayed.
	- c. Double-click the library in which you stored the modeling ABT for customeroffer level cross-sell and up-sell and select the appropriate data set. For details, see ["Construct ABT" on page 139.](#page-146-0) For example, the data set can be xsus custoffr data. The subsequent steps refer to this data set.
	- d. Click **OK**.
	- e. Click **Next**. The table properties window appears.
	- f. Click **Next**.
	- g. Select **Advanced** from the metadata advisor options and click **Next**. The details of variables included in the ABT are displayed.
	- h. Set the role of the XUP\_OFFR\_FLG variable as Target.
		- *Note:* For other variables, the role can be ID or Input. Make sure that the level of the target variable is binary.
- i. In the Decision Configuration page, select **No**, and then click **Next**.
- j. Click **Next**. The information about the ABT variables is displayed.
- k. Click **Finish**.

#### *Build Customer-Offer-Level Cross-Sell and Up-Sell Model*

- 1. Delete the input data set of the diagram that was created in the Create Diagram step.
- 2. Drag and drop the xsus\_custoffr\_data data set in the **Diagram** pane and connect it to the first node of the diagram.
- 3. In the **Train** section of the Property and Value table, make sure that the role of the data set is set to **Train**.
- 4. Delete the input data set of the diagram that is connected to the score node.
- 5. Drag and drop the xsus\_custoffr\_data data set in the **Diagram** pane and connect it to the score node of the diagram.
- 6. In the **Train** section of the Property and Value table, make sure that the role of the data set is set to **Score**.
- 7. Right-click the xsus\_custoffr\_data data set, which is connected to score node and click **Edit Variables**.
- 8. Set the role of the XUP\_OFFR\_FLG variable to **Rejected**.
- 9. Right-click the **Model Writeback** node and select **Update**.
- 10. After the diagram is updated successfully, right-click the **Model Writeback** node and select **Run**. Select **Yes** when asked for confirmation.
- 11. Click **OK** when the run is complete. In this step, the following tasks are completed:
	- The ANALYTICAL\_MODEL\_D table of the Foundation data mart and the ANALYTICAL MODEL MASTER table of the Analytics data mart are updated.
	- The association between the model and the offer for which the model is being built is stored in the ANALYTICAL\_MODEL\_DTL table of the Foundation data mart.
	- The optimizedcode.sas score code is generated in the **<SAS configuration path>/Applications/SASOfferOptforComm5.2/Data/ common\_data/analytics/xu/xsus\_custoffr\_project/scrcd** folder.
	- The significant variables of the model are written in the abt sgnfcnt vars data set. This data set is available in the following location: **<SAS configuration path>/Applications/SASOfferOptforComm5.2/Data/ common\_data/analytics/xu/xsus\_custoffr\_project/scrcd**
	- The xsus custoffr project scr scoring project is registered for the xsus\_custoffr\_data modeling ABT in the PROJECT\_MASTER table of the Analytics data mart.
	- In the batch run, the xsus custoffr data scr scoring ABT is generated in the following location: **<SAS configuration path>/Applications/ SASOfferOptforComm5.2/Data/common\_data/analytics/xu/ xsus\_custoffr\_project/abt**.
	- The significant variables are added in the ABT\_X\_VARIABLE table of the Analytics data mart against the scoring ABT (xsus\_custoffr\_data\_scr).

## **Building a Subscription-Service-Level Cross-Sell and Up-Sell Model**

#### *Prerequisites*

Before creating a cross-sell and up-sell model, make sure that a suitable user ID is defined for performing tasks in SAS Enterprise Miner. For details, see *SAS Offer Optimization for Communications: Installation and Configuration Guide*.

Also, ensure that libraries DABT\_ADM, CFDDIM, CFDFACT, and CFDMISC are available in the SAS Enterprise Miner environment. If these libraries are not available, then declare them in the SAS Enterprise Miner start-up code.

In addition, make sure that a modeling ABT is created through DABT, and the DABT project workspace exists. For details, see ["Create a DABT Project" on page 94.](#page-101-0)

The following sections refer to the DABT cross-sell and up-sell project as **xsus\_subsrvc\_project**.

### *Create a Subscription-Service Level Cross-Sell and Up-Sell Model in SAS Enterprise Miner*

#### *Log on to SAS Enterprise Miner*

To create a cross-sell and up-sell model, log on to SAS Enterprise Miner with a profile and connect to a server.

#### *Create a Project*

- 1. Click **New Project**.
- 2. In the Create New Project wizard, complete these steps:
	- a. Select the **SAS Server** and click **Next**.
	- b. In the **Project Name** box, type *Cross-Sell and Up-Sell model for Prepaid Subscriptions*.
	- c. In the **SAS Server Directory** box, enter the path for the **model** folder that is created in the DABT project workspace. For example, you can type the path as **<SAS configuration path>/Lev1/Applications/ SASOfferOptforComm5.2/Data/common\_data/analytics/xu/ xsus\_subsrvc\_project/model**.
	- d. Click **Next**.
	- e. Do not change the default folder location that is displayed for **SAS Folder Location** and click **Next**.
	- f. Click **Finish**. This step creates the SAS Enterprise Miner project and also the project workspace.
- 3. Select the *Cross-Sell and Up-Sell Model for Prepaid Subscriptions* project and then in the **Property** sheet, click **Project Start Code**.
- 4. In the Project Start Code window, copy the code from the cfdn\_xsus\_em\_startup.sas file. This code is available in the **<SAS configuration path>/Lev1/**

#### **SASApp/SASEnvironment/SASOfferOptForCommunication5.2/ SASCode/insertscripts** folder.

- *Note:* Make sure that you enter proper values for all the parameters in the start-up code. Whenever the SAS Enterprise Miner model details are being written back for the first time, the value of cfdn\_reexec\_flg should be N. For all the subsequent runs, the value of cfdn reexec flg should be Y.
- 5. Click **Run Now**.
- 6. Click **Log** to view the log file and make sure that the log file does not contain any errors.
- 7. Click **OK**.

### *Create Diagram*

- 1. In the project tree, right-click **Diagrams** and select **Import Diagram from xml**.
- 2. Select the **xsus\_subsrvc\_diag.xml** that you created when you imported the sample model.
- 3. Click **Open**. The diagram is imported and opened in the Diagram pane.

### *Create Data Source*

- 1. Right-click **Data Source** and in the Property window, select **Create Data Source**.
- 2. In the Data Source Wizard, complete these steps:
	- a. Select the default value (SAS Table) for the metadata source and click **Next**.
	- b. Click **Browse** to select a SAS table. All the predefined SAS libraries are displayed.
	- c. Double-click the library in which you stored the modeling ABT for subscriptionservice level cross-sell and up-sell and select the appropriate data set. For details, see ["Construct ABT" on page 139.](#page-146-0) For example, the data set can be xsus subsrvc data. The subsequent steps refer to this data set.
	- d. Click **OK**.
	- e. Click **Next**. The table properties window appears.
	- f. Click **Next**.
	- g. Select **Advanced** from the metadata advisor options and click **Next**. The details of variables included in the ABT are displayed.
	- h. Set the roles of the variables as explained below.
		- *Note:* The following table indicates the roles of only the important variables. For the other variables, the role can be ID or Input. Make sure that the level of the target variable is binary.

#### *Table 8.4 Variables and Roles*

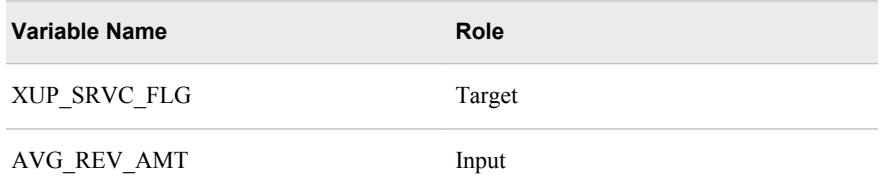

- *Note:* Services are activated at subscription level. Therefore, the cross-sell and up-sell scores for services are computed at subscription level. However, it needs to be aggregated at customer level. The usage revenue amount at subscription level is represented in the AVG\_REV\_AMT column. There can be a scenario in which a customer has multiple subscriptions. In this case, the proportion of AVG\_REV\_AMT at subscription level is considered to provide weights for cross-sell and up-sell scores, which need to be aggregated at customer level. Therefore, the AVG\_REV\_AMT column is mandatory. The column name might be different in the Analytics data mart. You need to provide the correct column name that indicates the average revenue for every subscription. This column should be populated as a part of the ABT building activity. Also, you can configure the name of this column. In the start-up code of the SAS Enterprise Miner project for which you have built the model, you have to provide the name of this column. The column name must be same as the value of the cfdn avg\_rev\_var\_nm macro variable.
- i. In the Decision Configuration page, select **No**, and then click **Next**.
- j. Click **Next**. The information about the ABT variables is displayed.
- k. Click **Finish**.

#### *Build Subscription-Service-Level Cross-Sell and Up-Sell Model*

- 1. Delete the input data set of the diagram that was created in the Create Diagram step.
- 2. Drag and drop the xsus\_subsrvc\_data data set in the **Diagram** pane and connect it to the first node of the diagram.
- 3. In the **Train** section of the Property and Value table, make sure that the role of the data set is set to **Train**.
- 4. Delete the input data set of the diagram that is connected to the score node.
- 5. Drag and drop the xsus\_subsrvc\_data data set in the **Diagram** pane and connect it to the score node of the diagram.
- 6. In the **Train** section of the Property and Value table, make sure that the role of the data set is set to **Score**.
- 7. Right-click the xsus\_subsrvc\_data data set, which is connected to score node and click **Edit Variables**.
- 8. Set the role of the XUP\_SRVC\_FLG variable to **Rejected**.
- 9. Right-click the **Model Writeback** node and select **Update**.
- 10. After the diagram is updated successfully, right-click the **Model Writeback** node and select **Run**. Select **Yes** when asked for confirmation.
- 11. Click **OK** when the run is complete. In this step, the following tasks are completed:
	- The ANALYTICAL MODEL D table of the Foundation data mart and ANALYTICAL MODEL MASTER table of the Analytics data mart are updated.
	- The association between the model and the service for which the model is being built is stored in the ANALYTICAL\_MODEL\_DTL table of the Foundation data mart.
	- The optimizedcode.sas score code is generated in the **<SAS configuration path>/Applications/SASOfferOptforComm5.2/Data/ common\_data/analytics/xu/xsus\_subsrvc\_project/scrcd** folder.
- The significant variables of the model are written in the abt sgnfcnt vars data set. This data set is available in the following location: **<SAS configuration path>/Applications/SASOfferOptforComm5.2/Data/ common\_data/analytics/xu/xsus\_subsrvc\_project/scrcd**
- The xsus subsrvc project scr scoring project is registered for the xsus\_subsrvc\_data modeling ABT in the PROJECT\_MASTER table of the Analytics data mart.
- In the batch run, the xsus subsrvc data scr scoring ABT is generated in the following location: **<SAS configuration path>/Applications/ SASOfferOptforComm5.2/Data/common\_data/analytics/xu/ xsus\_subsrvc\_project/abt**.
- The significant variables are added in the ABT\_X\_VARIABLE table of the Analytics data mart against the scoring ABT (xsus\_subsrvc\_data\_scr).

### **Batch Run for Cross-Sell and Up-Sell**

#### *Procedure*

After the ABT for cross-sell and up-sell is built, the analytical model is built in SAS Enterprise Miner. This model can be deployed for generating scores for the subsequent runs. In order to complete this task, you have to run the batch macro cfdn batch macro.sas, which is called in the cfdn outer macro.

This section details the steps that you must follow for the scores writeback (also called batch run) for the cross-sell and up-sell module.

- 1. Go to the**<SAS configuration path>/Lev1/<SAS Application Server context name>**.
- 2. Depending on whether the operating system is Windows or UNIX, run the sas.bat or the sas.sh file, respectively. For example, on the Windows machine, run the **C:/ SAS/Config/Lev1/SASOOC/sas.bat** file.
- 3. Open the cfdn\_outer\_macro.sas file, which is located in the **<SAS configuration path>/Lev1/SASApp/SASEnvironment/ SASOfferOptForCommServer5.2/SASCode/insertscripts** folder.
- 4. Associate the subset query with the scoring project.

*Note:* Complete the instructions for this step if you want to apply a different subset criterion (other than what you have defined for modeling ABT) to the scoring ABT.

- a. Find the call for the cfdn\_update\_project\_subset\_query macro in the cfdn\_outer\_macro. If you are unable to locate this call, then add it in the cfdn\_outer\_macro macro.
- b. Assign the name of the scoring project to the cfdn\_project\_nm the macro argument.
- c. Assign the name of the subsetting query that you want to associate with the scoring project to the cfdn\_query\_nm macro argument.
- d. Run the cfdn\_update\_project\_subset\_query macro. View the logs through Base SAS.
- e. Verify that the appropriate subset query is associated with the scoring project in the DABT\_ADM.PROJECT\_MASTER table.
- 5. Execute the batch run for the project.
	- a. The cfdn batch macro macro executes the scoring run of a DABT project. In order to run this macro, specify appropriate values for the following arguments:

```
project_sk
```
surrogate key of the project that is to be executed in the batch run.

```
abt_sk
```
surrogate key of the corresponding scoring ABT.

cfdn\_avg\_rev\_var\_nm

variable name (corresponding to variable\_column\_nm of the DABT\_ADM.VARIABLE\_MASTER table) for the average revenue column, which will be used while aggregating the scores from subscription level to customer level. This aggregation is applicable to cross-sell and up-sell at subscription-service level and customer-offer level. Therefore, a correct value must be passed for this argument irrespective of whether the cross-sell and up-sell is at customer-offer or subscription-service level. Also, the column name that appears here must be a part of the scoring ABT represented by abt\_sk provided.

execution\_dt

the supplied value for this argument indicates the date as of which the ABT needs to be built. If a value is not supplied, then the ABT will be built with the current date.

- b. In Base SAS, open a new program.
- c. Type the following lines of code in the program:

```
option mlogic mprint symbolgen;
%cfdn batch macro(project sk=17,abt sk=7,cfdn avg rev var nm=AVG PSU URVAT L6M);
```
- d. Save the file at a suitable location.
- e. Go to**<SAS configuration path>/Lev1/SASApp/BatchServer** and invoke the sasbatch.bat or sasbatch.sh file.
- f. Invoke the SAS code that you saved in step d.
- g. View the log file that is created in the following folder: **<SAS configuration path>/Lev1/Applications/SASOfferOptForCommServer5.2/Logs/ dabt\_logs/flex/today's date**. The log file will be created with the name **analytics\_batch\_<scoring\_project\_sk><scoring\_abt\_sk>**. Here, the *scoring* project sk> is the surrogate key of the project that you scheduled, whereas **<scoring** abt sk> is the surrogate key of the corresponding scoring ABT.

#### *Details*

In the batch run, the following steps are executed:

1. Based on the scoring ABT sk and the execution date that are provided as the macro arguments to the cfdn\_batch\_run macro, the build\_abt macro is called. As a result,

the scoring ABT is generated in the **abt** folder of the corresponding DABT project workspace

- 2. After the scoring ABT is generated, the corresponding optimized score code is applied. There is always only one score code available for a given scoring ABT.
- 3. After the scored ABT is created, the scores are written back to the Foundation data mart. The cfdn batch macro searches for the purpose of the project under which the modeling ABT is created. If the purpose is for a cross-sell and up-sell module, then scores and other information is written back to the following tables of the Foundation data mart.

For the customer-offer level model, scores are written back to the CUST\_MODEL\_STEPLEVEL\_SCORE\_DTL table. The information of the scoring run such as the analytical model sk and the score date is written back to PREDICTIVE\_MODEL\_RUN\_DTL every time the model is scored.

For the subscription-service level mode, scores are written back to the SUBSCRP\_SCORE\_STEPLEVEL\_DTL table. If the scores aggregation flag is set to Y, then these scores are aggregated to customer level. The aggregated scores are then written back to the CUST\_MODEL\_STEPLEVEL\_SCORE\_DTL table of the Foundation data mart. The information of the scoring run such as the analytical model sk and the score date is written back to the PREDICTIVE\_MODEL\_RUN\_DTL table, every time the model is scored.

# *Chapter 9* Solution-Specific ETL Jobs

**ETL Jobs for Populating Application Data Mart** . . . . . . . . . . . . . . . . . . . . . . . . . . **151**

### **ETL Jobs for Populating Application Data Mart**

SAS Offer Optimization for Communications requires certain data for generating workflow reports and running application processes. This activity is completed by running a set of jobs. These jobs populate data from the Foundation data mart into the Application data mart. In addition, these jobs write back the data that describes business groups and the association between business groups and customers to the Foundation data mart tables.

*Table 9.1 ETL Jobs for Application Data Mart*

| <b>Job Name</b>                 | <b>Purpose</b>                                                                                                    | <b>Primary Source Table</b>      | <b>Target Table</b>                     |
|---------------------------------|----------------------------------------------------------------------------------------------------|----------------------------------|-----------------------------------------|
| bpp cust dtl job                | gets the required customer-<br>related information in the<br>application area so that<br>further application process<br>can access all the data from<br>this location instead of the<br>Foundation data mart. This<br>job should be synchronized<br>with the loading frequency<br>of the Foundation data mart. | CUST_D                           | <b>CUST_DTL</b>                         |
| bpp bg write back job           | writes back the metadata of<br>the business group that is<br>created in the application.<br>You must run this job when<br>a new business group is<br>created or an existing<br>business group is modified.                                                                                                    | BSNSGRP_SUMMARY                  | <b>BUSINESS GROUP D</b>                 |
| bpp cust bg association jo<br>b | writes back the association<br>of the business group with<br>the customer in the<br>Foundation data mart tables.                                                                                                    | BSNSGRP FLTR SUMM<br>ARY, CUST D | CUST X BUSINESS GR<br><b>OUP BRIDGE</b> |

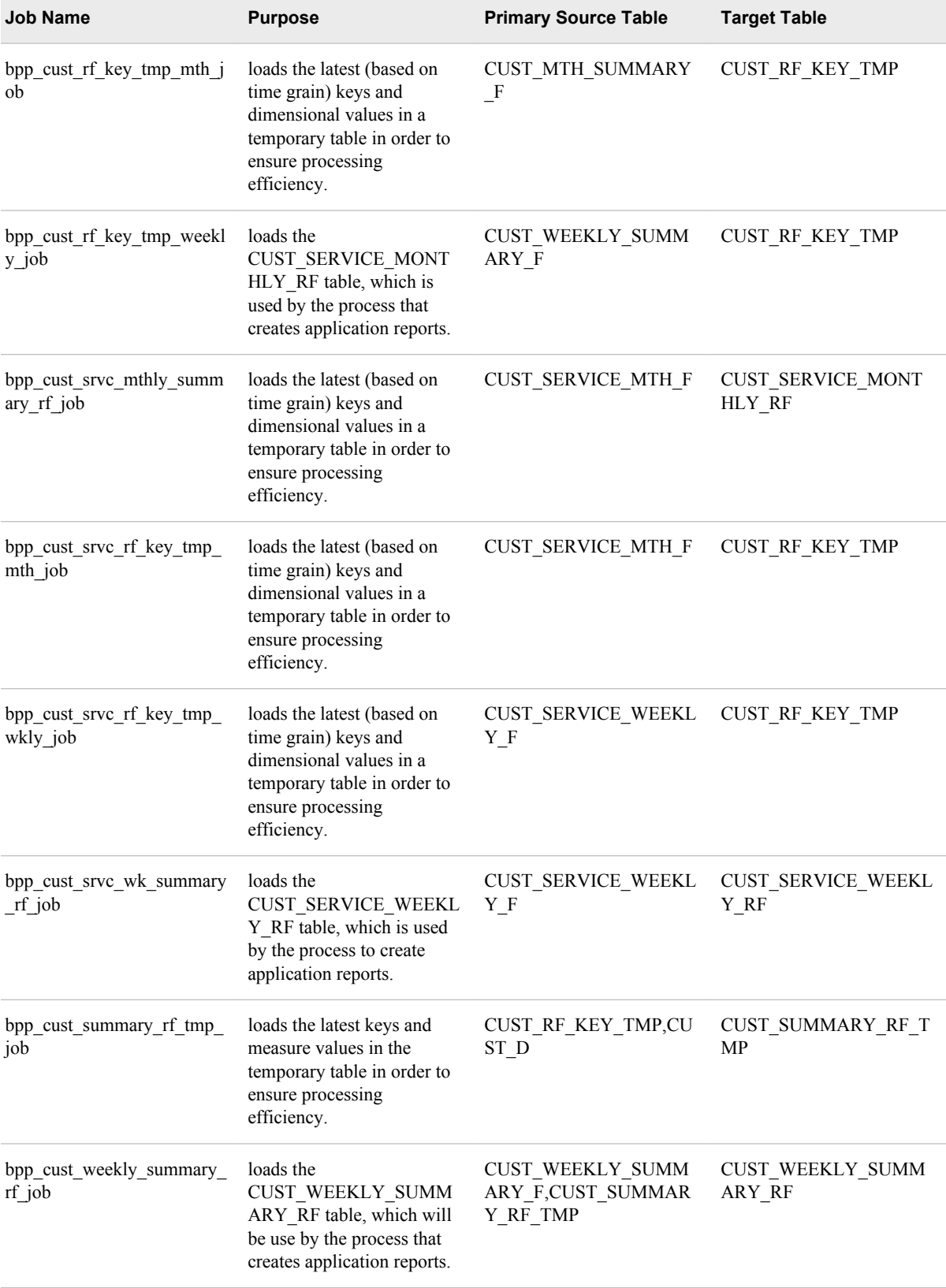

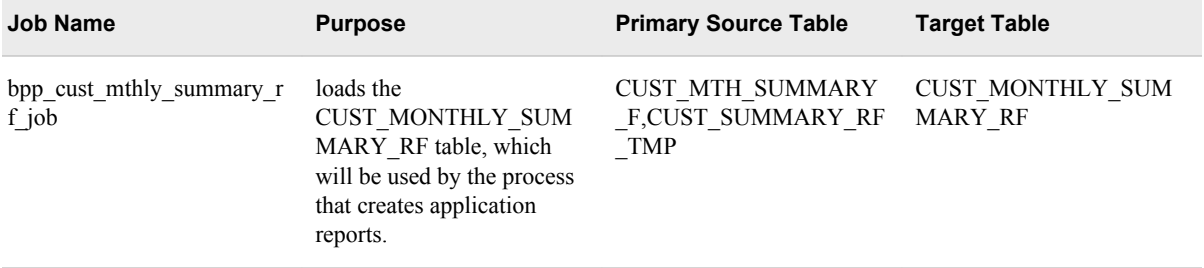

# *Chapter 10* Performing Middle-Tier Administrative Tasks

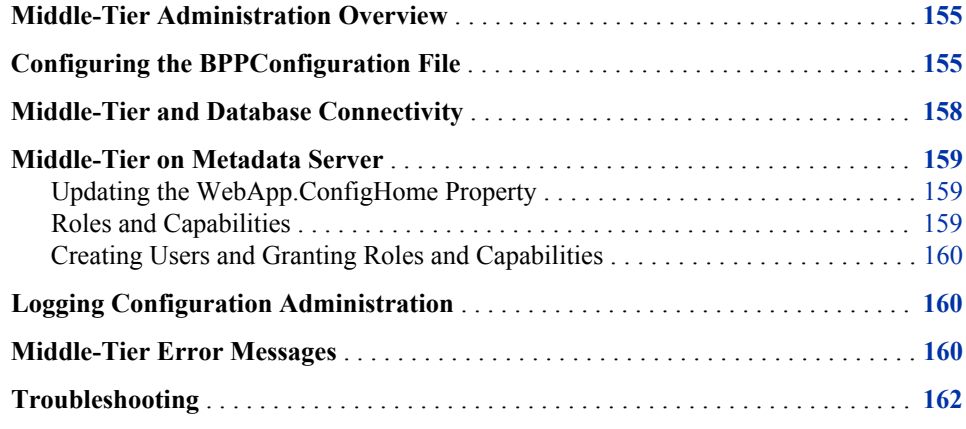

### **Middle-Tier Administration Overview**

The middle-tier component synchronizes all components of SAS Offer Optimization for Communications and enables them to function together as an integrated system. It interacts with the Web-based user interface of SAS Offer Optimization for Communications and the database server. Also, it connects to the SAS run-time environment in order to run analytical processes.

You have to perform certain administrative activities in order to set up and configure the middle-tier component on various servers such as the metadata server, the application server, and the data server. In addition, you have to maintain the configuration file that enables you to configure the middle-tier component and also the error logs that are generated by SAS Offer Optimization for Communications.

### **Configuring the BPPConfiguration File**

The BPPConfiguration file contains information about the properties that you can configure for SAS Offer Optimization. You can configure these properties according to your requirements. However, it is recommended that you should not change the default values that are set for all properties. Any uninformed change can result in fatal errors and loss of data integrity.

#### **156** *Chapter 10 • Performing Middle-Tier Administrative Tasks*

The default location of the BPPConfiguration file is the WebApp.ConfigHome software component property. You can change this location according to your requirements.

The BPPConfiguration file is divided into certain property groups. Each property group serves a specific purpose and enables you to configure a set of properties.

*Note:* The table below does not explain all the property groups that are defined in the BPPConfiguration file. Therefore, make sure that you do not modify the properties that are not listed below.

| <b>Purpose</b>                                                                                                    |
|----------------------------------------------------------------------------------------------------|
| configures the name of the application.                                                                                                    |
| refers to the JNDI name of the data source. You must not<br>change the properties of this group.                                                                                                    |
| externalized configurations that are used internally by the<br>application. You must not change the properties of this<br>group.                                                                                                    |
| indicates the role names that are used to identify users of the<br>application based on the predefined roles-administrators,<br>analysts, and business users.                                                                                                    |
| includes properties that are internal to the application.<br>Therefore, except for the BPP CACHE INTERVAL<br>property, do not change any of the properties of this group.                                                                                                    |
| The BPP CACHE INTERVAL property is configured in<br>milliseconds. This property indicates the cache interval.<br>Some master tables that are frequently used are cached by the<br>middle-tier. The default cache interval is one day; after that,<br>the cache is refreshed. You can increase or decrease the<br>value for the cache interval. |
| includes properties that are not currently used.                                                                                                    |
|                                                                                                    |

*Table 10.1 BPPConfiguration File*

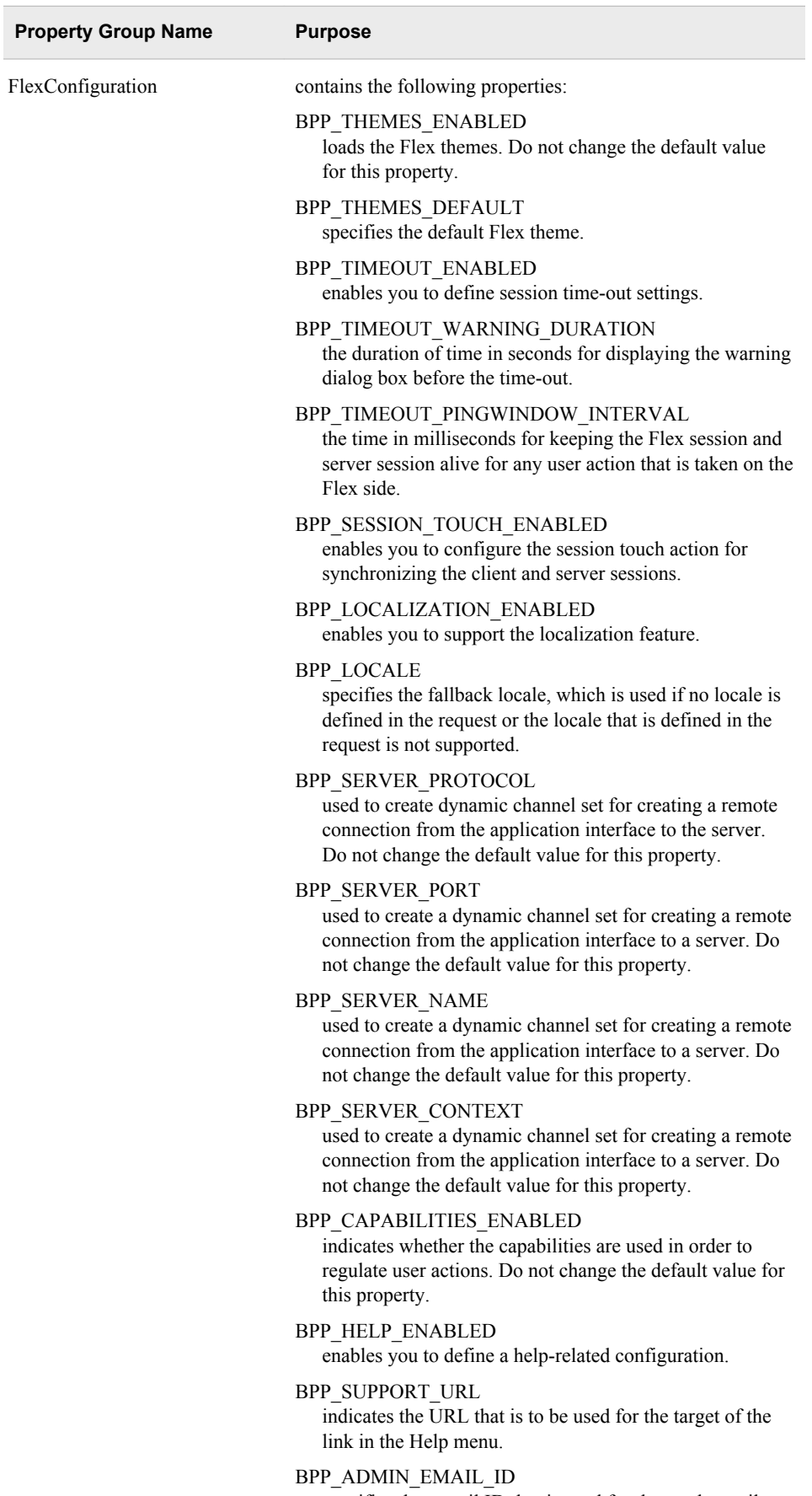

specifies the e-mail ID that is used for the send e-mail notification feature that is available in the SAS Offer Optimization for Communications interface.

<span id="page-165-0"></span>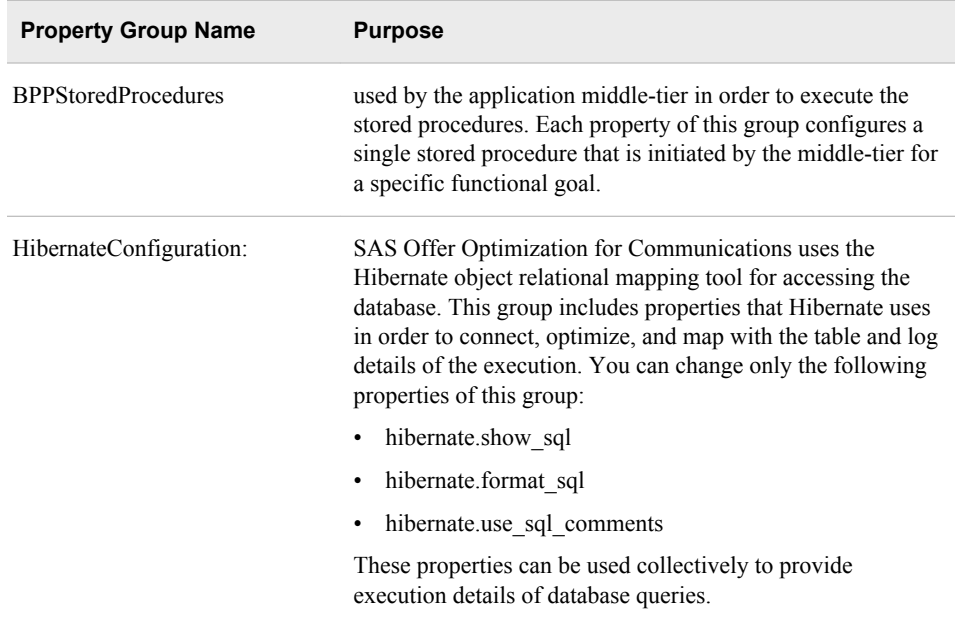

### **Middle-Tier and Database Connectivity**

SAS Offer Optimization for Communications will be deployed on the application server. SAS Offer Optimization for Communications uses JNDI lookup to connect to the database. The application searches for the JNDI name BPPDS to identify the datasource that it needs to connect to.

The middle-tier of SAS Offer Optimization for Communications is connected to the database using the application-server-managed datasource. For this purpose, you have to create the datasource of the SAS Offer Optimization for Communications database in the application server and configure its JNDI lookup as BPPDS. Therefore, set the JNDI name of the datasource as *BPPDS*.

Here are the application-server-specific details of managing the datasource:

JBOSS

On a Windows machine, locate the BPPDataSource-ds.xml file in the **<JBOSS\_HOME>/server/SASServer11/deploy** folder. For example, this location can be **C:/jboss-4.2.0.GA/server/SASServer11/deploy**.

WebLogic and WebSphere

Go to the application server administration console. Complete the required configuration for the JNDI resources.

### <span id="page-166-0"></span>**Middle-Tier on Metadata Server**

#### *Updating the WebApp.ConfigHome Property*

The BPPConfiguration file is stored in a default location. If you move this file to another location, you must change the WebApp.ConfigHome property of the software component in SAS Management Console.

To update the WebApp.ConfigHome property:

- 1. Log on to SAS Management Console and connect to a profile.
- 2. On the **Plug-ins** tab, expand **Application Management** ð **Configuration Manager**.
- 3. Locate the software component of SAS Offer Optimization for Communications, which is named **Offer Opt For Comm 5.2**.
- 4. Right-click **Offer Opt For Comm 5.2** and select **Properties**.
- 5. On the **Advanced** tab, locate the WebApp.ConfigHome property. This is the only application-specific property that is defined for this software component.
- 6. Make sure that the location of the BPPConfiguration file is correct. Make appropriate changes if required.

#### *Roles and Capabilities*

SAS Offer Optimization for Communications has three predefined roles that can be assigned to users. Each role is assigned a set of predefined capabilities. One or more roles can be assigned to a user who can access SAS Offer Optimization for Communications. If multiple roles are assigned to a user, then the least restrictive capability of each role is granted to the user.

SAS Offer Optimization has the following predefined roles.

Offer Opt for Comm: Administration

Users who are assigned this role can access and perform all functions that are performed by using the SAS Offer Optimization for Communications interface. They can view, create, edit, and delete business groups and projects and assign users to business groups. In addition, they can also view, create, edit, and delete workflow reports.

Offer Opt for Comm: Analysis

Users who are assigned this role can access the projects that are assigned to them and perform workflow steps. They can view details of business groups that are assigned to them and projects that are shared by other users. In addition, they can also create, modify, and delete the workflow reports for the projects that are assigned to them.

Offer Opt for Comm: Viewing

Users who are assigned this role can perform basic tasks such as view business groups, projects, and reports. Therefore, they cannot change the state of SAS Offer Optimization for Communications.

#### <span id="page-167-0"></span>*Creating Users and Granting Roles and Capabilities*

You have to define users who can log on to SAS Offer Optimization for Communications and perform tasks based on the role that is assigned to them. For details about defining users and granting roles and capabilities, see *SAS 9.2 Management Console Guide to Users and Permissions*. This document is available at the following location: **[http://support.sas.com/documentation/cdl/en/mcsecug/](http://support.sas.com/documentation/cdl/en/mcsecug/61708/PDF/default/mcsecug.pdf) [61708/PDF/default/mcsecug.pdf](http://support.sas.com/documentation/cdl/en/mcsecug/61708/PDF/default/mcsecug.pdf)**.

# **Logging Configuration Administration**

The logs of the middle-tier component are maintained in the **<SAS configuration path>/Lev1/Web/Logs** folder. For example, on a Windows machine, this location can be **C:/SAS/EBIEDIEG/Lev1/Web/Logs**.

The logs of the middle-tier component use log4j and therefore support the following features:

- Increase or decrease the level of detail that is generated in the logs.
- Define the location where the logs can be generated.
- Select the preferred format for the log files.

The log configuration file is maintained in the **<SAS configuration path>/Web/ Common/LogConfig** folder. For example, this location can be **C:/ SAS/EBIEDIEG/Lev1/Web/Common/LogConfig**. You can change the logging configuration for the middle-tier component. However, before you do so, refer to the log4j documentation. For details, see **http://logging.apache.org/log4j/**.

### **Middle-Tier Error Messages**

The following table lists the codes and the descriptions of errors that can occur when the SAS Offer Optimization for Communications interface interacts with the middle-tier component. When an error occurs, the respective error code is present in the applicationspecific middle tier log. You can refer to the error descriptions that are listed below when you debug the error.

| <b>Error Code</b>  | <b>Description</b>                                                 |
|--------------------|--------------------------------------------------------------------|
| ER0000             | An error has occurred. Please contact the<br>system administrator. |
| ER <sub>0001</sub> | Error while inserting data                                         |
| ER <sub>0002</sub> | Error while inserting or updating data                             |
| ER0003             | Error while generating ID                                          |

*Table 10.2 Error Messages*

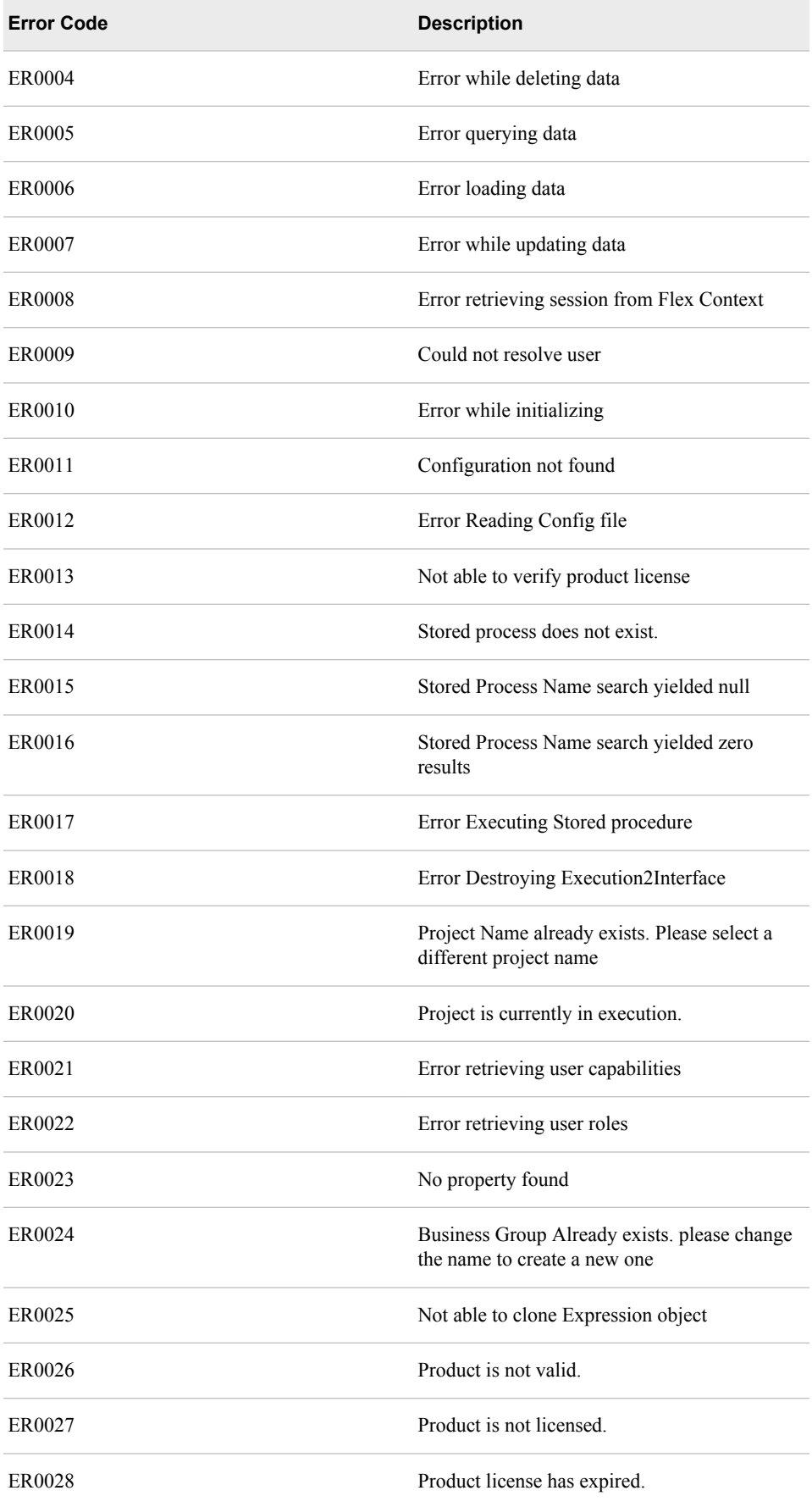

<span id="page-169-0"></span>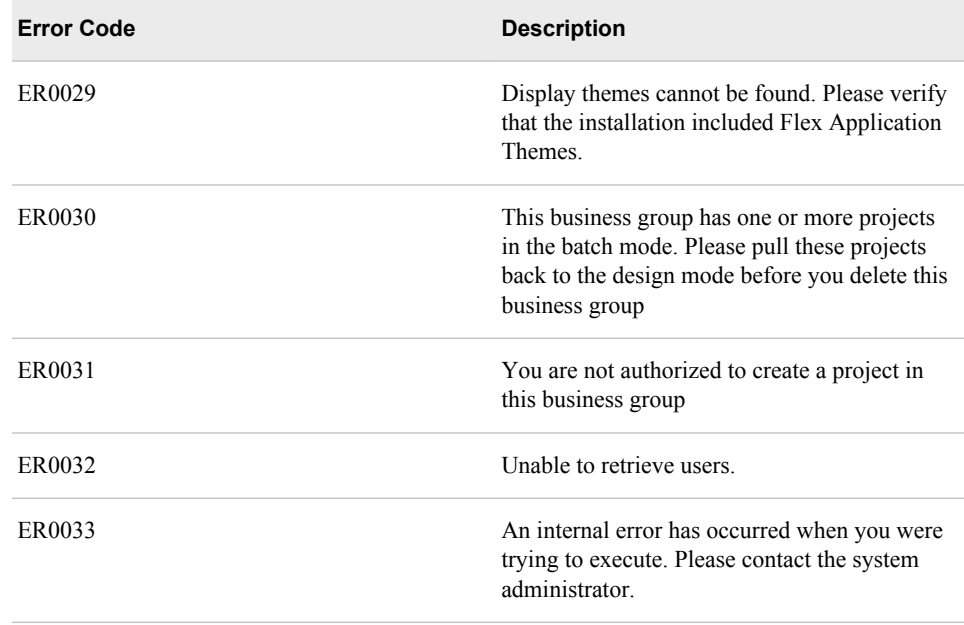

# **Troubleshooting**

#### **Problem**

I am able to see the application. However, when I log on, I see some pop up-error messages, and then the application window appears. Also, I cannot see any business groups or projects in the respective sections of the navigation pane.

#### **Solution**

- 1. Make sure that the database has started and the application server is able to connect to the database.
- 2. Verify that the HibernateConfiguration is pointing to the correct JNDI name.
- 3. Enable ROOT logging to DEBUG in the middle-tier log configuration file that is maintained at the**<SAS configuration path>\Web\Common\LogConfig**  location.

View the details of the errors that are generated in the log file.

# *Chapter 11* Business Groups Administration

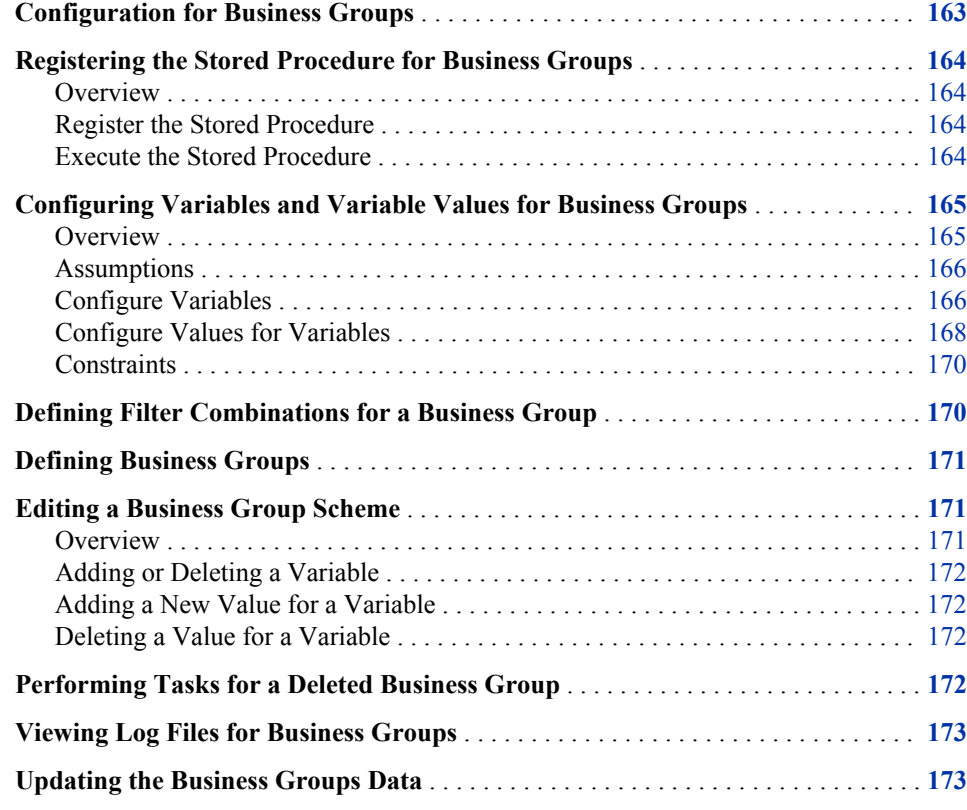

### **Configuration for Business Groups**

Business groups are defined and maintained by using the SAS Offer Optimization for Communications interface. However, in order to define business groups, you have to complete certain prerequisite activities.

In order to enable users to define business groups, you have to complete the following tasks:

- Register the stored procedures.
- Configure variables.
- Configure values for variables.

<span id="page-171-0"></span>• Define filter combinations.

*Note:* You might have to consult your business analyst when you perform these tasks. Also, it is recommended that you be familiar with the structures of the main and reference tables of the Foundation data mart and the Application data mart tables.

### **Registering the Stored Procedure for Business Groups**

#### *Overview*

SAS Offer Optimization for Communications requires the bpp\_spexecutecreatebsnsgrpfltr.sas stored procedure for creating business groups. This stored procedure is available in the **<SAS installation path>/ SASFoundation/9.2/bppsrv/sasstp** folder. Before you use this stored procedure, you have to register it in SAS Management Console.

#### *Register the Stored Procedure*

To register the stored procedure:

- 1. Log on to SAS Management Console and connect to a profile.
- 2. If you are registering the stored procedure for the first time, then create a new folder in **Products** ð **Offer Optimization for Communications**.
- 3. Right-click the folder that you have created. On the **Actions** menu, select **New Stored Process**.
- 4. Specify the name and description of the stored procedure and click **Next**.
- 5. Select **SAS server as SASApp Logical Stored Process Server**.
- 6. Select **Source code repository path** in order to point to the **<SAS installation path>/SASFoundation/9.2/bppsrv/sasstp** location.
- 7. Specify the name of the source file of the stored procedure that you want to register.
- 8. Click **Next**.
- 9. Click **New Prompt** if the stored procedure requires some initial parameters.
- 10. Click **Finish**.

#### *Execute the Stored Procedure*

You can execute the stored procedure that you have registered only after you configure variables and values for business groups. For details, see ["Configuring Variables and](#page-172-0) [Variable Values for Business Groups" on page 165.](#page-172-0)

To execute the stored procedure:

- 1. Open SAS Enterprise Guide.
- 2. Go to the folder in which you have registered the stored procedure. This folder is available in **Products** ð **SAS Offer Optimization for Communications**.
- <span id="page-172-0"></span>3. Drag and drop the stored procedure into the Process flow diagram.
- 4. Right-click the stored procedure and select **Run** to execute it.
- 5. Specify appropriate values if you are prompted for certain parameters.

## **Configuring Variables and Variable Values for Business Groups**

#### *Overview*

Each business group that is defined using the SAS Offer Optimization for Communications interface is associated with certain selection criteria. Based on these selection criteria, customers are added to the business group. For details, see *SAS Offer Optimization for Communications User's Guide*. In order to enable users to define the selection criteria, you have to configure certain variables and define their values.

Here is the list of Application data mart tables that you have to configure in order to define variables and values for business groups.

| <b>Table Name</b>           | <b>Description</b>                                                                                                    |
|-----------------------------|----------------------------------------------------------------------------------------------------|
| <b>BPP VRBL MASTER</b>      | contains the master list of variables that are<br>required for SAS Offer Optimization for<br>Communications configuration. This table is<br>populated with default data. Make sure that<br>you do not delete the default data. |
| BPP VRBL MASTER NLS         | contains the localized names for variables that<br>are defined in the BPP VRBL MASTER<br>table.                                                                                                    |
| BSNSGRP VRBL MASTER         | contains the variables that you want to<br>consider for defining business groups. This<br>table is populated with default data. Make sure<br>that you do not delete the default data.                                          |
| BPP REF VRBL VAL MASTER     | contains values of variables that you define in<br>the BPP_VRBL_MASTER table. This table is<br>populated with default data. Make sure that<br>you do not delete the default data.                                              |
| BPP REF VRBL VAL MASTER NLS | contains the localized value names for values<br>that are defined in the<br>BPP REF VRBL VAL MASTER table.                                                                                                    |
| BSNSGRP REF VRBL VAL MASTER | contains values of variables that you define in<br>the BSNSGRP VRBL MASTER table. This<br>table is populated with default data. Make sure<br>that you do not delete the default data.                                          |

*Table 11.1 Tables for Business Groups Variables*

#### <span id="page-173-0"></span>*Assumptions*

When you define a variable for business groups, make sure that a customer has only one value of this variable. For example, a customer can have multiple account types. Therefore, you must not select the account type variable for defining business groups.

In addition, for defining business groups, you must consider only those variables that are defined in the corresponding reference tables and main dimensions of the Foundation data mart.

For example, here is the list of variables that you can define for business groups based on these assumptions:

- Customer type
- Payment mode
- Customer geography
- Offer segment

#### *Configure Variables*

A default set of variables is defined in the BPP\_VRBL\_MASTER table. However, you can also decide on the variables that you want to consider for business groups. Define these variables in the BPP\_VRBL\_MASTER table. Make sure that you specify values for the following columns of the BPP\_VRBL\_MASTER table.

| Column           | <b>Description</b>                                                                                                    |
|------------------|----------------------------------------------------------------------------------------------------|
| VARIABLE ID      | the sequence number that uniquely identifies<br>the variable                                                                                                    |
| VARIABLE NM      | the name of the variable. Make sure that you<br>refer to the corresponding reference table of<br>the Foundation data mart when you define this<br>column value. The value in this column must<br>be the same as the name of the column that<br>contains the reference code of the reference<br>table. |
| SRC TABLE NM     | the name of the table that sources the<br>association of the variable                                                                                                    |
| SRC COLUMN NAME  | the name of the column of the source table.                                                                                                    |
| SRC LIBRARY NM   | the name of the source library that associates<br>the variable with the application.                                                                                                    |
| REF_SRC_TABLE_NM | the name of the reference table of the<br>Foundation data mart from which the values<br>for this variable are populated.                                                                                                    |

*Table 11.2 Required Columns of BPP\_VRBL\_MASTER Table*

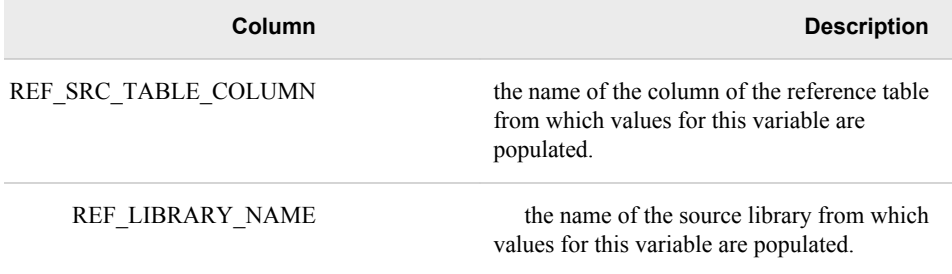

The following table lists the columns of the BPP\_VRBL\_MASTER table that you have to configure in order to define payment mode as one of the variables for business groups.

*Table 11.3 Sample Data in BPP\_VRBL\_MASTER Table*

| Column               | Value                    |
|----------------------|--------------------------|
| <b>VARIABLE ID</b>   | 1                        |
| <b>VARIABLE NM</b>   | PYMNT MODE CD            |
| SRC TABLE NM         | OFFER BUNDLE D           |
| SRC COLUMN NAME      | BASE OFFER PYMNT MODE CD |
| SRC LIBRARY NM       | <b>CFDDIM</b>            |
| REF SRC TABLE NM     | PAYMENT MODE             |
| REF SRC TABLE COLUMN | PYMNT MODE CD            |
| REF LIBRARY NAME     | <b>CFDREF</b>            |

After you configure values in the BPP\_VRBL\_MASTER table, make sure that you enter correct values for these variables in the BPP\_VRBL\_MASTER\_NLS table. To do so, in the BPP\_VRBL\_MASTER\_NLS table, enter appropriate values for the following columns.

*Table 11.4 BPP\_VRBL\_MASTER\_NLS Table*

| Column          | <b>Description</b>                                                         |
|-----------------|----------------------------------------------------------------------------|
| VARIABLE ID     | the sequence number that uniquely identifies<br>the variable.              |
| <b>LOCALE</b>   | a specific language code that is associated<br>with a geographical region. |
| VRBL DSPLY NM   | the localized display name that is associated<br>with the variable         |
| VRBL DSPLY DESC | the localized display description that is<br>associated with the variable  |

#### <span id="page-175-0"></span>**Example: Configure BPP\_VRBL\_MASTER\_NLS Table**

To configure the payment mode variable, you can enter the following data in the BPP\_VRBL\_MASTER\_NLS table.

| Column             | Value        |
|--------------------|--------------|
| <b>VARIABLE ID</b> |              |
| <b>LOCALE</b>      | en US        |
| VRBL DSPLY NM      | Payment mode |
| VRBL DSPLY DESC    | Payment mode |

*Table 11.5 Sample Data in BPP\_VRBL\_MASTER\_NLS Table*

After you configure variables in the BPP\_VRBL\_MASTER table, identify the variables that you want to consider for defining selection criteria for business groups. In the BSNSGRP\_VRBL\_MASTER table, enter the IDs of these variables. For example, for the payment mode variable, enter the VARIABLE\_ID that you have entered in the BPP\_VRBL\_MASTER table into the VARIABLE\_ID column of the BSNSGRP\_VRBL\_MASTER table.

### *Configure Values for Variables*

After you define variables for business groups, configure values for these variables in the BPP\_REF\_VRBL\_VAL\_MASTER table. Make sure that you specify values for the following columns of the BPP\_REF\_VRBL\_VAL\_MASTER table.

*Table 11.6 Required Columns of BPP\_REF\_VRBL\_VAL\_MASTER Table*

| Column                    | <b>Description</b>                                                                                                    |
|---------------------------|----------------------------------------------------------------------------------------------------|
| <b>VARIABLE ID</b>        | the unique sequence number of the variable as<br>defined in the BPP VRBL MASTER table.                                                                                                    |
| BPP REF VARIABLE VALUE ID | the sequence number that uniquely identifies<br>the value of a certain variable                                                                                                    |
| BPP REF VARIABLE VALUE    | the value of the variable. Make sure that you<br>refer to the corresponding reference table of<br>the Foundation data mart when you define this<br>column value. The value in this column must<br>be same as the column value of the<br>corresponding reference table of the<br>Foundation data mart. |

#### **Example: Configure BPP\_REF\_VRBL\_VAL\_MASTER Table**

To configure values for the payment mode variable, you can enter the following data in the BPP\_REF\_VRBL\_VAL\_MASTER table.

| Column   | <b>VARIABLE ID</b> | BPP_REF_VARIAB<br>LE VALUE ID | BPP_REF_VARIAB<br><b>LE VALUE</b> |
|----------|--------------------|-------------------------------|-----------------------------------|
| Record 1 |                    |                               | <b>PREPAID</b>                    |
| Record 2 |                    |                               | <b>POSTPAID</b>                   |

*Table 11.7 Sample Data in BPP\_REF\_VRBL\_VAL\_MASTER Table*

After you configure values in the BPP\_REF\_VRBL\_VAL\_MASTER table, make sure that you enter correct values for the configured values in BPP\_REF\_VRBL\_VAL\_MASTER\_NLS table. To do so, in the BPP\_REF\_VRBL\_VAL\_MASTER\_NLS table, enter appropriate values for the following columns.

*Table 11.8 Sample Data BPP\_REF\_VRBL\_VAL\_MASTER\_NLS in Table*

| Column                      | <b>Description</b>                                                                                      |
|-----------------------------|----------------------------------------------------------------------------------------------------|
| BPP REF VARIABLE VALUE ID   | the unique sequence number of the variable<br>value as defined in the<br>BPP REF VRBL VAL MASTER table. |
| <b>LOCALE</b>               | a specific language code that is associated<br>with a geographical region.                              |
| BPP REF VRBL VAL DSPLY NM   | the localized display name that is associated<br>with the variable value                                |
| BPP REF VRBL VAL DSPLY DESC | the localized display description that is<br>associated with the variable value                         |

#### **Example: Configure BPP\_REF\_VRBL\_VAL\_MASTER\_NLS Table**

After configuring values for the payment mode variable, you can enter the following data in the BPP\_REF\_VRBL\_VAL\_MASTER\_NLS table.

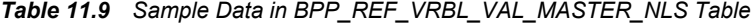

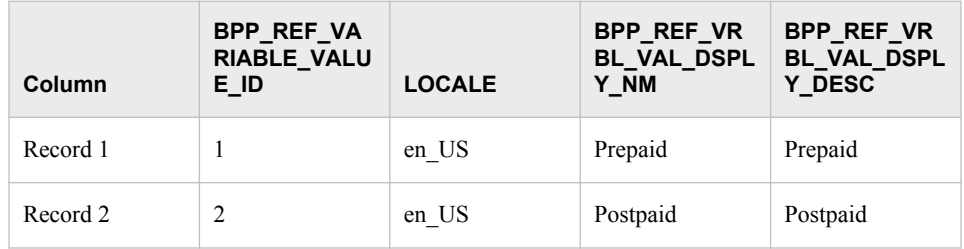

After you configure values in the BPP\_REF\_VRBL\_VAL\_MASTER table, identify the values that you want to consider for defining selection criteria for business groups. To do so, in the BSNSGRP\_REF\_VRBL\_VAL\_MASTER table, enter appropriate values for the following columns.

| Column                    | <b>Description</b>                                                                                                    |
|---------------------------|----------------------------------------------------------------------------------------------------|
| BPP REF VARIABLE VALUE ID | the sequence number that uniquely identifies<br>the value of the variable as defined in the<br>BPP REF VRBL VAL MASTER table.                                                                                                    |
| <b>VARIABLE ID</b>        | the unique sequence number of the variable as<br>defined in the<br>BPP REF VRBL VAL MASTER table.                                                                                                    |
| VARIABLE VALUE DLTD IND   | indicates whether the variable value is to be<br>considered for defining selection criteria of<br>business groups. If you want to consider this<br>value for defining the selection criteria, set the<br>value for this column to NULL. |

<span id="page-177-0"></span>*Table 11.10 Columns of BSNSGRP\_REF\_VRBL\_VAL\_MASTER Table*

#### **Example: Configure BSNSGRP\_REF\_VRBL\_VAL\_MASTER Table**

After configuring values for the payment mode variable, you can enter the following values in the BSNSGRP\_REF\_VRBL\_VAL\_MASTER table.

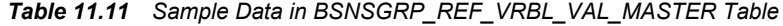

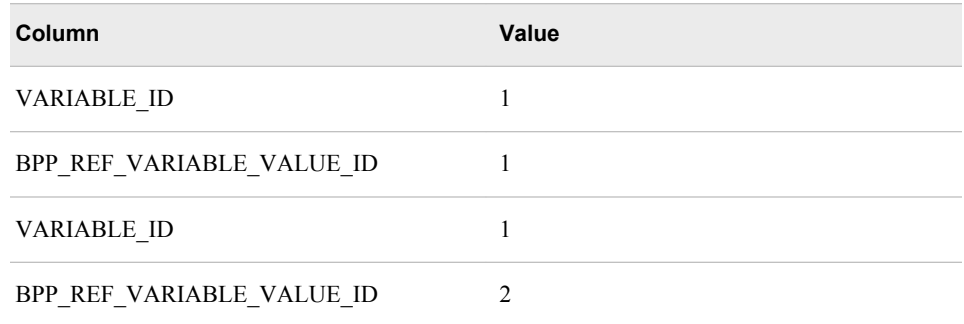

#### *Constraints*

You have to decide on the maximum number of variables and values that you can configure in the BSNSGRP\_VRBL\_MASTER and BSNSGRP\_REF\_VRBL\_VAL\_MASTER tables respectively. This consideration has an impact on the exploration of the hierarchical list. Therefore, it is recommended that you restrict the number of variables and values to four or five.

# **Defining Filter Combinations for a Business Group**

After you define variables and their values in the BSNSGRP\_VRBL\_MASTER and BSNSGRP\_REF\_VRBL\_VAL\_MASTER tables, you have to run the bpp\_spexecutecreatebsnsgrpfltr.sas stored procedure to set up all possible filter

<span id="page-178-0"></span>combinations. These filter combinations are then stored in BSNSGRP\_FLTR\_SUMMARY and BSNSGRP\_FLTR\_X\_VRBL\_VAL tables.

To define filter combinations for a business group:

- 1. Make sure that you have populated the following tables with correct data:
	- BSNSGRP\_VRBL\_MASTER
	- BSNSGRP\_REF\_VRBL\_VAL\_MASTER
- 2. Run the bpp\_spexecutecreatebsnsgrpfltr.sas stored procedure, which is located in the **<SAS installation path>/SASFoundation/9.2/bppsrv/sasstp**  folder. This step populates BSNSGRP\_FLTR\_SUMMARY and BSNSGRP\_FLTR\_X\_VRBL\_VAL tables with all combinations of variables and values that can be used as filter combinations.
- 3. In the BSNSGRP\_FLTR\_SUMMARY table, identify the filter combinations that you do not want to add as selection criteria for creating business groups. These combinations might not be significant for defining a business group. For example, a certain offer segment might not be applicable in certain geographical areas.
- 4. For each combination that you have identified in the above step, set the value of the BSNSGRP\_FLTR\_VALID\_IND column to N.
	- *Note:* If you set up this value after you define one or more business groups, then this change will not be applicable to the business groups that you have already defined. Therefore, make sure that you set up the value for the BSNSGRP\_FLTR\_VALID\_IND column before you define business groups.

### **Defining Business Groups**

After you complete the prerequisite configuration tasks, you can define business groups by using the SAS Offer Optimization for Communications interface. The variables and values that you have configured in the BSNSGRP\_VRBL\_MASTER and BSNSGRP\_REF\_VRBL\_VAL\_MASTER tables will be available in the hierarchical lists that you use to define the selection criteria. For details, see *SAS Offer Optimization for Communications: User's Guide.*

### **Editing a Business Group Scheme**

#### *Overview*

The following tasks can necessitate changing a business group scheme:

- Add a variable to the BSNSGRP\_VRBL\_MASTER table.
- Delete a variable from the BSNSGRP\_VRBL\_MASTER table.
- Add a value to the BSNSGRP\_REF\_VRBL\_VAL\_MASTER table.
- Delete a value from the BSNSGRP\_REF\_VRBL\_VAL\_MASTER table.

These tasks impact the underlying business group scheme. Therefore, you must be very cautious when you perform these tasks. Also, before you perform these tasks, make sure that you archive all your project data.

*Note:* You have to define the filter combinations again after you perform any of these tasks. For details, see ["Defining Filter Combinations for a Business Group" on page](#page-177-0) [170](#page-177-0).

#### <span id="page-179-0"></span>*Adding or Deleting a Variable*

A business requirement can necessitate adding or deleting variables that are defined for business groups. For example, in addition to the variables, payment mode, customer type, and geography, your business might want to consider a new variable such as an offer segment. In this case, you have to add a new variable to the BSNSGRP\_VRBL\_MASTER table. If you add or delete a variable, then you have to define all the business groups and projects again. Therefore, before you add a new variable to the BSNSGRP\_VRBL\_MASTER table or delete a variable from this table, make sure that you archive all your project data.

#### *Adding a New Value for a Variable*

A business requirement can necessitate adding one or more new values for a variable. For example, new states or regions can be added for the geography variable. For such business requirements, you have to add the new values in the BSNSGRP\_REF\_VRBL\_VAL\_MASTER table. When you add a new value for a variable, it is indicated in the hierarchical list of selection criteria that are defined by using theSAS Offer Optimization for Communications interface. You have to perform certain tasks such as run the business groups and the associated projects again. For details, see *SAS Offer Optimization for Communications: User's Guide*.

#### *Deleting a Value for a Variable*

A business requirement can necessitate removing one or more values for a variable. For example, certain states or regions might not be needed for the geography variable. For such business requirements, you have to update the BSNSGRP\_REF\_VRBL\_VAL\_MASTER table. To do so, set the VARIABLE\_VALUE\_DLTD\_IND column to Y for the value that you do not want to consider for the selection criteria of business groups. As a result, the selection criteria that are defined for this value are deleted from the BSNSGRP\_FLTR\_X\_VRBL\_VAL , BSNSGRP\_X\_BPP\_FLTR\_X\_CUST, and BSNSGRP\_FLTR\_SUMMARY tables. Therefore, you have to run the business groups and the associated projects again. For details, see *SAS Offer Optimization for Communications: User's Guide*.

### **Performing Tasks for a Deleted Business Group**

Users can delete a business group using the SAS Offer Optimization for Communications interface. However, you have to perform certain administrative tasks before and after a business group is deleted.

If a business group is deleted, then the business group and also its projects are deleted. Therefore, before a business group is deleted, make sure that you archive the project data associated with the business group. After a business group is deleted, the selection criteria that are defined for the business group are assigned to the default business group. Therefore, the variable values that were selected for this business group are available for selection when the selection criteria for other business groups is defined.
*Note:* If you want to retrieve a business group that is deleted, in the BSNSGRP\_SUMMARY table, change the value of the BSNSGRP\_ACTIVE\_IND column from *N* to *Y*. You have to retrieve the data of the projects that are associated with this business group. For details, see ["Defining Filter Combinations for a](#page-177-0)  [Business Group" on page 170](#page-177-0).

### **Viewing Log Files for Business Groups**

When you run the stored procedure to define filter combinations or when you perform any task for a business group through the SAS Offer Optimization for Communications interface, a log file is created in the **<SAS configuration path>/Lev1/ Applications/SASOfferOptForCommServer5.2/Logs/ooc\_logs/ bsnsgrplogs** folder. This log file contains information about all the tasks and the errors that might occur when you perform these tasks. For example, if you run the stored procedure to define the filter combinations, the bpp\_spexecutecreatebsnsgrpfltr.log file is generated. Also, if you run a business group (with ID as 2) through the SAS Offer Optimization for Communications interface, the bpp\_spexecutebsnsgrp2.log file is generated. Similarly, log files are generated when you perform other tasks through the SAS Offer Optimization for Communications interface.

## **Updating the Business Groups Data**

Every time data is loaded into the Foundation data mart, you have to synchronize the business group tables with the latest data. This data synchronization is required to get the latest information about the customer base and offers.

To synchronize the business group tables with the Foundation mart tables:

- 1. Run the bpp\_cust\_dtl\_job job. You can schedule this job to run after every load of the Foundation data mart.
- 2. Run the bpp\_executeooc\_bg\_batch.sas macro. This macro is located in the **<SAS configuration path>/Lev1/SASApp/SASEnvironment/ SASOfferOptForCommServer5.2/SASMacro** folder. You can schedule this macro or run it in the SAS Enterprise Guide environment.
- 3. Run the bpp\_cust\_bg\_association\_job job. You can schedule this job to run after the bpp\_executeooc\_bg\_batch.sas macro is run successfully.

# *Chapter 12* Configuration for Application Workflow

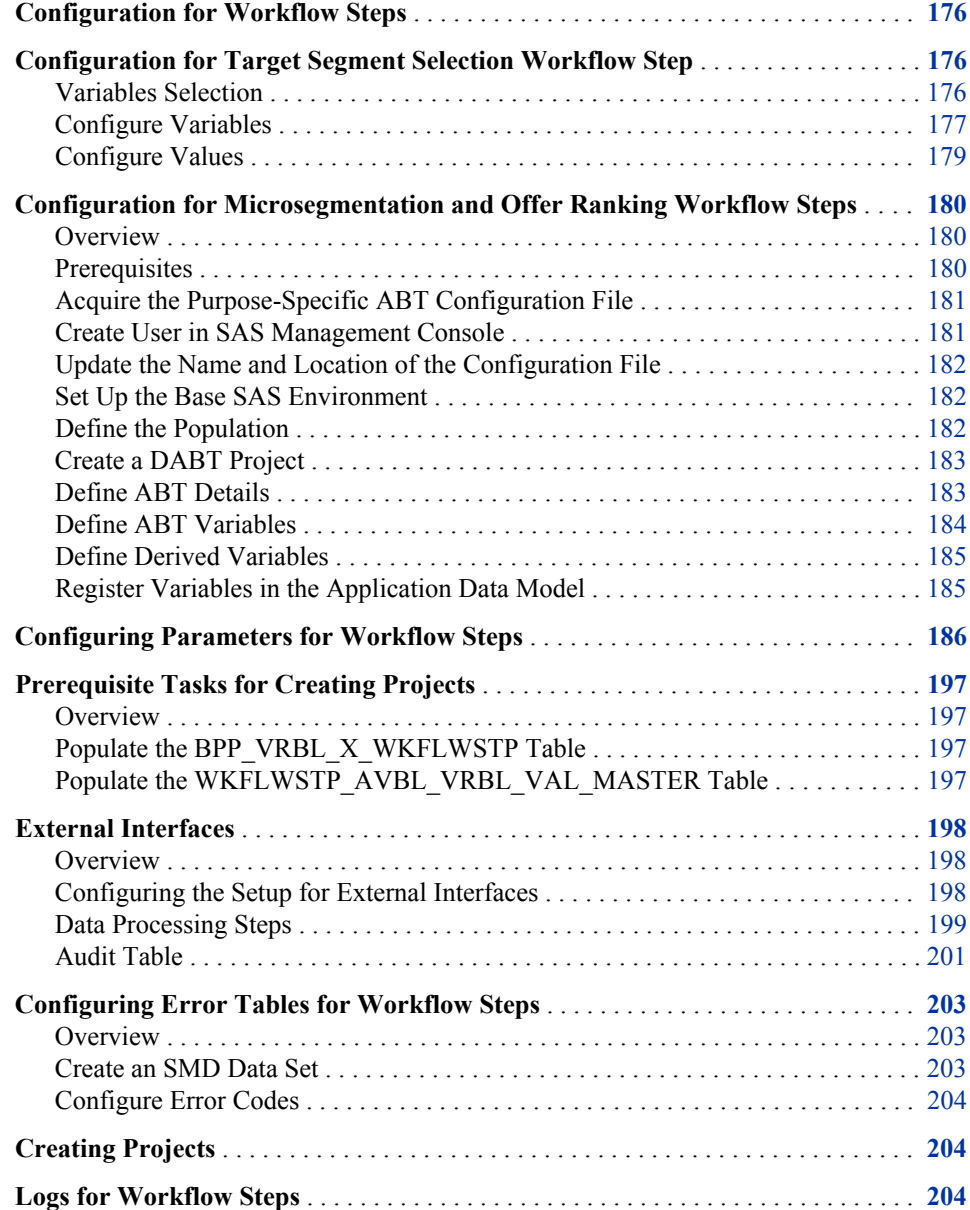

## <span id="page-183-0"></span>**Configuration for Workflow Steps**

You have to perform certain configuration tasks before users create projects and work with the project workflow by using the SAS Offer Optimization for Communications interface. These configuration tasks are required for the target segment selection, microsegmentation, and offer ranking workflow steps.

*Note:* Users must not create projects and work with project workflow before the configuration tasks that are detailed in this chapter are complete. Otherwise, the workflow steps will not run successfully.

## **Configuration for Target Segment Selection Workflow Step**

#### *Variables Selection*

Target segments are defined based on certain filter criteria. In order to define the filter criteria, you have to configure certain variables and define values for these variables. These variables are either of the categorical type or the band type. The variables that you define must be columns of the CUST\_DTL table of the Application data mart.

Here is the list of columns of the CUST\_DTL table from which you can select the variables for the target segment selection workflow step:

- CUST STATUS CD
- TENURE ON NETWORK BAND
- GROSS USG ARPU BAND
- CHURN BAND CD
- BILL\_ARPU\_BAND
- IND CUST GENDER CD
- STATE\_CD
- AGE\_BAND\_CD
- IND CUST MARITAL STATUS CD
- CITY\_CD
- CUST\_CREDIT\_CLASS\_CD
- IND CUST SEGMENT TYPE CD
- IND CUST STD OCCUPATION CD
- IND\_OCCUPATION\_INDUSTRY\_GRP\_CD
- IND CUST ETHINICITY CD
- IND CUST EDUCATION LEVEL CD
- IND CUST INCOME RANGE CD
- <span id="page-184-0"></span>ORG\_CUST\_ORG\_TYPE\_CD
- ORG\_CUST\_SEGMENT\_TYPE\_CD
- IND CUST CSP EMPLOYEE IND
- ACQUIRING\_CAMPAIGN\_CD
- BASE OFFER TYPE CD
- BASE OFFER CUST TYPE CD
- BASE OFFER PYMNT MODE CD
- BASE\_OFFER\_SEGMENT\_CD
- BPP\_AVAILED\_IND
- CUST ADDRESS POSTAL CD
- COUNTY CD
- REGION CD
- COUNTRY\_CD
- ANALYTICAL MODEL SEGMENT CNCT
- CAMPAIGN CD
- PROFITABILITY\_BAND\_CD
- DATA\_USG\_ARPU\_BAND
- VOICE\_USG\_ARPU\_BAND
- MESSAGE\_USG\_ARPU\_BAND

#### *Configure Variables*

To configure variables for the target segment selection workflow step, complete the following steps:

- 1. Identify the columns of the CUST\_DTL table that you want to consider as variables for the target segment selection workflow step. You might have to consult your business analyst to confirm the selection of variables.
- 2. In the BPP\_VRBL\_MASTER table, enter the details about the variables that you want to consider for the target segment selection workflow step.

You have to enter correct values for the following columns of the BPP\_VRBL\_MASTER table.

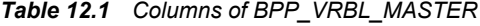

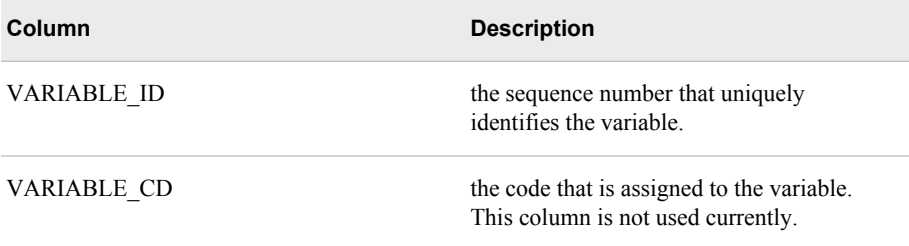

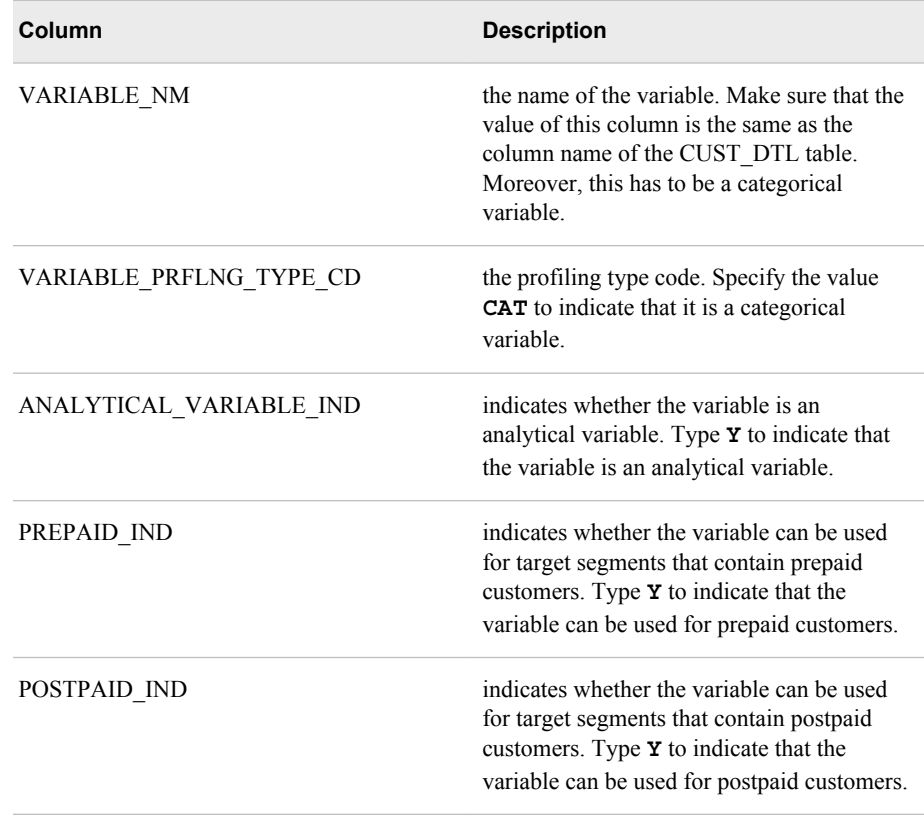

In addition, the BPP\_VRBL\_MASTER table, contains the following columns:

- VARIABLE\_DISPLAY\_IND
- VARIABLE\_DISPLAY\_FORMAT
- VARIABLE\_DATA\_TYPE
- SRC\_TABLE\_NM
- SRC\_COLUMN\_NAME
- SRC\_LIBRARY\_NM
- REF\_SRC\_TABLE\_NM
- REF\_SRC\_TABLE\_COLUMN
- REF\_LIBRARY\_NAME
- RPT\_SRC\_TABLE\_NM
- RPT\_SRC\_COLUMN\_NM
- RPT\_SRC\_LEVEL
- VARIABLE\_SUB\_CTGRY\_CD
- RPT\_VRBL\_IND
- CREATED\_DTTM
- UPDATED\_DTTM

However, you do not have to configure these columns.

#### **Example: Configure BPP\_VRBL\_MASTER Table**

<span id="page-186-0"></span>You can configure the churn band variable by specifying the following values in the BPP\_VRBL\_MASTER table:

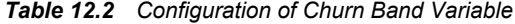

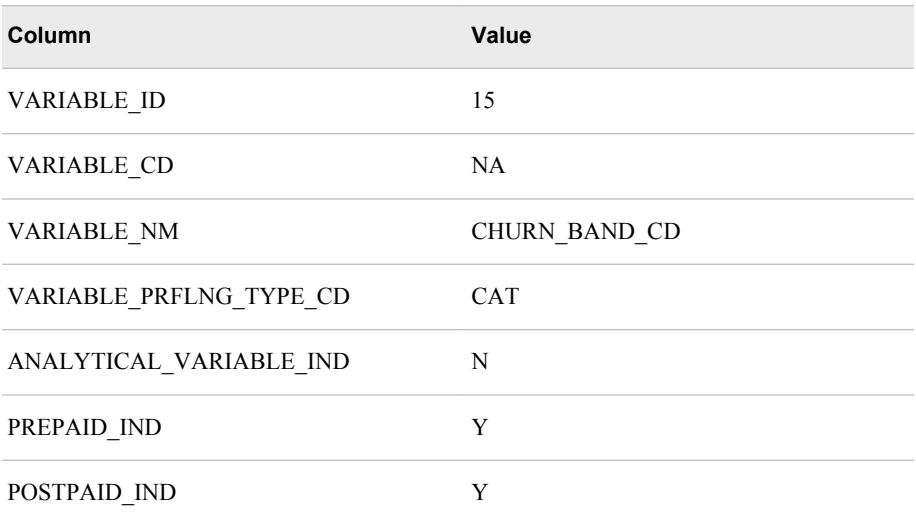

*Note:* You must also configure the localized values in the BPP\_VRBL\_MASTER\_NLS table. For details, see ["Configure Variables" on](#page-173-0) [page 166](#page-173-0).

#### *Configure Values*

After you configure the variables, you have to specify the values for each variable. To do so, enter appropriate details in the BPP\_REF\_VRBL\_VAL\_MASTER table.

*Table 12.3 Columns of BPP\_REF\_VRBL\_VAL\_MASTER Table*

| Column                    | <b>Description</b>                                                                       |
|---------------------------|------------------------------------------------------------------------------------------|
| VARIABLE ID               | the unique sequence number of the variable as<br>specified in the BPP VRBL MASTER table. |
| VARIABLE CD               | the code that is assigned to the variable. This<br>column is not used currently.         |
| BPP REF VARIABLE VALUE ID | the sequence number that uniquely identifies<br>the value                                |
| BPP REF VARIABLE VALUE    | the reference value of the variable                                                      |

In addition, the BPP\_REF\_VRBL\_VAL\_MASTER table contains the following columns:

- BPP\_REF\_VARIABLE\_VALUE\_NM
- BPP\_REF\_VARIABLE\_VALUE\_DESC
- BPP\_REF\_VARIABLE\_DISPLAY\_IND

<span id="page-187-0"></span>However, you do not have to configure these columns.

#### **Example: Configure BPP\_REF\_VRBL\_VAL\_MASTER Table**

You can configure the following reference values for the CHURN\_BAND\_CD variable.

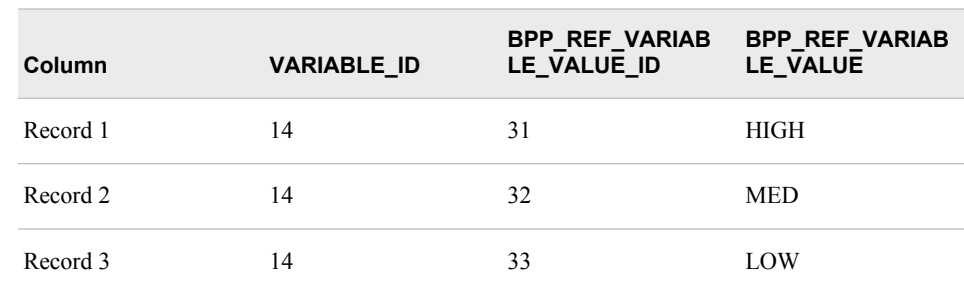

#### *Table 12.4 Sample Data in BPP\_REF\_VRBL\_VAL\_MASTER Table*

*Note:* You must also configure the localized values in the

BPP\_REF\_VRBL\_VAL\_MASTER\_NLS table. For details, see ["Configure Values](#page-175-0)  [for Variables" on page 168](#page-175-0).

## **Configuration for Microsegmentation and Offer Ranking Workflow Steps**

#### *Overview*

Microsegmentation and offer ranking are the analytical components of SAS Offer Optimization for Communications that are integrated in the workflow.

You have to complete the following tasks in order to obtain an ABT as a SAS data set.

1. Define the ABT structure.

In this step, you have to define ABT details. These details can include library name, subsetting capability (if any) that the ABT will require, and variables of the ABT. In addition, it can include information such as source tables or source columns and values of those columns that make up the ABT.

2. Build the ABT.

Use the ABT definition to build the SAS data set with exactly the same structure that was given in the ABT definition.

In order to define the structures of ABTs for microsegmentation and offer ranking, you have to use template ABTs. The ABTs are automatically built when users run the microsegmentation and offer ranking workflow steps through the SAS Offer Optimization for Communications interface.

#### *Prerequisites*

Before you start building the template ABT as explained in the subsequent subsections, make sure that the following tasks are complete:

- <span id="page-188-0"></span>1. Populate the configuration area of the Analytics data mart that contains metadata of the base tables with appropriate data. For details, see ["Populating the Configuration](#page-49-0)  [Area of Analytics Data Mart" on page 42](#page-49-0).
- 2. Familiarize yourself with the contents of the ABT-specific workbooks. For details, see["About the ABT-Specific Workbook" on page 61.](#page-68-0)
- 3. Familiarize yourself with the recent behavioral, supplementary, and derived variables by reading through the Analytics data model. For details, see *SAS Offer Optimization for Communications: Analytics Data Mart*. For details about how to access this document, see **http://support.sas.com/documentation/solutions/ offeropt/index.html**.
- 4. Refer to the code of the %cfdn\_outer\_macro.sas macro. This macro is located in the **<SAS configuration path>/Lev1/SASApp/SASEnvironment/ SASOfferOptForCommServer5.2/SASCode/insertscripts** folder. This macro contains the sample calls for all the macros that need to be run in order to create the ABTs. When you perform the instructions that are explained below, make sure that you have opened the %cfdn\_outer\_macro.sas macro. Also, the instructions specify the sequence in which these macros are to be run. Before you run the macros from this macro, make sure that you verify the parameter values that these macros require.

#### *Acquire the Purpose-Specific ABT Configuration File*

Make sure that you have downloaded the ABT-specific workbooks. For details, see ["Download the Analytics Workbooks" on page 41.](#page-48-0) Use the correct workbook in order to define the template for the purpose-specific ABT.

Depending on the purpose for which you are defining the ABT template, you have to use the correct ABT configuration workbook.

| <b>Purpose</b>             | <b>Purpose Short Code</b> | Workbook Name                |
|----------------------------|---------------------------|------------------------------|
| Microsegmentation postpaid | <b>MSPOST</b>             | ABT SPECIFIC MS postpaid.xls |
| Microsegmentation prepaid  | <b>MSPRE</b>              | ABT SPECIFIC MS prepaid.xls  |
| Offer ranking postpaid     | <b>ORPOST</b>             | ABT SPECIFIC OR postpaid.xls |
| Offer ranking prepaid      | ORPRE                     | ABT SPECIFIC OR prepaid.xls  |

*Table 12.5 Purpose-Specific ABT Configuration Workbooks*

*Note:* This document refers to the ABT\_SPECIFIC\_MS\_postpaid.xls workbook wherever necessary. However, you have to refer to the appropriate workbook according to the purpose for which you are defining the template ABT.

#### *Create User in SAS Management Console*

The user who executes the INSERT scripts that are mentioned in the instructions below needs access to the libraries that are predefined in the SAS environment. In order to enable the user to have this capability, make sure that a user is defined in SAS Management Console with the following role and group:

- Role: Metadata Server: Unrestricted
- Group: Communication Common Oracle User Group

#### <span id="page-189-0"></span>*Update the Name and Location of the Configuration File*

To update the name and the location of the configuration file:

- 1. Go to the **<SAS configuration path>/Lev1/<SAS Application Server context name>** folder.
- 2. Depending on whether the operating system is Windows or UNIX, run the sas.bat or the sas.sh file respectively. For example, on the Windows machine, run the **C:/ SAS/Config/Lev1/SASOOC/sas.bat** file.
- 3. Open the %cfdn\_outer\_macro.sas file, which is located in the **<SAS configuration path>/Lev1/SASApp/SASEnvironment/ SASOfferOptForCommServer5.2/SASCode/insertscripts** folder.
- 4. Add the following code:

%let abtxls ="<path in which you have stored the purpose-sepcific workbook

For example, you can add the following lines of code, if you are working with the ABT\_SPECIFIC\_MS\_prepaid.xls workbook:

```
%let abtxls ="C:/BPP/common/docs/docs 2/final/ABT SPECIFIC MS postpa
id.xls"
```
- 5. Click **Save**.
- 6. Run the line of code that you have added in step 4.
- 7. To ensure successful execution of the code, on the menu select **View**  $\Rightarrow$  **Log**.
- 8. Close Base SAS.

#### *Set Up the Base SAS Environment*

To set up the Base SAS environment for running the ABT-specific code:

- 1. Go to the **<SAS configuration path>/Lev1/<SAS Application Server context name>** folder.
- 2. Depending on whether the operating system is Windows or UNIX, run the sas.bat or the sas.sh file respectively. For example, on the Windows machine, run the **C:/ SAS/Config/Lev1/SASOOC/sas.bat** file.
- 3. Make sure that you do not close Base SAS until you complete the configuration tasks. Otherwise, you have to perform steps 1 and 2 to set up the Base SAS environment.

#### *Define the Population*

When you create an analytical model, you have to define the population for which you are building the analytical model. The subset criteria feature of DABT enables you to define your population.

<span id="page-190-0"></span>For a microsegmentation ABT, the list of customers that are retrieved after the target segment selection workflow step is run is the subset criteria.

*Note:* This task is applicable only for Microsegmentation workflow step.

To define the population:

- 1. Open the appropriate purpose-specific ABT workbook.
- 2. In the **subset\_where** worksheet, search for the subset query that has the name "target segment" population. You have to use this query for microsegmentation.
- 3. Save and close the file.
- 4. In Base SAS, run the following macros from the %cfdn outer macro.sas macro:
	- %CFDN\_SUBSETQUERY\_IMPORT
	- %CFDN\_CREATE\_SUBSET\_WRAPPER

As a result, subset queries are entered into the SUBSET\_QUERY\_MASTER table of the Analytics data mart.

#### *Create a DABT Project*

You have to associate an ABT to a project. A project caters to only one ABT.

To create a DABT project:

- 1. Open the appropriate purpose-specific ABT workbook.
- 2. In the **Project** worksheet, specify the project details such as PROJECT\_NM, LEVEL\_NM, DESCRIPTION, LOCATION\_PATH, QUERY\_NM, and PURPOSE. For example, MSPOST\_CUSTOMER is the default project name. You can change this information. However, do not change the entries.
	- *Note:* Make sure that the QUERY NM that you specify here is the same as the subset query that you retrieved in the **subset\_where** worksheet when you define the population.
- 3. Save and close the file.
- 4. In Base SAS, run the following macros from the %cfdn\_outer\_macro.sas macro:
	- %CFDN\_PROJECT\_IMPORT
	- %CFDN\_NEW\_PROJECT\_WRAPPER

The PROJECT\_MASTER table of the Analytics data mart is populated with the details of the new project.

#### *Define ABT Details*

This task considers the following assumptions:

- The type of ABT would always be template (indicated by value T of the ABT\_TYPE\_FLG) for any of the ABTs that are built for microsegmentation and offer ranking.
- The libref should be of the abtdata library to indicate that the ABT resides in the project-specific location that is pointed by the abtdata library. For example, if the call for building the ABT is made from a project called *project 1*, then the parameter abtdata would have the value **<SAS configuration path>/Lev1/**

<span id="page-191-0"></span>**Applications/SASFoundforComm5.2/Data/ooc\_data/projectdata/ prj1/abt** . The ABT will be in this location after it is built.

To define the template ABT:

- 1. Open the appropriate purpose-specific ABT workbook.
- 2. In the **ABT** worksheet, provide details such as Table\_Nm, Short\_Nm, Description, Target Time Freq, Target Time Freq Count, Library, LIBRARY REFERENCE, LIBNAME\_STATEMENT, Level, PROJECT\_NM, FLG, Purpose, and ABT\_TYPE. An ABT with the name **BPP\_MSPOST\_CUST** is provided in the **ABT** worksheet. Do not change any of the parameters except the ABT name.
- 3. Save and close the file.
- 4. In Base SAS, run the following macros from the .sas macro:
	- %CFDN ABT\_IMPORT
	- %CFDN\_NEW\_ABT\_WRAPPER

As a result, a new record of the modeling ABT that is to be created with respect to the DABT project is added in the ABT\_MASTER table.

#### *Define ABT Variables*

To define variables for the modeling ABT:

- 1. Open the appropriate purpose-specific ABT workbook. For details, see ["Acquire the](#page-188-0)  [Purpose-Specific ABT Configuration File" on page 181](#page-188-0).
- 2. In the **beh** worksheet, specify appropriate values for the following columns:
	- Var Group
	- ABT\_Nm
	- Source Table Nm
	- Select Column Nm
	- Select Column Type Cd
	- Select Column Value
- 3. Save and close the file.
- 4. In Base SAS, run the following macros from the %cfdn outer macro.sas. macro:
	- a. Run the %CFDN\_ABTVARS\_IMPORT macro. This macro converts the data from the MS Excel file to a SAS data set.
	- b. Run the %CFDN\_ABT\_DIMVAL\_INSERT macro. This macro creates temporary SAS data sets for each type of variable that is mentioned in the macro.
	- c. Run the %CFDN\_CREATE\_BEH\_VAR\_WRAPPER macro. This macro creates data sets for the behavioral variables in the **<SAS configuration path>/ Lev1/Applications/SASOfferOptforComm5.2/Data/dabt\_data/ scratch/flex** folder. For example, if the abt\_sk for which the ABT is being built is 15, then the beh\_var\_list\_15.sas7bdat and beh\_var\_list\_15\_edit.sas7bdat data sets will be created in the **<SAS configuration path>/Lev1/ Applications/SASOfferOptforComm5.2/Data/dabt\_data/ scratch/flex. beh\_var\_list\_15\_edit.sas7bdat** folder.
- <span id="page-192-0"></span>5. In the beh\_var\_list\_15\_edit.sas7bdat data set, verify the variable names. The values for the edit cd and edit option columns indicate whether the length of the variable names exceeds the maximum limit of 28 characters. Rename all the variables where edit option is set to D (representing delete as the length is greater than 28 characters). Edit names of all such variables and change the edit\_option for those to A to represent accept as the length is less than or equal to 28 characters.
- 6. In Base SAS, run the following macros from the %cfdn\_outer\_macro.sas. macro:
	- a. Run the %CFDN\_UPDATE\_VAR\_LIST macro to reflect the changes that are made in the non-editable data set. For example, it would be indicated by beh\_var\_list\_15.sas7bdat.
	- b. To save the variables, run the %CFDN\_SAVE\_BEH\_VAR\_WRAPPER macro. This step reads data from the temporary tables and enters data in the following tables:
		- VARIABLE\_MASTER
		- BEHAVIORAL\_VARIABLE
		- ABT X VARIABLE

#### *Define Derived Variables*

Before you create derived variables, make sure that you have complete information about them. For details, see ["Derived Variables" on page 259.](#page-266-0)

To create derived variables:

- 1. Open the appropriate purpose-specific ABT workbook.
- 2. In the **derivedvardetails** and **derivedvarsource** worksheets, specify appropriate parameter values.
- 3. Save and close the file.
- 4. In Base SAS, Run the following macros from the %cfdn outer macro.sas macro:
	- %CFDN\_DRVDVARS\_IMPORT
	- %CFDN\_SAVE\_DRVD\_VAR\_WRAPPER

#### *Register Variables in the Application Data Model*

The ABTs for microsegmentation and offer ranking are built when users run these workflow steps. In order to integrate DABT and the SAS Offer Optimization for Communications interface, the template ABT variables that are defined by using the above steps have to be registered in the application data model. To do so, run the %cfdn\_mod\_abt\_var\_dts\_wb\_macro. This macro populates the VARIABLE\_ID, VARIABLE\_NM, ANALYTICAL\_VARIABLE\_IND, VARIABLE\_SUB\_CTGRY\_CD, VARIABLE\_ID, CREATED\_DTTM, VARIABLE\_DISPLAY\_IND, PREPAID\_IND, POSTPAID\_IND columns of the BPP\_VRBL\_MASTER table for all the variables of microsegmentation and offer ranking ABT.

In addition, perform the following tasks:

- <span id="page-193-0"></span>1. Specify the profiling code for the variables that will be used in the profiling step of microsegmentation as *NUM* in the VARIABLE\_PRFLNG\_TYPE\_CD column of the BPP\_VRBL\_MASTER table manually.
- 2. (Optional) Define categories and subcategories for analytical variables.

*Note:* By default, the subcategory for analytical variables is populated as **BEH** in the VARIABLE\_SUB\_CTGRY\_CD column of the BPP\_VRBL\_MASTER table. However, if you want to further categorize these variables, then perform steps from 2a to 2e.

- a. Configure the categories for the analytical variables in the BPP\_VARIABLE\_CTGRY table.
- b. Specify the corresponding category values in the BPP\_VARIABLE\_CTGRY\_NLS table.
- c. In the BPP\_VARIABLE\_SUB\_CTGRY table, configure subcategories for the categories that you have defined in the BPP\_VARIABLE\_CTGRY table.
- d. Specify the corresponding subcategory values in the BPP\_VARIABLE\_SUB\_CTGRY\_NLS table.
- e. In the VARIABLE\_SUB\_CTGRY\_CD column of the BPP\_VRBL\_MASTER table, specify the subcategories that you have defined in the BPP\_VARIABLE\_SUB\_CTGRY table.
- 3. Configure the localized values in the BPP\_VRBL\_MASTER\_NLS table. For details, see ["Configure Variables" on page 166.](#page-173-0)

## **Configuring Parameters for Workflow Steps**

The BPP\_PARAMETERS\_MASTER table contains parameters that you have to configure for SAS Offer Optimization for Communications. The values of these parameters are stored in the BPP\_PARAMETERS\_VAL\_MASTER table. Each parameter has a default value. Default values are populated for all parameters. For some parameters, you must not change the default values. For these parameters, the **Is Editable** column in the table below is *No*. In addition, certain parameters can have multiple values. For these parameters, the **Multiple Values** column in the table below contains *Yes*.

| <b>Parameter</b><br><b>Name</b> | <b>Description</b>                                                      | <b>Is Editable</b> | <b>Multiple Values</b> | <b>Possible</b><br><b>Values</b> | <b>Default Value</b> |
|---------------------------------|-------------------------------------------------------------------------|--------------------|------------------------|----------------------------------|----------------------|
| BPP FLAG ON                     | indicates that the<br>flag value for a<br>certain variable is<br>true.  | N <sub>0</sub>     | N <sub>0</sub>         | Y                                | Y                    |
| BPP FLAG OF<br>F                | indicates that the<br>flag value for a<br>certain variable is<br>false. | No.                | N <sub>0</sub>         | N                                | N                    |

*Table 12.6 Parameters for Workflow Steps*

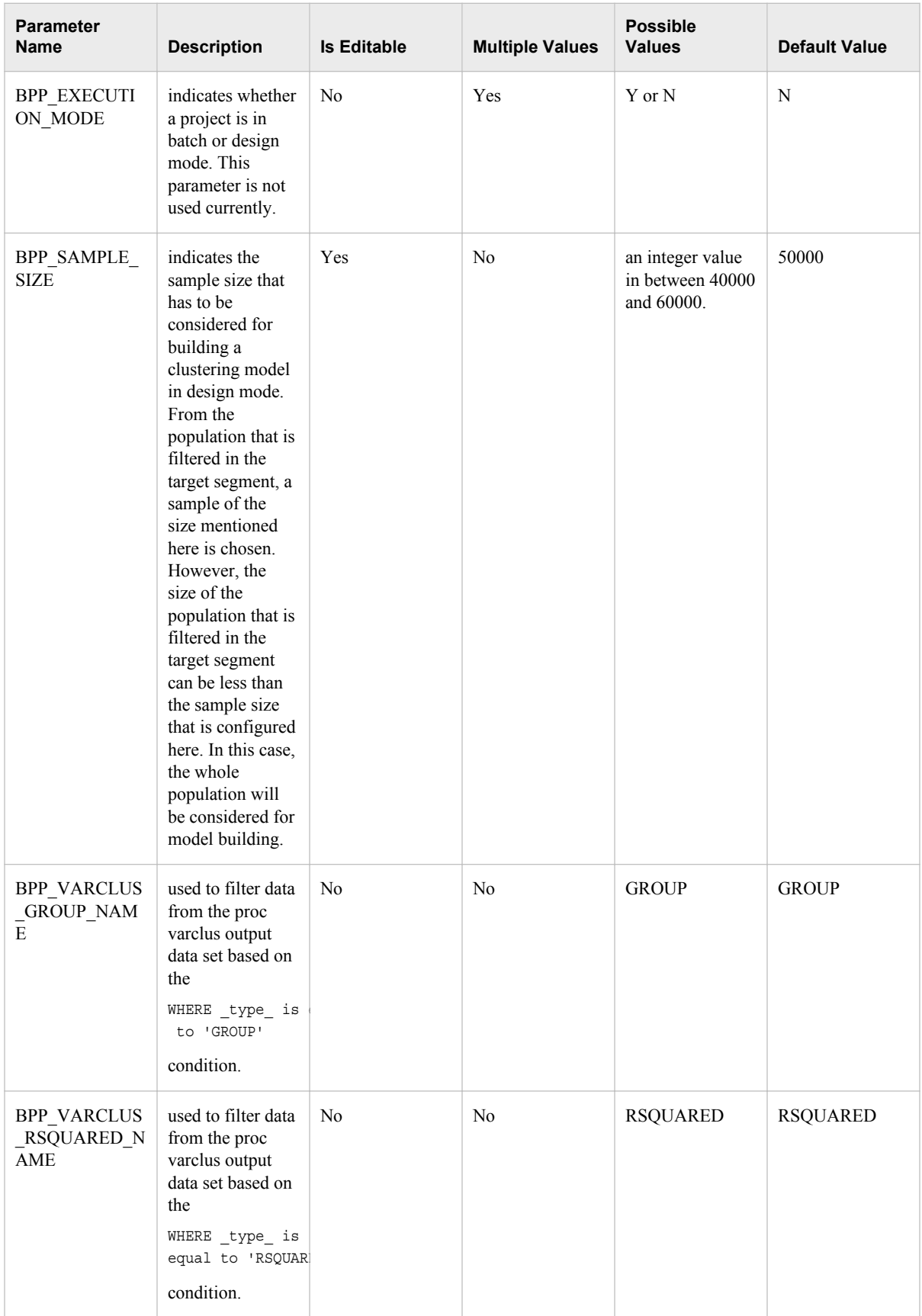

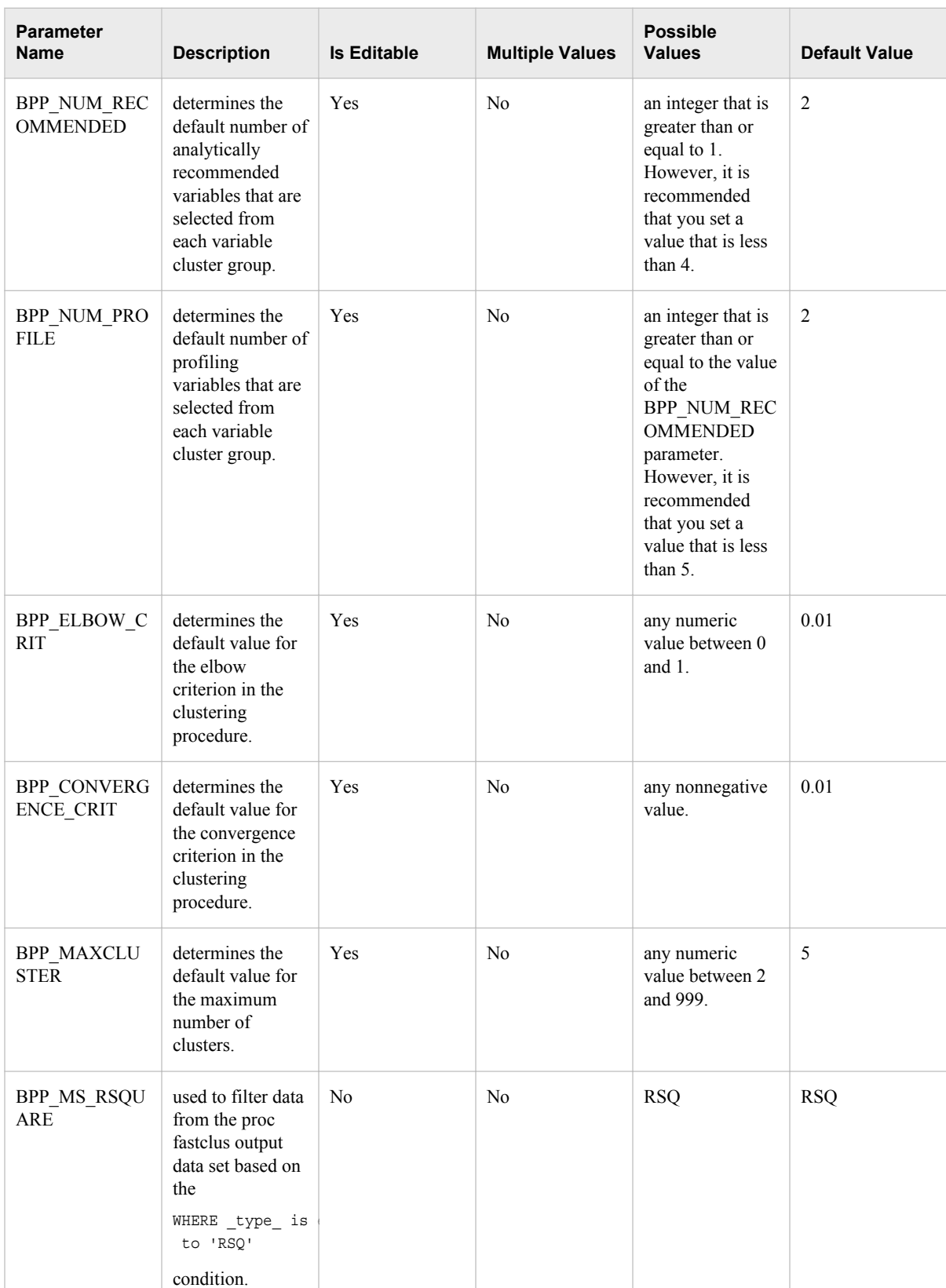

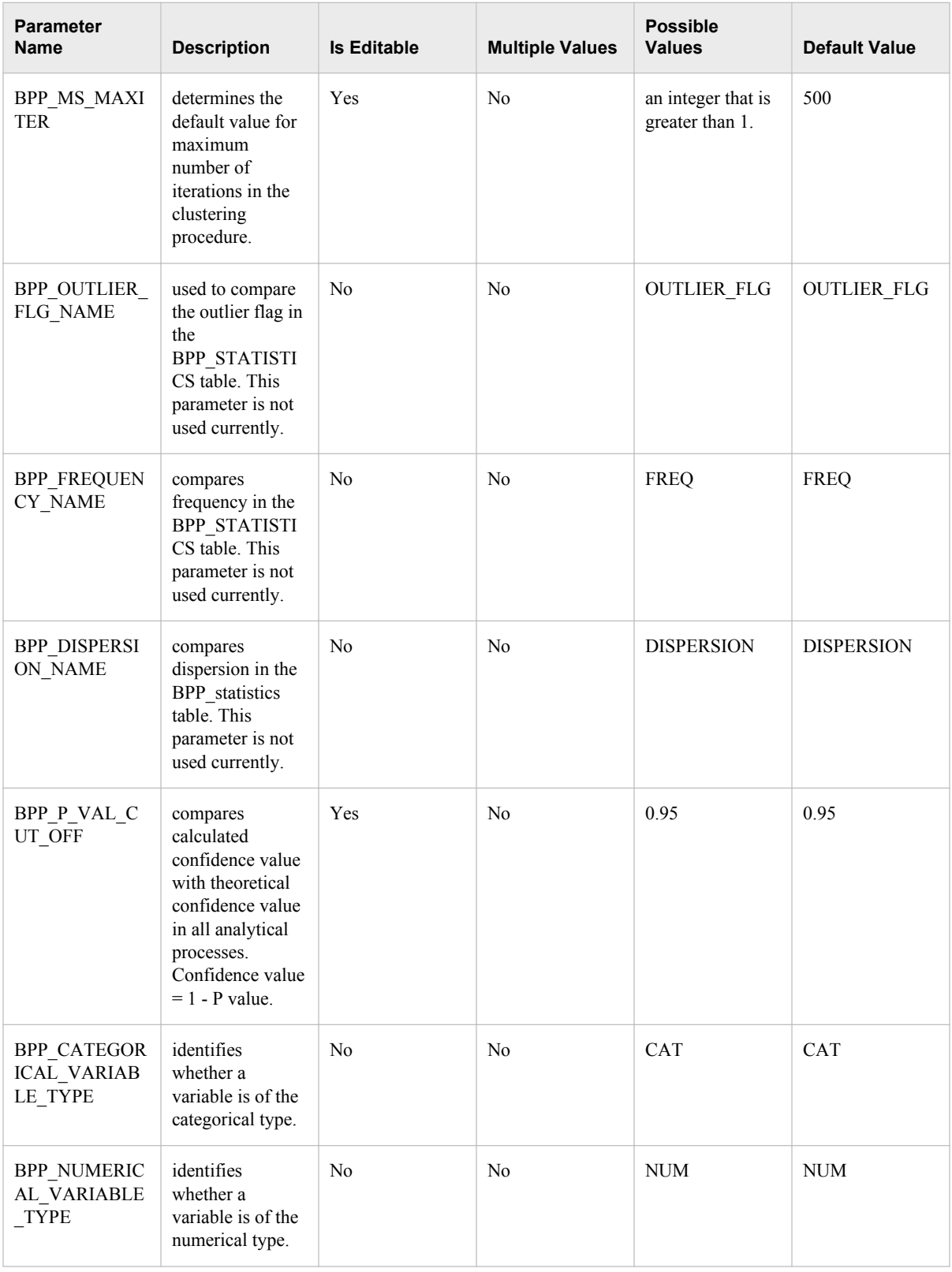

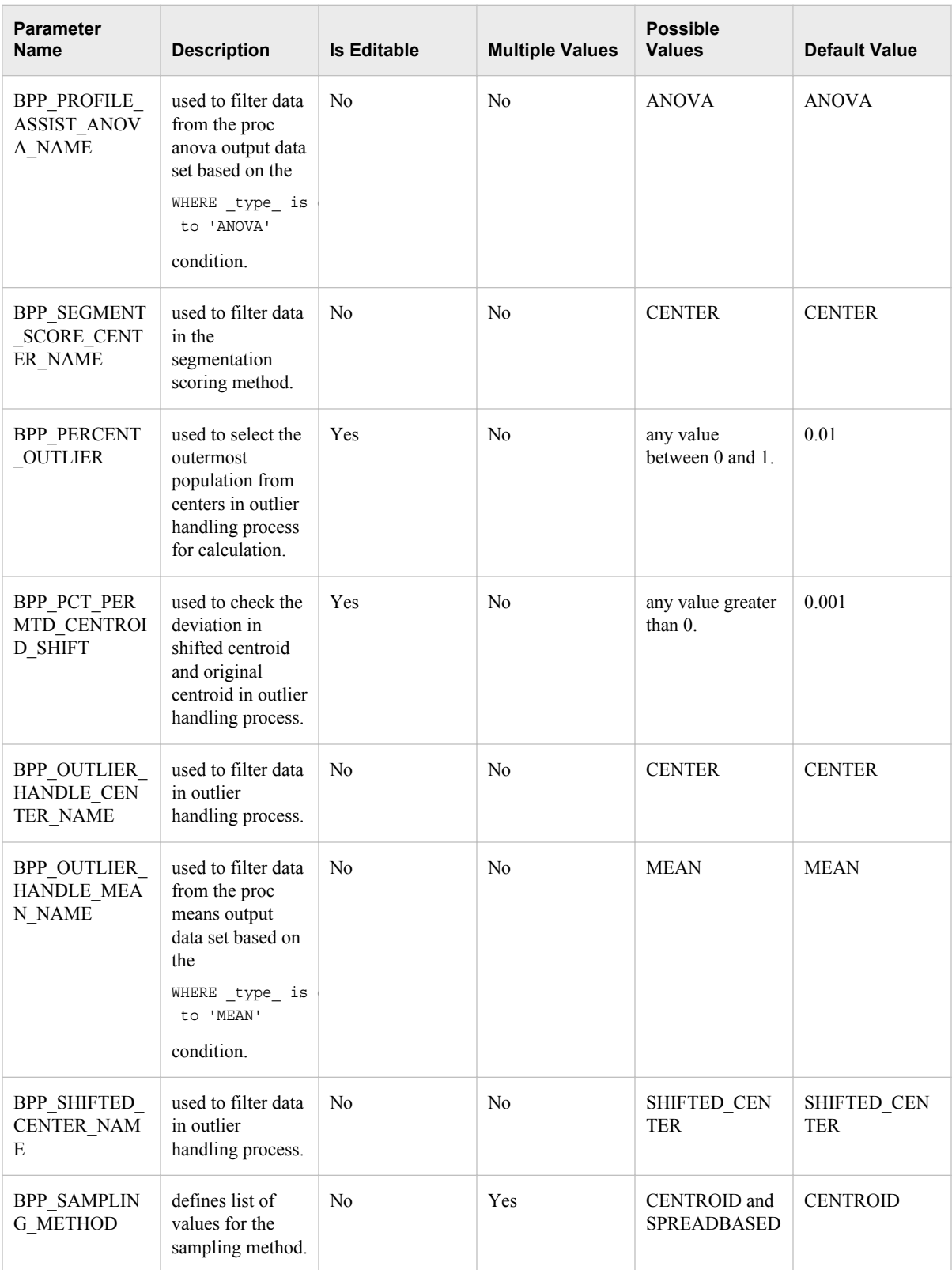

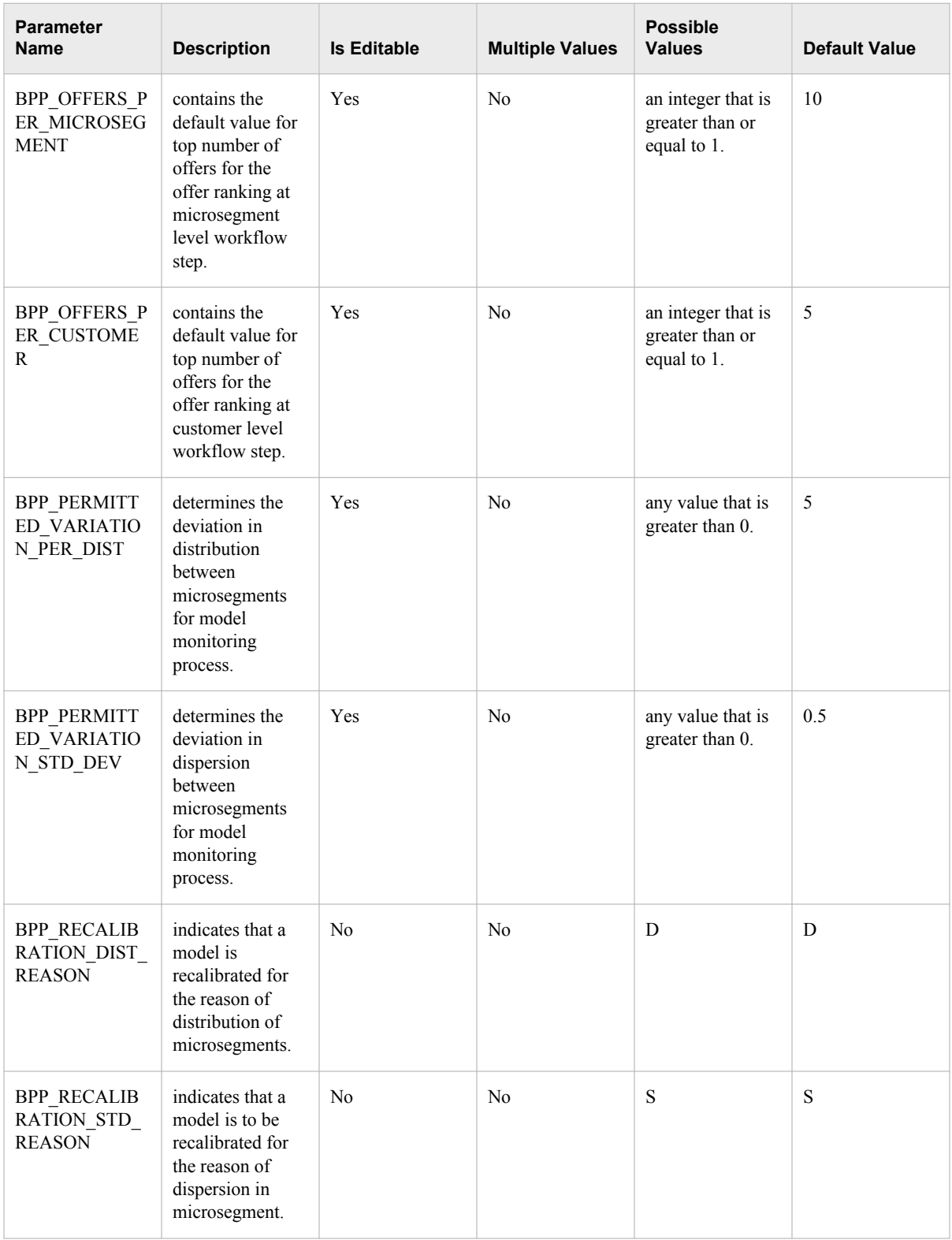

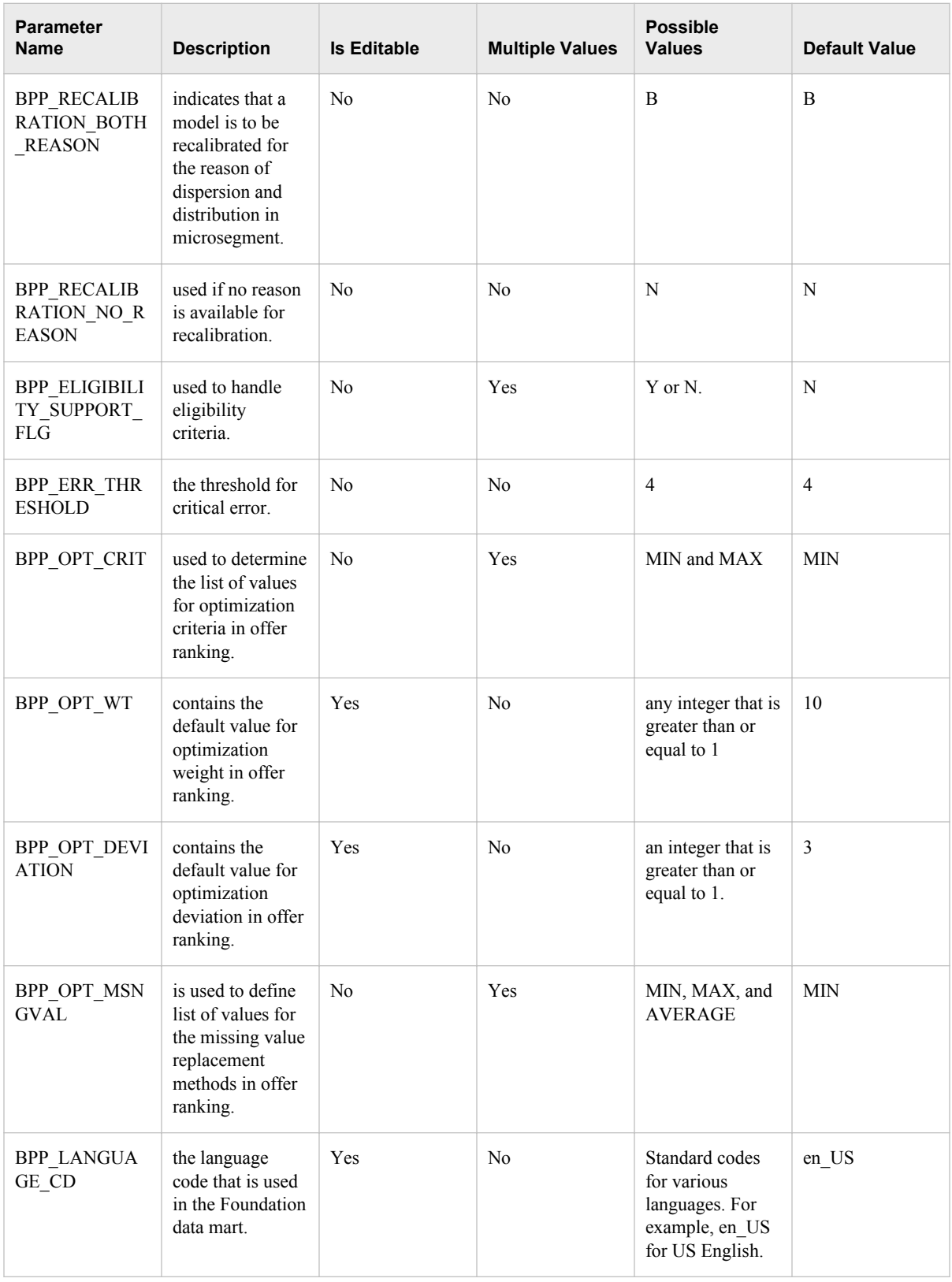

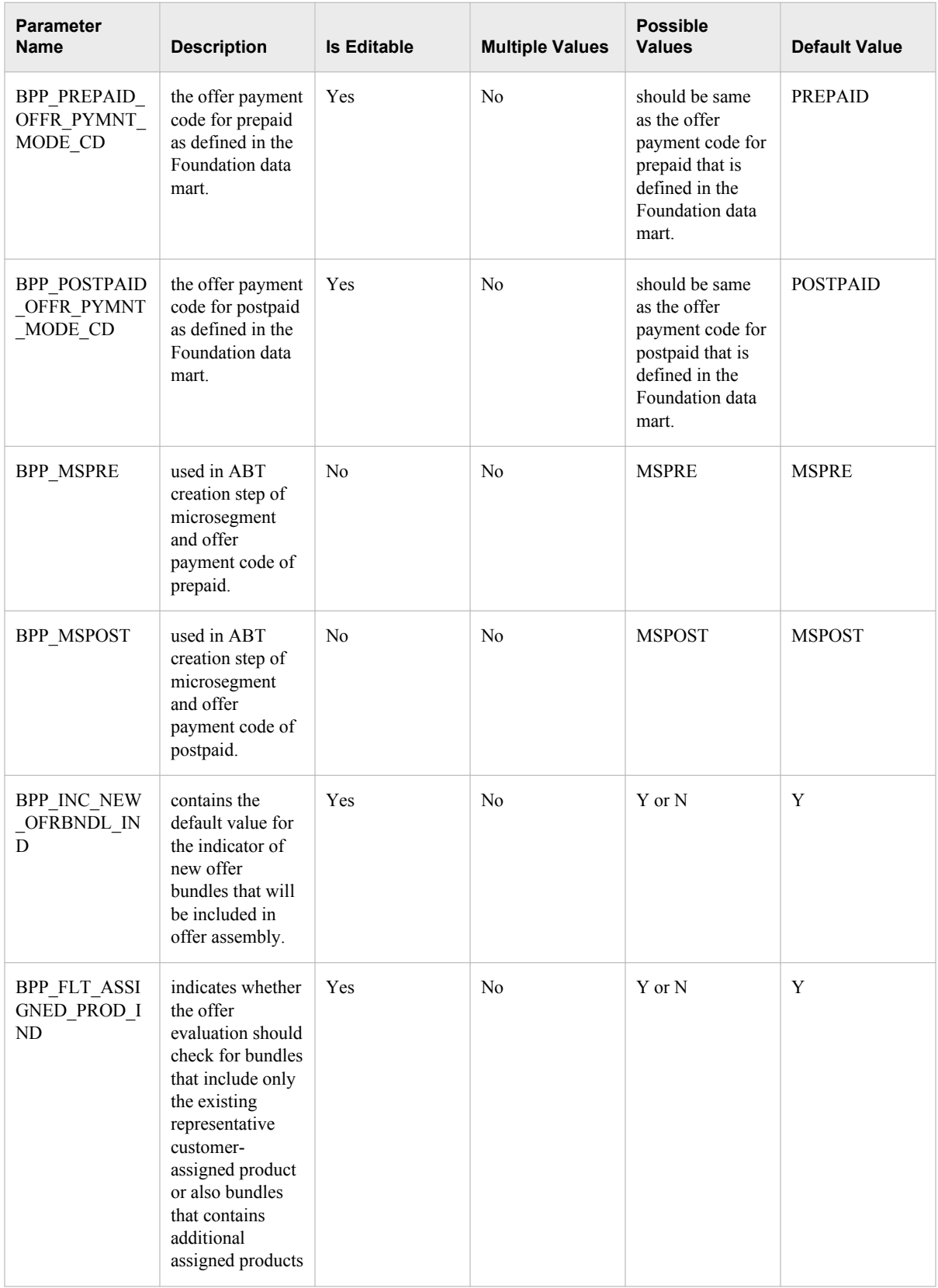

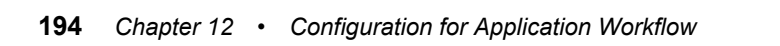

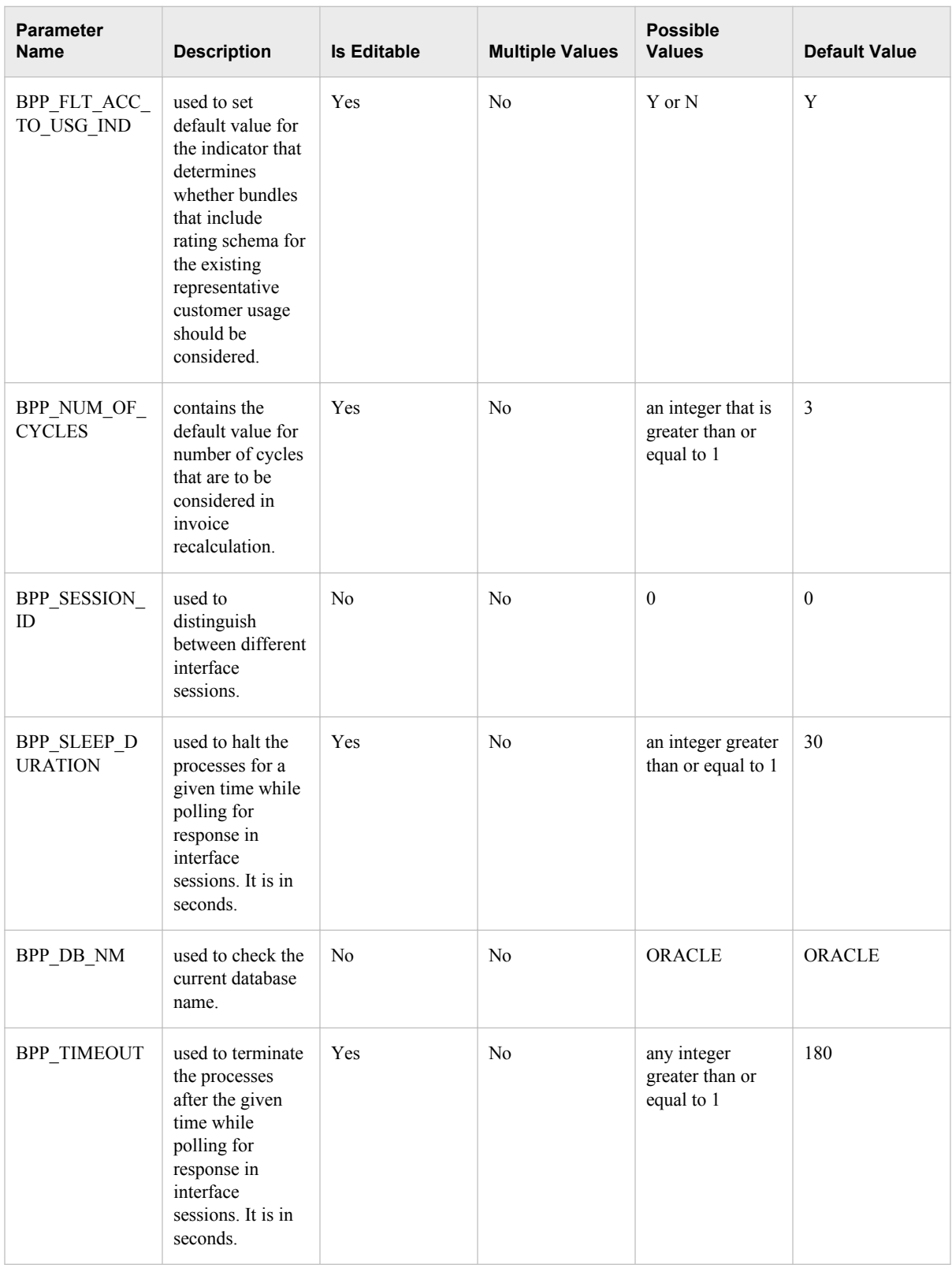

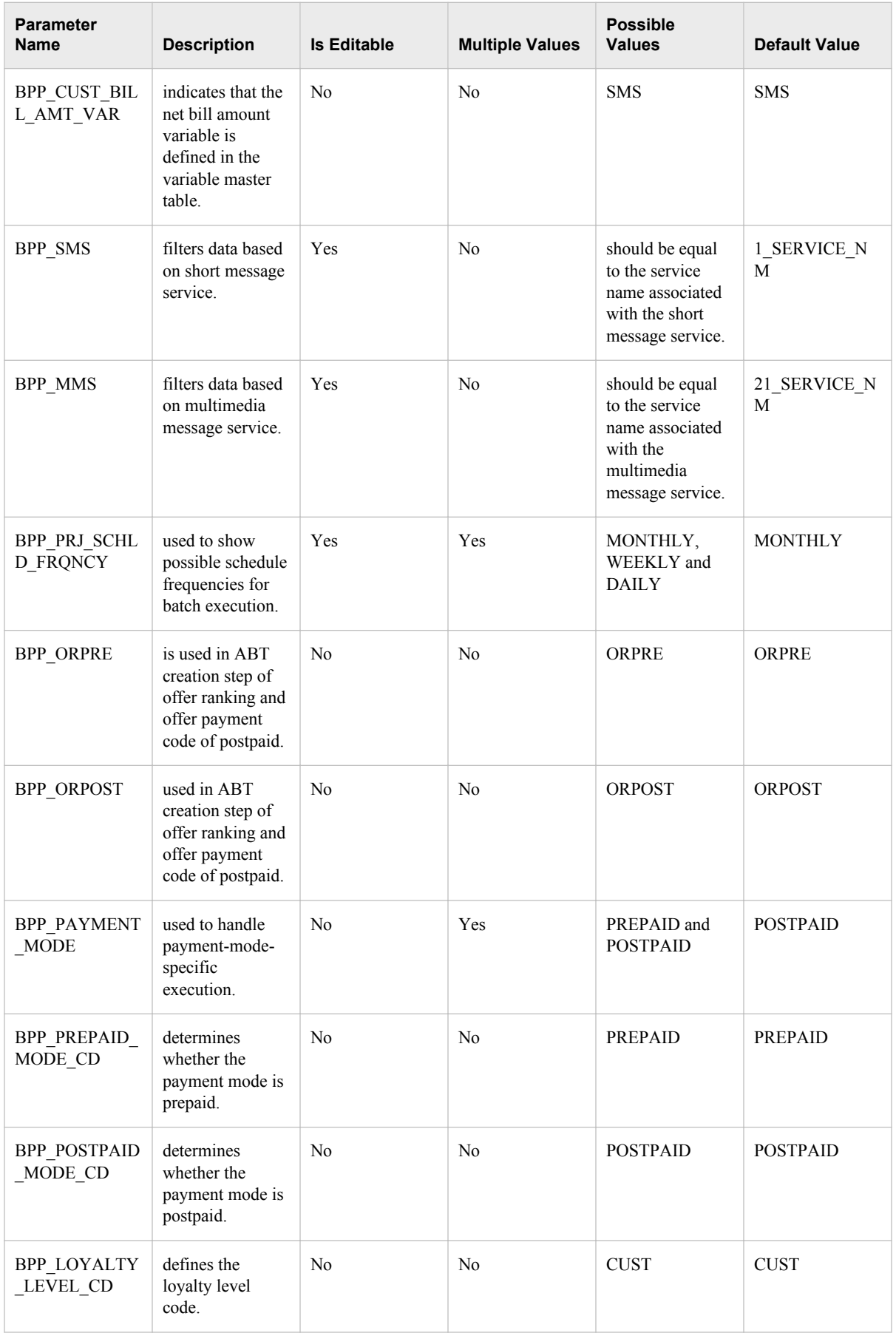

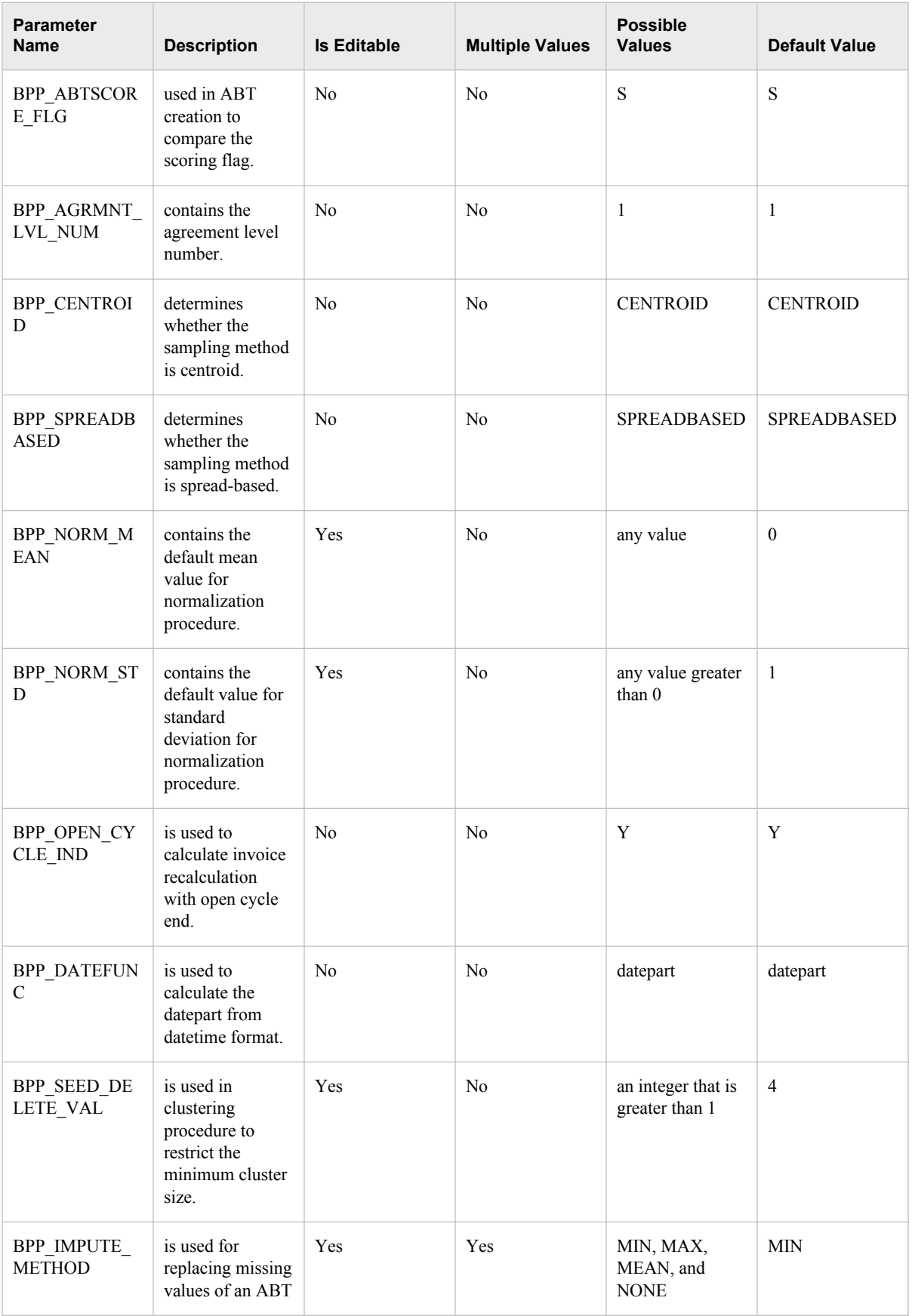

## <span id="page-204-0"></span>**Prerequisite Tasks for Creating Projects**

#### *Overview*

After you configure variables and values that are required for various workflow steps and define business groups, you have to populate the BPP\_VRBL\_X\_WKFLWSTP and WKFLWSTP\_AVBL\_VRBL\_VAL\_MASTER tables. You must populate these tables in order to ensure smooth functioning of the workflow steps.

*Note:* You have to populate both the tables before you define projects and configure the workflow. Otherwise, the workflow steps will not execute successfully.

#### *Populate the BPP\_VRBL\_X\_WKFLWSTP Table*

The BPP\_VRBL\_X\_WKFLWSTP table contains information about variables that are required for processing workflow steps such as target segment selection, microsegmentation, and offer ranking. For each combination of a business group and a workflow step, you can define a set of variables. Therefore, all projects that are associated with a particular business group will have the same set of variables.

*Note:* The analytical variables that are part of microsegmentation and offer ranking ABT must also be configured when you perform this step. For details, see ["Register](#page-192-0)  [Variables in the Application Data Model" on page 185.](#page-192-0)

To populate the BPP\_VRBL\_X\_WKFLWSTP table, specify the following information:

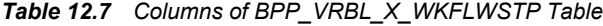

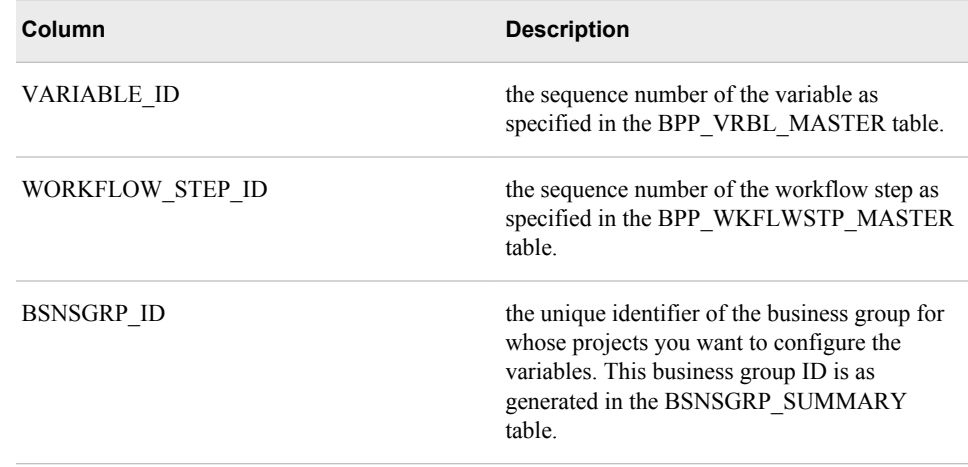

#### *Populate the WKFLWSTP\_AVBL\_VRBL\_VAL\_MASTER Table*

You have to populate the WKFLWSTP\_AVBL\_VRBL\_VAL\_MASTER table to identify the list of values that you want to provide to users. Users will use these values to define filter criteria for the target segment selection workflow step. For each combination of a business group and a workflow step, you can define the values that you want to consider for defining target segments that are associated with a particular

<span id="page-205-0"></span>business group. To populate the WKFLWSTP\_AVBL\_VRBL\_VAL\_MASTER table, specify the following information.

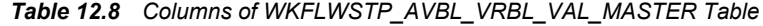

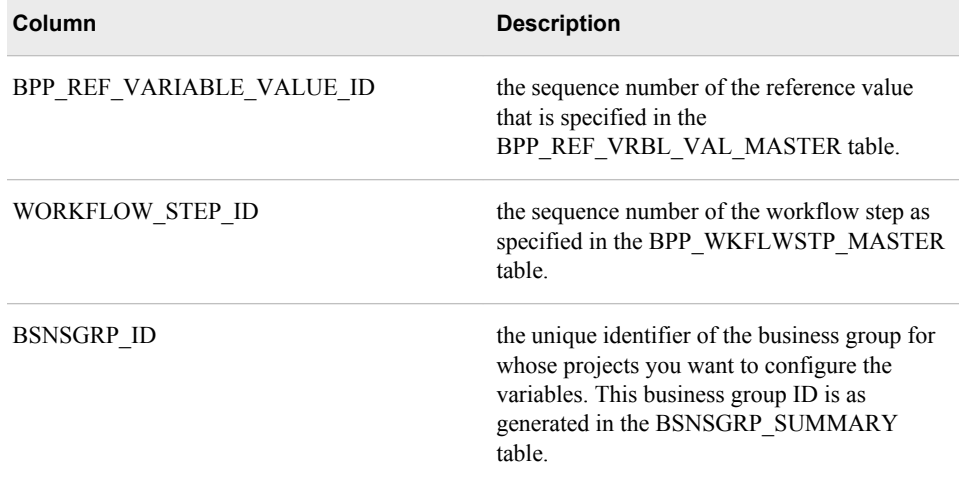

## **External Interfaces**

#### *Overview*

SAS Offer Optimization for Communications interfaces with external source systems in order to exchange data for Offer Assembly and Invoice Recalculation workflow steps.

In the Microsegment Representation workflow step, representative customers are drawn. In the Offer Assembly workflow step, the information about representative customers is sent to the external source system. As a result, SAS Offer Optimization for Communications receives information about eligible offers for these customers from the external source system .

In the Invoice Recalculation step, information about each combination of the representative customer and the eligible offer is sent to the external source system. As a result, SAS Offer Optimization for Communications receives billing information for each combination from the external source system.

For details about the workflow steps, see *SAS Offer Optimization for Communications: User's Guide*.

#### *Configuring the Setup for External Interfaces*

#### *Populating Interface Tables*

Before users run Offer Assembly and Invoice Recalculation workflow steps, you have to configure certain interface tables. For details about the interface tables, see *SAS Offer Optimization for Communications: Data Dictionary*.

For the following interface tables, data is populated when you perform the postinstallation tasks:

- <span id="page-206-0"></span>• BPP\_INF\_PRM
- BPP\_INF\_STATUS
- BPP\_INF\_STATUS\_NLS

Therefore, make sure that you do not change data in these tables.

#### *Configure Error Codes*

In order to track the errors that occur during data processing and data exchange between SAS Offer Optimization for Communications and the external source system, you have to define certain error codes.

To support error tracking:

- 1. Define error codes in the BPP\_INF\_ERROR table.
- 2. Define localized display names and descriptions along with locale and error codes in the BPP\_INF\_ERROR\_NLS table.
- 3. Define error codes in the bpp\_smd\_error.smd file.

#### *Configure Parameters*

When SAS Offer Optimization for Communications interfaces with an external source system, some data is populated into the interface tables. Data is populated into the interface tables based on which workflow step (Offer Assembly or Invoice Recalculation) is being processed by the SAS code. After data is populated into the interface tables, the back-end processes go into a sleep mode until they receive a response from the external source system.

To ensure successful execution of Offer Assembly and Invoice Recalculation workflow steps, you have to set correct values for the following parameters.

BPP\_TIMEOUT

the total duration for which back-end processes wait to receive response from the external interface. If there is no response in this time span, the back-end processes stop their execution. For example, you set the BPP\_TIMEOUT duration as 1 hour. If the back-end processes do not receive any response from the external interface within an hour after data is populated into the interface tables, the processes will stop their execution.

#### BPP\_SLEEP\_DURATION

the duration, which is used to set the polling frequency. After data is loaded into the interface tables, back-end processes start polling to check the response from the external interface at regular time intervals. For example, if you set the BPP\_SLEEP\_DURATION as two minutes, then the back-end processes check the response after every two minutes in the BPP\_TIMEOUT period.

#### *Data Processing Steps*

#### *Overview*

The following steps explain how data is exchanged between SAS Offer Optimization for Communications and the external interface when users run the Offer Assembly and Invoice Recalculation workflow steps. At various steps, the audit table BPP\_INF\_AUDIT is updated. For details, see ["Audit Table" on page 201](#page-208-0).

#### *Offer Assembly Workflow Step*

When users run the Offer Assembly workflow step, the following back-end processes are run.

- 1. Creation of unique session ID for the current session.
- 2. The back-end process inserts details about parameters that are related to the Offer Assembly workflow step into the BPP\_INF\_PRM\_DTL interface table with the current session ID.
- 3. The back-end process inserts details about representative customers that are drawn in the Microsegment Representation workflow step into the BPP\_INF\_OFFER\_ASSMBLY\_REP\_CUST interface table with the current session ID.
- 4. The back-end process makes an entry in the BPP\_INF\_AUDIT interface table with the current session ID and starts polling for the response from the external interface.
- 5. The data from the external source system is populated in the BPP\_INF\_AUDIT and BPP\_INF\_OFFER\_ASSMBLY\_DTL interface tables.
- 6. The details about eligible offers for all representative customers from the external source system are populated in the BPP\_INF\_OFFER\_ASSMBLY\_DTL interface table with the current session ID.
- 7. If the external source system sends a Successful status in the BPP\_INF\_AUDIT interface table, then the back-end process copies data from the BPP\_INF\_OFFER\_ASSMBLY\_DTL interface table into the OFFER\_ASSMBLY\_DTL application data mart table based on the current session ID.
- 8. If the external source system sends a Failed status in the BPP\_INF\_AUDIT interface table, then the back-end process does not copy any data from interface table to application data mart table and marks the status of Offer Assembly workflow step as Failed.
- 9. If no response is received from the external interface within the configured time, then the back-end process stops processing and marks the status of the Offer Assembly workflow step as Failed.

#### *Invoice Recalculation Workflow Step*

When users run the Invoice Recalculation workflow step, the following back-end processes are run.

- 1. Creation of unique session ID for the current session.
- 2. The back-end process inserts details about parameters that are related to the Invoice Recalculation workflow step into the BPP\_INF\_PRM\_DTL interface table with the current session ID.
- 3. The back-end process inserts details about eligible offers for all representative customers into the BPP\_INF\_BILLRECALC\_INPUT interface table with the current session ID.
- 4. The back-end process makes an entry into the BPP\_INF\_AUDIT interface table with the current session ID and starts polling for the response from the external source system.
- 5. The output data is populated in the BPP\_INF\_AUDIT, BPP\_INF\_BILLRECALC\_DTL, BPP\_INF\_BILLRECALC\_USG\_DTL, and BPP\_INF\_BILLRECALC\_NONUSG\_DTL interface tables.
- 6. The following details are populated in the interface tables:

<span id="page-208-0"></span>BPP\_INF\_BILLRECALC\_USG\_DTL

billing details about usage at product-event type grain on each eligible offer for all representative customers are populated with current session ID. The time grain of the table is same as the billing cycle.

BPP\_INF\_BILLRECALC\_NONUSG\_DTL

billing details of non-usage at product-charge type grain on each eligible offer for all representative customers are populated with current session ID. The time grain of the table is same as the billing cycle.

BPP\_INF\_BILLRECALC\_DTL

the summarized bill details about each eligible offer for all representative customers are populated with the current session ID. The time grain of the table is same as the billing cycle.

- 7. If the external source system sends a Successful status in the BPP\_INF\_AUDIT interface table, then the back-end process copies data from the BPP\_INF\_BILLRECALC\_USG\_DTL, BPP\_INF\_BILLRECALC\_NONUSG\_DTL, and BPP\_INF\_BILLRECALC\_DTL interface tables to the BILLRECALC\_USG\_DTL, BILLRECALC\_NONUSG\_DTL, and BILLRECALC\_DTL application data mart tables, respectively, based on the current session ID.
- 8. If the external source system sends a Failed status into the BPP\_INF\_AUDIT interface table, then the back-end process does not copy any data from interface tables to application data mart tables and marks the status of the Invoice Recalculation workflow step as Failed.
- 9. If no response is received from the external source system within the configured time, then the back-end process stops processing and marks the status of the Invoice Recalculation step as Failed.

#### *Audit Table*

All activities in Offer Assembly and Invoice Recalculation are tracked in the Audit table. The status of each activity is tracked through unique codes.

*Table 12.9 Status Codes for Offer Assembly*

| <b>Sequence</b> | <b>Interaction</b><br>Code | <b>External</b><br><b>Source System</b><br>Code | <b>Status Code</b> | Populated by                                           | <b>Action</b>                                                                                                    |
|-----------------|----------------------------|-------------------------------------------------|--------------------|--------------------------------------------------------|----------------------------------------------------------------------------------------------------|
|                 | RQ                         | BI                                              | <b>ENBOF</b>       | <b>SAS Offer</b><br>Optimization for<br>Communications | When SAS Offer<br>Optimization for<br>Communications<br>populates data for<br>offer assembly, it<br>inserts data for<br>interaction code<br>RQ. |

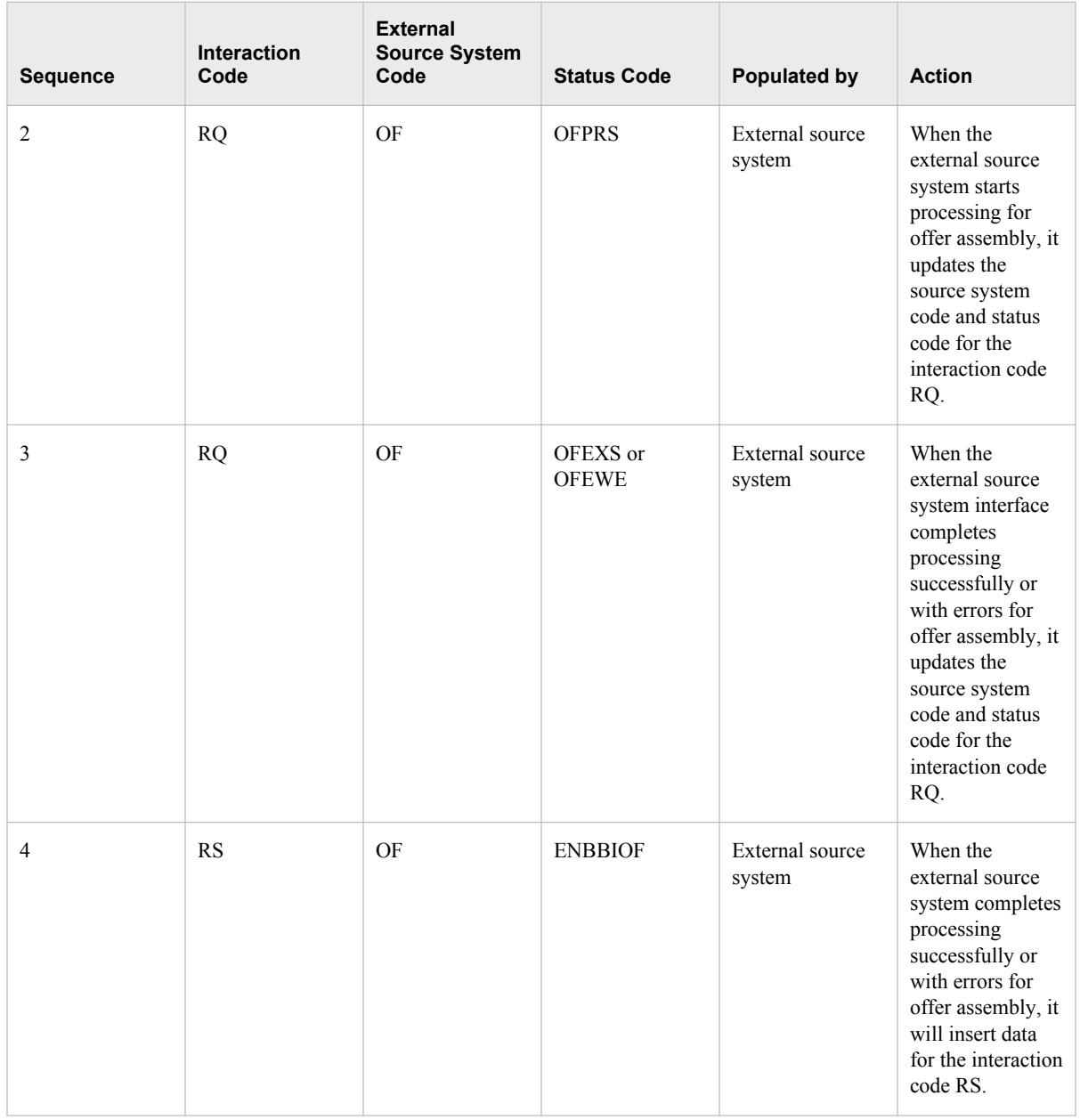

#### *Table 12.10 Status Codes for Invoice Recalculation*

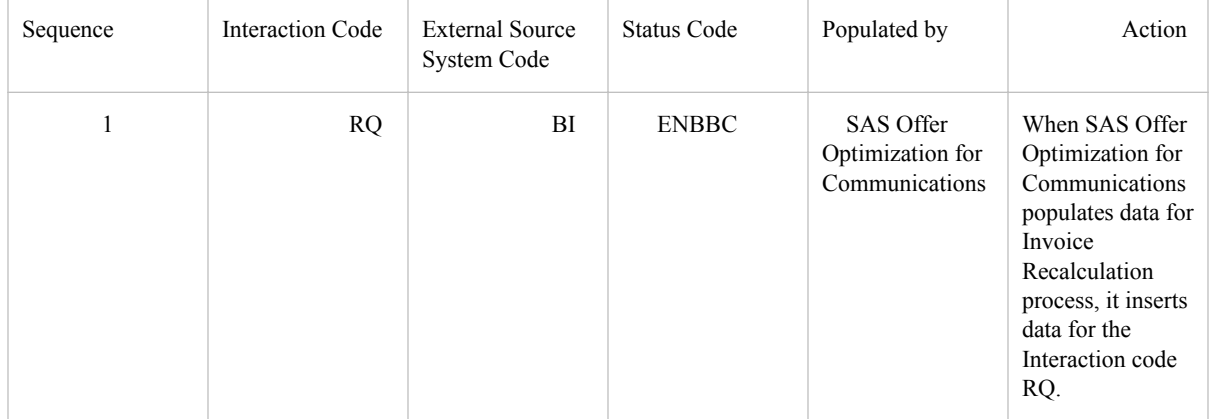

<span id="page-210-0"></span>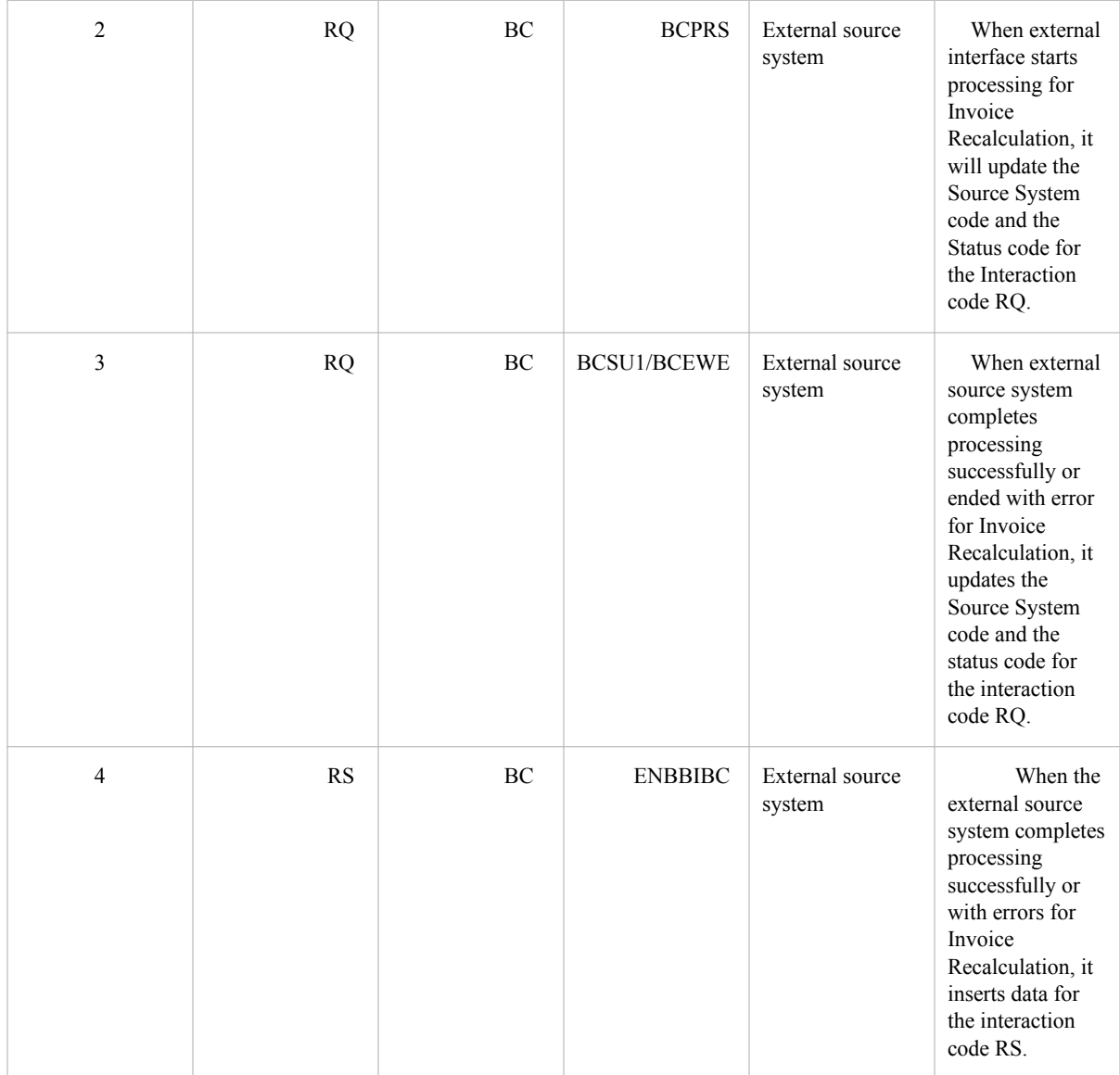

## **Configuring Error Tables for Workflow Steps**

#### *Overview*

Errors can occur when you run workflow steps from the SAS Offer Optimization for Communications interface. In order to enable users to resolve the errors, an appropriate error message needs to be displayed. In addition, these error messages should be included in the SAS log. To complete these tasks, you have to configure the error tables.

#### *Create an SMD Data Set*

To create an SMD data set from an smd file:

1. Update the textual content for all error codes in an smd file.

- <span id="page-211-0"></span>2. Rename the smd file to its original name with a suffix according to the language code.
- 3. Run the bpp\_create\_smd\_to\_ds.sas macro. You can run this macro from SAS Enterprise Guide. This macro requires the following inputs:

Dir

the name of the directory in which the smd file exists.

Smdfilename

the original smd filename.

#### Localelist

the locale for which you want to add error codes.

#### **Outputlib**

the directory in which you want to create the smd data set.

*TIP* Repeat these steps for all the smd files.

#### *Configure Error Codes*

In order to display appropriate messages in the SAS Offer Optimization for Communication interface, add localized descriptions for all error codes in the BPP\_ERR\_NLS table.

*Table 12.11 BPP\_ERR\_NLS Table*

| Column         | <b>Description</b>                                                                |
|----------------|-----------------------------------------------------------------------------------|
| ERR CD         | the error code that is used in the SAS code to<br>identify the reason of failure. |
| <b>LOCALE</b>  | a specific language code that is associated<br>with a geographical region.        |
| ERR DSPLY DESC | the localized display description that is<br>associated with the error code       |

## **Creating Projects**

After you complete the configuration setup for the projects, workflow steps, and external interfaces, users can define projects and configure workflow steps using the SAS Offer Optimization for Communications interface. For details, see *SAS Offer Optimization for Communications: User's Guide*.

## **Logs for Workflow Steps**

When you run or reset a workflow step through the SAS Offer Optimization for Communications interface, a log file is created in the **<SAS configuration path>/** **Lev1/Applications/SASOfferOptForCommServer5.2/Logs/ooc\_logs/ oocprojectlogs** folder. This log file contains information about all the tasks and the errors that might occur when you perform these tasks. For example, if you run the Target Segment Selection workflow step for a project with ID 3, then the bpp\_spexecutetargetsegment\_3.log file is generated. Also, when you reset the Target Segment Selection workflow step for a project with ID 3, then the

bpp\_spresettargetsegment\_3.log file is generated. Similarly, log files are generated when you run and reset other workflow steps through the SAS Offer Optimization for Communications interface.

# *Chapter 13* Configuration for Workflow **Reports**

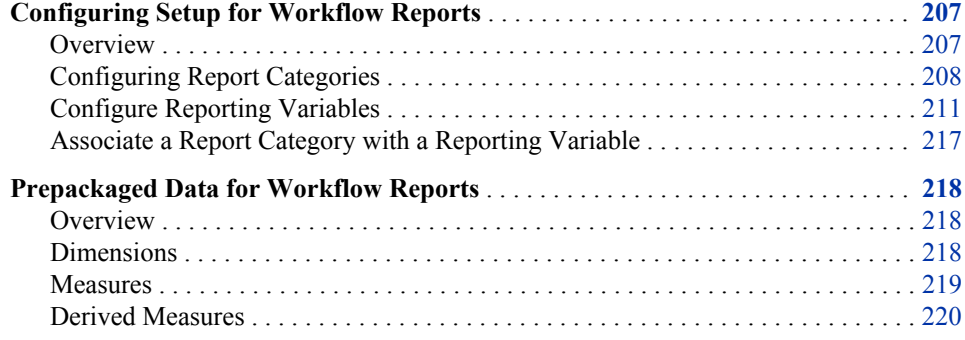

## **Configuring Setup for Workflow Reports**

#### *Overview*

SAS Offer Optimization for Communications enables users to define dynamic reports at workflow step level. Based on these reports, users can evaluate the results that are derived at various workflow steps and can decide whether they need to configure a workflow step again. These reports are called workflow reports.

Here is the list of the major features of workflow reports:

- You can define dimensions, measures, and derived measures dynamically.
- You can use various types of aggregations such as SUM, COUNT, MIN, and MAX to create measures.
- You can create workflow reports in graphical formats such as pie charts and bar charts. You can also generate these reports as data tables.

In order to enable users to define workflow reports, you have to complete the following configuration tasks:

- 1. Configure report categories.
	- a. Associate a report category with one or more source report tables.
	- b. Associate a report category with one or more workflow steps.
- 2. Configure reporting variables.
	- a. Categorize reporting variables as dimensions, measures, and derived measures.
- <span id="page-215-0"></span>b. Configure a simple measure.
- c. Associate measures with reporting variables.
- d. Configure a derived measure.
- e. Associate derived variables with simple measures.
- 3. Associate reporting categories with reporting variables.

#### *Configuring Report Categories*

#### *Define a Report Category*

A report category enables users to logically group reporting variables based on which they can further define reports. Therefore, a report category helps you ensure that a correct set of variables is grouped together. You have to provide a set of predefined report categories to users. To do so, you have to populate appropriate data in the BPP\_RPT\_CTGRY table.

*Table 13.1 BPP\_RPT\_CTGRY Table*

| Column                | <b>Description</b>                                                                                                    |
|-----------------------|----------------------------------------------------------------------------------------------------|
| RPT CTGRY ID          | the unique sequential number that is assigned<br>to a report category.                                                                                             |
| RPT CTGRY NM          | the name of the report category.                                                                                                    |
| RPT CTGRY LEVEL CD    | the code for the level that is associated with<br>the grain of report category. For example, the<br>grain of report category can be at offer or<br>product level.  |
| RPT CTGRY DISPLAY IND | indicates whether the report category is to be<br>displayed in the SAS Offer Optimization for<br>Communications interface. This column can<br>have a value Y or N. |
| RPT_CTGRY_VALID_IND   | indicates whether the report category is valid.<br>This column can have a value Y or N.                                                                            |
| AVLB DYNMC RPT IND    | indicates whether the report category is<br>available for dynamic reporting. This column<br>can have a value Y or N                                                |

#### **Example: Configure BPP\_RPT\_CTGRY Table**

In order to define a report category that consists of usage revenue contribution across microsegments, insert the following values into BPP\_RPT\_CTGRY table.

*Table 13.2 Sample Data in the BPP\_RPT\_CTGRY Table*

| <b>Column</b> | Value |
|---------------|-------|
| RPT CTGRY ID  |       |
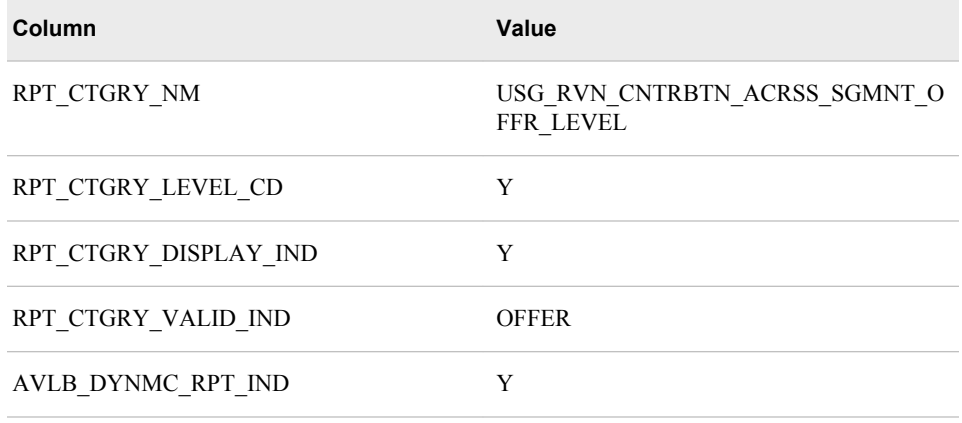

After you configure categories in the BPP\_RPT\_CTGRY table, make sure that you enter correct values for these categories in the BPP\_RPT\_CTGRY\_NLS table. To do so, you have to populate appropriate data in the BPP\_RPT\_CTGRY\_NLS table.

*Table 13.3 BPP\_RPT\_CTGRY\_NLS Table*

| Column               | <b>Description</b>                                                                    |
|----------------------|---------------------------------------------------------------------------------------|
| RPT CTGRY ID         | the unique sequential number that is assigned<br>to a report category.                |
| <b>LOCALE</b>        | identifies a specific language code that is<br>associated with a geographical region. |
| RPT CTGRY DSPLY NM   | the localized display name that is associated<br>with the category.                   |
| RPT CTGRY DSPLY DESC | the localized display description that is<br>associated with the category.            |

#### **Example: Configure BPP\_RPT\_CTGRY\_NLS Table**

After you configure values for the

USG\_RVN\_CNTRBTN\_ACRSS\_SGMNT\_OFFR\_LEVEL category into the BPP\_RPT\_CTGRY table, insert the following data into the BPP\_RPT\_CTGRY\_NLS table to complete its localized configuration.

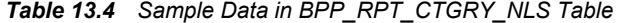

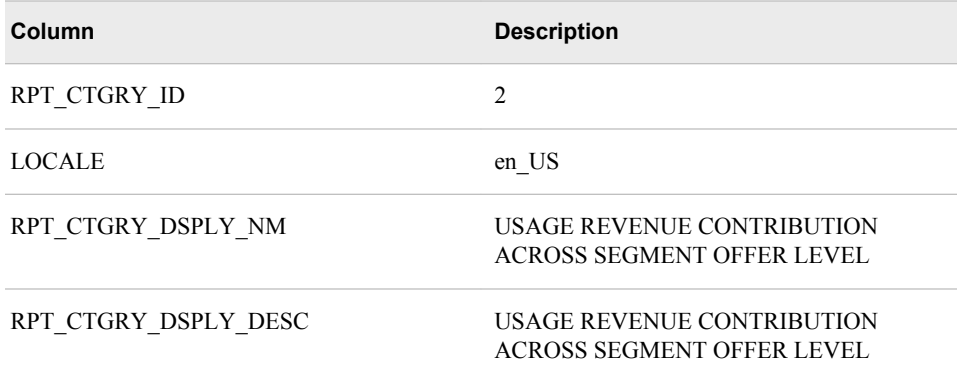

#### *Associate a Report Category with a Report Source Table*

The values for reporting variables are retrieved from the report source table. Data is populated in these source tables through predefined ETL processes. The following report source tables are available:

- CUST MONTHLY SUMMARY RF
- CUST SERVICE MONTHLY RF
- CUST\_SERVICE\_WEEKLY\_RF
- CUST WEEKLY SUMMARY RF

A report category can use different report source tables in order to retrieve values for the reporting variables. However, for a combination of report category and payment mode, there can be only a single source table. Therefore, values for reporting variables are retrieved from the corresponding table based on the payment mode of the project and the report category that the user is defining in the workflow report. In order to associate a report category with a report source table, you have to populate appropriate data in the BPP\_RPT\_CTGRY\_SRCTBL table.

| Column                | <b>Description</b>                                                                                                    |
|-----------------------|----------------------------------------------------------------------------------------------------|
| RPT_CTGRY ID          | the unique identifier for a report category that<br>is defined in the BPP RPT CTGRY table.                                                                                                    |
| RPT SRC TABLE NM      | the name of the table that sources the<br>population of reporting variables. For<br>example, for postpaid the<br>CUST MONTHLY SUMMARY RF source<br>table populates the reporting variables.<br>However, for prepaid the<br>CUST_WEEKLY_SUMMARY_RF source<br>table populates the reporting variables.                                                                            |
| BPP PRJ PYMNT MODE CD | the code for the payment mode that is<br>associated with the target population for a<br>project. The value that you configure for this<br>column must be the same as the value that you<br>have configured for the<br>BPP PAYMENT MODE parameter in the<br>BPP PARAMETERS VALUE MASTER<br>table. For example, the values that can be<br>configured can be prepaid and postpaid. |

*Table 13.5 BPP\_RPT\_CTGRY\_SRCTBL Table*

#### **Example: Configure BPP\_RPT\_CTGRY\_SRCTBL Table**

In order to map source tables with the USG\_RVN\_CNTRBTN\_ACRSS\_SGMNT\_OFFR\_LEVEL category, insert the following data into the BPP\_RPT\_CTGRY\_SRCTBL table.

| Column   | <b>RPT CTGRY</b><br>ID | BPP_PRJ_PYMNT_M<br>ODE CD | RPT_SRC_TABLE_NM                  |
|----------|------------------------|---------------------------|-----------------------------------|
| Record 1 | $\overline{2}$         | <b>POSTPAID</b>           | <b>CUST MONTHLY SUMMARY</b><br>RF |
| Record 2 | $\overline{2}$         | <b>PREPAID</b>            | <b>CUST WEEKLY SUMMARY RF</b>     |

*Table 13.6 Sample Data in BPP\_RPT\_CTGRY\_SRCTBL Table*

#### *Associate a Report Category with a Workflow Step*

You have to configure the BPP\_RPT\_CTGRY\_X\_WKFLWSTP table in order to define valid combinations of report categories and workflow steps. Based on the combinations that you define, users can define workflow reports for various workflow steps.

*Table 13.7 BPP\_RPT\_CTGRY\_X\_WKFLWSTP Table*

| Column           | <b>Description</b>                                            |
|------------------|---------------------------------------------------------------|
| RPT CTGRY ID     | the unique identifier for a report category.                  |
| WORKFLOW STEP ID | the unique identifier that is assigned to a<br>workflow step. |

#### **Example: Configure BPP\_RPT\_CTGRY\_X\_WKFLWSTP Table**

To define the scope for the USG\_RVN\_CNTRBTN\_ACRSS\_SGMNT\_OFFR\_LEVEL category within workflow steps, insert the following data into the BPP\_RPT\_CTGRY\_X\_WKFLWSTP table.

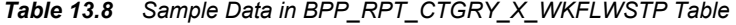

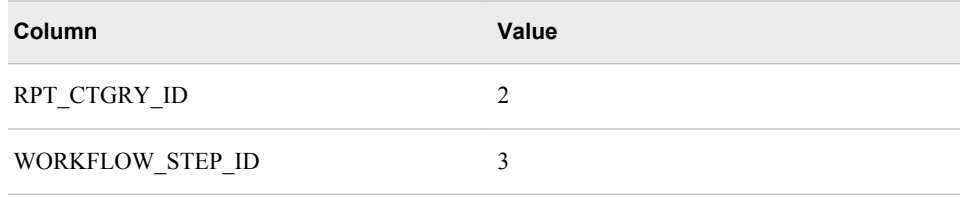

#### *Configure Reporting Variables*

#### *Categorize a Reporting Variable*

In order to enable users to generate workflow reports based on a set of predefined reporting variables, you have to configure the BPP\_RPT\_VRBL\_MASTER table. Users can define workflow reports based on the reporting variables that you configure in this table. A variable can be identified based on the following categories:

#### Dimensions

A categorical variable can be categorized as a dimension. A churn band variable can be an example of a dimension.

#### Measures

A numerical variable that is based on simple aggregation.

#### Derived Measure

A numerical variable that is based on the calculation of two or more measures.

*Table 13.9 BPP\_RPT\_VRBL\_MASTER Table*

| Column                  | <b>Description</b>                                                                                                    |
|-------------------------|----------------------------------------------------------------------------------------------------|
| VARIABLE ID             | the unique identifier for the reporting variable.                                                                                                    |
| VARIABLE NM             | the name of the variable                                                                                                    |
| VARIABLE TYPE CD        | the code that is assigned for the category of<br>the variable. For example, the supplied values<br>can be DIM, MSR, or DRVDMSR.                                                       |
| VARIABLE DATA TYPE      | the data type of the variable. Based on the<br>value that you specify for this column, the<br>variable is displayed in appropriate format in<br>the workflow reports.                 |
| VARIABLE DISPLAY FORMAT | the format in which a variable can be<br>displayed in the SAS Offer Optimization for<br>Communications interface. The supplied<br>values can be currency, amount, data, and so<br>on. |
| VARIABLE DISPLAY IND    | indicates whether the variable will be<br>displayed in the SAS Offer Optimization for<br>Communications interface.                                                                    |
| RPT_SRC_COLUMN_NM       | the name of the column that sources the<br>reporting variable.                                                                                                    |
| RPT SRC LBRY NM         | the name of the library that sources the<br>population of reporting variables                                                                                                    |
| RPT_SRC_TABLE_NM        | the name of the table that sources the<br>population of reporting variables.                                                                                                    |
| UPDATED DTTM            | the date and time that a record was updated.                                                                                                    |
| CREATED DTTM            | the date and time that a record was created.                                                                                                    |

#### **Example: Configure Derived Measure**

You have configured dimensions, measures, and derived measures in the BPP\_RPT\_VRBL\_MASTER table. To configure AVG\_MOU\_PER\_CALL as a derived measure, define TOT\_CALLS and TOT\_MOU as measures in the BPP\_RPT\_VRBL\_MASTER table. Also, define NUM\_OF\_CALLS and DURATION\_OF\_CALLS as sources of measures in the BPP\_RPT\_VRBL\_MASTER table. To configure all these variables, insert the following data into the BPP\_RPT\_VRBL\_MASTER table.

| Column   | <b>VARIAB</b><br>LE_ID | <b>VARIAB</b><br>LE NM                 | <b>VARIAB</b><br>LE DIS<br><b>PLAY I</b><br><b>ND</b> | <b>RPT SR</b><br>C TABL<br>E NM | <b>VARIAB</b><br>LE DIS<br><b>PLAY F</b><br><b>ORMAT</b> | <b>VARIAB</b><br>LE DAT<br>A_TYPE | <b>VARIAB</b><br>LE TYP<br>$E$ <sub>CD</sub> | RPT_SR<br>C COL<br>UMN N<br>м          | RPT_SR<br>C_LBRY<br><b>NM</b> |
|----------|------------------------|----------------------------------------|-------------------------------------------------------|---------------------------------|----------------------------------------------------------|-----------------------------------|----------------------------------------------|----------------------------------------|-------------------------------|
| Record 1 | 22                     | $\rm NUM$ O<br>F_CALL<br>S.            | N                                                     | Null                            | <b>NUMBE</b><br>R                                        | <b>NUMER</b><br>IC(10,0)          | <b>MSRSR</b><br>$\mathcal{C}$                | NUM O<br>F CALL<br>S                   | <b>BPPAPC</b><br>FG           |
| Record 2 | 23                     | <b>DURATI</b><br>ON OF<br><b>CALLS</b> | N                                                     | Null                            | <b>NUMBE</b><br>$\mathbb{R}$                             | <b>NUMER</b><br>IC(10,0)          | <b>MSRSR</b><br>$\mathcal{C}$                | <b>DURATI</b><br>ON OF<br><b>CALLS</b> | <b>BPPAPC</b><br>FG           |
| Record 3 | 44                     | TOT CA<br><b>LLS</b>                   | Y                                                     | <b>Null</b>                     | <b>NUMBE</b><br>R                                        | <b>NUMER</b><br>IC(10,0)          | <b>MSR</b>                                   | Null                                   | <b>BPPAPC</b><br>FG           |
| Record 4 | 45                     | TOT M<br>OU                            | Y                                                     | Null                            | <b>NUMBE</b><br>R                                        | <b>NUMER</b><br>IC(10,0)          | <b>MSR</b>                                   | Null                                   | <b>BPPAPC</b><br>FG           |
| Record 5 | 64                     | AVG M<br>OU PER<br>CALL                | Y                                                     | Null                            | <b>NUMBE</b><br>$\mathbf R$                              | <b>NUMER</b><br>IC(15,3)          | <b>DRVDM</b><br><b>SR</b>                    | Null                                   | <b>BPPAPC</b><br>FG           |

*Table 13.10 Sample Data in BPP\_RPT\_VRBL\_MASTER Table*

The CREATED\_DTTM and UPDATED\_DTTM columns hold values of the current timestamp.

To ensure that the correct display name of dimensions, measures and derived measures in the SAS Offer Optimization for Communication interface, configure the BPP\_RPT\_VRBL\_MASTER\_NLS table.

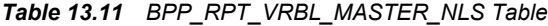

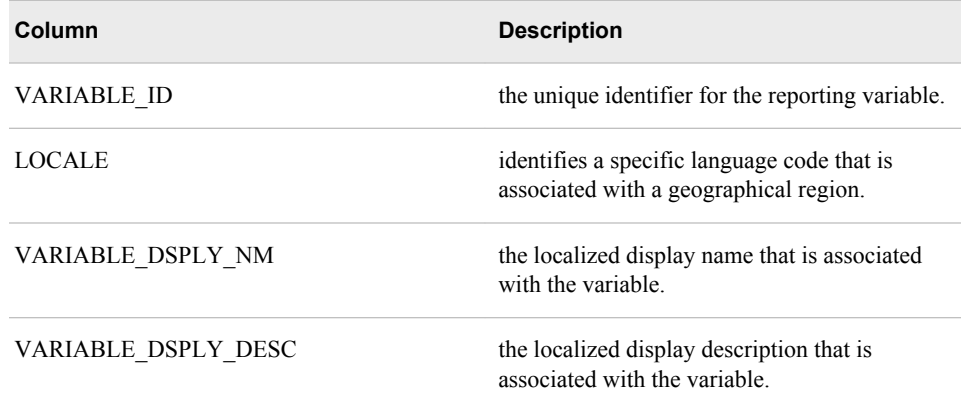

#### **Example: Configure BPP\_RPT\_VRBL\_MASTER\_NLS Table**

To complete the configuration of variables, add the following data into the BPP\_RPT\_VRBL\_MASTER\_NLS table.

| Column   | <b>VARIABLE ID</b> | <b>LOCALE</b> | <b>VARIABLE DS</b><br><b>PLY NM</b>      | <b>VARIABLE DS</b><br>PLY DESC     |
|----------|--------------------|---------------|------------------------------------------|------------------------------------|
| Record 1 | 23                 | en US         | <b>DURATION OF</b><br><b>CALLS</b>       | <b>DURATION OF</b><br><b>CALLS</b> |
| Record 2 | 24                 | en US         | <b>NUMBER OF</b><br><b>MESSAGES</b>      | <b>NUMBER OF</b><br><b>MESSAGE</b> |
| Record 3 | 44                 | en US         | TOTAL CALLS                              | <b>TOTAL CALLS</b>                 |
| Record 4 | 45                 | en US         | <b>TOTAL MOU</b>                         | <b>TOTAL MOU</b>                   |
| Record 5 | 64                 | en_US         | AVERAGE<br><b>MOU PER</b><br><b>CALL</b> | AVERAGE<br><b>MOU PER</b><br>CALL  |

*Table 13.12 Sample Data in BPP\_RPT\_VRBL\_MASTER\_NLS Table*

#### *Configure a Simple Measure*

You have to configure the measures that you want to include in the workflow reports in the BPP\_RPT\_MEASURE\_MASTER table. These measures can be further used to define derived measures. In order to define a simple measure, specify appropriate values for the following columns of the BPP\_RPT\_MEASURE\_MASTER table.

*Table 13.13 BPP\_RPT\_MEASURE\_MASTER Table*

| Column                  | <b>Description</b>                                                                                                    |
|-------------------------|----------------------------------------------------------------------------------------------------|
| <b>MEASURE ID</b>       | the unique identifier for a variable that is<br>defined as a measure for workflow reports.<br>The value for this column must be numeric.                              |
| <b>MEASURE NM</b>       | the name of the variable that is defined as a<br>measure in workflow reports.                                                                                         |
| PRMRY AGGR TYPE ID      | the unique identifier for primary type of<br>aggregation that is performed on a measure.<br>The BPP RPT AGGR MASTER table<br>contains the list of aggregations.       |
| SCNDRY AGGR TYPE ID     | the unique identifier for any secondary type of<br>aggregation that is performed on a measure.<br>The BPP RPT AGGR MASTER table<br>contains the list of aggregations. |
| MEASURE CALC CNDTN EXPR | This column is not used currently.                                                                                                    |

#### **Example: Configure BPP\_RPT\_MEASURE\_MASTER Table**

You have defined measures in the BPP\_RPT\_VRBL\_MASTER table in the previous step. Now, you have to define their properties into the BPP\_RPT\_MEASURE\_MASTER table. Add the following data into BPP\_RPT\_MEASURE\_MASTER table.

| Column   | <b>MEASURE</b><br>ID | <b>MEASURE</b><br><b>NM</b> | <b>PRMRY AG</b><br><b>GR TYPE I</b> | <b>SCNDRY A</b><br><b>GGR TYPE</b><br>_ID | <b>MEASURE</b><br><b>CALC CND</b><br><b>TN EXPR</b> |
|----------|----------------------|-----------------------------|-------------------------------------|-------------------------------------------|-----------------------------------------------------|
| Record 1 | 3                    | TOT CALL<br>S               |                                     | Null                                      | Null                                                |
| Record 2 | 4                    | TOT MOU                     |                                     | Null                                      | Null                                                |

*Table 13.14 Sample Data in BPP\_RPT\_MEASURE\_MASTER Table*

#### *Associate a Measure with a Reporting Variable*

Measure is a type of numeric variable that has some aggregation defined on it. This aggregation is defined in the BPP\_RPT\_MEASURE\_MASTER table. However, you have to define the association of a measure with a variable in the BPP\_RPT\_MSR\_X\_VRBL table.

*Table 13.15 BPP\_RPT\_MSR\_X\_VRBL Table*

| <b>Column</b> | <b>Description</b>                                                            |
|---------------|-------------------------------------------------------------------------------|
| MEASURE ID    | the unique identifier for a measure that is used<br>in workflow reports.      |
| VARIABLE ID   | the unique identifier for a variable that is used<br>in the workflow reports. |

#### **Example: Configure BPP\_RPT\_MSR\_X\_VRBL Table**

You have defined the measures and their properties. To define a measure's association with a variable, add the following data into the BPP\_RPT\_MSR\_X\_VRBL table.

*Table 13.16 Sample Data in BPP\_RPT\_MSR\_X\_VRBL Table*

| <b>Column</b> | <b>MEASURE_ID</b> | <b>VARIABLE_ID</b> |
|---------------|-------------------|--------------------|
| Record 1      | 23                | 22                 |
| Record 2      |                   |                    |

#### *Configure a Derived Measure*

Derived measures are calculated based on the simple measures. In the BPP\_RPT\_DRVD\_MEASURE\_MASTER table, you have to define the derived measures that you want to use for workflow reports.

| Column               | <b>Description</b>                                                                                                    |
|----------------------|----------------------------------------------------------------------------------------------------|
| DRVD MEASURE ID      | the unique identifier that is assigned to a<br>variable that is used as a derived measure for<br>workflow reports. The value for this column<br>must be numeric.                                               |
| DRVD MEASURE NM      | the name of the derived measure.                                                                                                    |
| AGGR TYPE ID         | the unique identifier for type of aggregation<br>that is performed on a measure. The list of<br>aggregations is defined in the<br>BPP RPT AGGR MASTER table.                                                   |
| DRVD MEASURE MUL FCT | is the multiplication factor for calculating the<br>true value of a derived measure. This value is<br>used in case of percentage or value<br>conversion. The default value for this column<br>$is1$ .          |
| DRVD MEASURE OPRTR   | the operator that is used in the definition of a<br>derived measure. Currently, only the division<br>operator is supported. Therefore, use the front<br>slash $($ ) symbol to define the division<br>operator. |

*Table 13.17 BPP\_RPT\_DRVD\_MEASURE\_MASTER Table*

#### **Example: Configure BPP\_RPT\_DRVD\_MEASURE\_MASTER Table**

You have defined the derived measures in the BPP\_RPT\_VRBL\_MASTER table. Now, you have to define their properties in the BPP\_RPT\_DRVD\_MEASURE\_MASTER table. Add the following data into the BPP\_RPT\_DRVD\_MEASURE\_MASTER table.

*Table 13.18 Sample Data in BPP\_RPT\_DRVD\_MEASURE\_MASTER Table*

| Column                | Value            |
|-----------------------|------------------|
| DRVD MEASURE ID       | 8                |
| DRVD MEASURE NM       | AVG MOU PER CALL |
| <b>AGGR TYPE ID</b>   | 5                |
| DRVD MEASURE OPRTR    |                  |
| DRVD MEASURE MUL FCTR |                  |

There are certain limitations for configuring a derived measure:

- You have to define a derived measure based on two simple measures.
- You can configure a derived measure by using the division operation. You have to define the measures that will be used as the numerator and the denominator in the BPP\_RPT\_MSR\_X\_DRVD\_MSR table.

• You cannot define a derived measure by using another derived measure.

#### *Associate a Derived Variable with a Simple Measure*

In order to define an association between a derived variable and a simple variable, enter appropriate values in the BPP\_RPT\_MSR\_X\_DRVD\_MSR table.

*Table 13.19 BPP\_RPT\_MSR\_X\_DRVD\_MSR Table*

| Column                   | <b>Description</b>                                                                                  |
|--------------------------|----------------------------------------------------------------------------------------------------|
| DRVD MEASURE ID          | the unique identifier that is assigned to a<br>derived measure                                      |
| <b>MEASURE ID</b>        | the unique identifier for a variable that is<br>defined as a measure for workflow reports.          |
| <b>MEASURE NMRTR IND</b> | indicates whether the measure is used in the<br>numerator part of the derived measure<br>definition |
| VARIABLE ID              | the unique identifier for a variable that is used<br>in the workflow reports.                       |

#### **Example: Configure BPP\_RPT\_MSR\_X\_DRVD\_MSR Table**

You can define the derived measure, AVG\_MOU\_PER\_CALL, which will be created by using the measures TOT\_CALLS and TOT\_MOU. To do so, add the following data into the BPP\_RPT\_MSR\_X\_DRVD\_MSR table.

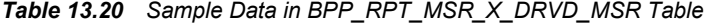

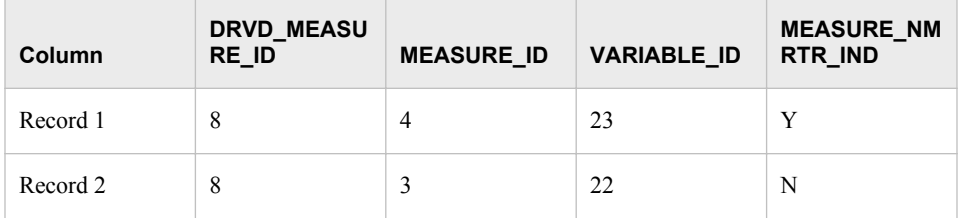

#### *Associate a Report Category with a Reporting Variable*

You have to associate the report category with the report variable. This association is a many-to-many relationship. In other words, a reporting variable can be available for multiple categories and vice versa. This association is defined in the BPP\_RPT\_CTGRY\_X\_VRBL table.

*Table 13.21 BPP\_RPT\_CTGRY\_X\_VRBL Table*

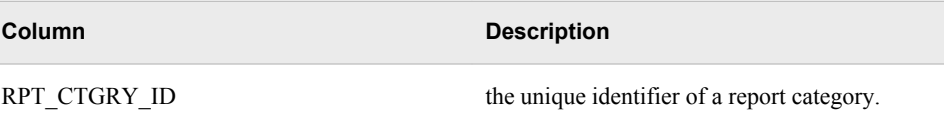

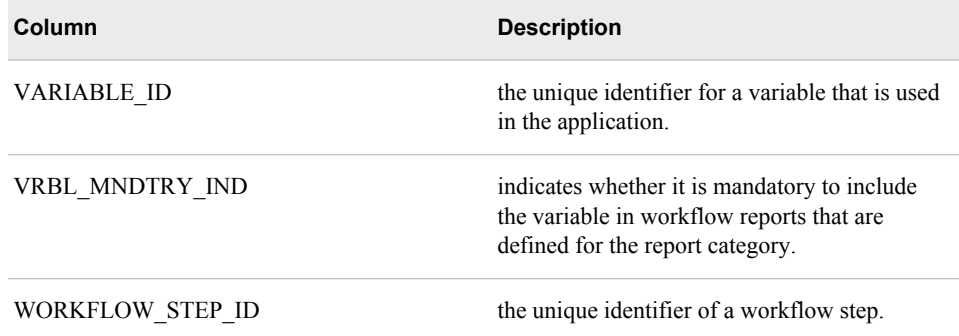

#### **Example: Configure BPP\_RPT\_CTGRY\_X\_VRBL Table**

In order to ensure that all the measures and the derived measures that you have defined earlier are displayed in the SAS Offer Optimization for Communication interface, add the following data into the BPP\_RPT\_CTGRY\_X\_VRBL table.

*Table 13.22 Sample Data in BPP\_RPT\_CTGRY\_X\_VRBL Table*

| Column   | RPT_CTGRY_I<br>D | <b>VARIABLE_ID</b> | <b>WORKFLOW</b><br>STEP_ID | <b>VRBL MNDTR</b><br>Y_IND |
|----------|------------------|--------------------|----------------------------|----------------------------|
| Record 1 | 2                | 44                 | 3                          | N                          |
| Record 2 | 2                | 45                 | 3                          | N                          |
| Record 3 | 2                | 64                 | 3                          | N                          |

### **Prepackaged Data for Workflow Reports**

#### *Overview*

SAS Offer Optimization for Communications provides prepopulated data for workflow reports. This data includes information about dimensions, measures, sources of measures, and derived measures.

#### *Dimensions*

The following table lists the prepopulated dimensions that users can use for defining workflow reports.

*Table 13.23 Prepopulated Dimensions*

| <b>Dimension Name</b> | <b>Description</b>  |
|-----------------------|---------------------|
| BUSINESS GROUP NM     | Business group name |
| TARGET SEGMENT NM     | Target segment name |

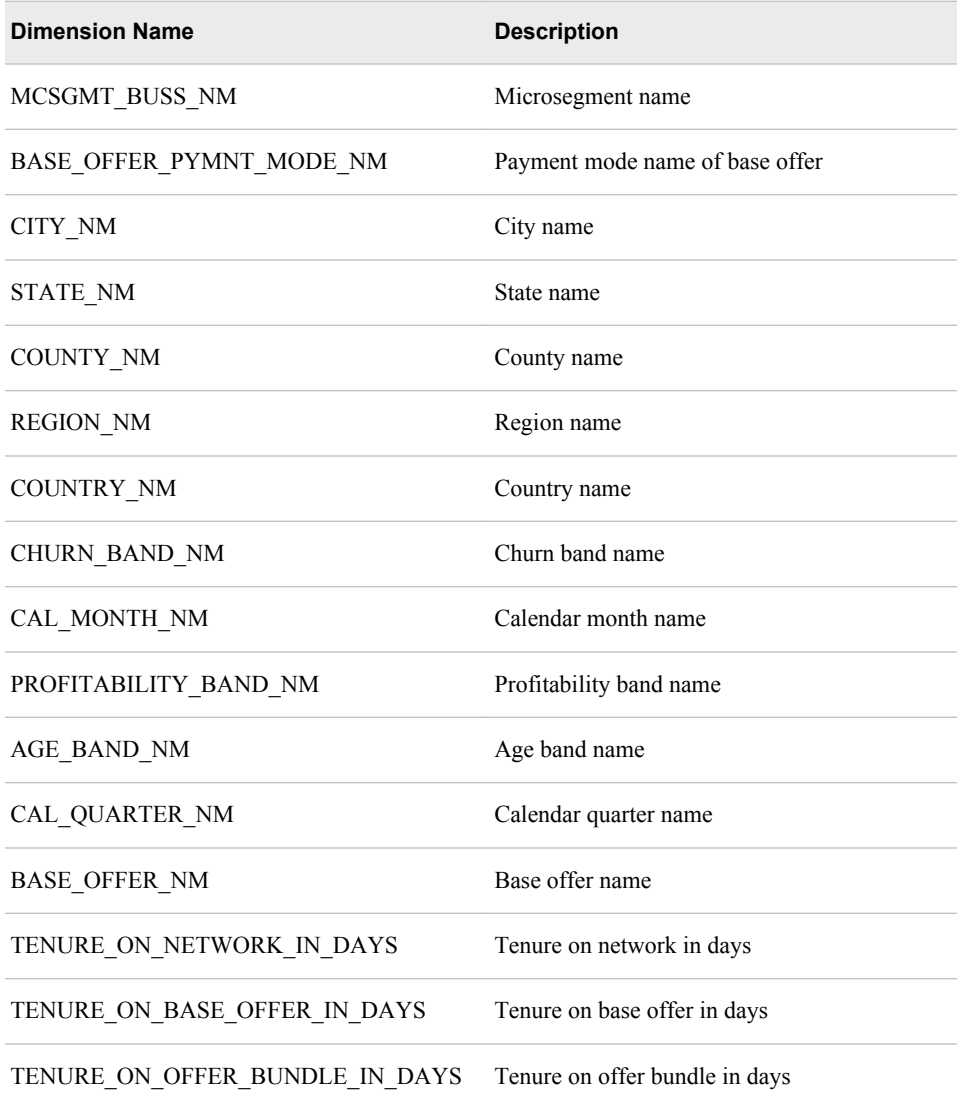

#### *Measures*

The following table lists the prepopulated measures that users can use for defining workflow reports. Measures are further categorized based on their purpose.

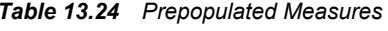

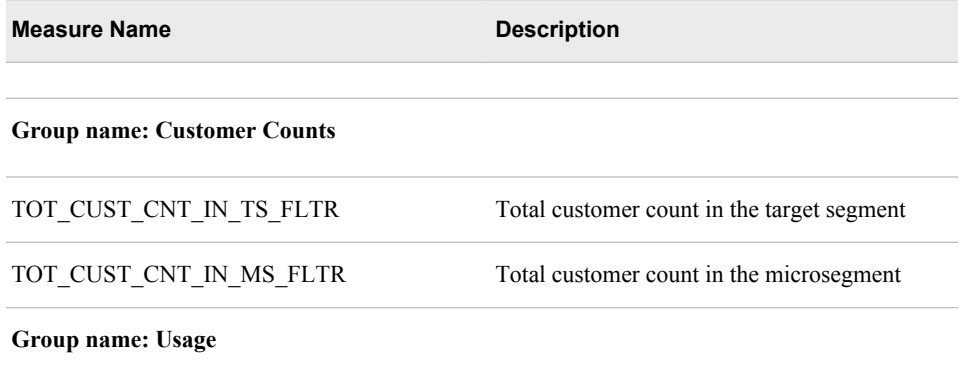

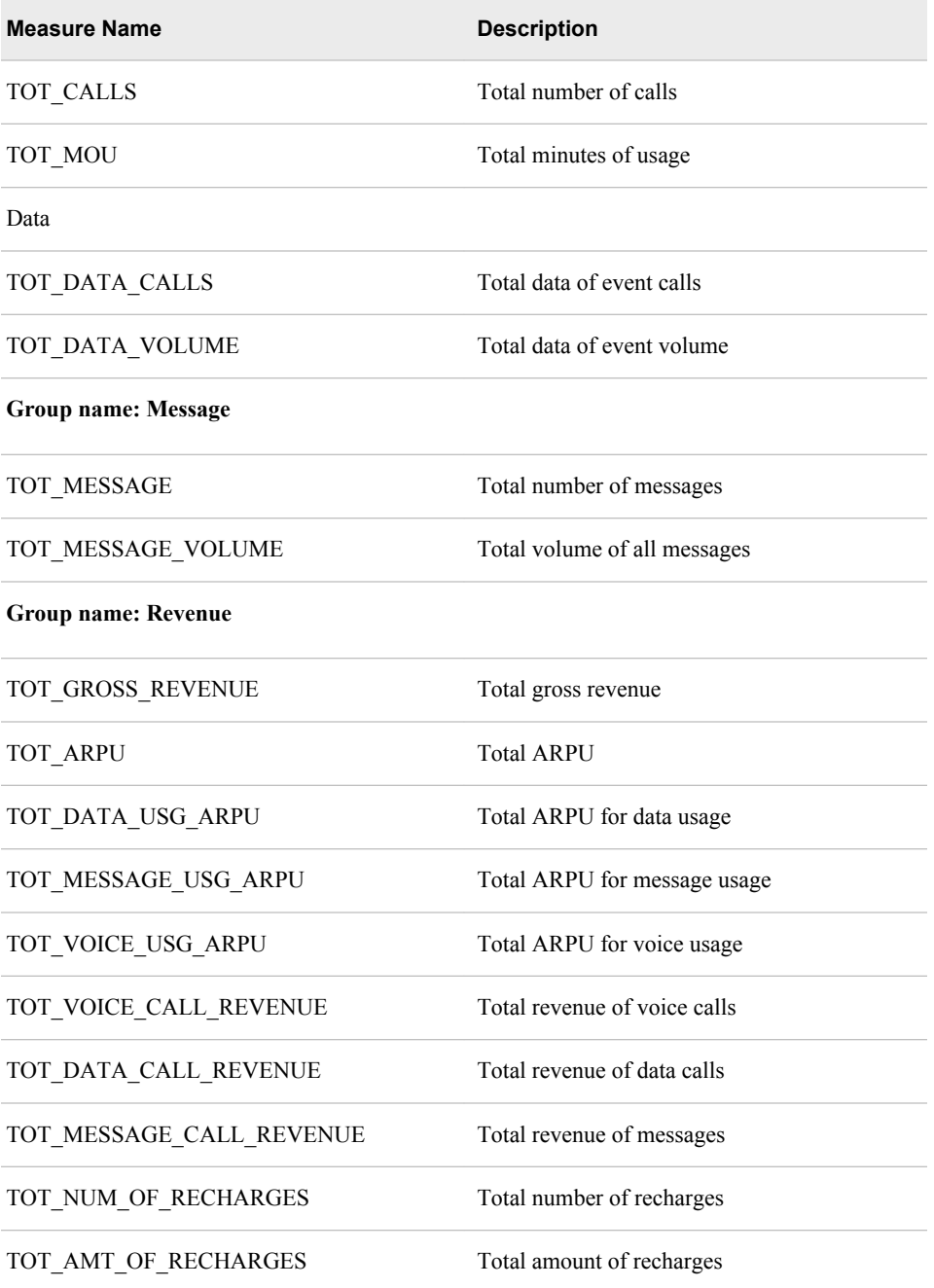

#### *Derived Measures*

The following table lists the prepopulated derived measures that users can use for defining workflow reports. Derived measures are further categorized based on their purpose.

*Table 13.25 Prepopulated Derived Measures*

**Derived Measure Name Description** 

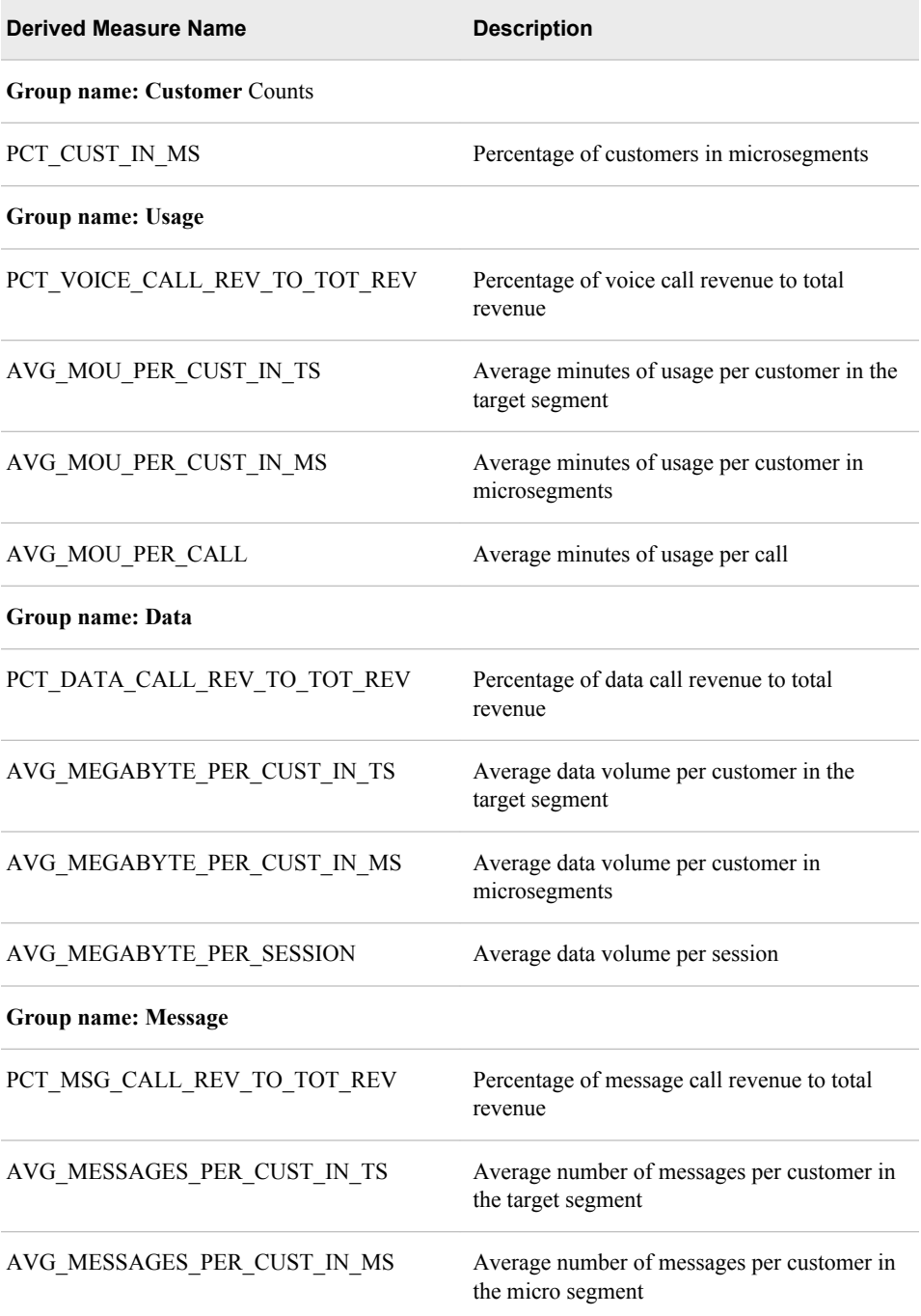

## *Chapter 14* Batch Processing

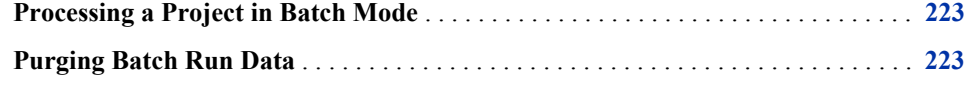

### **Processing a Project in Batch Mode**

When you run all the workflow steps of a project in design mode, the project is ready to be promoted to batch mode. Using the **Push a project to batch mode** feature of SAS Offer Optimization for Communications, users promote the project from design mode to batch mode. The project IDs of projects, which are promoted to batch mode are stored in the BPP\_PROJECT\_SCHEDULE table along with the schedule frequencies.

To run a project in batch mode:

- 1. From the BPP\_PROJECT\_SCHEDULE table, identify the project whose schedule is due for the batch run.
- 2. Run the bpp\_executeoocbatch.sas macro. This macro is located in the **<SAS configuration path>/Lev1/SASApp/SASEnvironment/ SASFoundForComm5.2/SASMacro** folder. Alternatively, you can schedule this macro in the SAS Enterprise Guide environment.
- 3. Specify the ID of the project as the input to the bpp\_project\_id macro parameter.
- 4. View the log file that is created in the **<SAS configuration path>/Lev1/ Applications/SASOfferOptforComm5.2/Logs/ooc\_logs/ oocprojectlogs** folder. In this folder, a separate log file is created for each project. For example, for a project whose ID is 20, the log will be stored in the bpp\_executeoocbatch\_20.log file.
- *Note:* There can be multiple projects that are due for the batch run at the same time. In this case, you can run all these projects in parallel. To do so, repeat steps 2 and 3.

### **Purging Batch Run Data**

You might want to configure a workflow step of a project that is in batch mode. However, in order to do so, you have to first pull the project into design mode. You can pull a project into design mode by using the **Pull project to design mode** feature of the

SAS Offer Optimization for Communications interface. Before you use this feature, make sure that you purge all batch run data for that project.

To purge the batch run data for a project:

- 1. Go to the **<SAS configuration path>/Lev1/SASApp/SASEnvironment/ SASFoundForComm5.2/SASMacro** folder.
- 2. Run the bpp\_projectrun\_purge\_script.sas macro. Alternatively, you can also schedule this macro in the SAS Enterprise Guide environment.
- 3. Provide the project run ID as a value for the bpp\_project\_run\_id parameter.

## *Part 3*

# Appendixes

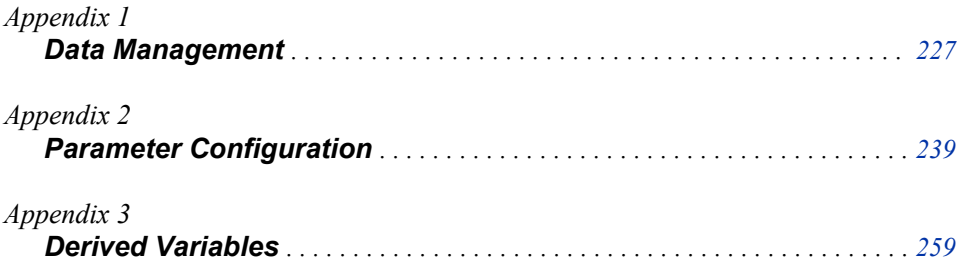

## <span id="page-234-0"></span>*Appendix 1* Data Management

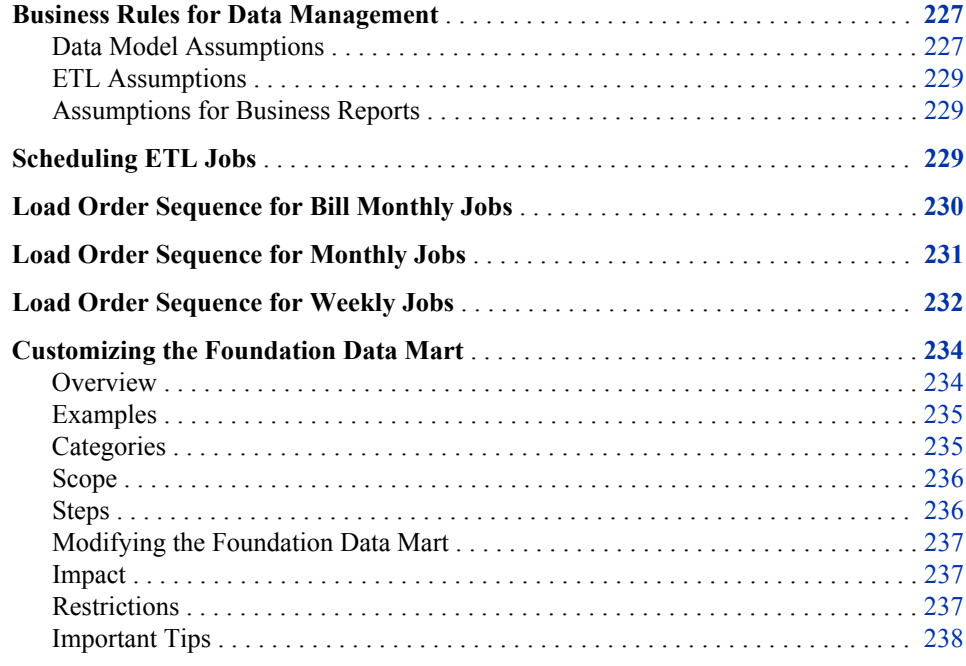

### **Business Rules for Data Management**

#### *Data Model Assumptions*

The SAS Offer Optimization for Communications data model is based on the following assumptions:

- The following tables are of Type I:
	- CUST\_AGRMNT\_D
	- PRODUCT\_D
	- SERVICE\_D
	- BUSINESS\_GROUP\_D
	- EQUIPMENT\_D
	- EVENT\_TYPE\_D
- CALENDAR\_D
- ANALYTICAL\_MODEL\_D
- BILL\_AGRMNT\_D
- BILL CYCLE D
- BUSINESS\_GEOGRAPHY\_D
- BUSINESS\_GROUP\_D
- CALENDAR\_D
- CHARACTERISTICS\_D
- CHARGE\_TYPE\_D
- CSP\_USAGE\_BUCKET\_D
- CUST\_AGRMNT\_D
- DISCOUNT D
- ELIGIBILITY\_ATTRBT\_D
- ELIGIBILITY COMBINATION D
- EQUIPMENT\_D
- EVENT\_TYPE\_D
- LOCATION\_D
- OFFER BUNDLE D
- OFFER\_D
- PAYMENT METHOD D
- PREPAID\_SCHEME\_D
- PRODUCT D
- PROMOTION D
- RECHARGE\_VOUCHER\_D
- SERVICE D
- TARIFF\_D
- TIME\_BAND\_D
- The CAL SK column in the Calendar dimension should be a sequential number. The value for this column should increment by 1. Therefore, the higher the CAL\_DT value, the higher will be the corresponding CAL\_SK value. For example, if 01- Jan-2009 has an SK of 1020, then 02-Jan-2009 should have an SK of 1021.
- A customer can be either a prepaid or a postpaid customer. In other words, a customer can own an offer bundle that has the offer payment mode code as prepaid or postpaid. However, there can be scenarios in which communications service providers support one customer to own both prepaid and postpaid offer bundles. For these scenarios, the staging should be designed in order to assign a different customer ID for prepaid and postpaid offer bundles.
- A customer can own multiple offers. However, a customer can own only one offer bundle at a time.
- Only one model can be in production for a customer. SAS Offer Optimization for Communications does not handle champion-challenger types of scenarios.
- <span id="page-236-0"></span>SAS Offer Optimization for Communications can be implemented for any currency. However, for a certain implementation, only one currency can be supported.
- The billing cycles end-day number represents the day of every month on which the rating system processes all the unbilled usage or non-usage charges in order to generate bills. Therefore, for a billing cycle that has an end day number of 10, the accumulated data from the 11th of last month until the 10th of the current month is considered. As a result, the following dates cannot be valid end day numbers for any billing cycle: 28, 29, 30, and 31 of any month.

#### *ETL Assumptions*

If certain scenarios have more than one source system for the same subject area, then staging should be designed to generate unique IDs for the Dimension tables.

The measures in the fact table of the Foundation data mart are populated with default values. In the implementation phase, the Foundation data mart ETLs should not set a NULL value for any of the measures.

#### *Assumptions for Business Reports*

The percentage variance of churned customer count is calculated based on the previous churned customer count. The reports display information based on this calculation. The formula for computing the percentage variance is as follows:

((Current period churned customers - Previous period churned customers) / Previous period churned customers) \* 100

### **Scheduling ETL Jobs**

The tables that are listed below provide information about the ETL flows and the dependencies that exist between various jobs of a group. This information will help you to schedule the ETL jobs. However, consider the following instructions before you schedule ETL jobs.

- Consider the order in which the jobs of a particular job group are to be run. The Group order column represents the parent group, and the Level within group column indicates the sublevels within each group.
- Execute the jobs in one group only after all jobs of previous groups are executed. For example, the jobs in group 2 should be started only when all the jobs in group 1 are executed.
- Within a group, jobs should be run based on their Level within group. For example, there can be two jobs within a group that have level number 1 and level number 2. In this case, Job 2 should be run only after Job 1 is complete.
- Within a group, jobs that have the same level number can be run in parallel.
- The bill monthly, monthly, and weekly jobs can be run in parallel.

## <span id="page-237-0"></span>**Load Order Sequence for Bill Monthly Jobs**

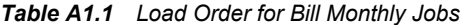

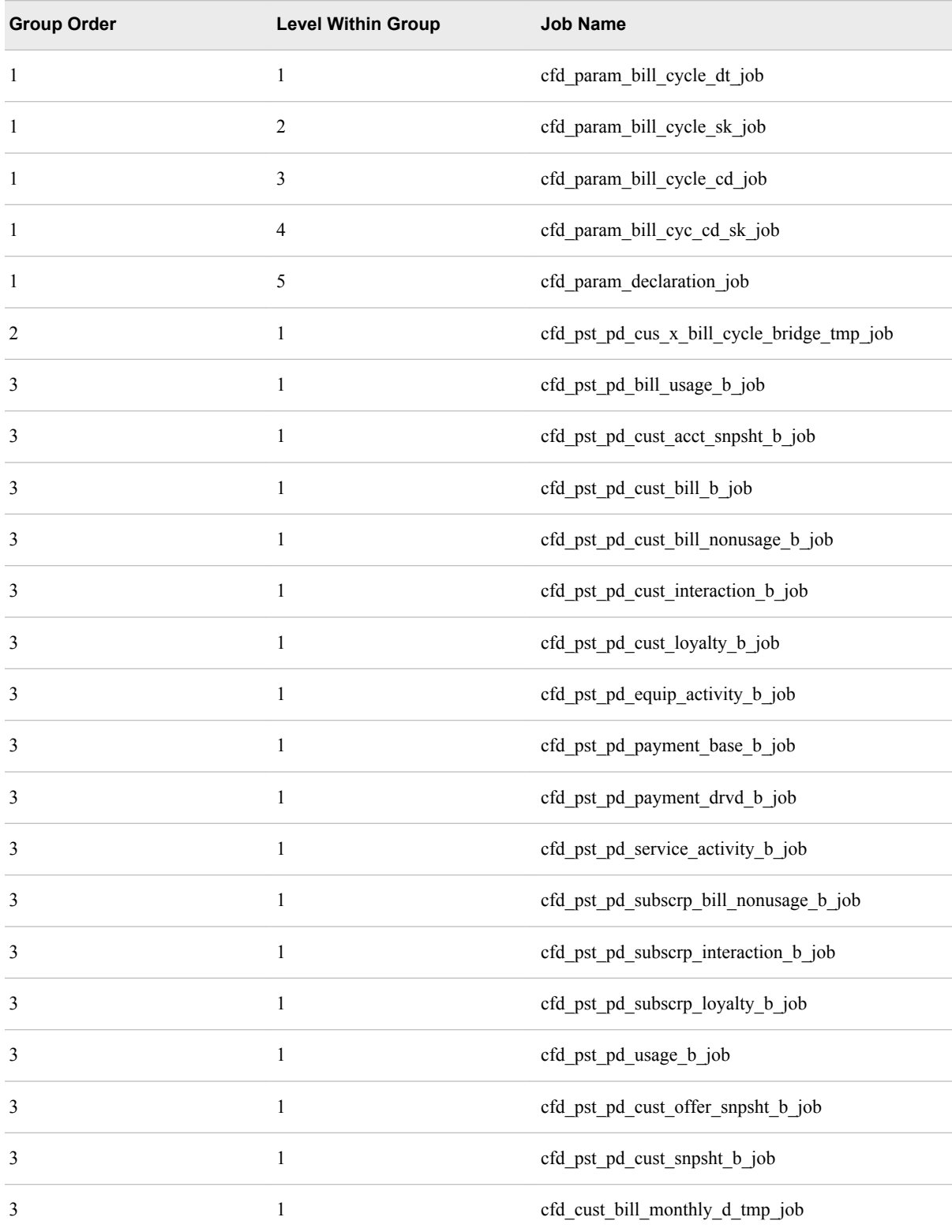

<span id="page-238-0"></span>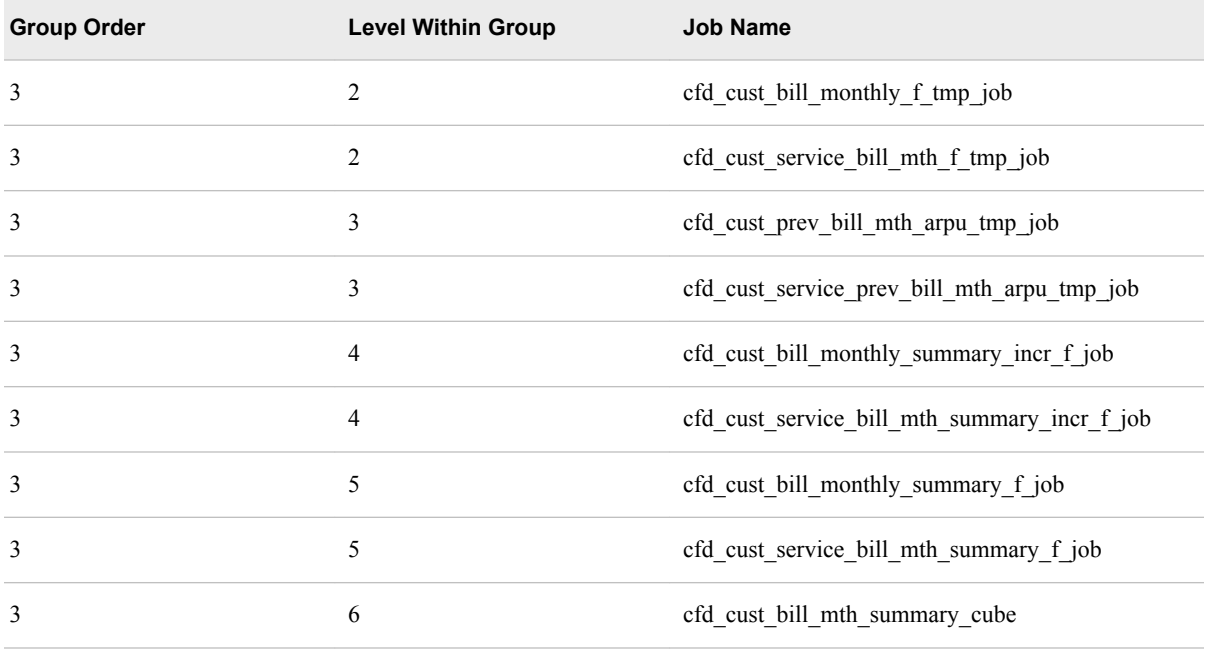

## **Load Order Sequence for Monthly Jobs**

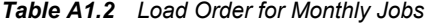

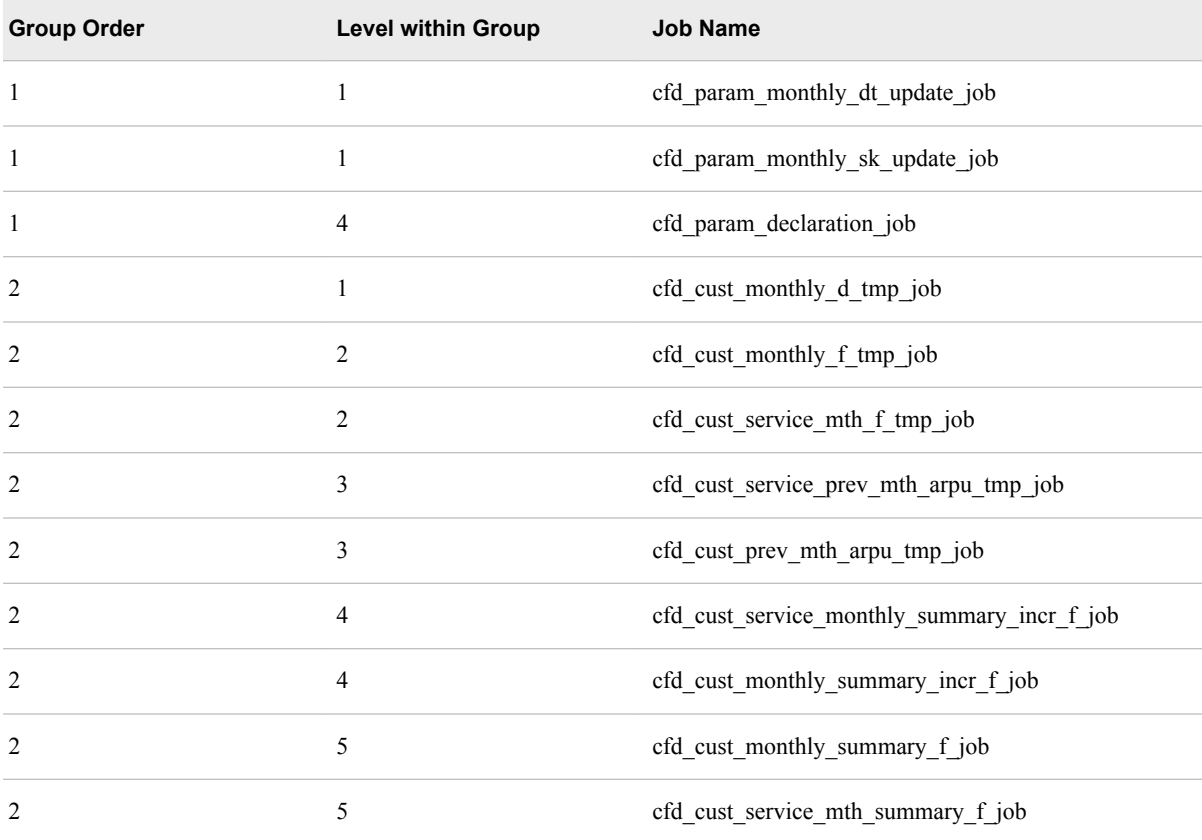

#### <span id="page-239-0"></span>*Appendix 1 • Data Management*

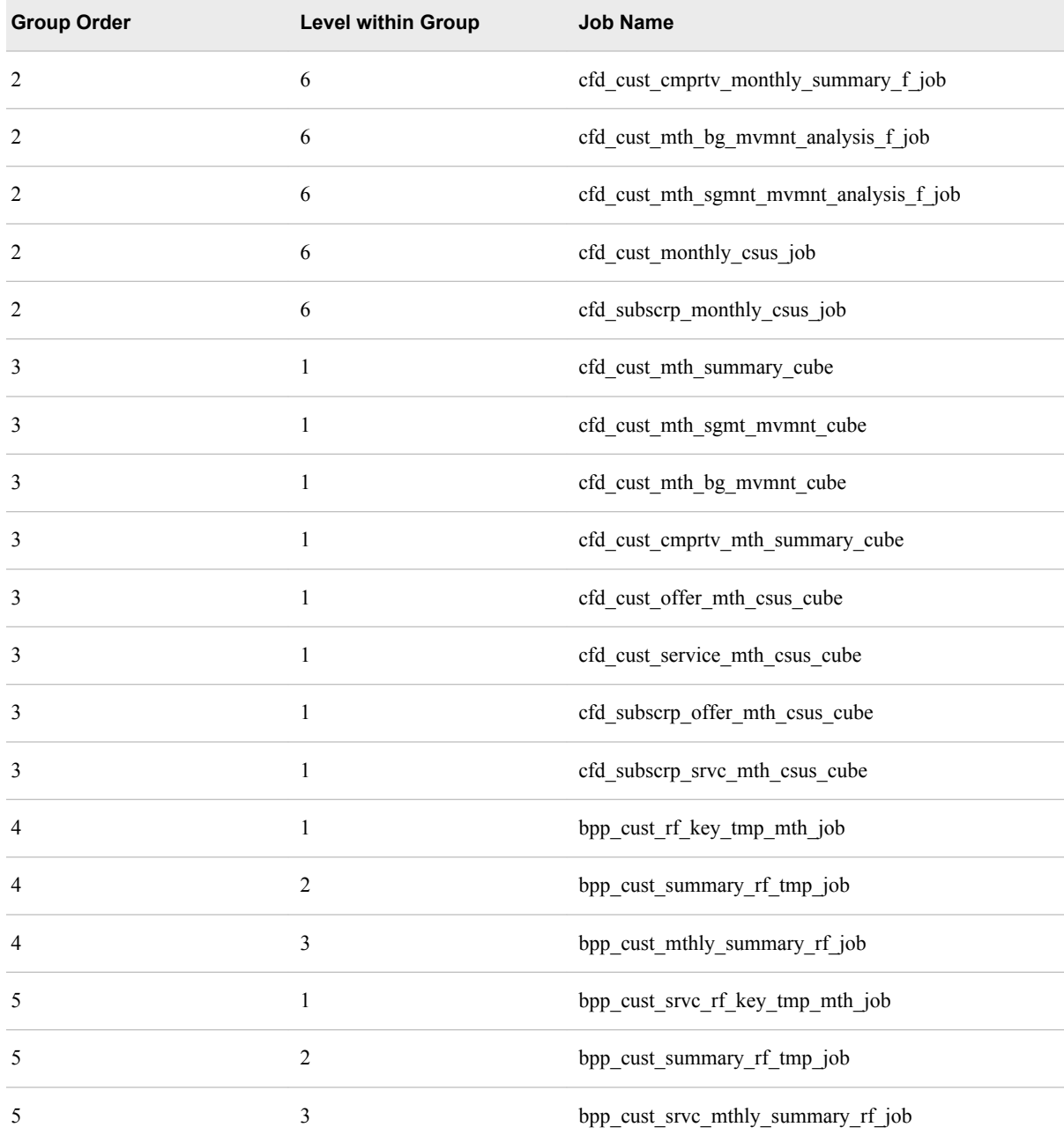

## **Load Order Sequence for Weekly Jobs**

*Table A1.3 Load Order for Weekly Jobs*

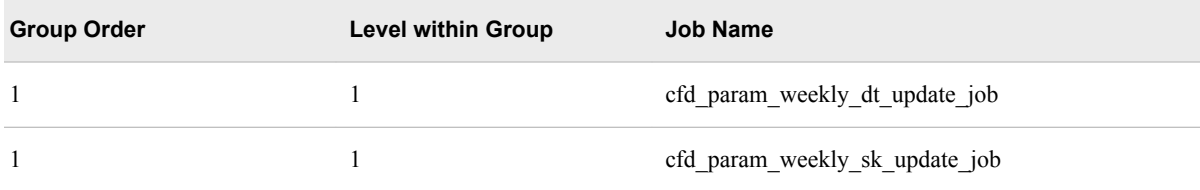

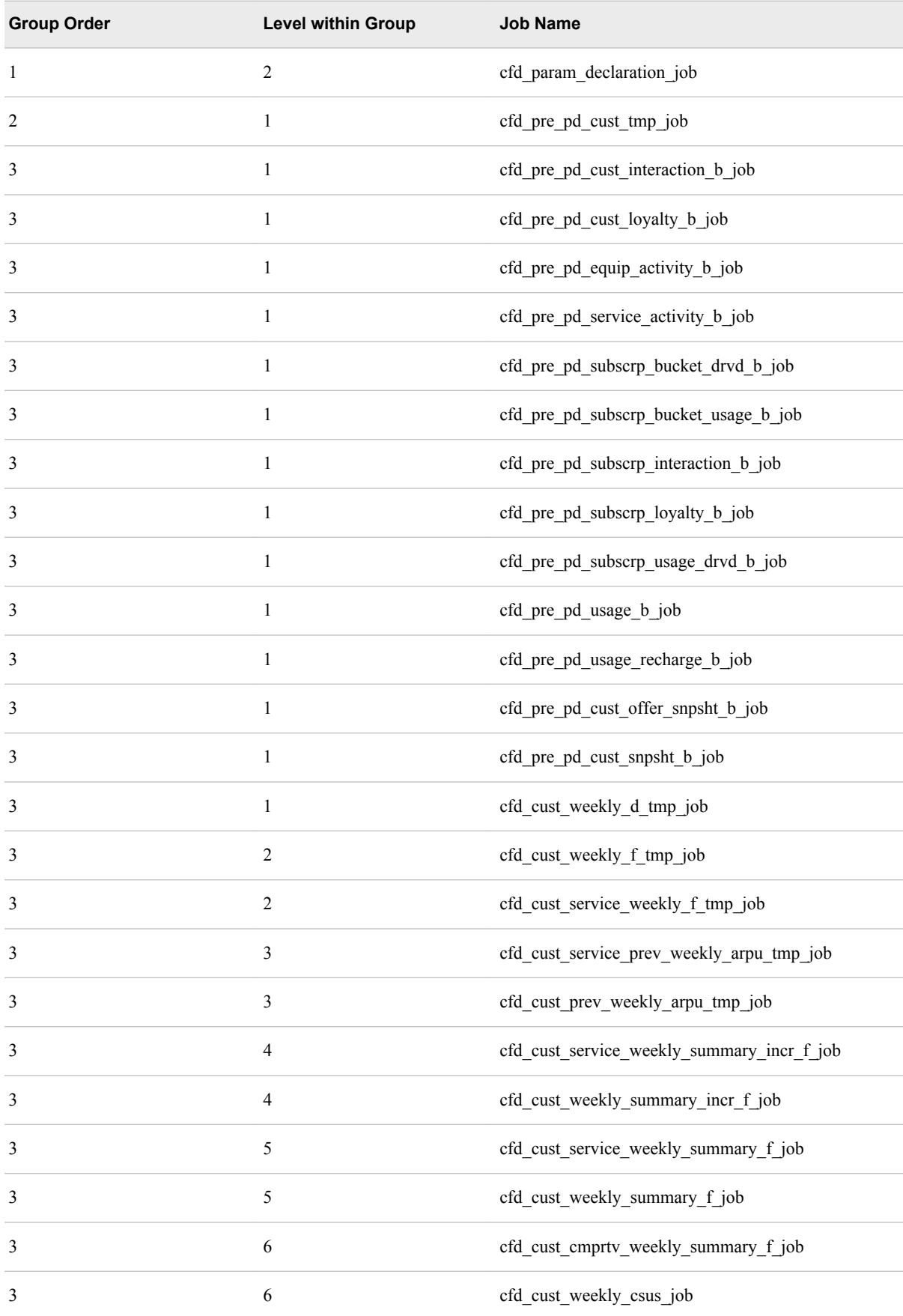

#### <span id="page-241-0"></span>**234** *Appendix 1 • Data Management*

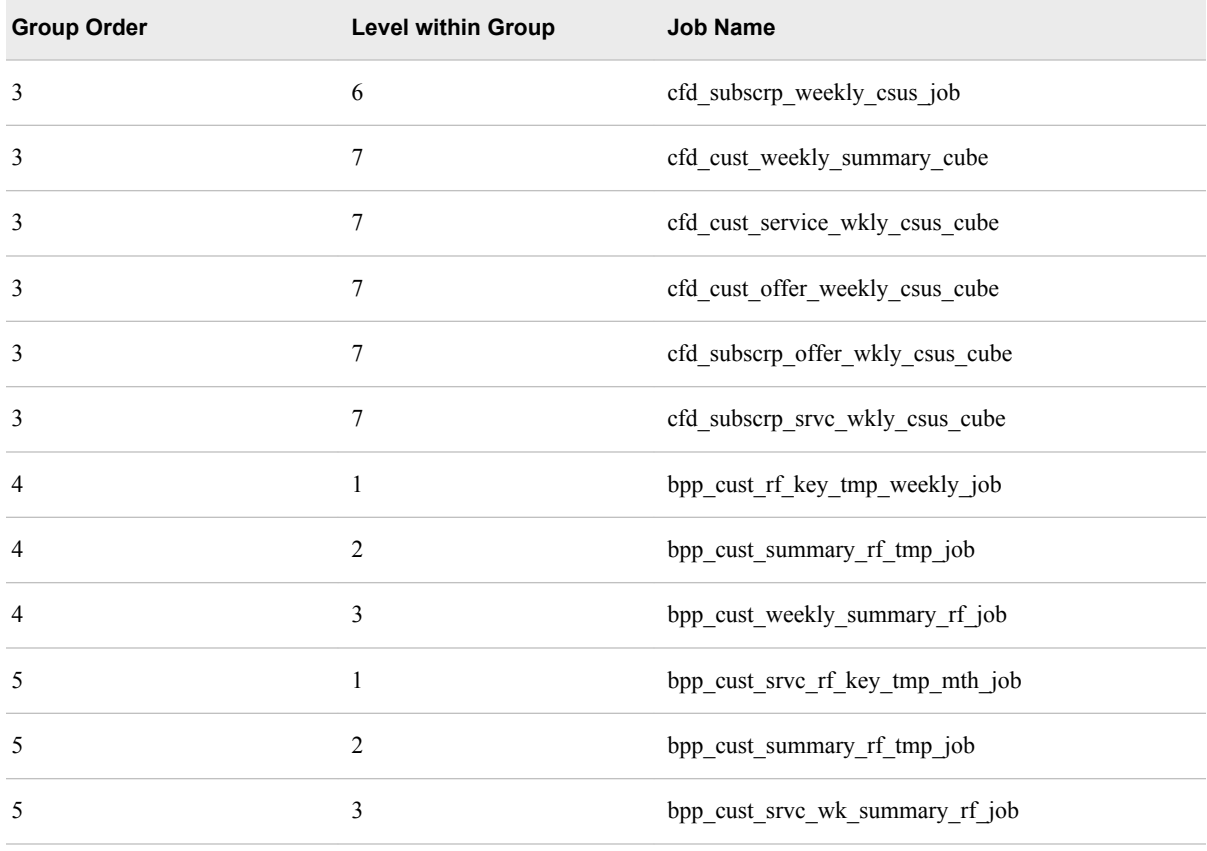

### **Customizing the Foundation Data Mart**

#### *Overview*

Initially, the scope of the Foundation data mart can be wider than the scope of the data that is to be subsequently loaded. You might customize the Foundation data mart in order to align it with the changing business requirements.

Considering time consistency is an important factor for customizing the Foundation data mart. It is important for the application that is accessing the Foundation data mart that the new data is loaded to the same historical point as the current Foundation data mart.

Customizing the Foundation data mart can include the following requirements:

- Update the data source system extract files.
- Update the SAS Data Integration Studio jobs.
- Change the dependencies, Foundation data mart tables, and indices.
- Add new jobs in SAS Data Integration Studio for downstream applications.

Before you begin customizing the Foundation data mart, make sure that you have complete information about the data flow from the source systems to the Foundation data mart. First identify each component that has an impact and then modify each component accordingly in the test environment.

Make sure that you identify the updates that you make with a suitable prefix. This will ensure that a column or a table is not duplicated in the new version of the Foundation data mart. Also, make sure that all the updates have meaningful descriptions.

#### <span id="page-242-0"></span>*Examples*

The following requirements can lead to customizing the Foundation data mart:

#### Add a new table

A new table can be added in order to support new subject areas that are not covered in the Foundation data mart. You can distinguish the new table by adding a prefix such as X to the table name.

#### Add a new column

A new column can be added to an existing table in order to store data that is not captured by the Foundation data mart. You can distinguish the new column by adding a prefix such as X to the column name.

#### Increase field lengths

You can increase the field length if data from the upstream systems is not fully accommodated in the fields with current lengths. However, you must consider the impact of increasing field length and also ensure that the change in the field length does not result in truncating data from downstream systems.

#### Change formats and informats

You can change the formats and informats in order to address the local language requirements.

Store descriptions in different languages

Reference tables enable you to store descriptions in multiple languages. Use the LANGUAGE\_CD column in the reference table to specify the language for the description. Consider the downstream impact on the ETL process if a description is stored in more than one language.

#### *Categories*

You can customize the Foundation data mart at three levels:

#### Simple changes

These changes do not affect the data structure, logic, or any process in the data warehouse. For example, changes such as increasing the length of character columns, updating the labels or formats of certain columns, or adding descriptive columns that are not referenced by supplied applications can be simple changes.

#### Moderate changes

These changes are localized and clear and have a simple effect on the logic or process. For example, changes such as adding data columns to certain tables can be a moderate change.

#### Complex changes

These changes have a widespread effect with potential complex impact on logic or process. For example, adding a new table can be a complex change.

The degree of complexity is based on how much manual effort is required and how many components are affected. Therefore, it is recommended, that you avoid making complex changes whenever possible because they add to the cost and make future upgrades more difficult.

#### <span id="page-243-0"></span>*Scope*

You can customize the following components:

- Foundation data mart data model
- reporting data model and corresponding ETL
- base layer data model
- information maps
- report definitions
- data management processes

The following figure indicates the cascading effect of the changes that are made to these components.

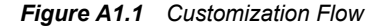

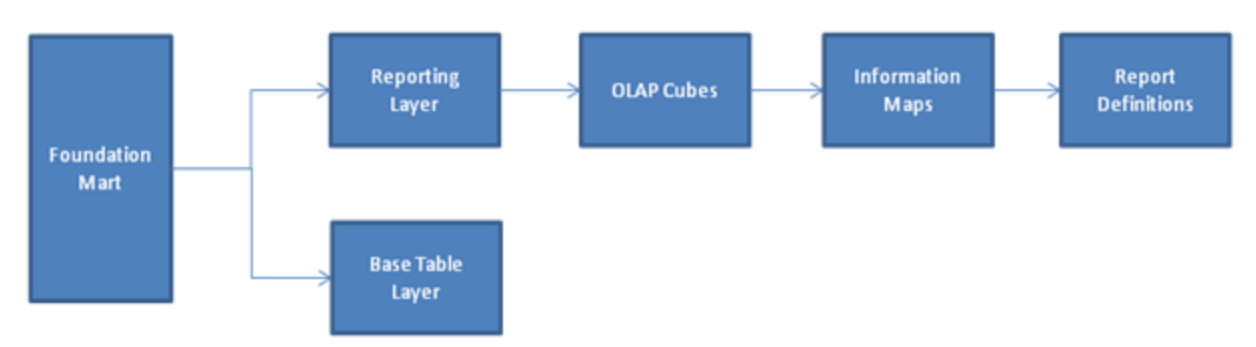

*Note:* This document focuses on instructions for customizing the Foundation data mart.

#### *Steps*

To customize the Foundation data mart:

- 1. Identify the requirements.
	- a. Identify the gaps between requirements and the solution's predefined data mart.
	- b. For each additional variable that is required in the target data mart, determine whether the required data is available in the Foundation data mart.
		- *Note:* In certain cases, the gaps might not be apparent. If aggregated or derived variables are available in source systems or existing data warehouses, the variables might be directly added to the Foundation data mart tables. This can help to avoid business rules or aggregations being duplicated in solutions.
- 2. Map the requirements to identify the Foundation data mart customization. Based on the Foundation data mart gap analysis, identify the specific additions to the Foundation data mart.
	- a. Identify the columns to add to the existing tables.
	- b. In case the gaps between requirements and the solution are not fulfilled by adding new columns, identify additional tables that need to be added to fill this gap. Also, identify relationships of the new tables with the existing tables.
- 3. Implement the identified customization.

*Note:* Any changes that are made to the predefined Foundation data mart environment should be logged. Details of this log are mentioned in the subsequent section.

#### <span id="page-244-0"></span>*Modifying the Foundation Data Mart*

The following modifications are required while implementing a Foundation data mart at a customer's site:

- Add local language or value format requirements.
- Add columns in the tables for business requirements.
- Add an entity or a table for a new area of business.
- Add new data formats.
- Customize the language code (LANGUAGE\_CD) to be specific to the country.
- Customize most of the amount values that use currencies (CURRENCY\_CD) to be specific to the country.
- Change column labels (which can be done with no impact).
- Expand the length of the columns when data is expected to be longer. This will not have any impact on the existing data but processes that refer to this particular column will need to be updated.

#### *Impact*

Before customizing the Foundation data mart, consider the impact that it might have on the underlying applications and processes.

- Columns can be added to tables. However, if these new columns are used in downstream applications that have already been implemented, customize the downstream applications. While adding a column, use a prefix (for example,  $X$ ) to indicate that it is a user-added column.
- The length of the columns cannot be reduced. This change might impact downstream processing.
- Tables cannot be added. However, if these new tables are used in downstream applications that have already been implemented, customize the downstream applications. If a new business area is added, new processes should be added instead of modifying existing processes. While adding a table, use a prefix (for example,  $X$ ) to indicate that it is a user-added table.

#### *Restrictions*

Avoid the following modifications while customizing the Foundation data mart:

- Do not change column names. This change can significantly impact downstream applications that have already been implemented.
- Do not change data types for columns. This change can significantly impact downstream applications that have already been implemented.
- Do not delete columns. Columns that are not required by the client can hold missing values.

• Do not reduce the length of columns. This change can significantly impact downstream processing.

#### <span id="page-245-0"></span>*Important Tips*

While customizing the Foundation data mart, ensure that the following prerequisite tasks are also performed:

- Develop and test modifications to the Foundation data mart in a controlled development or test environment before the modifications are migrated to a production environment.
- Tables or columns can be added or the length of a column can be modified within the SAS Data Integration Studio environment. See the SAS Data Integration Studio User's Guide for more information.
- If the supplied DDL files are changed, back up or copy the original DDL files to revert to a known starting point.
- Identify the job dependencies and job order for new jobs and schedule the jobs accordingly.
- While creating user-defined tables and columns, ensure that they contain meaningful and accurate descriptions. To provide meaningful and accurate descriptions, all descriptions should be clear and concise without circular reasoning.
- If the historical ARPU values are already available, then communications service providers can use these values for further calculating the ARPU values, by loading them into CUST\_PREV\_MTH\_ARPU\_TMP, CUST\_SERVICE\_PREV\_MTH\_ARPU\_TMP, CUST\_PREV\_WEEKLY\_ARPU\_TMP, CUST\_PREV\_BILL \_MTH\_ARPU\_TMP, and CUST\_PREV\_WEE KLY\_ARPU\_TMP tables at initial load.

## <span id="page-246-0"></span>*Appendix 2* Parameter Configuration

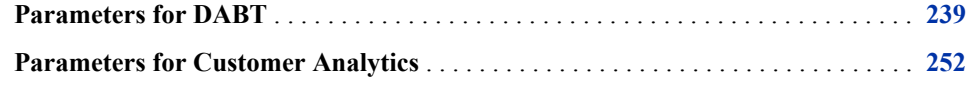

### **Parameters for DABT**

In order to populate the configuration area and ABT-specific area of the Analytics data mart, you have to run certain macros and configure certain parameters of these macros. The following table lists the macro parameters. Make sure that you configure the parameters that are marked as editable.

*Note:* If you configure values for parameters that are non-editable, then the code can produce erroneous results.

| <b>Parameter Name</b> | <b>Description</b>                                                                                                    | <b>Is Editable</b> | Value       |
|-----------------------|----------------------------------------------------------------------------------------------------|--------------------|-------------|
| flx src lib           | required by DABT internal<br>code. This parameter<br>contains the location of the<br>Analytics data mart table.                  | Yes                | dabt_adm    |
| $fix\_tmp\_lib$       | required by DABT internal<br>code. This parameter stores<br>the location of the<br>intermediate tables.                          | Yes                | scrflx      |
| cfdn err lib          | required by the DABT<br>interface code. This<br>parameter stores the<br>location in which the error<br>data structures reside.   | Yes                | $err_{lib}$ |
| cfdn code_subsetquery | required by the wrapper<br>code in order to identify<br>source tables, which would<br>be used as the source for<br>subset query. | No                 | SQY         |

*Table A2.1 CFDN\_CONFIG\_PARAM Table*

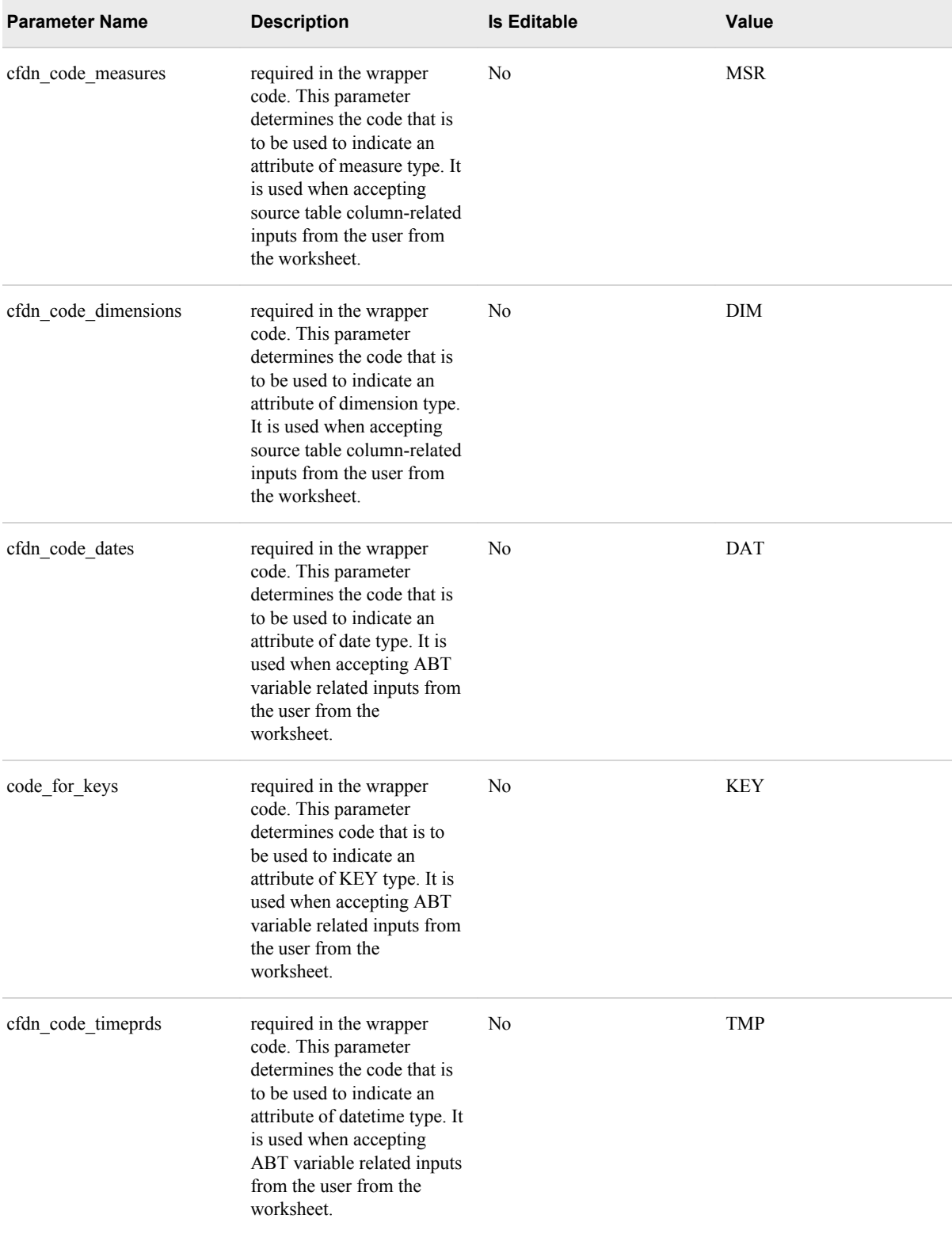

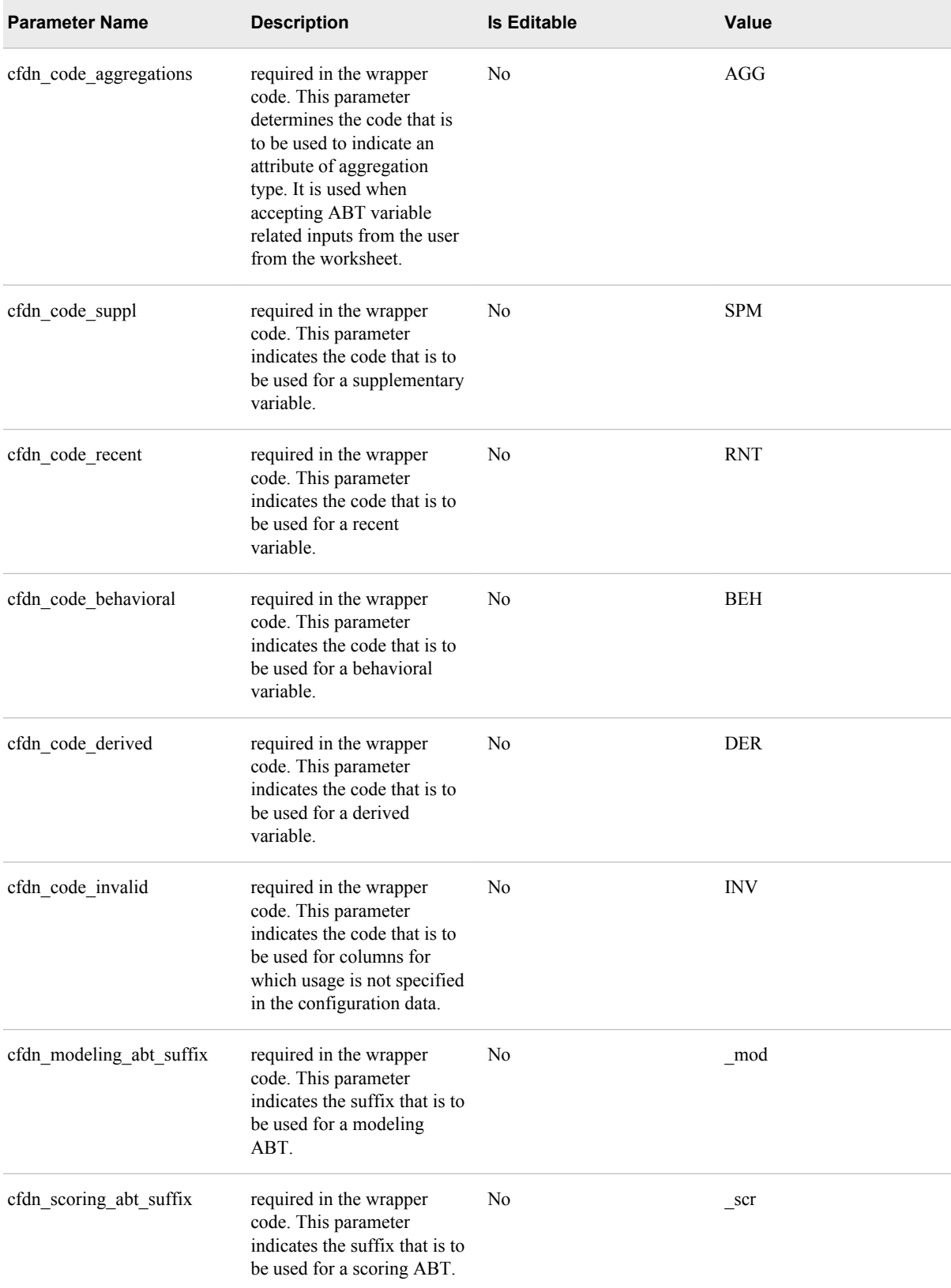

#### **242** *Appendix 2 • Parameter Configuration*

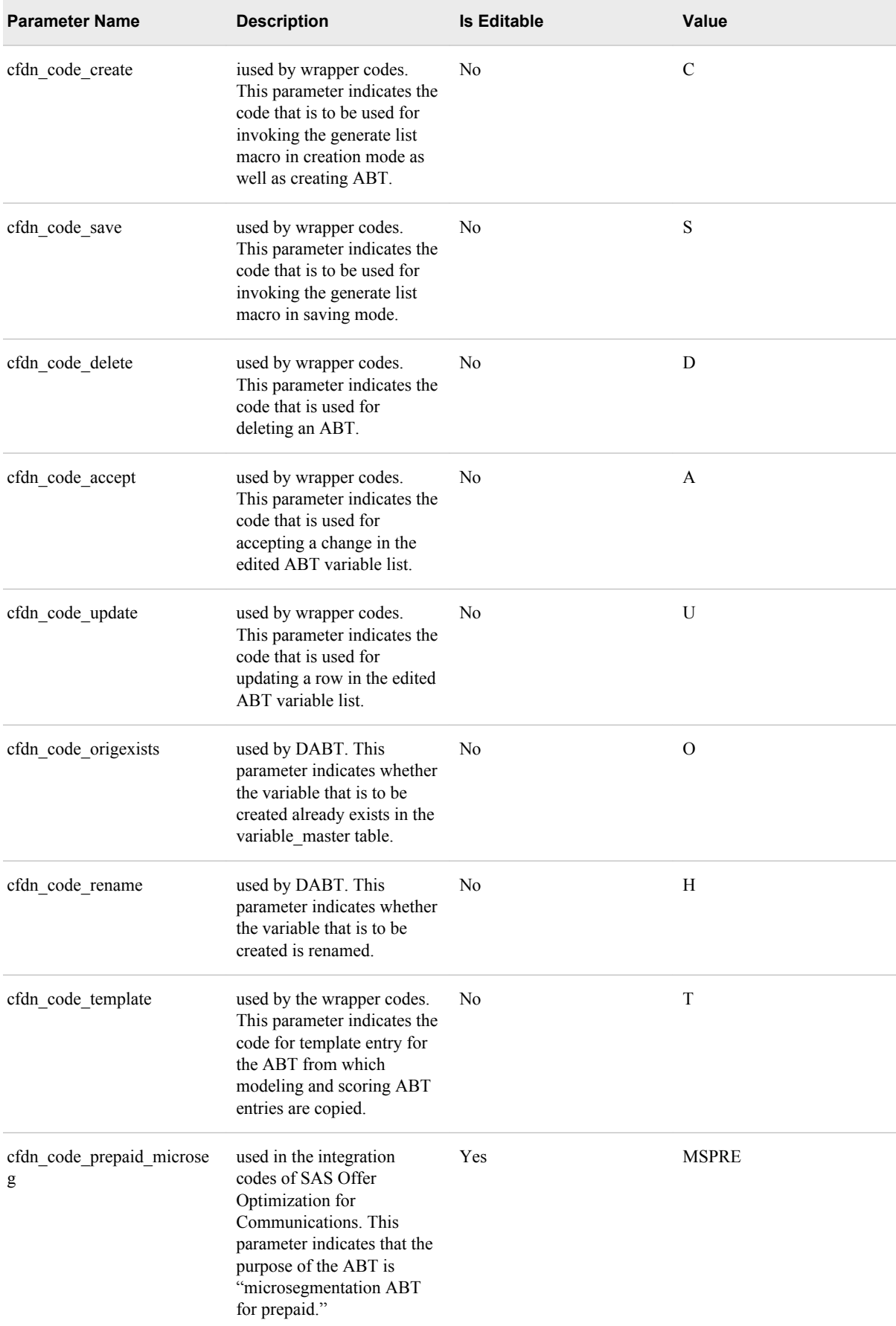

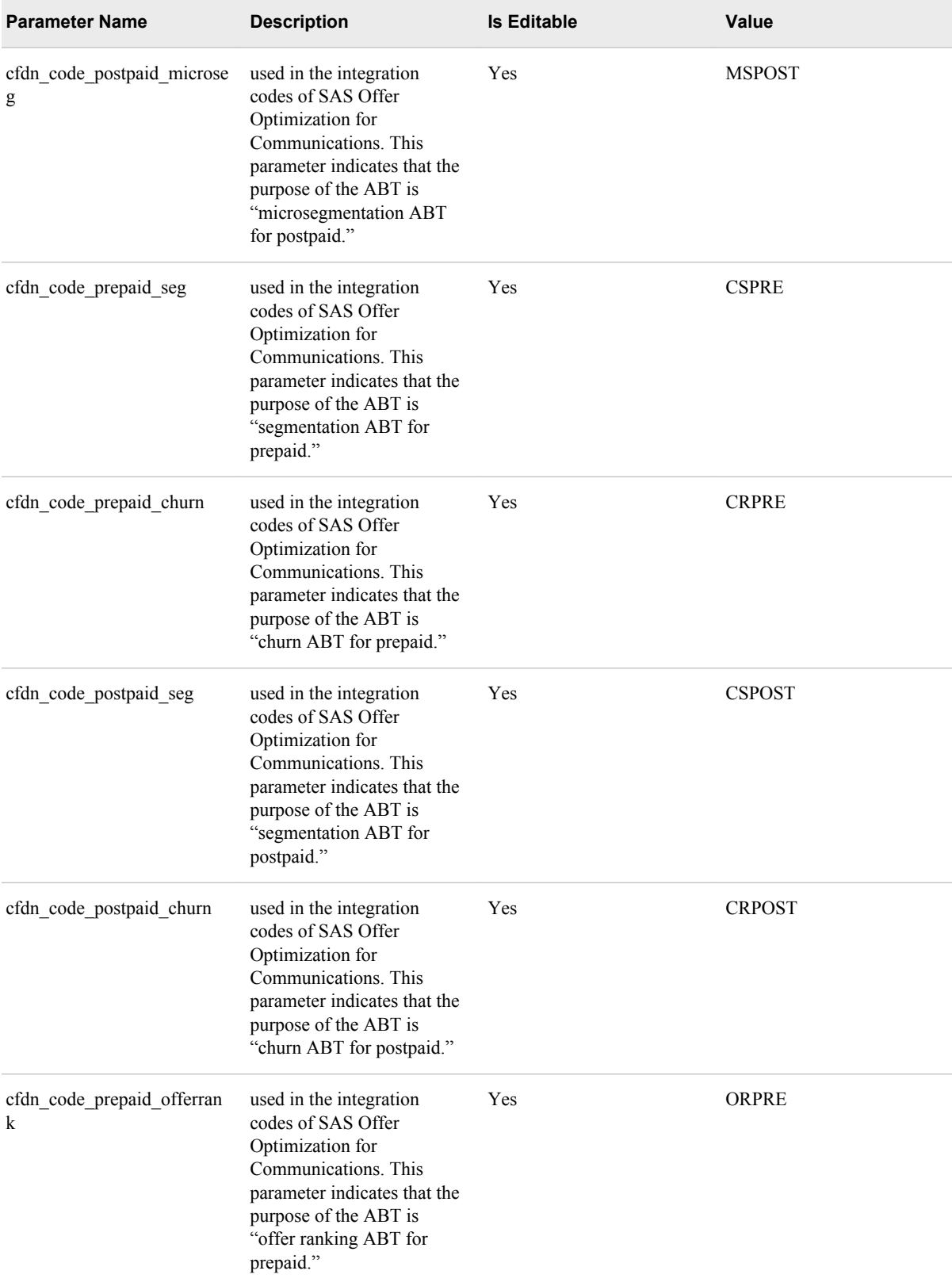

#### **244** *Appendix 2 • Parameter Configuration*

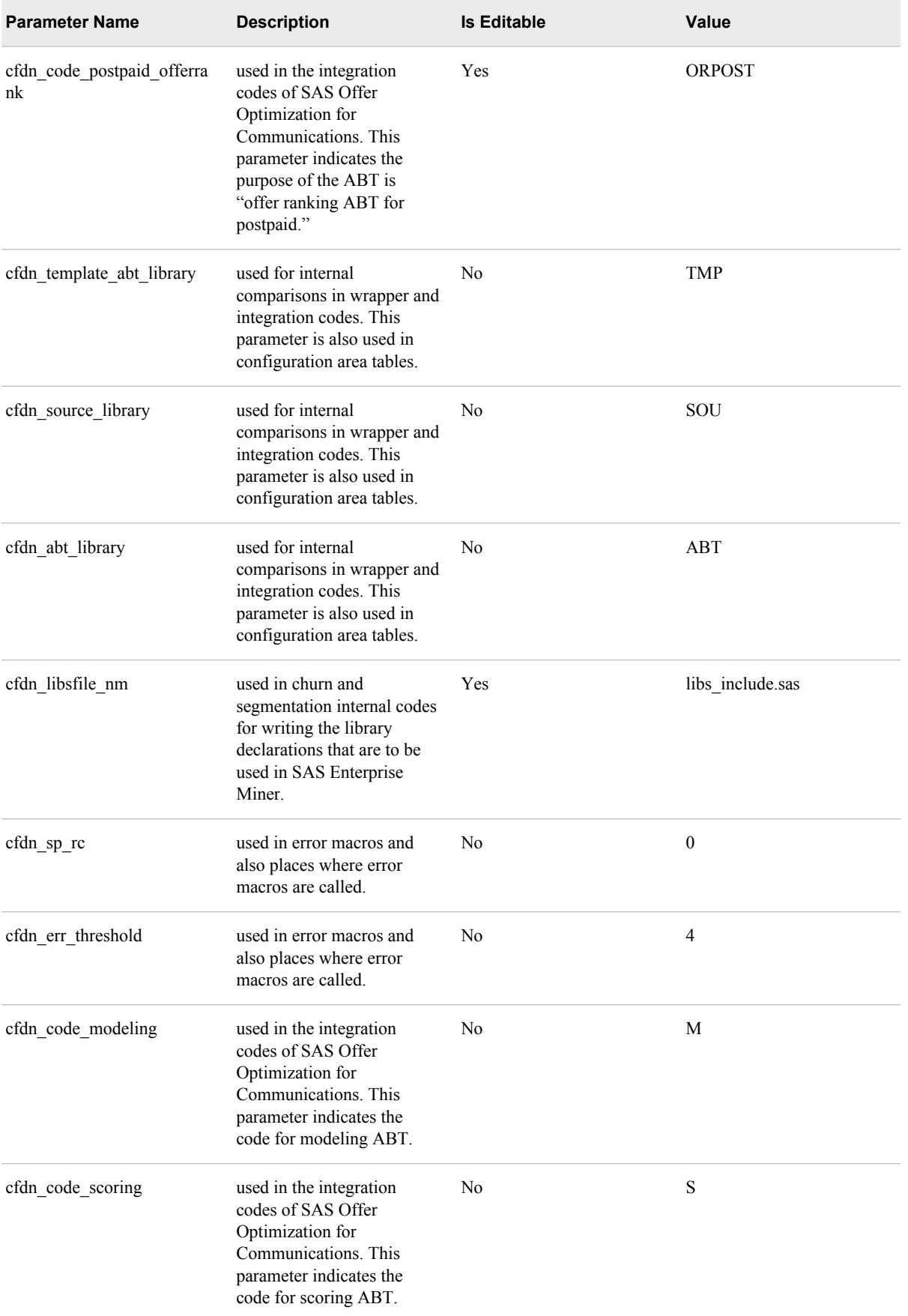
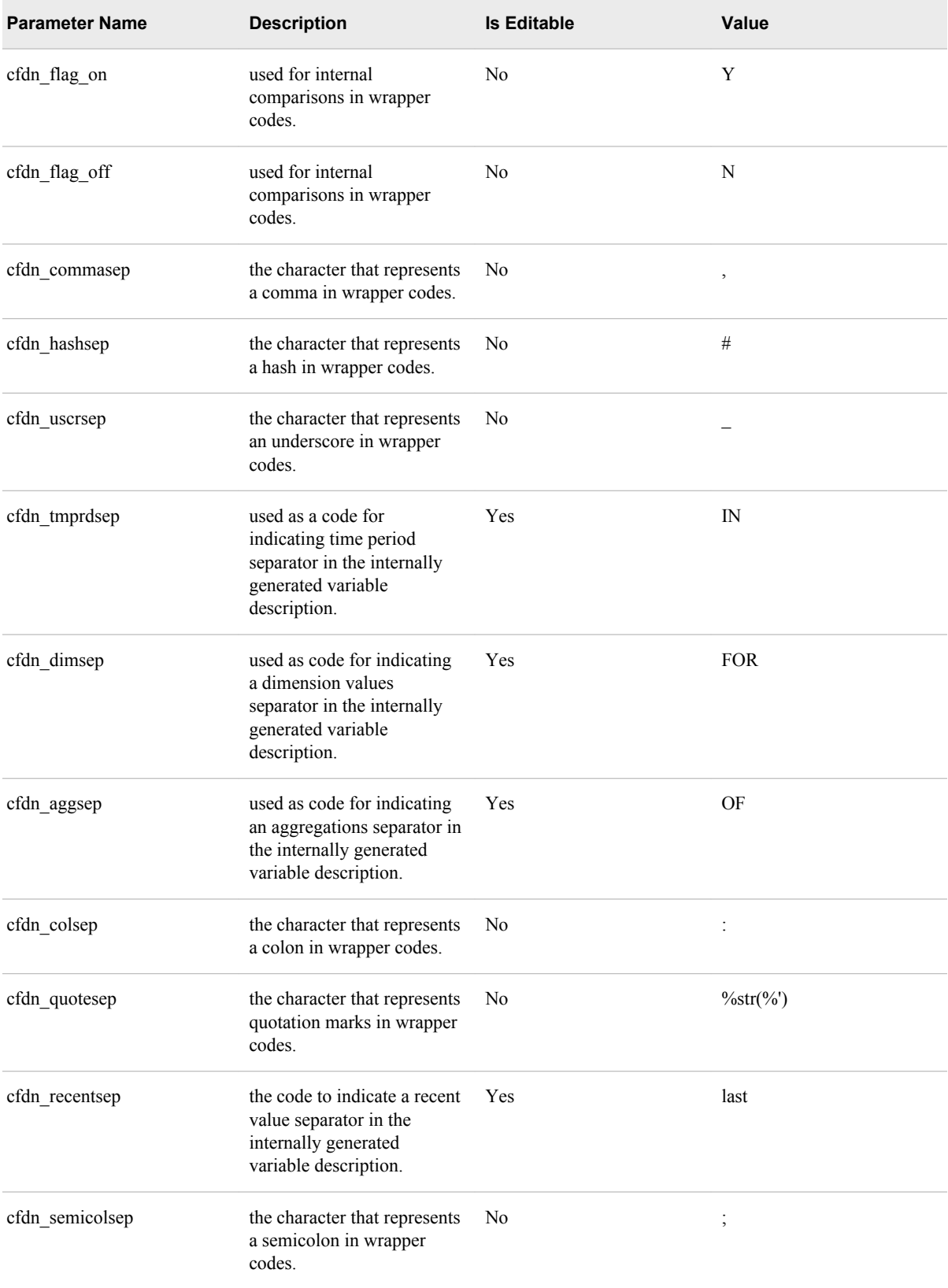

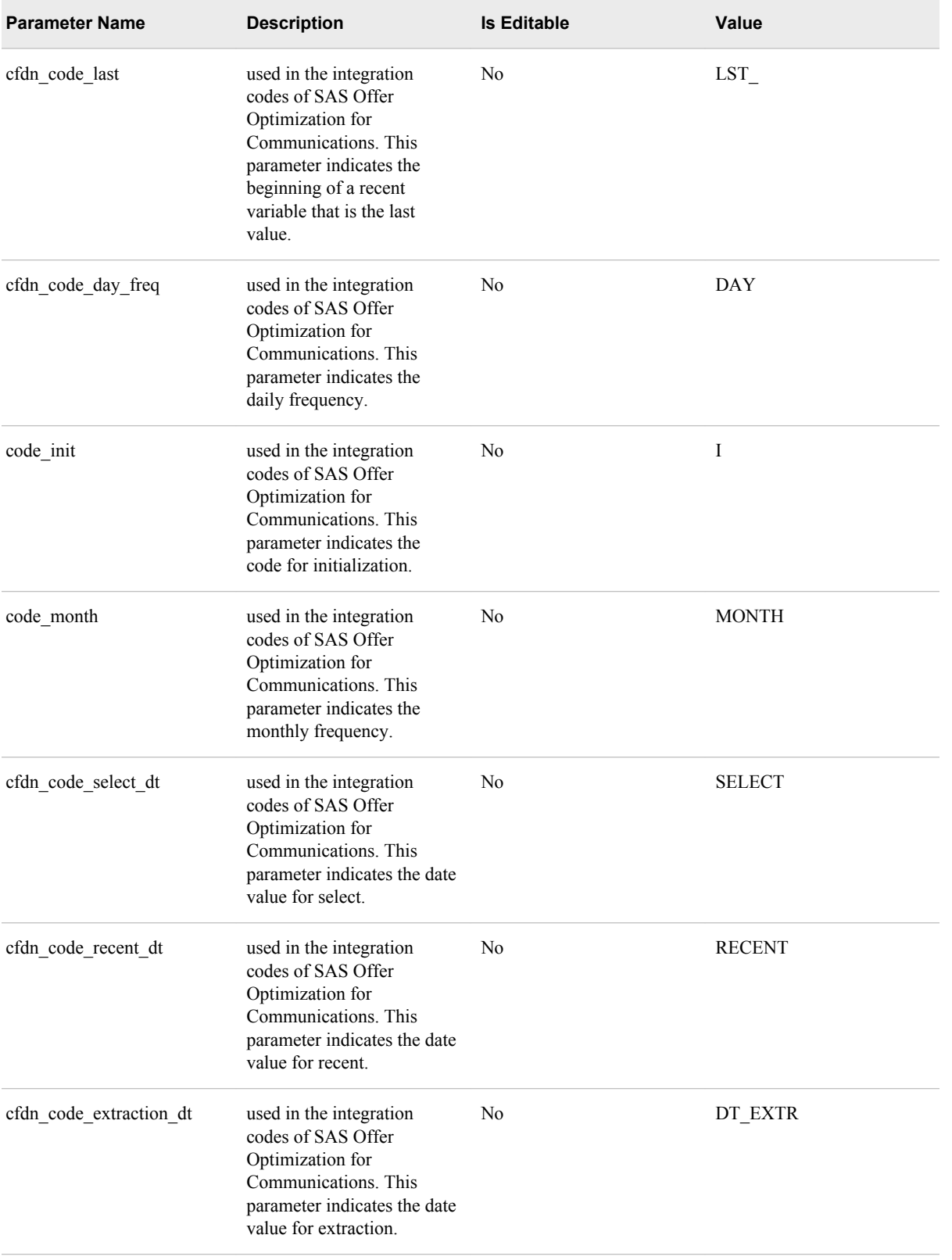

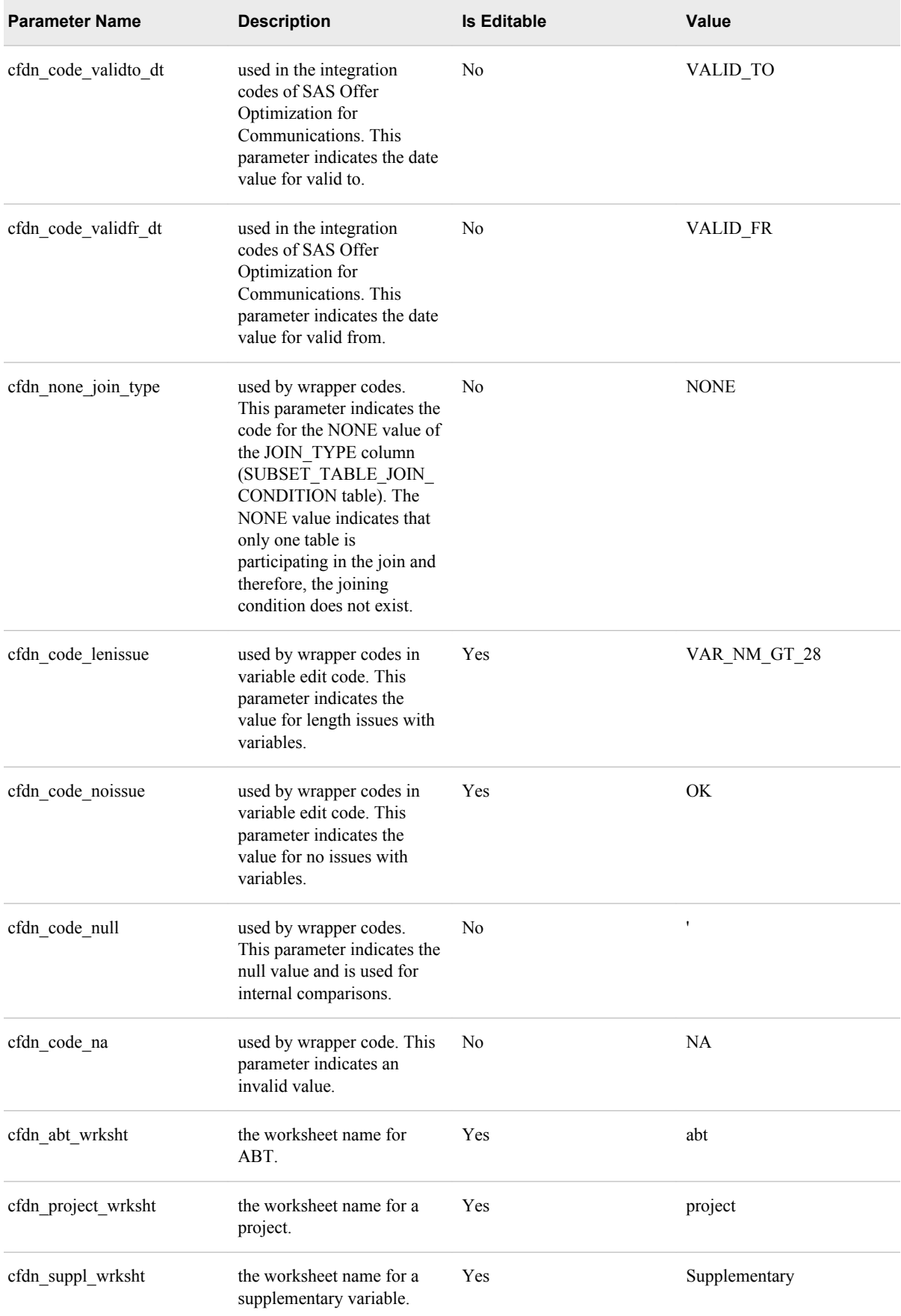

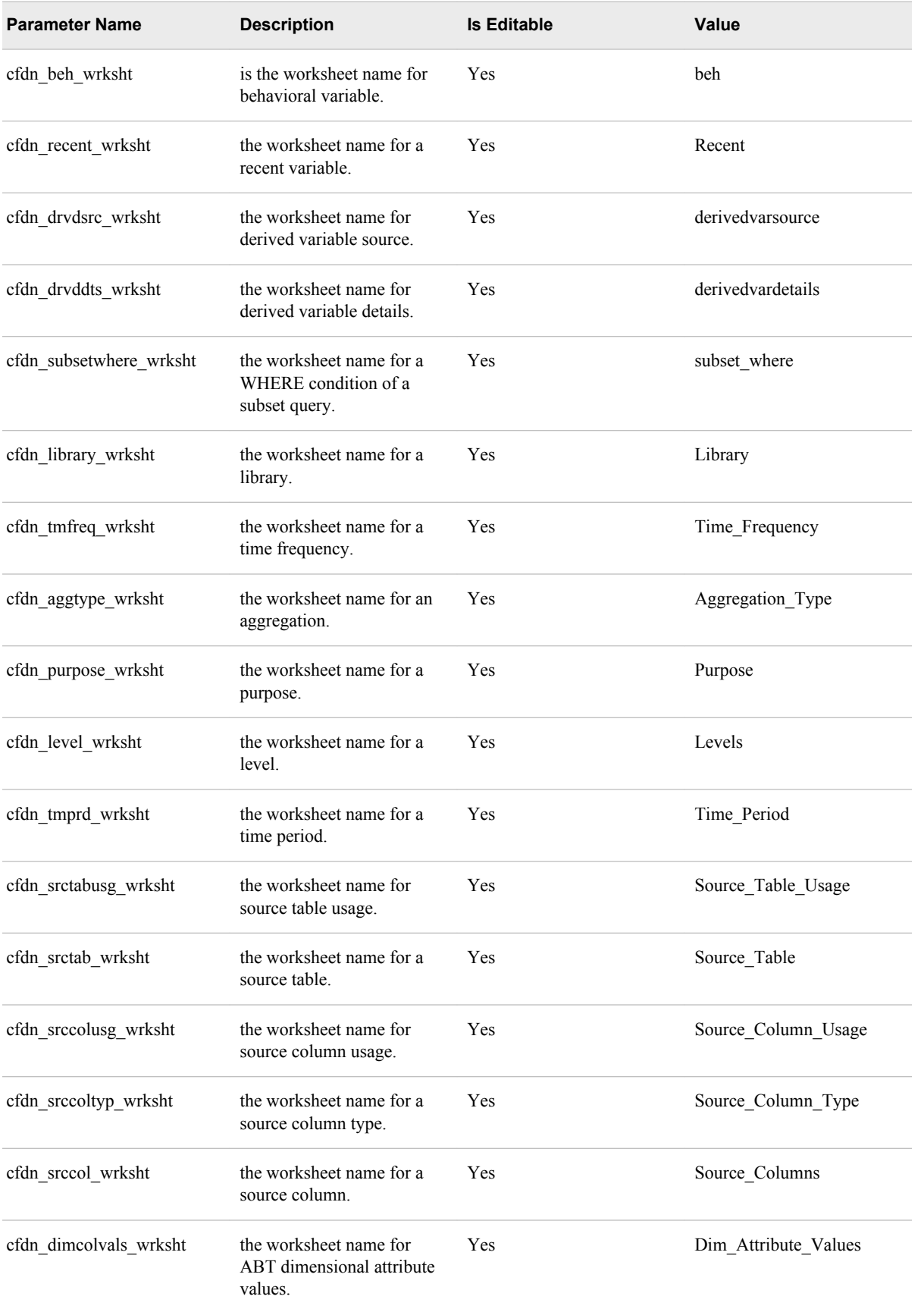

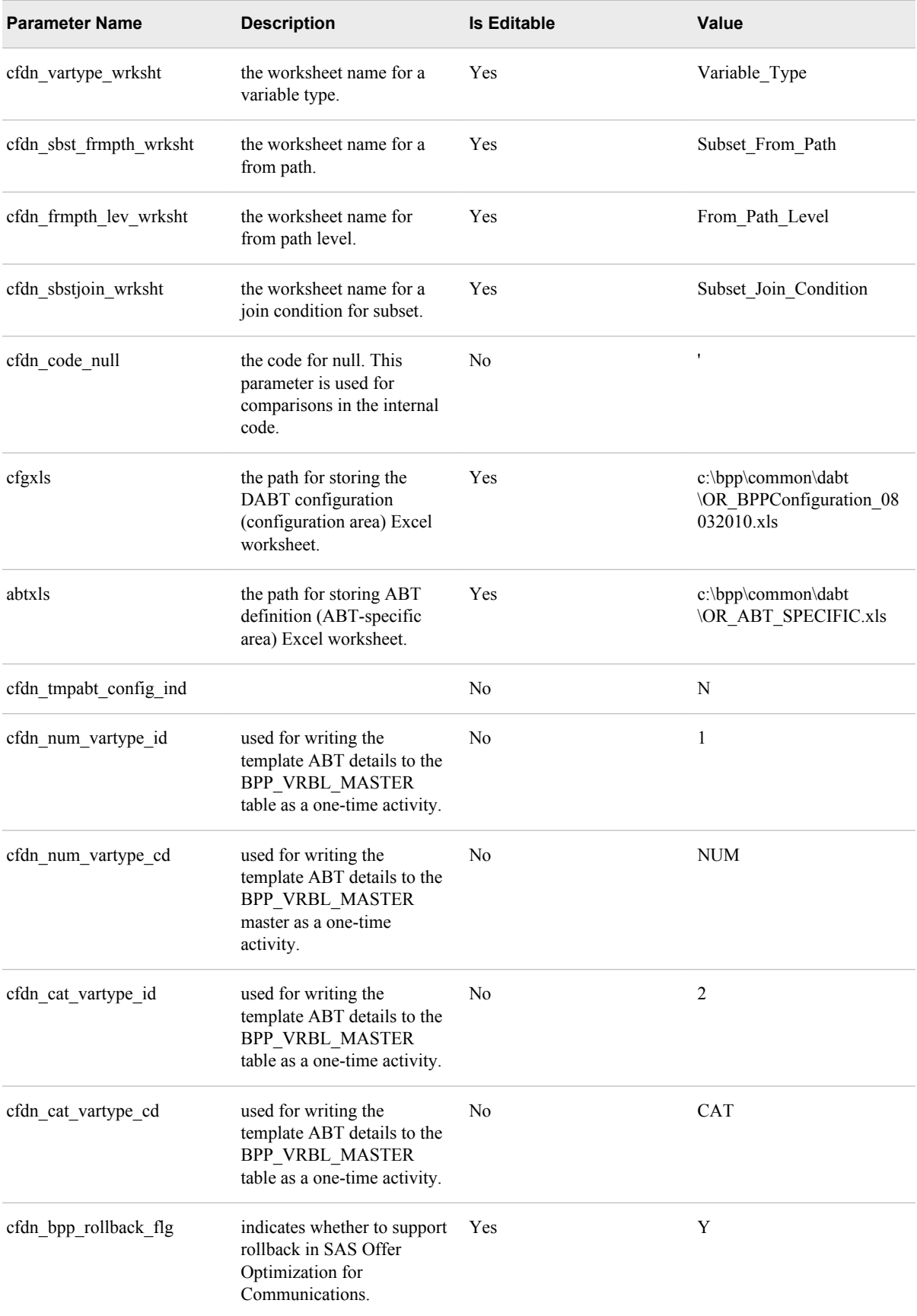

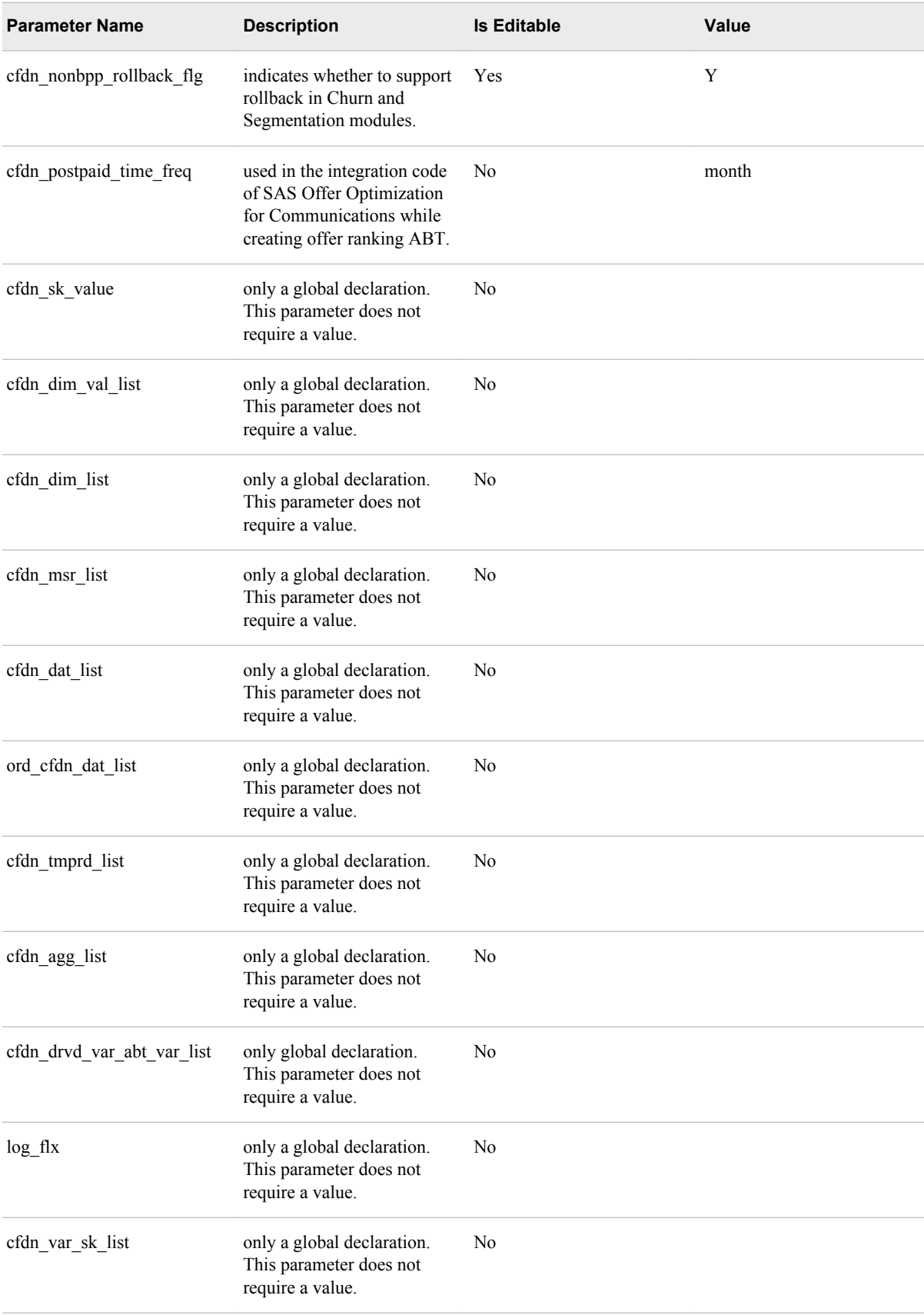

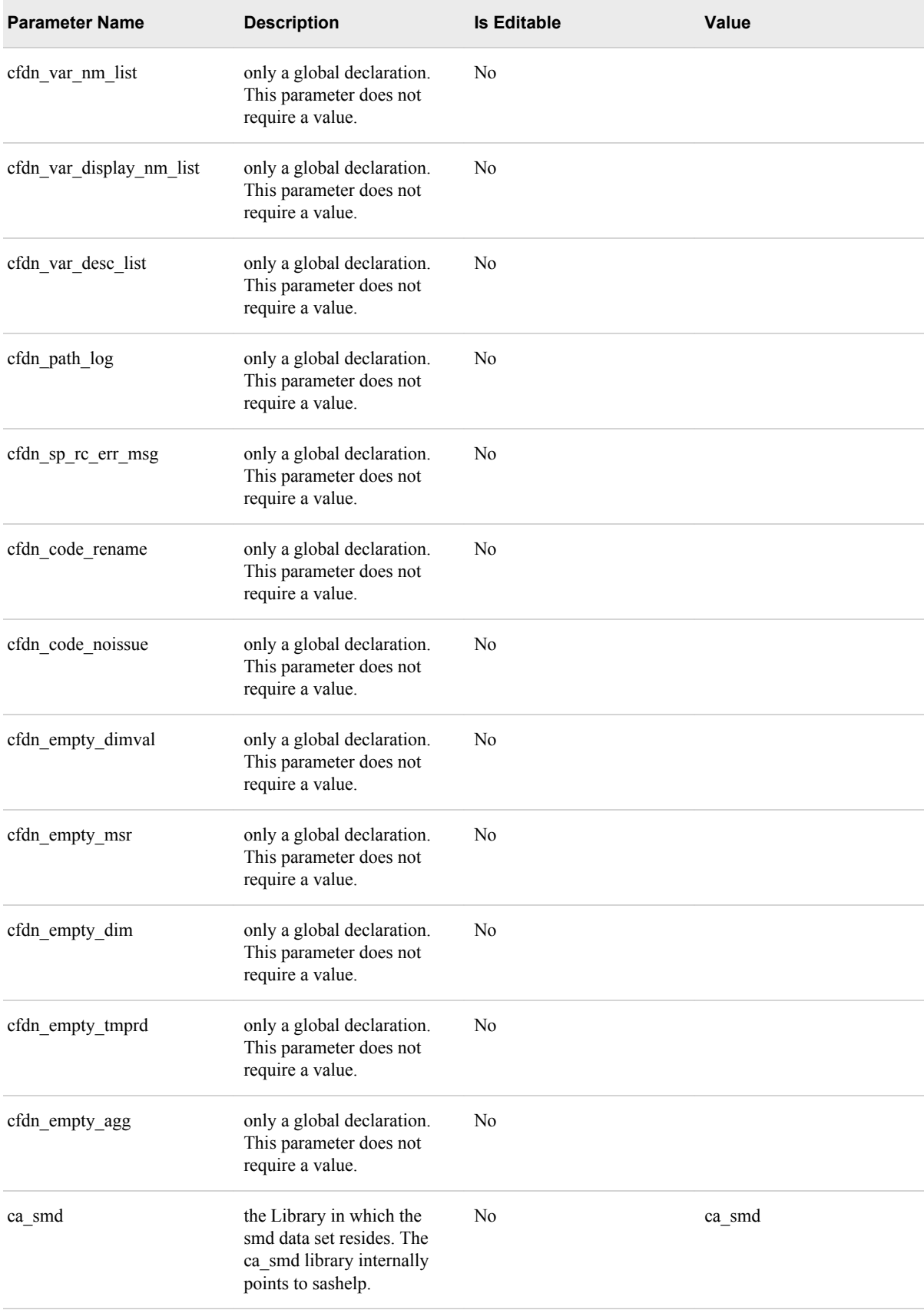

<span id="page-259-0"></span>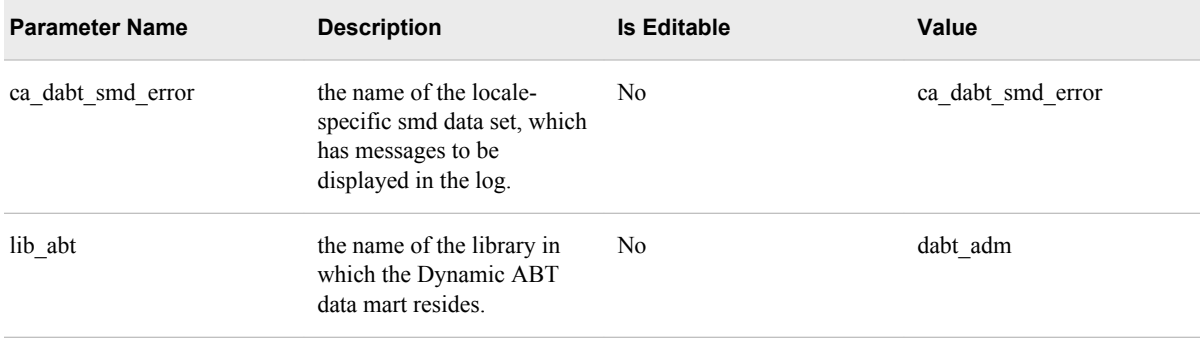

## **Parameters for Customer Analytics**

You have to configure certain parameters before you build analytical models for customer retention, customer segmentation, and cross-sell and up-sell.

*Table A2.2 Parameters for Customer Retention and Customer Segmentation*

| <b>Parameter Name</b> | Value             | Data Type      | <b>Description</b>                                                                                                    | <b>Is Editable</b> |
|-----------------------|-------------------|----------------|----------------------------------------------------------------------------------------------------|--------------------|
| ca_smd                | ca_smd            | $\mathbf C$    | the name of the<br>library in which the<br>smd data set resides.<br>The ca smd library<br>internally points to<br>sashelp.                                                           | N                  |
| ca cres smd error     | ca cres smd error | $\mathbf C$    | the name of the<br>locale-specific smd<br>data set, which has<br>messages to be<br>displayed in the log.                                                                             | N                  |
| cfdn src sys cd       | $S_1$             | $\overline{C}$ | the code that is given<br>to the source system.<br>This indicates the<br>system (for example,<br>billing and CRM)<br>from which data is<br>populated in the<br>Foundation data mart. | Y                  |
| cfdn abt folder nm    | abt               | $\mathcal{C}$  | the name of the folder<br>in which the DABT<br>project-specific ABT<br>would reside.                                                                                                 | N                  |
| cfdn art folder nm    | art               | $\mathsf{C}$   | the name of the folder<br>in which the DABT<br>project-specific ART<br>would reside.                                                                                                 | N                  |

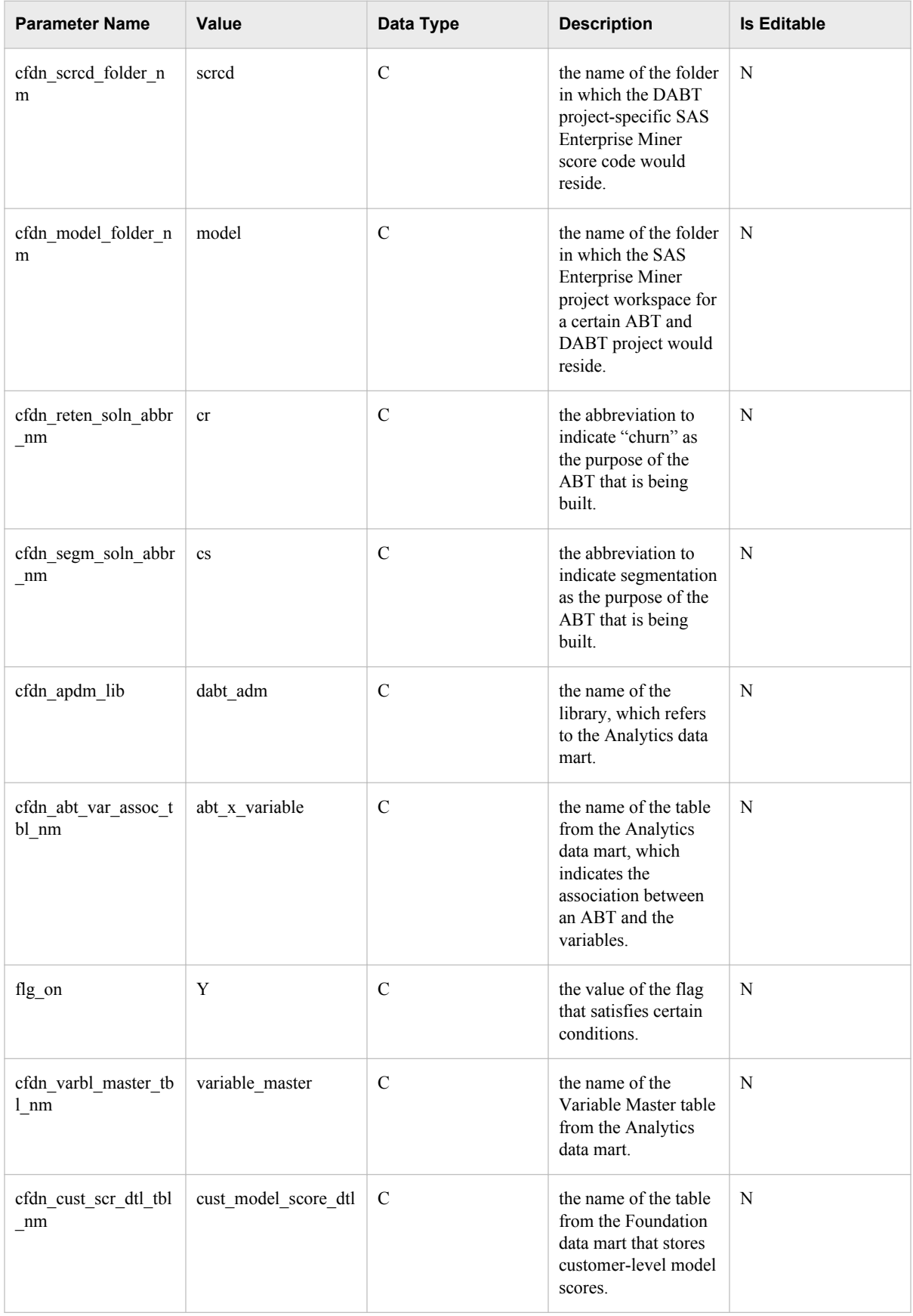

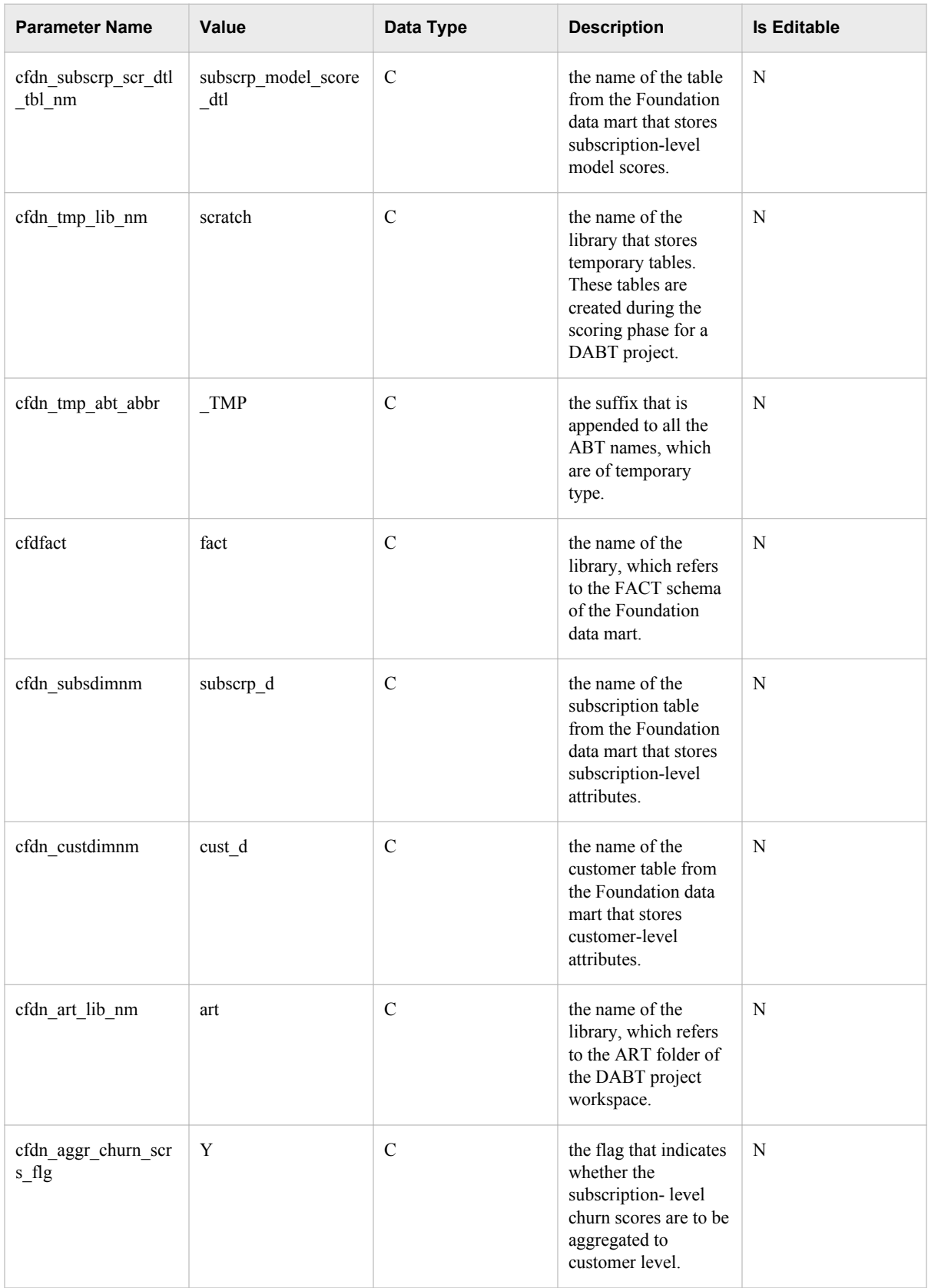

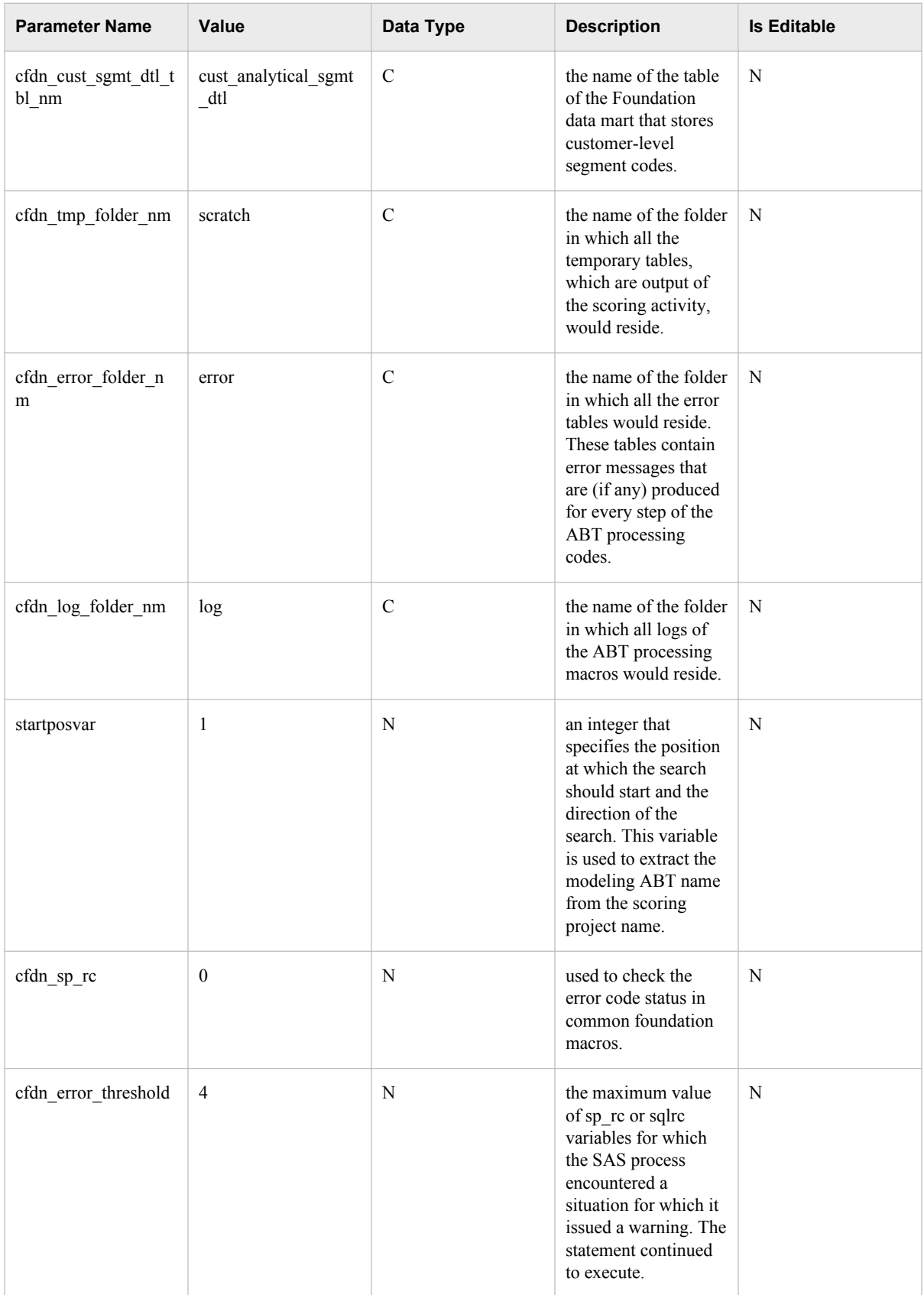

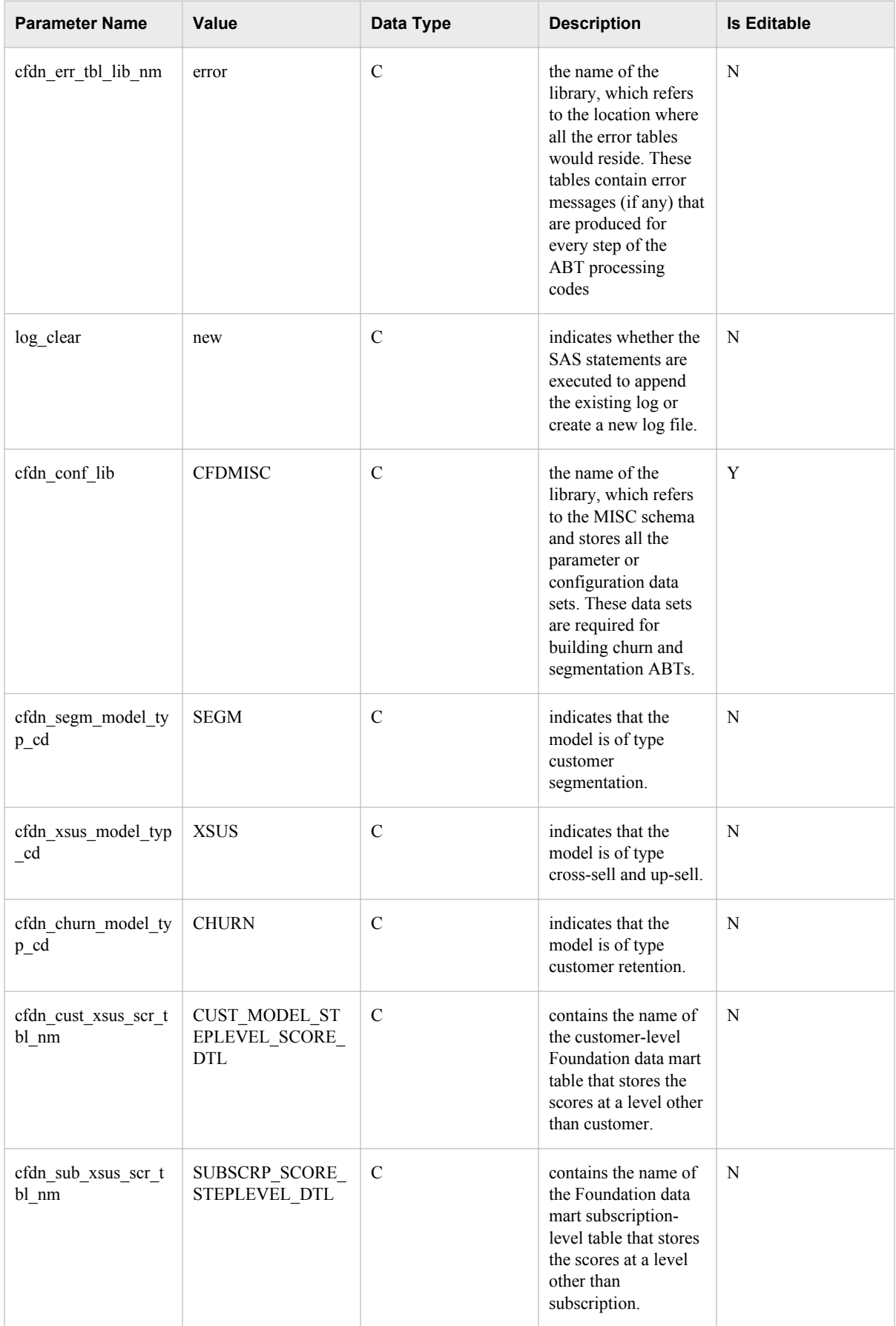

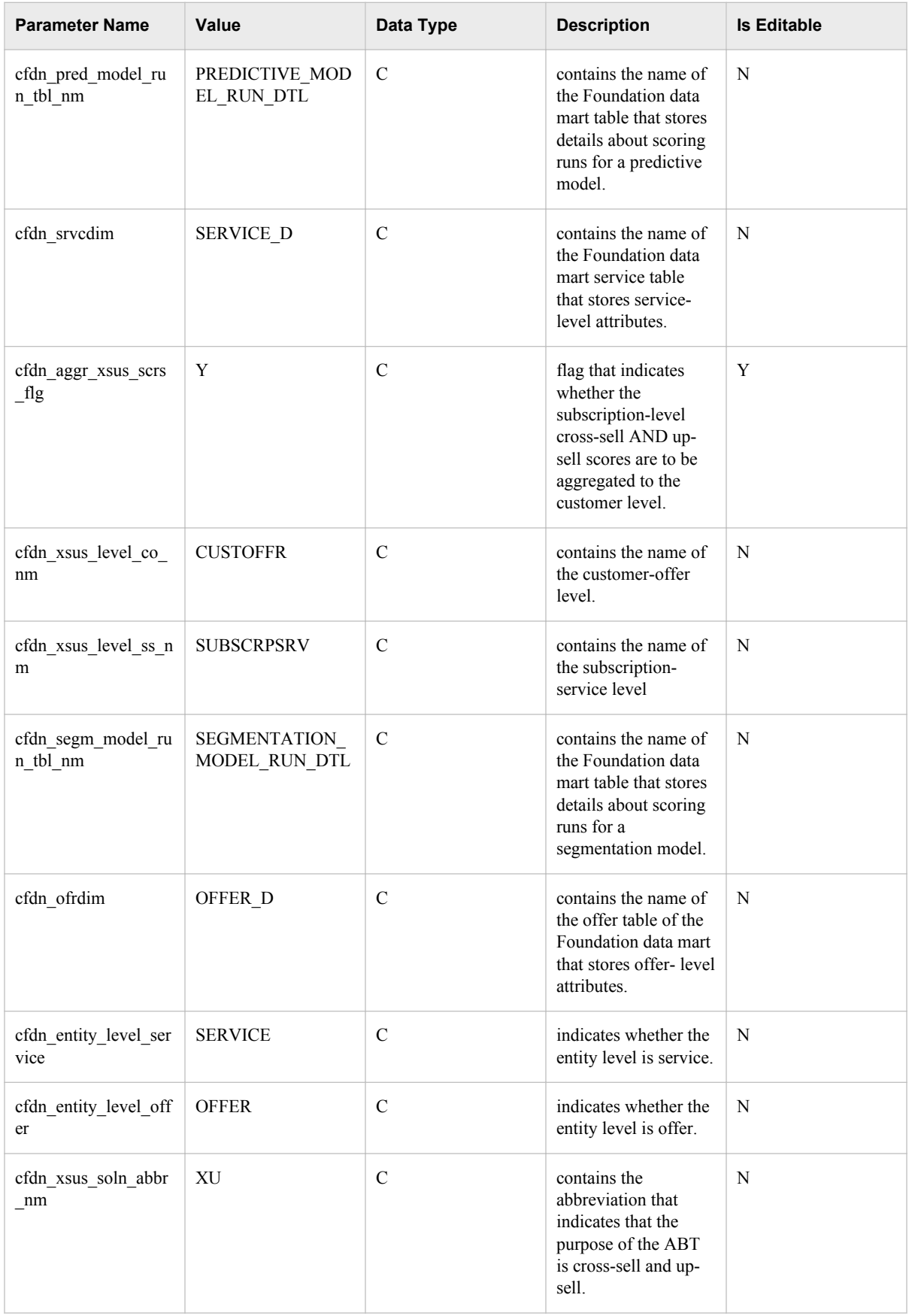

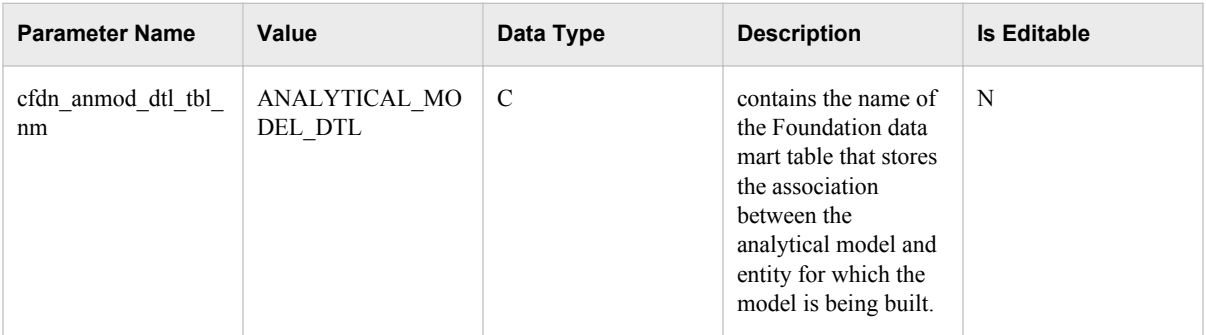

# *Appendix 3* Derived Variables

The **deriveddetails** worksheet of the ABT-specific workbook defines a derived variable. The definition includes the type of the derived variable as simple or complex. In addition, it also defines the expression, which is the logic based on which the value of the derived variable is to be computed.

The **derivedsource** worksheet of the ABT-specific workbook lists the source for the derived variable that is being defined. The source variables must belong to the ABT for which the variables are being defined. The source variables are mostly the ABT variables that appear in the expression from the **deriveddetails** worksheet.

#### **Example: Simple Derived Variable**

For example, the offer ranking ABT expects that certain variables that are to be derived must be present in the ABT. To populate these variables in the **deriveddetails**  worksheet, you have to define the name and description of the variable along with the name of the ABT that the variable belongs to. As this variable derives its value from an ABT variable and not from another derived variable, the value of the derived var flg must be set to S. The source variables for this variable are: SUM\_BLR\_TBLA\_B1M and SUM\_BLR\_TDSA\_B1M. The TOTAL\_BILL\_AMT\_B1M (Total Bill amount) derived variable is calculated by subtracting the billing amount from the discount amount. The expression is written accordingly.

| ABT Nm              | Derived Va<br>r Nm                | Derived Va<br>r_short_Nm          | Derived Va<br>r Desc       | Derived Va<br>r Flg | <b>Expression</b>                                        |
|---------------------|-----------------------------------|-----------------------------------|----------------------------|---------------------|----------------------------------------------------------|
| BPP ORPO<br>ST CUST | <b>TOTAL BIL</b><br>L AMT B1<br>М | <b>TOTAL BIL</b><br>L AMT B1<br>M | TOTAL BIL<br>L AMT B1<br>M | S                   | <b>SUM BLR</b><br>TBLA B1M<br><b>SUM BLR</b><br>TDSA B1M |

*Table A3.1 Example of Simple Derived Variable*

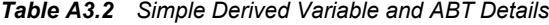

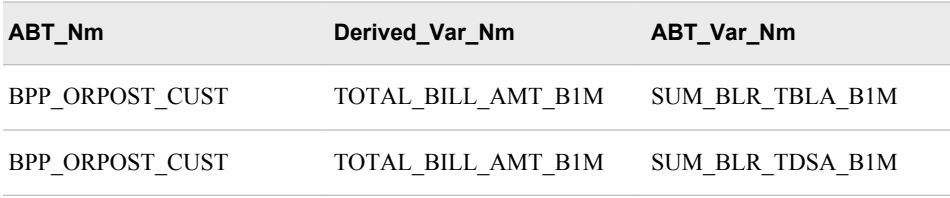

Here, the assumption is that the SUM\_BLR\_TBLA\_B1M and SUM\_BLR\_TDSA\_B1M variables are defined as variables as a part of the BPP\_ORPOST\_CUST. ABT.

#### **Example: Complex Derived Variable**

You want to define a variable that calculates the proportion of peak downloaded data volume in the total downloaded data volume over the last three months. In order to calculate the value for this simple derived variable, you have to consider the following two ABT variables:

- SUM PK DNL PSU VL L3M
- SUM\_OPK\_DNL\_PSU\_VL\_L3M

Assume that the user-defined name of the derived variable is PK\_BY\_OP\_PRPN\_L3M. The value for PK\_BY\_OP\_PRPN\_L3M can be calculated by using the expression that is mentioned in the table below

| ABT Nm                     | Derived Va<br>r Nm       | Derived Va<br>r short Nm | Derived_Va<br>r Desc     | Derived Va<br>r Flg | <b>Expression</b>                                                                                       |
|----------------------------|--------------------------|--------------------------|--------------------------|---------------------|----------------------------------------------------------------------------------------------------|
| <b>BPP_CSPOS</b><br>T CUST | PK BY OP<br>PRPN L3<br>М | PK BY OP<br>PRPN L3<br>M | PK BY OP<br>PRPN L3<br>M | S                   | SUM PK D<br>NL PSU V<br>$L$ L3M/<br>(SUM PK<br>DNL PSU<br>$VL$ $L3M +$<br>SUM OPK<br>DNL PSU<br>VL L3M) |

*Table A3.3 Example of Simple Derived Variable*

*Table A3.4 Simple Derived Variable and ABT Details*

| ABT Nm                 | Derived Var Nm    | ABT Var Nm                |
|------------------------|-------------------|---------------------------|
| <b>BPP CSPOST CUST</b> | PK BY OP PRPN L3M | SUM PK DNL PSU VL L<br>3M |
| <b>BPP CSPOST CUST</b> | PK BY OP PRPN L3M | SUM PK DNL PSU VL L<br>3M |

Based on the simple derived variable, PK\_BY\_OPK\_PRPN\_L3M, you now want to define a complex derived variable that enables you to define a preference for the peak usage flag. In this case, you can derive the value of this flag by considering the value of the PK\_BY\_OPK\_PRPN\_L3M variable. If the value of PK\_BY\_OPK\_PRPN\_L3M is greater than 0.7, then this flag should have a value 1. Otherwise, the value of this flag will be 0.

Assume that the user-defined name of this complex derived variable is PREF\_PK\_USG.. You can compute the value for this variable by using the expression that is mentioned in the table below:

| ABT Nm              | Derived Va<br>r Nm | Derived Va<br>r_short_Nm | Derived Va<br>r Desc | Derived Va<br>r Flg | <b>Expression</b>                                                                |
|---------------------|--------------------|--------------------------|----------------------|---------------------|----------------------------------------------------------------------------------|
| BPP CSPOS<br>T CUST | PREF PK U<br>SG    | PREF PK U<br>SG          | PREF PK U<br>SG      | C                   | <b>CASE</b><br>WHEN<br>(PK BY OP<br>K PRPN L3<br>M > 0.7<br>THEN 1<br>ELSE 0 END |

*Table A3.5 Example of Complex Derived Variable*

### *Table A3.6 Complex Derived Variable and ABT Details*

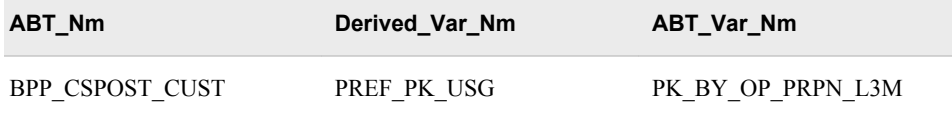

*Appendix 3 • Derived Variables*

# **Glossary**

#### **ABT variable**

a column in an analytical base table. ABT variables are used to build a statistical model to predict defaults.

#### **analytical base table**

a highly denormalized data structure that is designed to build an analytical model or to generate scores based on an analytical model. Short form: ABT.

#### **average revenue per user**

the average amount of revenue that a communications service provider collects from each subscriber each month. Communications service providers often try to boost this number by selling extra services to subscribers, such as data plans, messaging, and downloadable content.

#### **business group**

a subset of the customer base that is derived as a result of high-level business segmentation based on relatively static business attributes such as offer segment (wireless, land-line), offer payment mode (prepaid, postpaid), customer type, and customer's geographical area.

#### **campaign**

a marketing initiative with a number of components that are designed to achieve a commercial goal. A campaign can have one or many communications.

#### **churn**

the process of losing active customers and their related revenue. Churn can be classified as either voluntary or involuntary, depending on the reason for disconnecting the subscription. Note: Subscribers who have migrated to prepaid services are not considered churners and are tracked separately.

#### **churn score**

a process that uses analytical data and process models to predict the likelihood of customer churn. The churn models are developed based on data from account, client, household, subscription, and equipment information. The

#### **churner**

a subscriber that involuntarily or voluntarily disconnects a subscription.

#### **communications service provider**

a company or organization that provides communication services as a business. Communications service providers might operate networks, or they might integrate

the services of other providers in order to deliver end-to-end service to their customers. The term communications service provider is now being used generically and might include Telecom Service Providers (TSPs), Internet Service Providers (ISPs), Application Service Providers (ASPs) and other organizations that provide services.

#### **cube**

See OLAP cube.

#### **dimension**

a group of closely related hierarchies. Hierarchies within a dimension typically represent different groupings of information that pertains to a single concept. For example, a Time dimension might consist of two hierarchies: (!) Year, Month, and Date, and (2) Year, Week, and Day.

#### **ETL**

the process of (1) obtaining data from operational sources (the extract step), (2) cleansing and preparing data for import into the data warehouse (the transform step), and (3) importing the transformed data into the data warehouse (the load step).

#### **fact**

a single piece of factual information in a data table. For example, a fact can be an employee name, a customer's phone number, or a sales amount. It can also be a derived value such as the percentage by which total revenues increased or decreased from one year to the next.

#### **hierarchical list**

a user interface element that helps to select values by organizing variables into parent-child relationships, typically where a parent member represents the consolidation of its children. A hierarchical list progresses from top to bottom.

#### **information map**

a collection of data items and filters that provides a user-friendly view of a data source. When you use an information map to query data for business needs, you do not have to understand the structure of the underlying data source or know how to program in a query language.

#### **offer**

a base offer to which a customer is subscribed.

#### **OLAP**

See online analytical processing.

#### **OLAP cube**

a logical set of data that is organized and structured in a hierarchical, multidimensional arrangement to enable quick analysis of data. A cube includes measures, and it can have numerous dimensions and levels of data.

#### **online analytical processing**

a software technology that enables users to dynamically analyze data that is stored in multidimensional database tables (cubes).

#### **SAS Display Manager**

an interactive, windowing interface to SAS System software. SAS Display Manager commands can be typed on the command line, entered by pressing function keys, and selected from the PMENU facility.

#### **SAS Enterprise Guide**

a software application with a point-and-click interface that gives users access to the functionality of many components of SAS software. Interactive dialog boxes guide users through data analysis tasks and reporting tasks, and users can easily export the results of those tasks to other Windows applications or servers. SAS Enterprise Guide provides access not only to SAS data files, but also to data that is in a wide variety of other software vendors' formats and in other operating system formats.

#### **SAS Metadata Server**

a multi-user server that enables users to read metadata from or write metadata to one or more SAS Metadata Repositories.

#### **star schema**

tables in a database in which a single fact table is connected to multiple dimension tables. This is visually represented in a star pattern. SAS OLAP cubes can be created from a star schema.

#### **workflow**

the sequence of activities that is to be performed for each project.

#### **workflow report**

a report that you can define for each step of the project workflow.

#### **workflow step**

each individual activity of a project that is depicted in a workflow diagram.

*Glossary*

# Index

## **A**

ABT creation customer retention [92](#page-99-0) customer segmentation [92](#page-99-0) ABT-specific area of DABT [61](#page-68-0) analytical model customer retention [104](#page-111-0) customer segmentation [107](#page-114-0) architecture components [4](#page-11-0) client tier [7](#page-14-0) data tier [5](#page-12-0) middle tier [6](#page-13-0) server tier [5](#page-12-0) architecture overview [3](#page-10-0) client tier [4](#page-11-0) data tier [3](#page-10-0) middle tier [4](#page-11-0) server tier [3](#page-10-0)

## **B**

batch mode [223](#page-230-0) business group scheme modifying [171](#page-178-0) business groups administration tasks defining filter combinations [170](#page-177-0) defining variables [166](#page-173-0) defning values [168](#page-175-0) deleting [172](#page-179-0) editing scheme [171](#page-178-0) updating data [173](#page-180-0)

## **C**

client tier components of [7](#page-14-0) overview of [4](#page-11-0) configuration area of DABT [42](#page-49-0) configuration tasks workflow reports [207](#page-214-0) workflow steps [176](#page-183-0)

creating catalogs [14](#page-21-0) cross-sell and up-sell ABT building [132](#page-139-0) analytical process flow [114](#page-121-0) batch run [147](#page-154-0) customer-offer level model building [141](#page-148-0) overview of [113](#page-120-0) prerequisite tasks [128](#page-135-0) subscription-service level model building [144](#page-151-0) customer retention building a model for [104](#page-111-0) creating ABTs for [92](#page-99-0) model building [79](#page-86-0) overview of [77](#page-84-0) prerequisite tasks [88](#page-95-0) scoring mode [85](#page-92-0) selecting target variable [81](#page-88-0) setting up parameters [252](#page-259-0) customer segmentation building model [107](#page-114-0) creating ABTs for [92](#page-99-0) model building [79](#page-86-0) overview of [77](#page-84-0) prerequisite tasks [88](#page-95-0) scoring mode [85](#page-92-0) setting up parameters [252](#page-259-0)

## **D**

data flows [7](#page-14-0) data management customization guidelines for [234](#page-241-0) data tier components of [5](#page-12-0) overview of [3](#page-10-0) Dynamic ABT abt-specific area [61](#page-68-0) assumptions for [74](#page-81-0) configuration area [42](#page-49-0)

error logging for [75](#page-82-0) overveiw of [39](#page-46-0) parameters for [239](#page-246-0) prerequisites for [40](#page-47-0)

### **E**

error logs business groups [173](#page-180-0) Dynamic ABT [75](#page-82-0) middle tier [160](#page-167-0) workflow steps [203](#page-210-0) ETL jobs analytics jobs [35](#page-42-0) application [151](#page-158-0) BI reporting jobs [25](#page-32-0) bill monthly jobs [230](#page-237-0) eligibility criteria jobs [22](#page-29-0) monthly jobs [231](#page-238-0) parameters [15](#page-22-0) processing jobs [25](#page-32-0) scheduling [229](#page-236-0) setup jobs [21](#page-28-0) weekly jobs [232](#page-239-0)

## **I**

initializing parameters ETL jobs [14](#page-21-0) for DABT [40](#page-47-0) interface tables [198](#page-205-0)

## **L**

load order sequence bill monthly jobs [230](#page-237-0) monthly jobs [231](#page-238-0) weekly jobs [232](#page-239-0)

#### **M**

metadata server administration [159](#page-166-0) middle tier components of [6](#page-13-0) logging [160](#page-167-0)

overview of [4](#page-11-0), [155](#page-162-0) middle-tier configuring [155](#page-162-0) connecting to database [158](#page-165-0) errors [160](#page-167-0) modeling level [79](#page-86-0)

## **P**

parameter setup customer retention [252](#page-259-0) customer segmentation [252](#page-259-0) Dynamic ABT [239](#page-246-0) ETL iobs [15](#page-22-0) workfow steps [186](#page-193-0) prerequisite tasks customer retention [88](#page-95-0) customer segmentation [88](#page-95-0) DABT [40](#page-47-0) data management [14](#page-21-0) projects [197](#page-204-0)

## **R**

report categories [208](#page-215-0) report source tables [210](#page-217-0) reporting variables [211](#page-218-0)

## **S**

scoring mode [85](#page-92-0) server tier components of [5](#page-12-0) overview of [3](#page-10-0)

## **T**

time grain [79](#page-86-0) time window definitions [80](#page-87-0)

#### **W**

workflow reports overview of [207](#page-214-0)

## **Your Turn**

We welcome your feedback.

- If you have comments about this book, please send them to **yourturn@sas.com**. Include the full title and page numbers (if applicable).
- If you have comments about the software, please send them to **suggest@sas.com**.